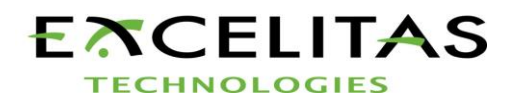

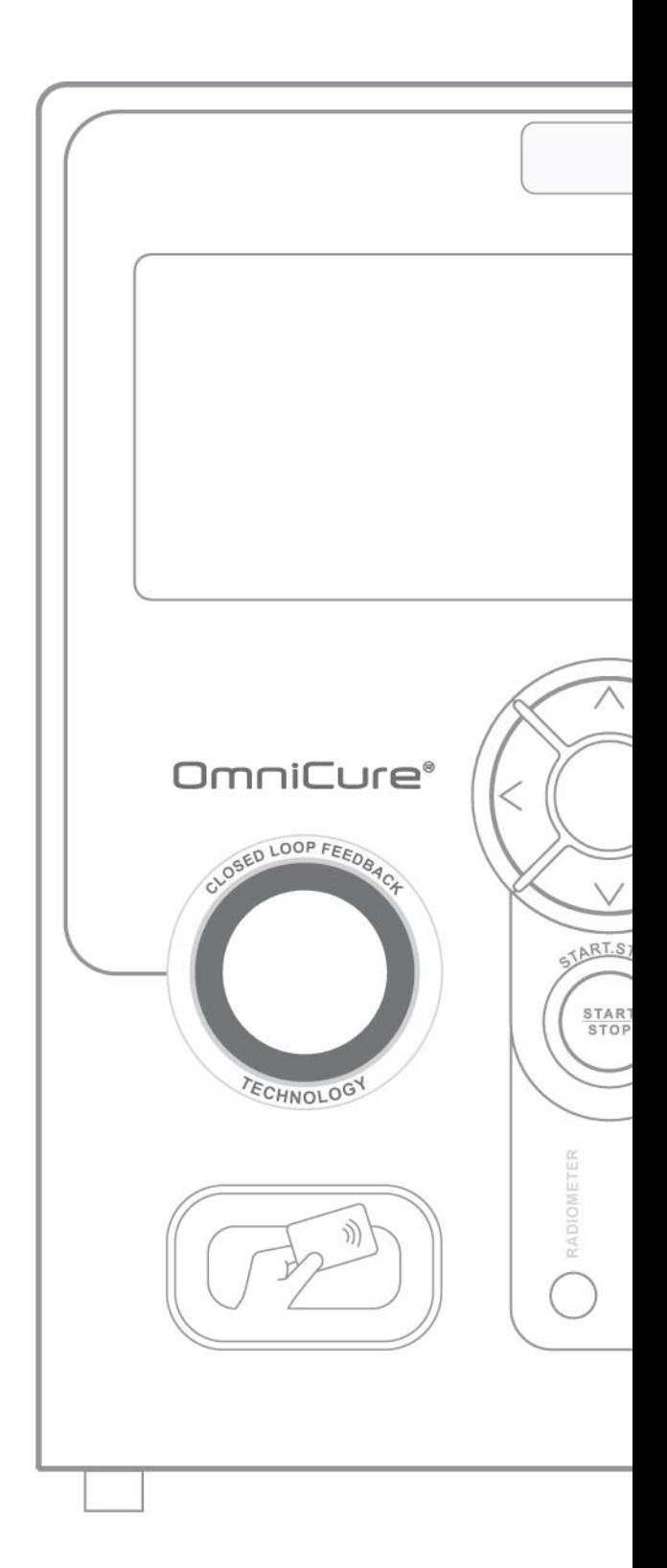

 $\fbox{\parbox{3.5cm}{\begin{picture}(1,0) \put(0,0){\dashbox{0.5}(1,0){\dashbox{0.5}(1,0){\$ 

# **Guía de usuario S2000 Elite/S1500 Pro**

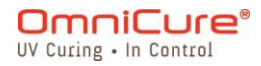

2260 Argentia Road, Mississauga, ON L5N 6H7 Canada P: 905.821.2600

omnicure@excelitas.com Línea gratuita (EE. UU. y Canadá): +1 800 668-8752 www.excelitas.com

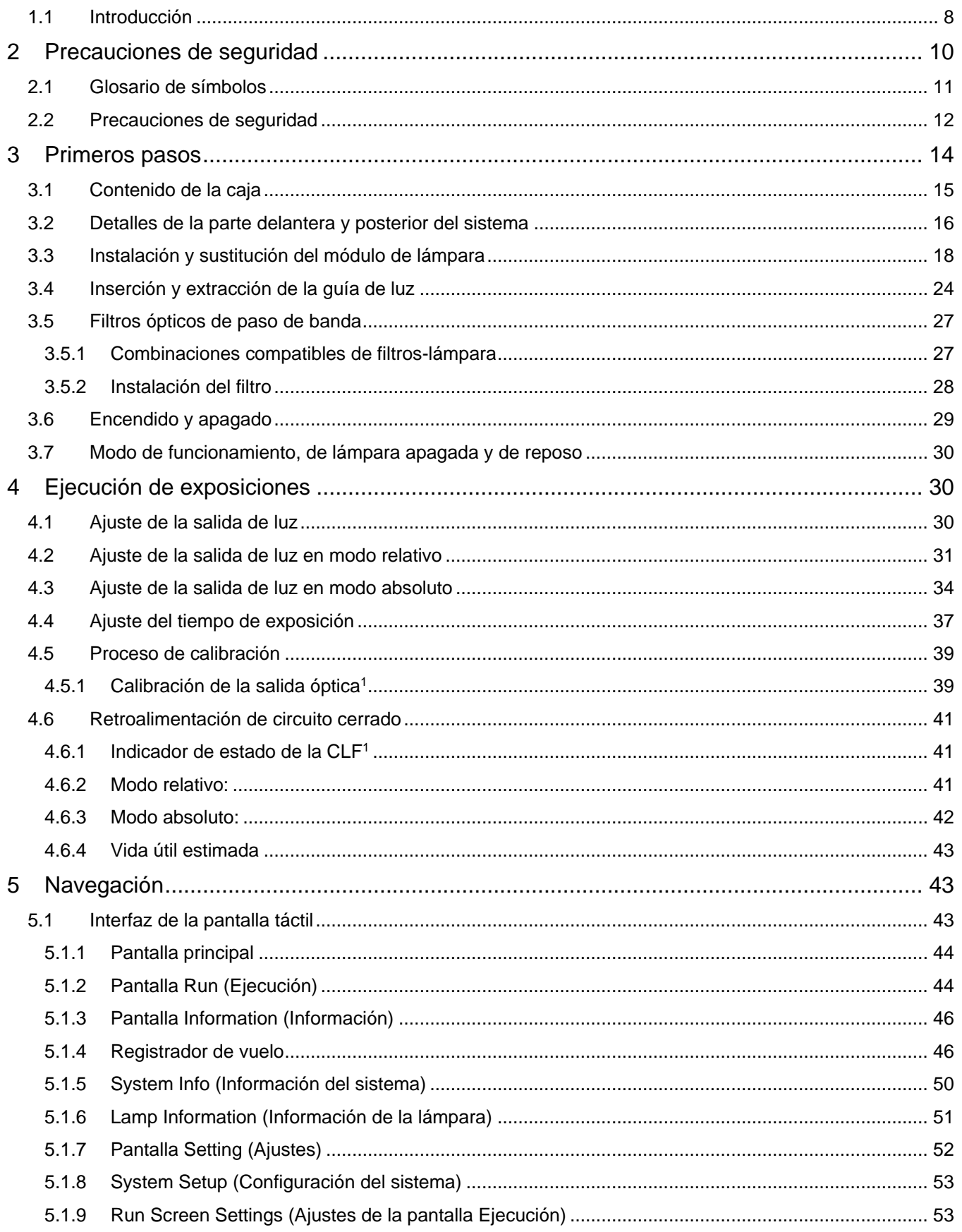

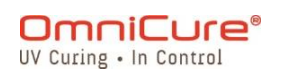

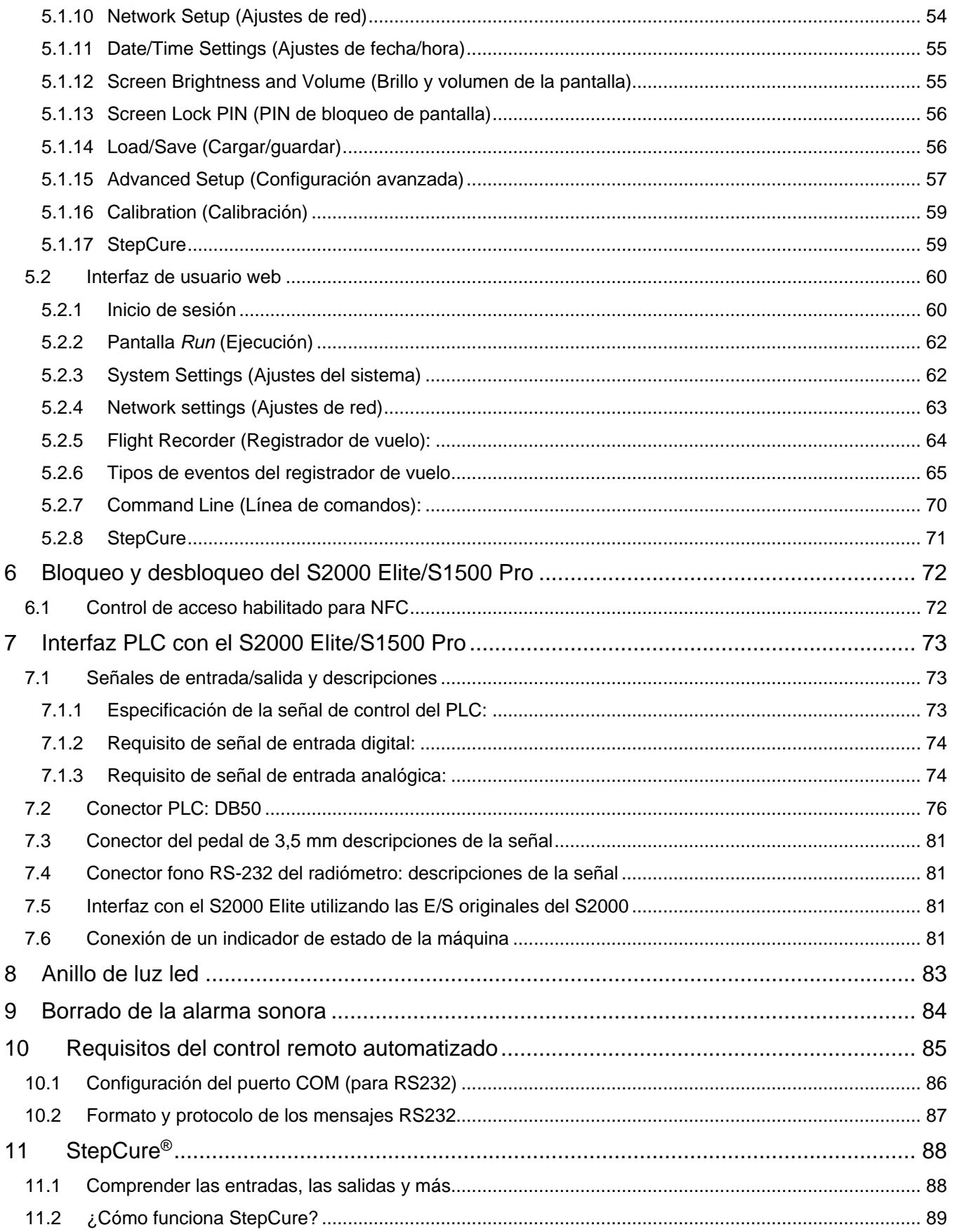

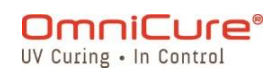

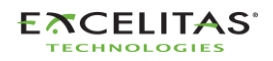

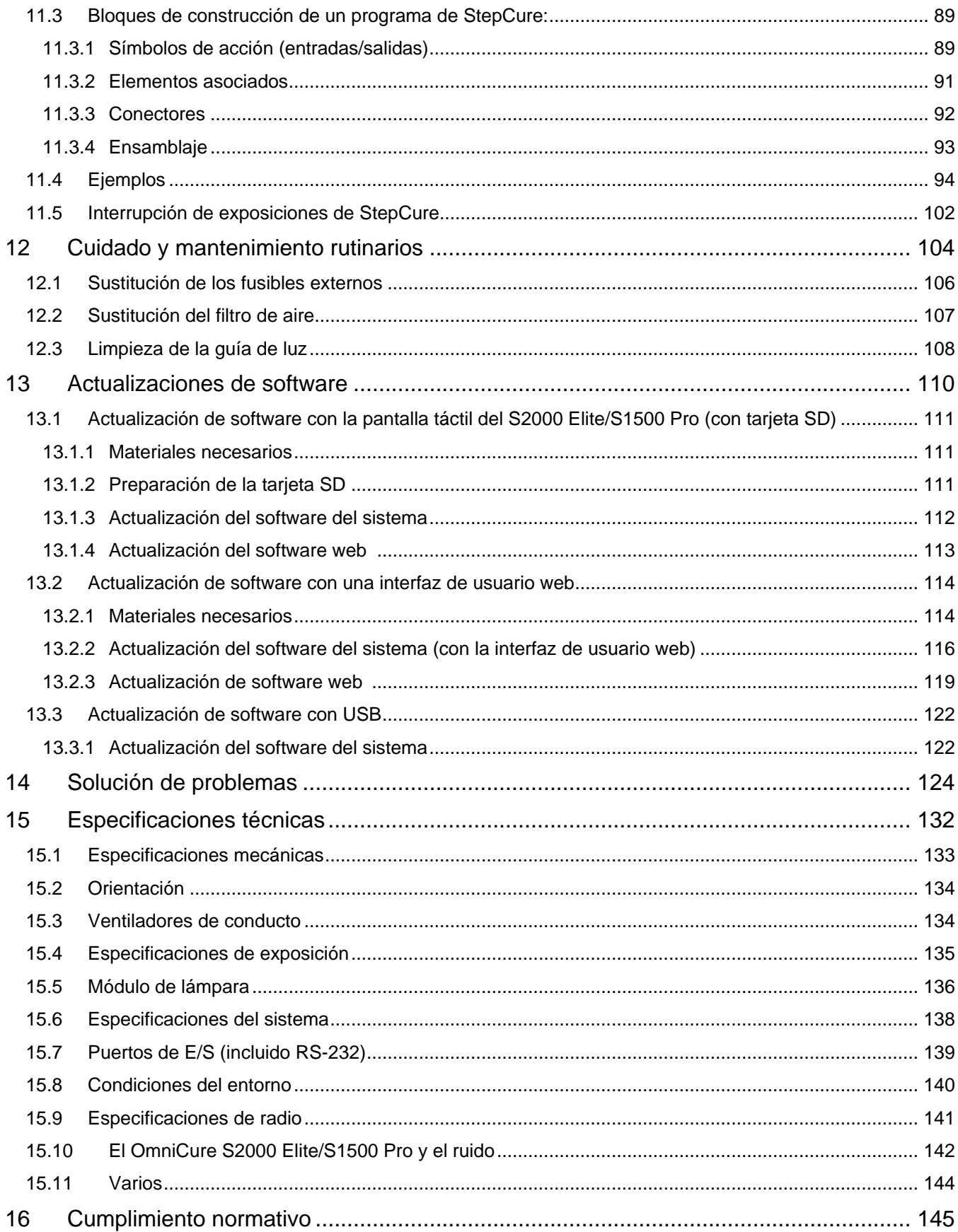

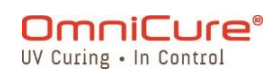

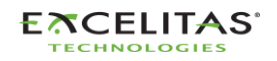

035-00736 revisión 3

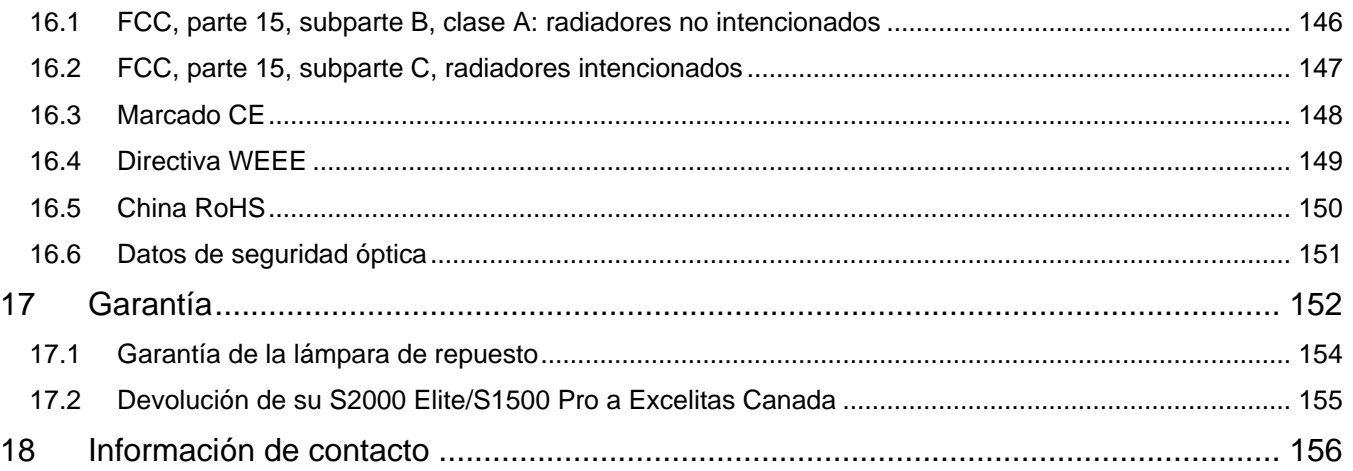

## Lista de figuras y tablas

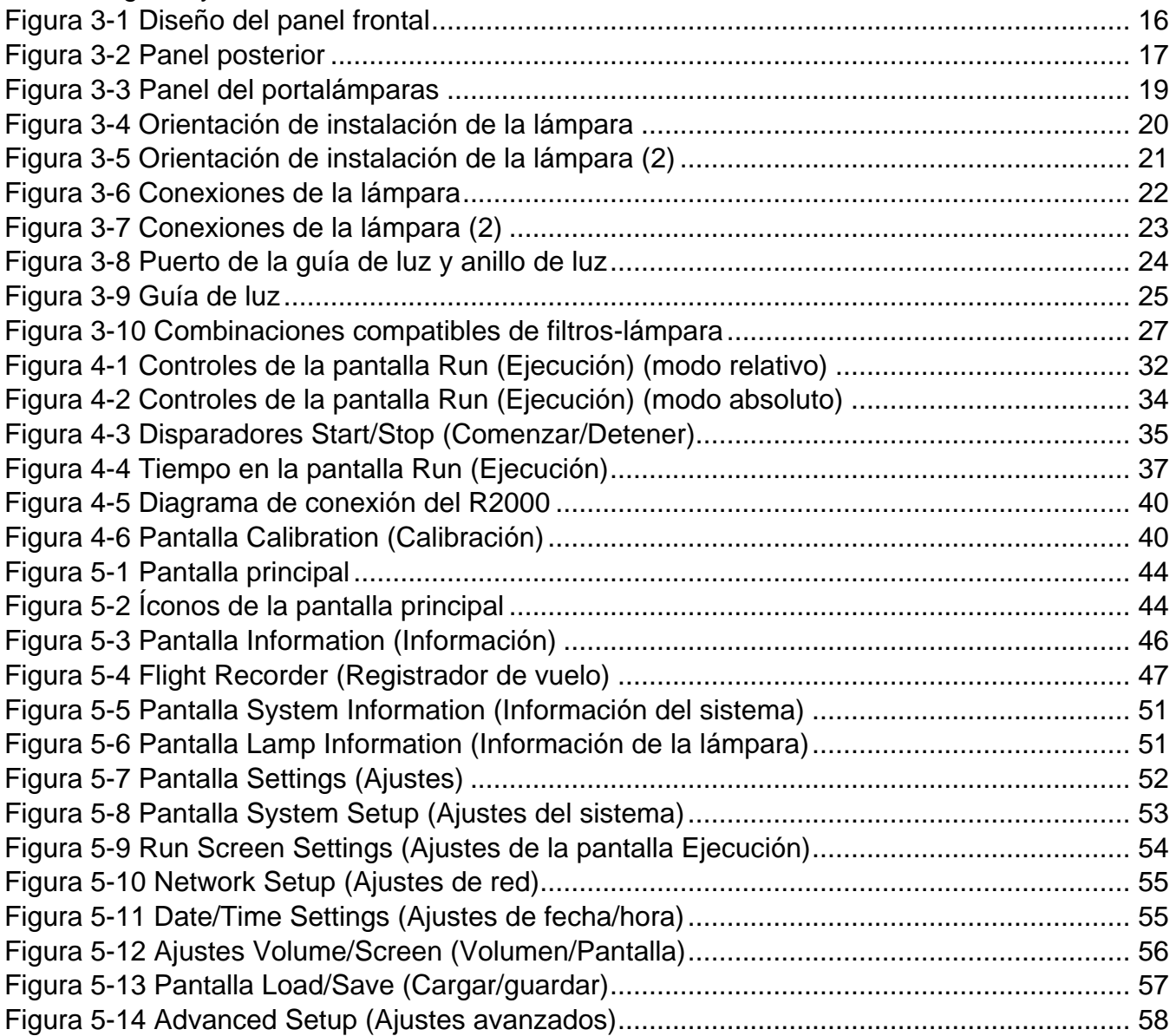

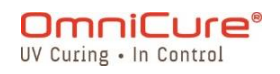

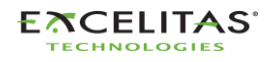

035-00736 revisión 3

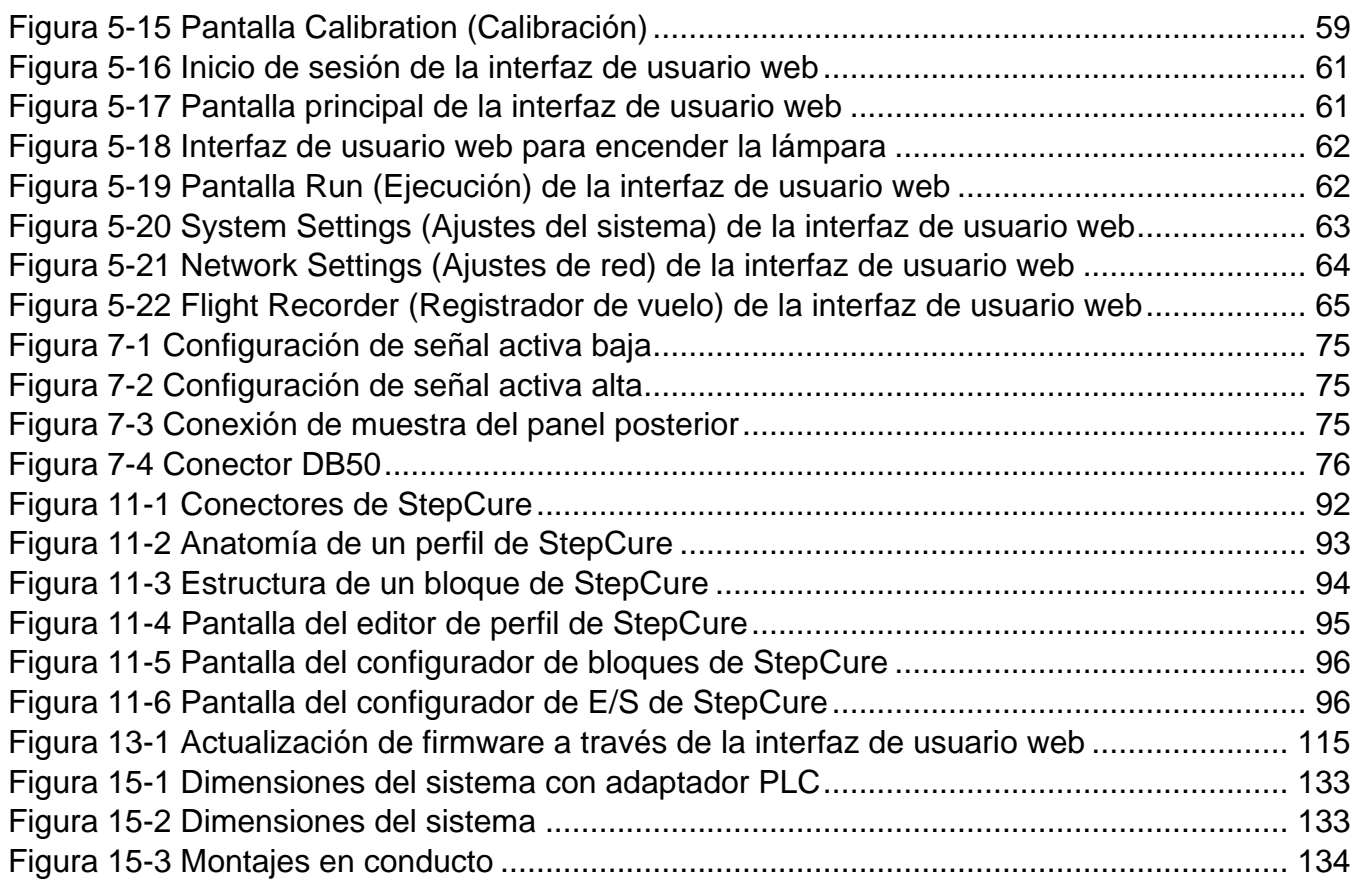

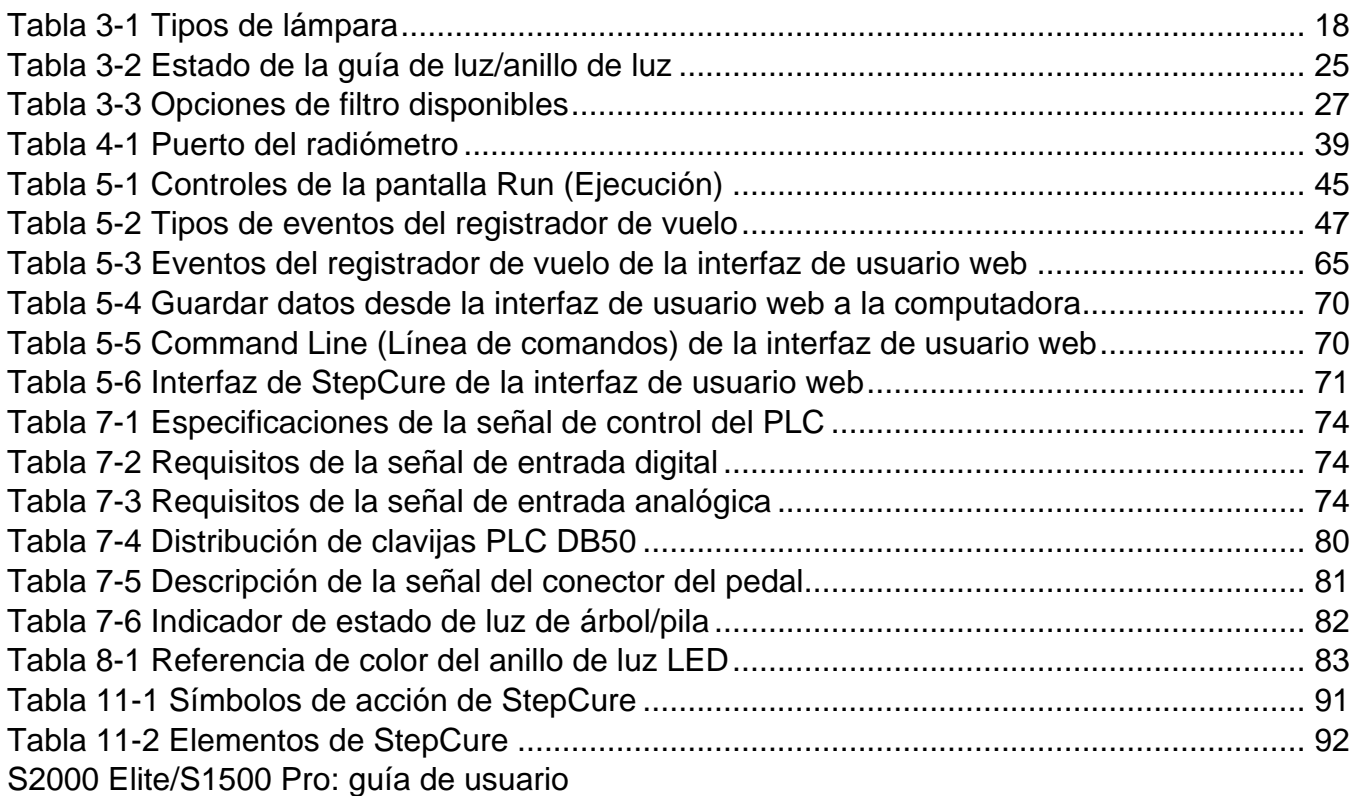

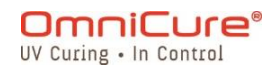

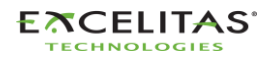

Excelitas Canada Inc. 2260 Argentia Road Mississauga (ON) L5N 6H7 Canadá +1 905.821.2600 [www.excelitas.com](http://www.excelitas.com/)

#### **Marcas registradas**

OmniCure®, Intelli-Lamp®, StepCure® e Intelli-Tap™ son marcas registradas de Excelitas Canada Inc. Todos los demás nombres de los productos son marcas registradas de sus respectivos propietarios.

© Excelitas Canada Inc. 2023

Todos los derechos reservados.

Ninguna parte de esta publicación puede reproducirse, transmitirse, transcribirse, almacenarse en un sistema de recuperación ni traducirse a ningún idioma de ninguna forma ni por ningún medio sin el consentimiento previo por escrito de Excelitas Canada Inc. Se ha hecho todo lo posible para asegurar que la información contenida en este manual sea exacta; sin embargo, la información contenida en este manual está sujeta a cambios sin previo aviso y no representa un compromiso por parte de los autores.

035-00736R revisión 3

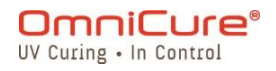

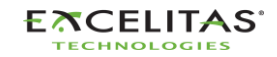

035-00736 revisión 3

#### <span id="page-7-0"></span>**1.1 Introducción**

Esta guía describe cómo montar, utilizar y mantener el sistema de lámpara de fotocurado localizado OmniCure S2000 Elite/S1500 Pro de forma segura y eficaz. Excelitas Canada preparó esta guía de usuario para ingenieros, técnicos y personal de fabricación. Si es la primera vez que utiliza un equipo de fotocurado ultravioleta, comuníquese con un representante de OmniCure para que responda a sus preguntas antes de utilizarlo. Le sugerimos que lea este manual para descubrir todas las funciones del OmniCure S2000 Elite/S1500 Pro y cómo utilizarlas.

Esta guía de usuario rige para los modelos S2000 Elite y S1500 Pro. Tenga en  $\triangle$ cuenta que, si bien algunas características y funcionalidades se comparten entre los dos modelos, ciertas características pueden variar o no estar disponibles en el modelo S1500 Pro. Cuando corresponda, las diferencias entre los modelos se resaltan en notas a pie de página para facilitar su consulta.

La siguiente tabla proporciona una comparación completa entre OmniCure® S2000 Elite y S1500 Pro, destacando sus diferencias funcionales clave.

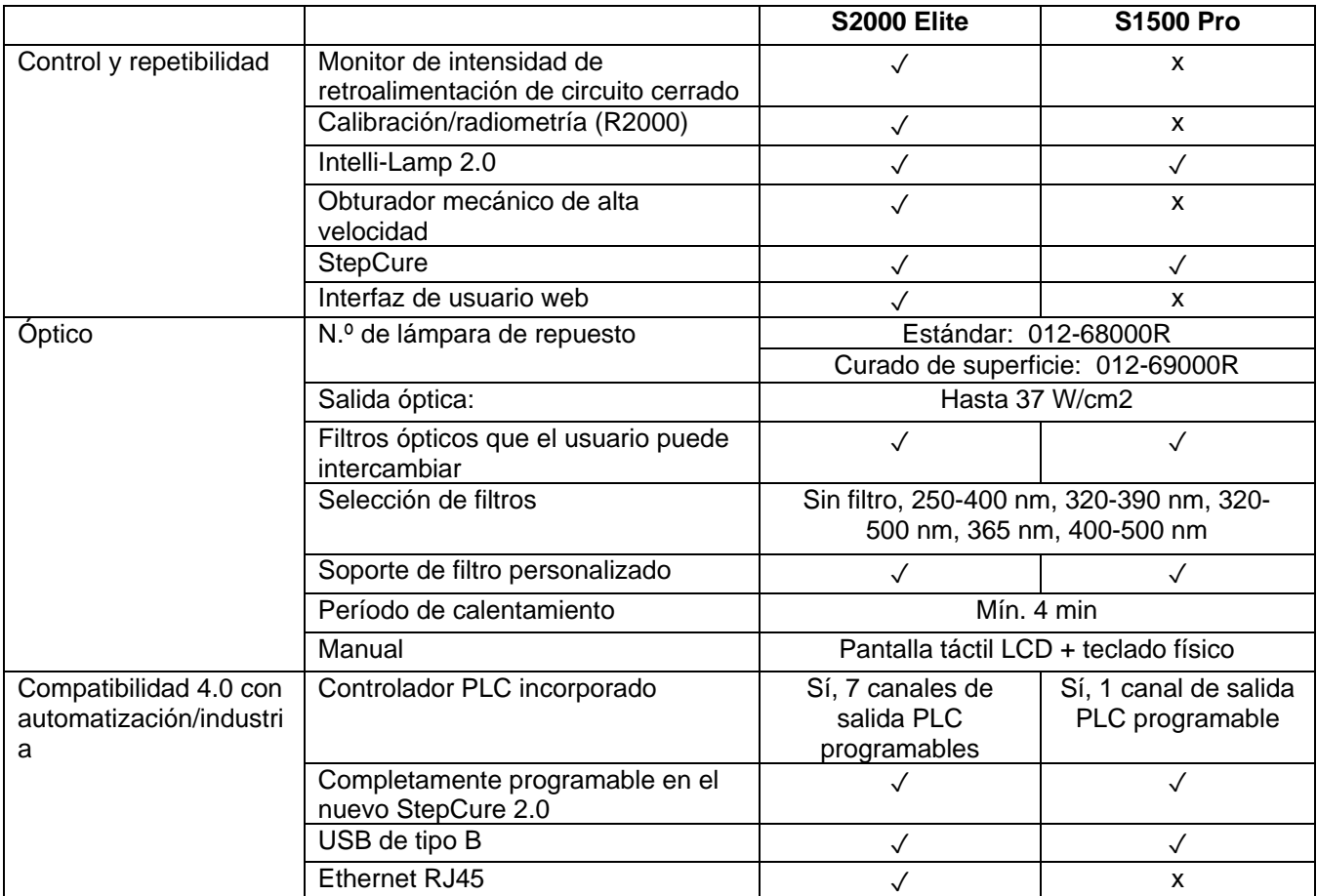

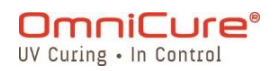

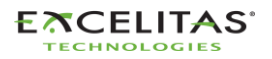

035-00736 revisión 3

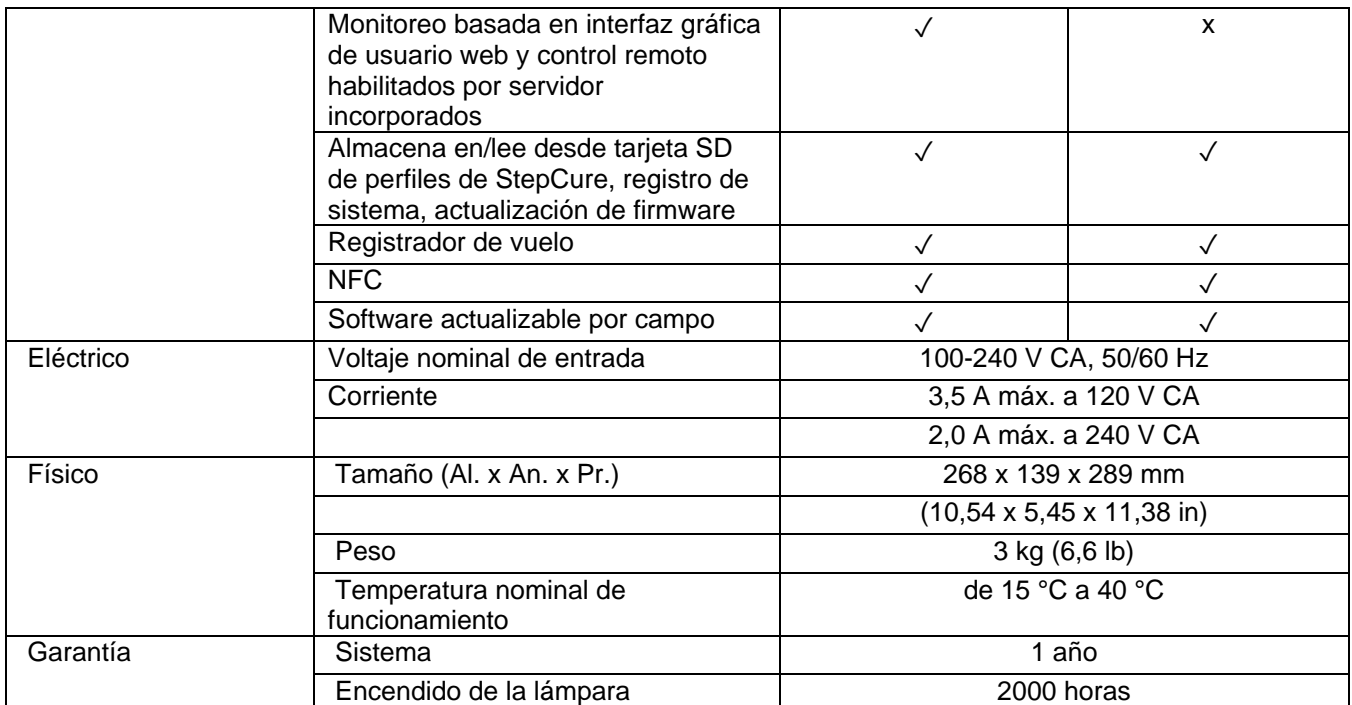

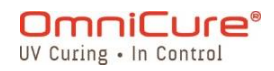

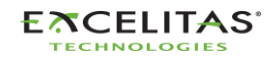

035-00736 revisión 3

## <span id="page-9-0"></span>**2 Precauciones de seguridad**

El S2000 Elite/S1500 Pro se diseñó pensando en la seguridad. Existen múltiples mecanismos a prueba de fallos con el fin de minimizar los riesgos de peligro para el usuario. Algunos riesgos no se pueden mitigar mediante el diseño de los sistemas, y es necesario que el usuario tenga precaución y comprenda todos los peligros potenciales. Revise el [Glosario de](#page-10-0)  [símbolos](#page-10-0) y las [Precauciones de seguridad](#page-11-0) antes de comenzar a usar este producto.

- $\triangle$ Para evitar la exposición a la radiación UV de alta intensidad, lea y asegúrese de comprender la información de este manual de usuario antes de montar y utilizar el sistema de curado localizado UV S2000 Elite/S1500 Pro.
	- [Glosario de símbolos](#page-10-0)
	- [Precauciones de seguridad](#page-11-0)

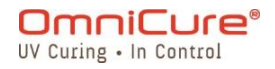

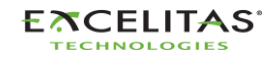

#### <span id="page-10-0"></span>**2.1 Glosario de símbolos**

CUIDADO: riesgo de peligro, consulte la documentación adjunta. ⚠

CUIDADO: superficie caliente

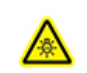

湥

**ASS** 

ADVERTENCIA: peligro de radiación UV

ADVERTENCIA: la exposición directa a la radiación ultravioleta puede provocar lesiones oculares. En todo momento se deben usar gafas y ropa de protección.

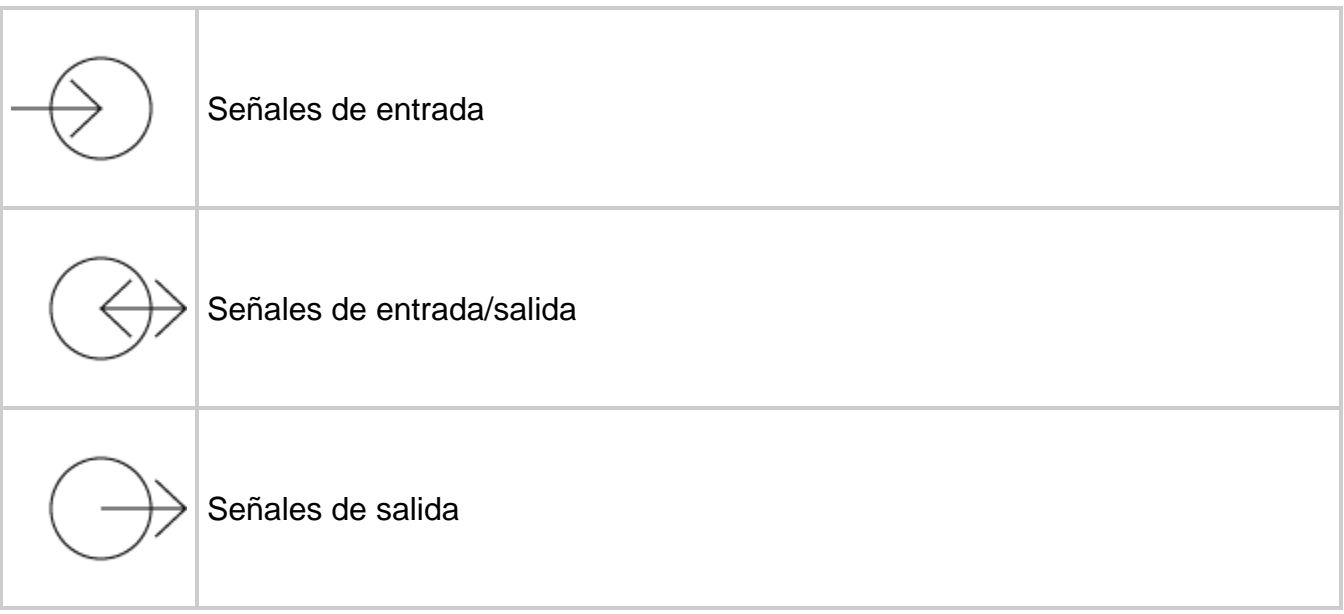

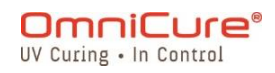

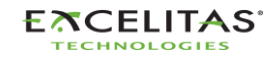

035-00736 revisión 3

#### <span id="page-11-0"></span>**2.2 Precauciones de seguridad**

El S2000 Elite/S1500 Pro está equipado con dos sensores de seguridad para proteger al usuario de la exposición accidental a los rayos UV. Además, tenga en cuenta las siguientes precauciones durante su uso. Esta serie de cuidados, advertencias y peligros se refieren al funcionamiento y mantenimiento del S2000 Elite/S1500 Pro. También se presentan en esta Guía de usuario cuando es necesario.

 $\triangle$ • La desconexión de la fuente de energía principal solo es posible desenchufando el cable de ALIMENTACIÓN. • Para reducir el riesgo de incendio o descarga eléctrica, sustituya siempre los fusibles por otros del mismo tipo y capacidad. Desconecte siempre el cable de alimentación antes de sustituir los fusibles. • Esta unidad contiene componentes de ALTO VOLTAJE. Se recomienda que SOLO PERSONAL TÉCNICO CALIFICADO realice cualquier prueba o reparación. • Con la unidad S2000 Elite/S1500 Pro, utilice solo el cable de alimentación DE RED desconectable con la CAPACIDAD adecuada que suministra Excelitas Canada Inc. Si utiliza un cable de alimentación DE RED inadecuado o de menor capacidad que el que Excelitas Canada especifica, la protección proporcionada por el equipo puede verse afectada. • **Supervisión de la unidad durante el funcionamiento manual:** el nivel de energía UV que suministra el S2000 Elite/S1500 Pro es suficiente para encender sustancias inflamables. Durante el funcionamiento manual, un operario calificado debe vigilar la unidad en todo momento. La unidad no se debe dejar sin vigilancia mientras esté encendida. Si un operario abandona el área de trabajo de la unidad, el interruptor de CORRIENTE debe apagarse. • **Supervisión de la unidad durante el funcionamiento automático:** el nivel de energía UV que suministra el S2000 Elite/S1500 Pro es suficiente para encender sustancias inflamables. Por lo tanto, cuando la unidad funciona sin vigilancia en un entorno automático, el usuario debe prever una función de alarma para indicar un mal funcionamiento en el equipo asociado utilizado. • **La exposición al mercurio representa un peligro para la salud humana:** al desembalar o instalar la lámpara, utilice siempre ropa de protección y una mascarilla. Utilice la lámpara solo en el portalámparas del S2000 Elite/S1500 Pro. Esto impide la visión directa del arco y, en caso de que la lámpara estalle, contiene sus partículas. En el raro caso de que se produzca la explosión de una lámpara y se libere el contenido de mercurio, se recomienda seguir las siguientes precauciones de seguridad: todo el personal debe ser evacuado inmediatamente de la zona para evitar la inhalación del vapor de mercurio. La zona debe estar bien ventilada durante un mínimo de 30 minutos. Antes de limpiar, asegúrese de utilizar una máscara respiratoria de mercurio homologada y guantes no porosos, como los de látex o goma. Cuando se hayan enfriado los elementos del portalámparas, los residuos de

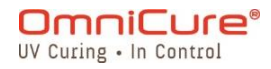

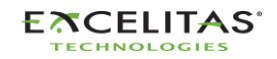

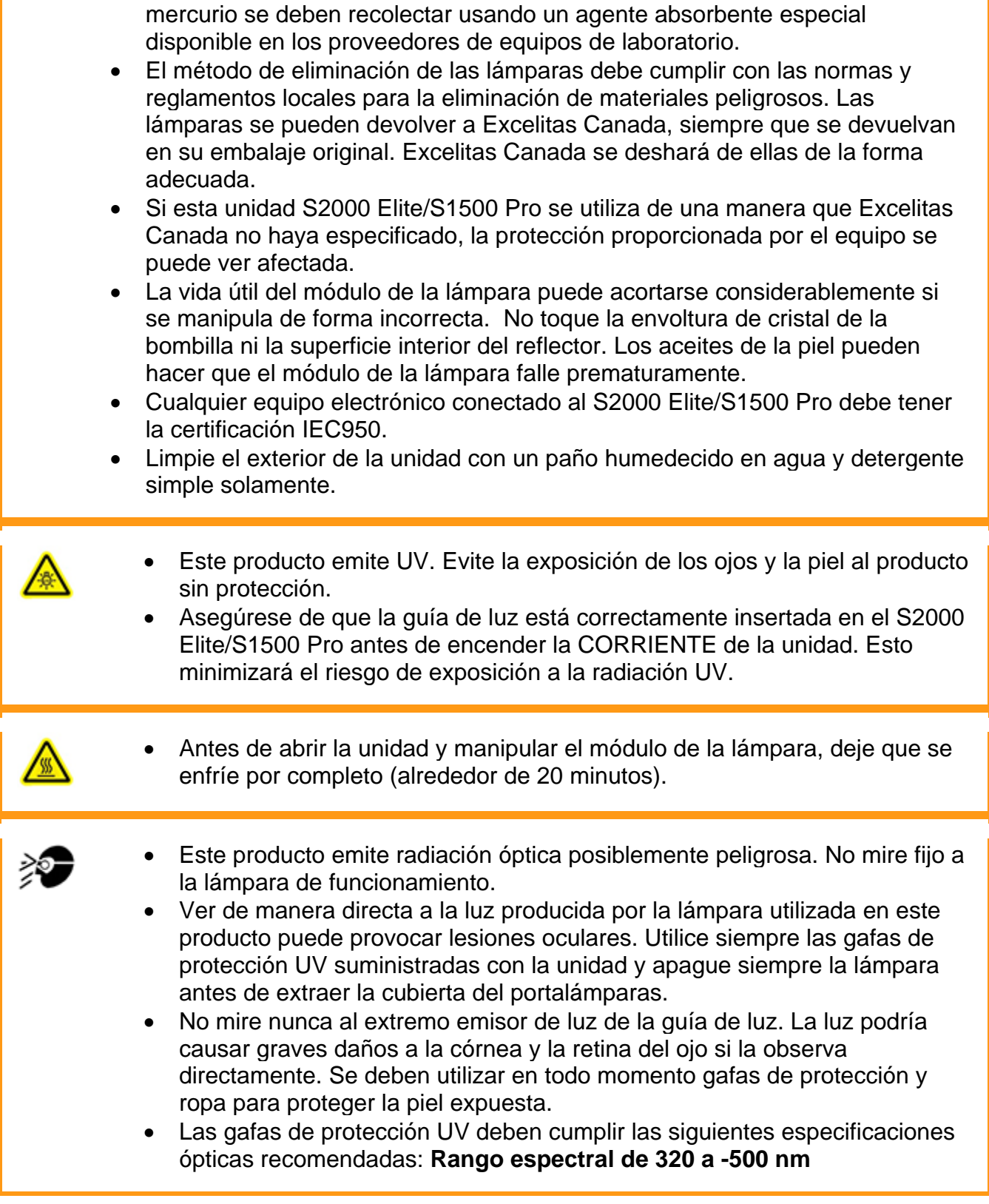

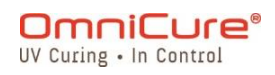

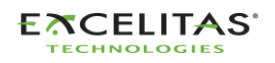

035-00736 revisión 3

## <span id="page-13-0"></span>**3 Primeros pasos**

Para empezar, consulte la Guía de inicio rápido incluida con su S2000 Elite/S1500 Pro y revise los temas de esta sección.

- [Contenido de la caja](#page-14-0)
- [Detalles de la parte delantera y posterior del sistema](#page-15-0)
- [Instalación y sustitución del módulo de lámpara](#page-17-0)
- [Inserción y extracción de la guía de luz](#page-23-0)
- [Instalación del filtro óptico de paso de banda](#page-26-0)
- [Encendido y apagado](#page-28-0)
- [Modo de funcionamiento, de lámpara apagada y de reposo](#page-29-0)

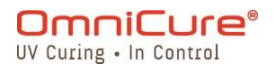

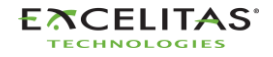

035-00736 revisión 3

#### <span id="page-14-0"></span>**3.1 Contenido de la caja**

Cada unidad de curado localizado de lámpara UV S2000 Elite/S1500 Pro tendrá los siguientes elementos incluidos en la caja de envío:

- Gafas de protección UV
- Interruptor a pedal
- Herramienta de acceso al portalámpara (fijada debajo de la carcasa del sistema)
- Cable de ALIMENTACIÓN con conexión a tierra
- Cable USB de tipo B a tipo A
- Guía de inicio rápido

Si ha adquirido una versión con kit, en la caja también se incluirá lo siguiente:

- Filtro óptico de paso de banda (longitud de onda seleccionada)
- Un módulo de lámpara de 200 W

Cualquier elemento opcional adicional adquirido para personalizar la unidad también puede estar presente en el embalaje del sistema o se puede enviar en un embalaje separado.

Si a su unidad embalada le falta alguno de los componentes anteriores, llame a Excelitas Canada Inc. al 905-821-2600 o al 1-800-668-8752.

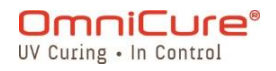

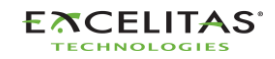

#### <span id="page-15-0"></span>**3.2 Detalles de la parte delantera y posterior del sistema**

Panel frontal

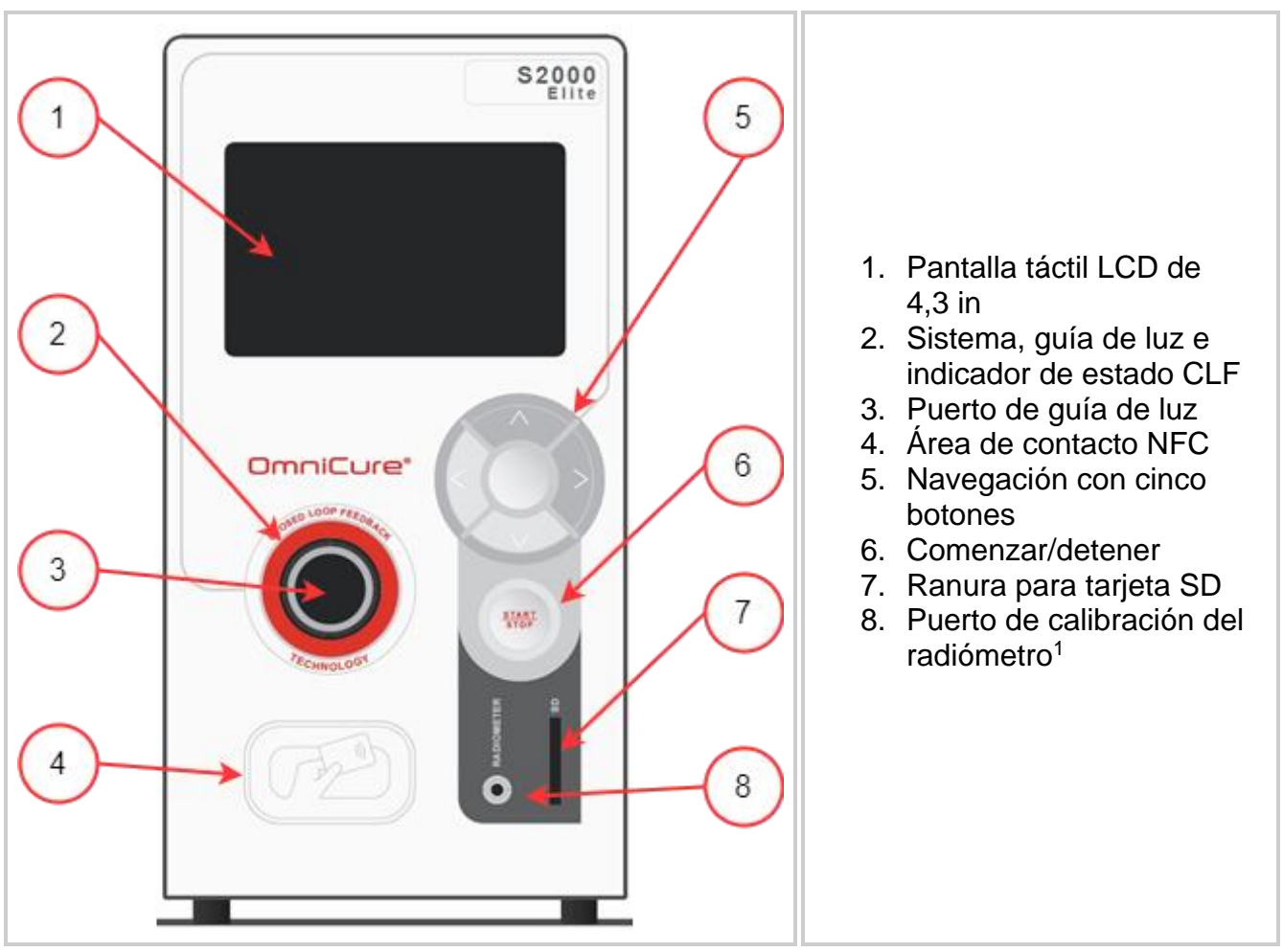

<span id="page-15-1"></span>*Figura 3-1 Diseño del panel frontal*

<sup>1</sup> No disponible en el S1500 Pro.

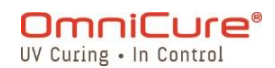

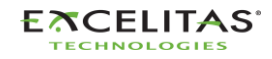

#### Panel posterior

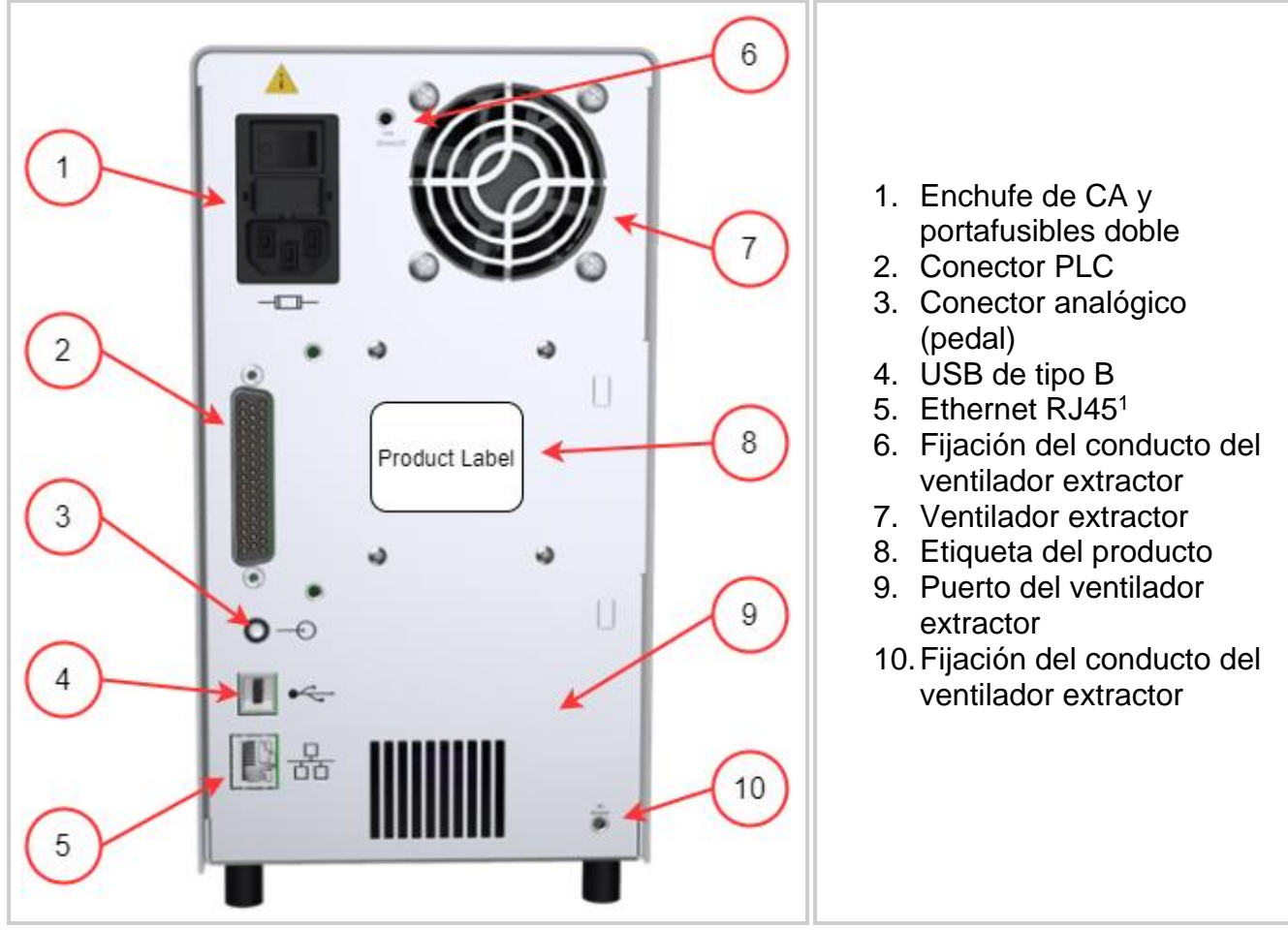

<span id="page-16-0"></span>*Figura 3-2 Panel posterior*

<sup>1</sup> No funcional en S1500 Pro.

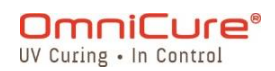

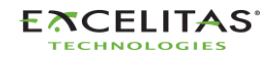

#### <span id="page-17-0"></span>**3.3 Instalación y sustitución del módulo de lámpara**

El S2000 Elite/S1500 Pro viene con una lámpara de curado estándar o de superficie. Asegúrese de que seleccionó el tipo de lámpara adecuado para su aplicación de curado. El número de pieza del módulo de la lámpara está disponible en la caja de la lámpara.

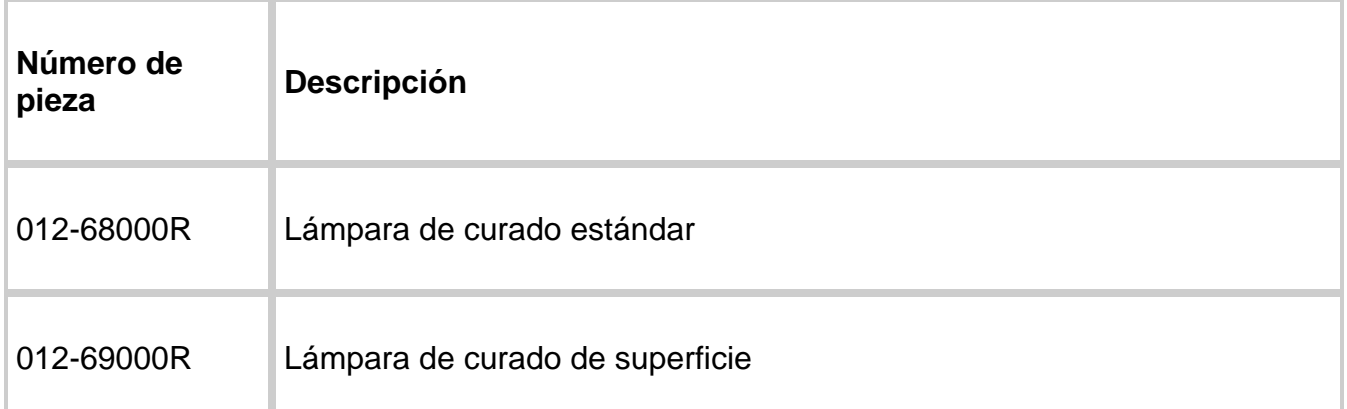

<span id="page-17-1"></span>*Tabla 3-1 Tipos de lámpara*

 $\bigwedge$ 

Asegúrese de que el cable de CA está desconectado de la unidad. Consulte las [Precauciones de seguridad](#page-11-0) antes de proceder.

Si la unidad contiene una lámpara existente, asegúrese de que el módulo de la  $\triangle$ lámpara se haya enfriado completamente antes de abrir la unidad.

El sistema de curado S2000 Elite/S1500 Pro puede detectar y ajustar de forma automática sus parámetros para todas las opciones de lámparas que se ofrecen con el producto.

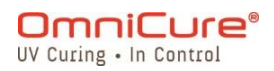

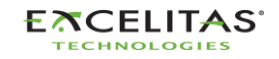

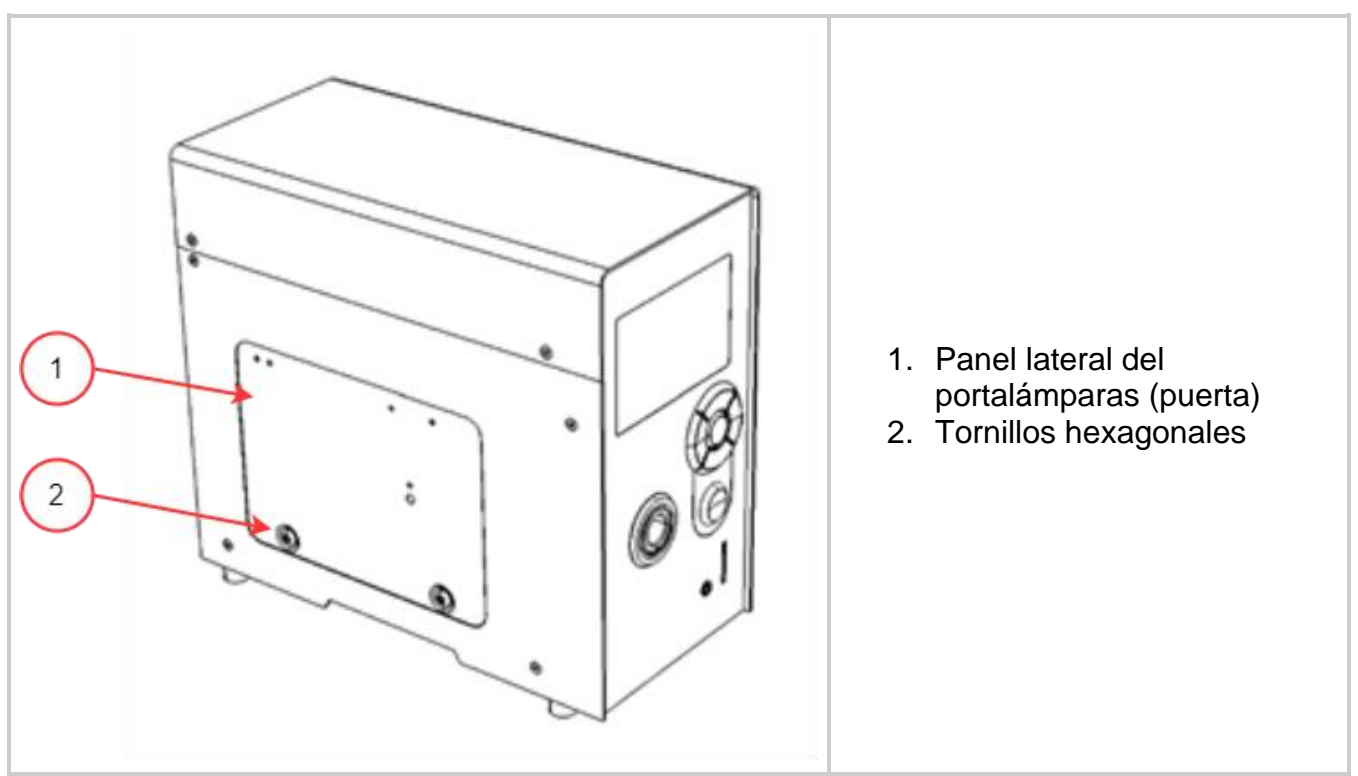

<span id="page-18-0"></span>*Figura 3-3 Panel del portalámparas*

- 1. Afloje los dos tornillos hexagonales del panel lateral del portalámpara con la herramienta suministrada (llave Allen de 3 mm) y extraiga el panel de la cubierta de la unidad.
- 2. Extraiga con cuidado el módulo de la lámpara de su envase sujetando solo el componente cerámico o el borde de la lámpara, como se muestra en la **figura 3-4**.
- 3. Coloque la lámpara como se ilustra en la **figura 3-4**, orientada hacia el panel frontal de la unidad y con los cables de ALIMENTACIÓN en dirección contraria a la unidad. La lámpara se debe alinear de modo que el borde delantero del reflector (borde de la lámpara) encaje en la ranura de montaje del conjunto del portalámparas.

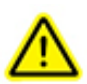

La vida útil del módulo de la lámpara puede acortarse considerablemente si se manipula de forma incorrecta. Asegúrese de manipular solo las superficies de cerámica y el borde de la lámpara. No toque la envoltura de cristal de la bombilla ni la superficie interior del reflector. Los aceites de la piel pueden hacer que el módulo de la lámpara falle prematuramente.

La lámpara es sensible a ESD. Lleve ropa de protección contra ESD cuando manipule la lámpara para evitar daños de ESD.

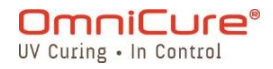

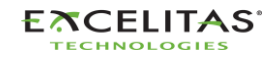

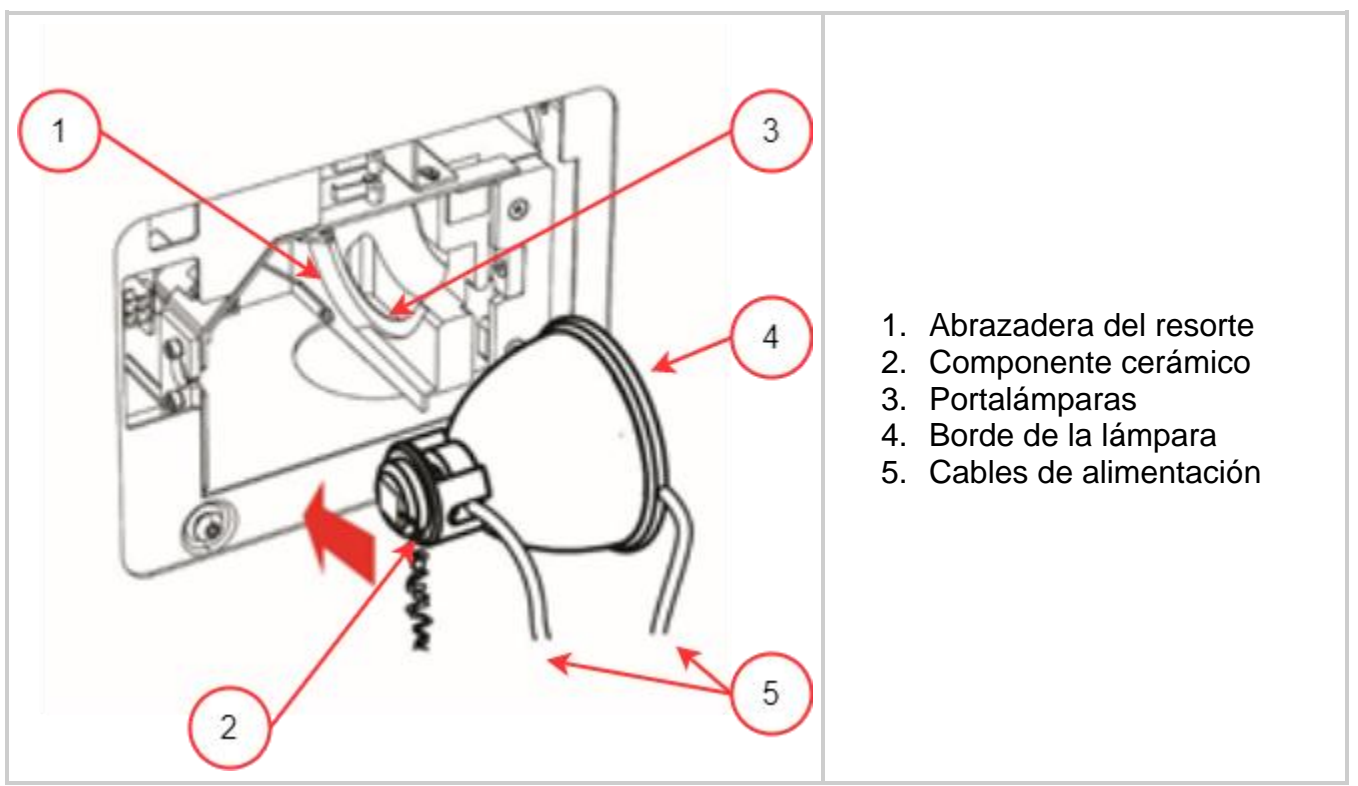

<span id="page-19-0"></span>*Figura 3-4 Orientación de instalación de la lámpara*

- 1. Asegúrese de que el cuerpo central de la lámpara esté en posición para encajar en la abrazadera del resorte que se muestra en la **figura 3-4**.
- 2. Deslice la lámpara hasta que encaje en la abrazadera del resorte. El borde delantero del reflector (borde de la lámpara) debe encajar perfectamente en el hueco del portalámparas.
- 3. Ajuste o gire la lámpara para asegurarse de que el cable de alimentación derecho no está en contacto con ninguna parte del portalámparas. Debe estar centrado dentro del recorte del portalámparas que se muestra en la **figura 3-5**.

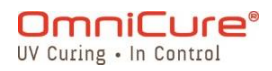

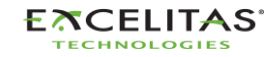

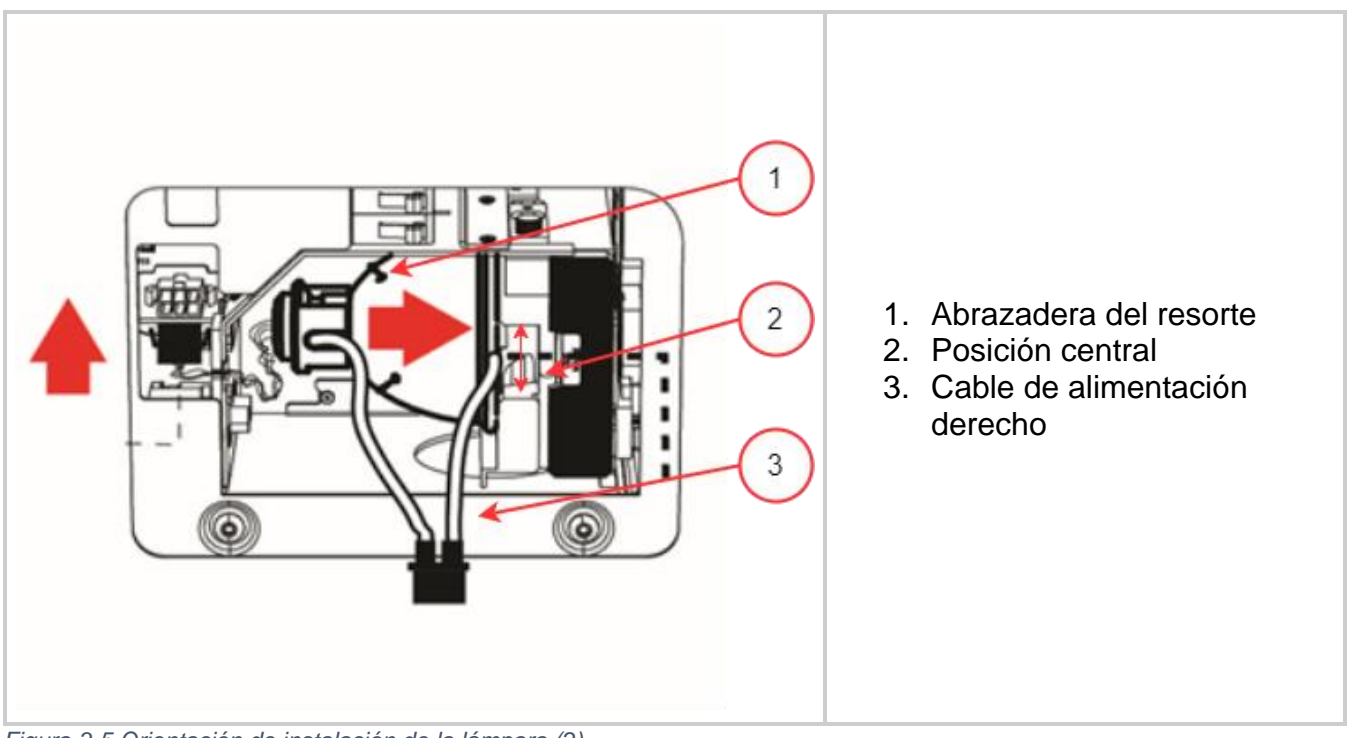

<span id="page-20-0"></span>*Figura 3-5 Orientación de instalación de la lámpara (2)*

- 1. Ubique el conector del sensor Intelli-Lamp de 6 clavijas en la parte posterior del módulo de la lámpara y conéctelo a su homólogo situado en la parte superior de la pared del portalámpara.
- 2. Introduzca los cables de la Intelli-Lamp en el ojal que se muestra en la **figura 3-6** o, de lo contrario, podría obstruir el cierre de la puerta del panel.
- $\Box$ El conector Intelli-Lamp solo se acoplará en la orientación correcta. Si hay dificultades para fijar el conector, pruebe con girarlo 180º.

Si el conector Intelli-Lamp no está instalado correctamente, la lámpara no se encenderá y la pantalla mostrará un error del encendido de la lámpara cuando se encienda la CORRIENTE de la unidad.

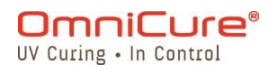

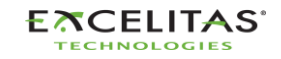

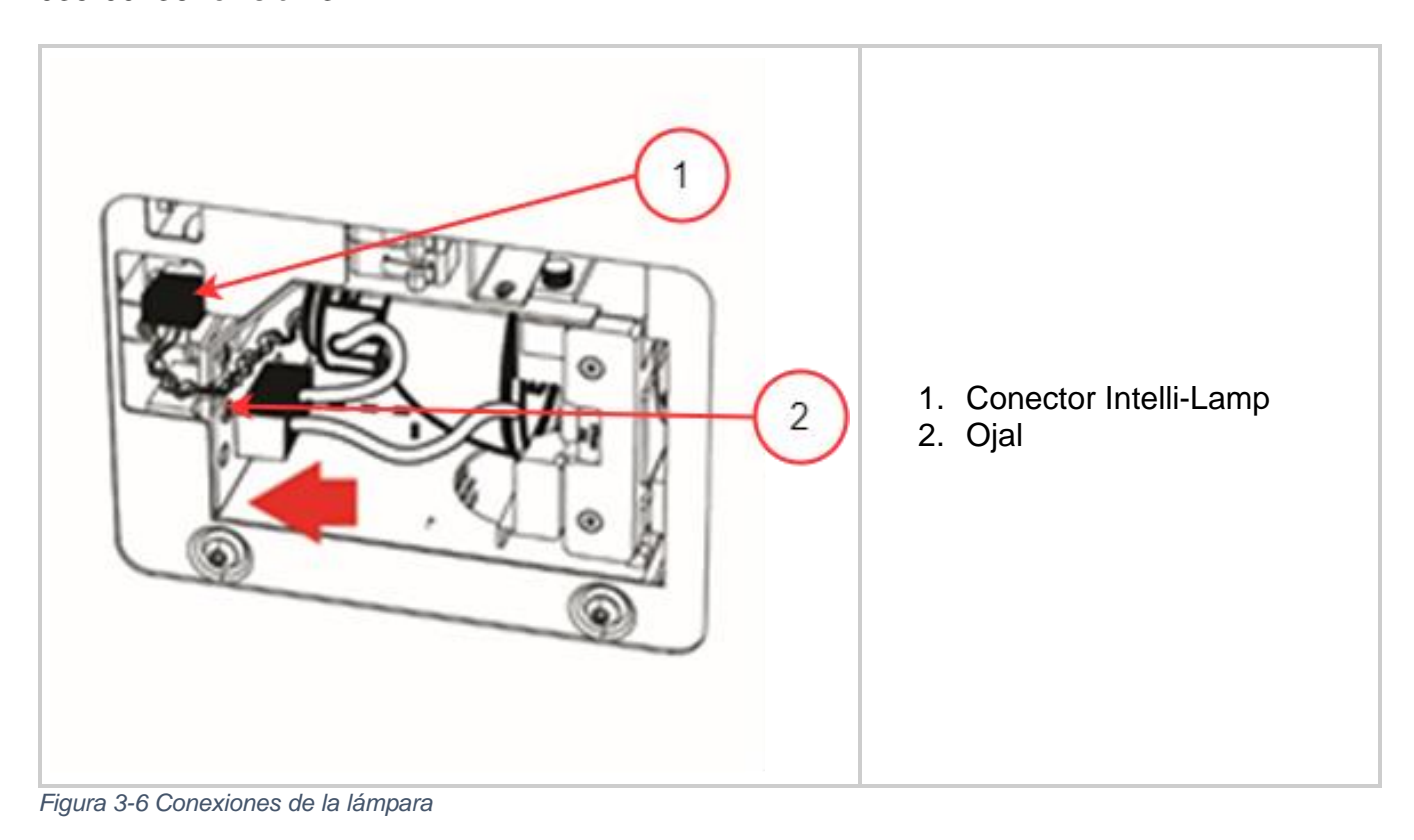

<span id="page-21-0"></span>El conector de corriente solo se acoplará en la orientación correcta. Si hay  $\Box$ dificultades para fijar el conector, pruebe con girarlo 180º.

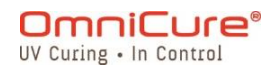

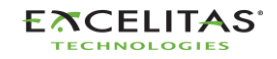

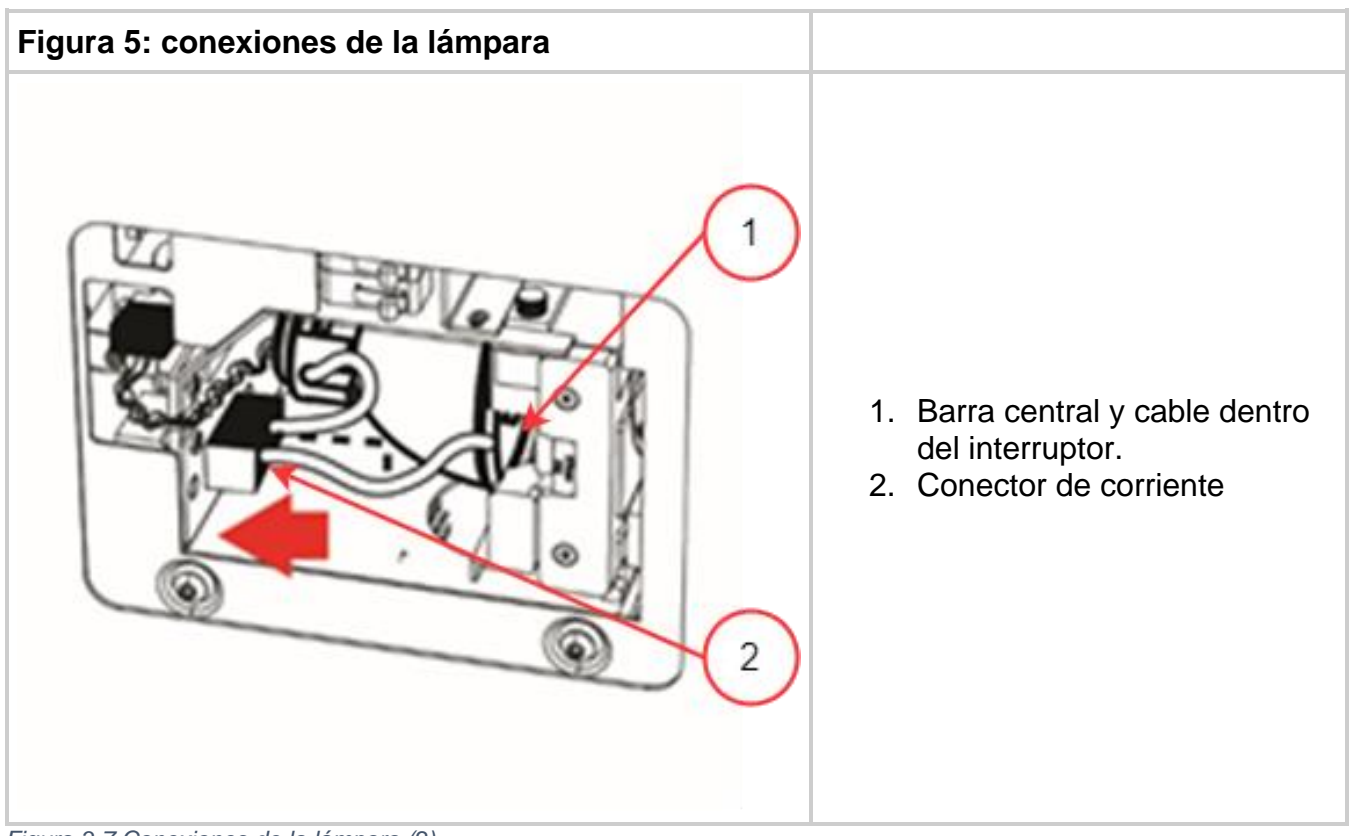

*Figura 3-7 Conexiones de la lámpara (2)*

- <span id="page-22-0"></span>1. Localice el conector de corriente con dos cables que se muestra en la **figura 3-7** y conéctelo a su par situado en la parte lateral de la pared del portalámparas.
- 2. Vuelva a colocar el panel lateral del portalámparas (puerta) y ajuste los tornillos hexagonales de fijación que se muestran en la **figura 3-3**.
- $\lceil i \rceil$ Si el panel del portalámparas no está completamente fijado, el sistema no se encenderá.

Si se ha instalado en la unidad una lámpara incompatible, el sistema no la encenderá.

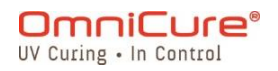

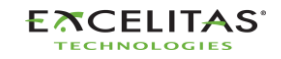

#### <span id="page-23-0"></span>**3.4 Inserción y extracción de la guía de luz**

- $\boxed{\mathbf{i}}$ Las guías de luz líquida de pata única de 3 mm no son compatibles con el S2000 Elite/S1500 Pro.
	- 1. Asegúrese de extraer las tapas protectoras de todos los extremos de la guía de luz antes de la instalación.
	- 2. Limpie los extremos de entrada y salida según sea necesario para garantizar una transmisión de luz adecuada.
	- 3. Inserte la guía de luz en el puerto de la guía de luz situado en el panel frontal de la unidad.
	- 4. Empuje la guía de luz hacia dentro hasta que encaje con un segundo "clic" positivo.

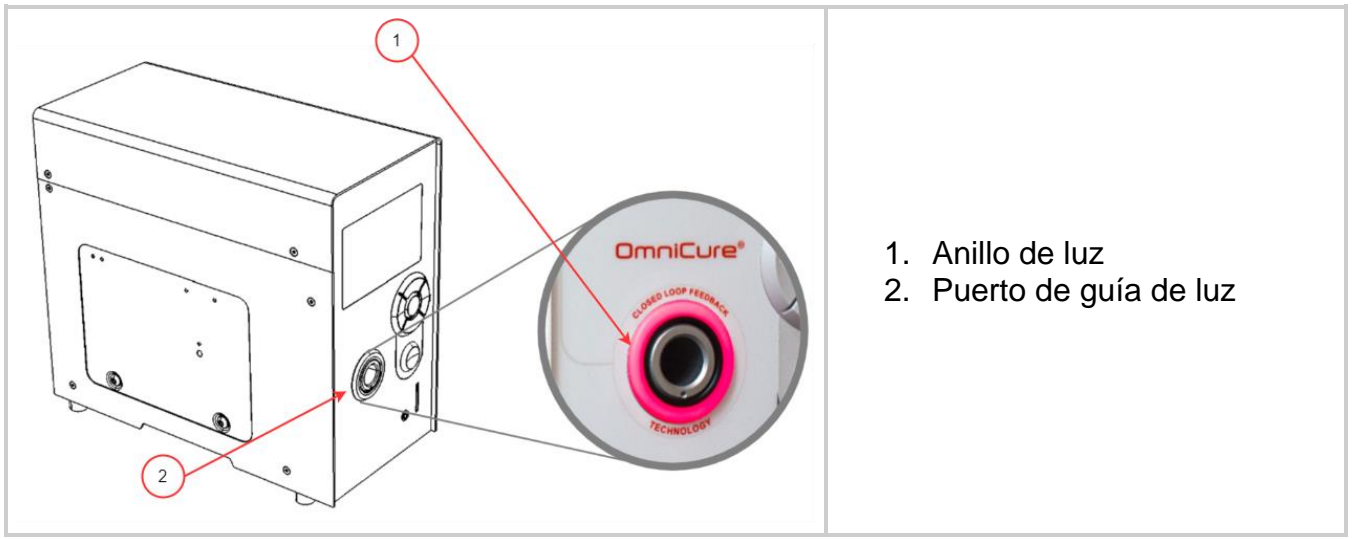

<span id="page-23-1"></span>*Figura 3-8 Puerto de la guía de luz y anillo de luz*

 $\Box$ No sujete nunca la guía de luz durante la instalación o extracción en un lugar que no sea la parte de descarga de tensión de la guía de luz.

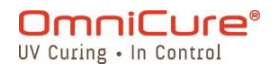

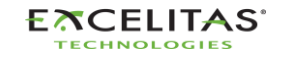

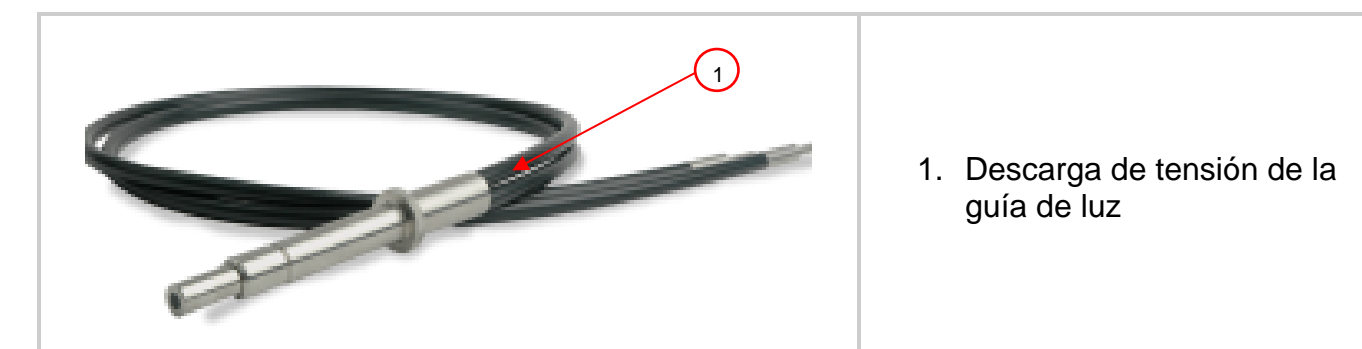

*Figura 3-9 Guía de luz*

- <span id="page-24-0"></span>1. Durante la instalación o la extracción, sujete la guía de luz por la parte de la descarga de tensión más cercana al extremo de entrada de la guía de luz.
- 2. Para retirar la guía de luz, sujete firmemente la descarga de tensión cerca del retenedor de la guía de luz y jale con firmeza.

Cuando la guía de luz está completamente insertada mientras la unidad está encendida, el anillo de luz se iluminará de la siguiente manera: (para obtener más información consulte Tabla 8-1 [Referencia de color del anillo de luz LED\)](#page-81-1)

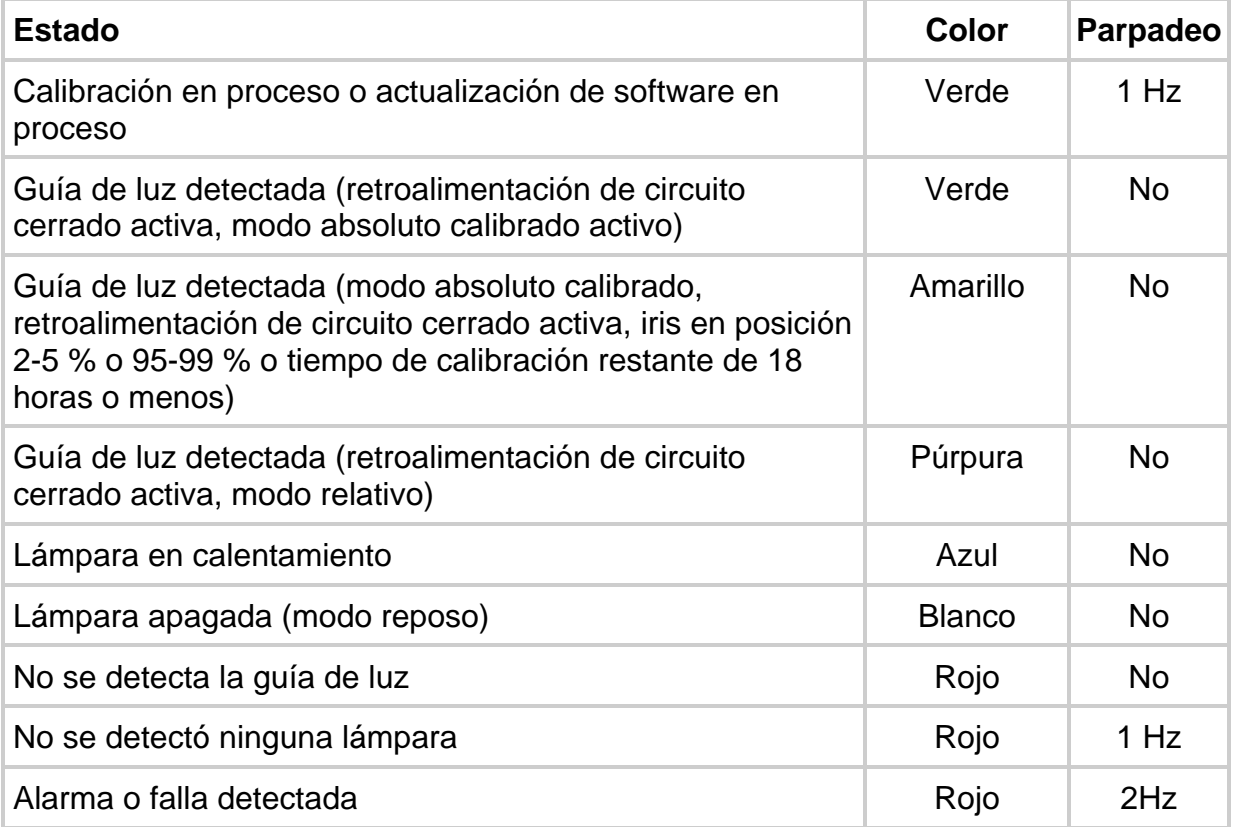

<span id="page-24-1"></span>*Tabla 3-2 Estado de la guía de luz/anillo de luz<sup>1</sup>*

 $^1$  Los modos de retroalimentación de circuito cerrado y los modos de calibración/absolutos no se aplican a S1500 Pro.

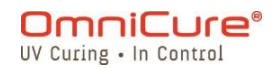

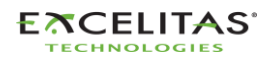

035-00736 revisión 3

Si la guía de luz no está insertada o está insertada de forma incorrecta, el anillo de luz se iluminará en rojo.

El obturador no se abrirá si la guía de luz no está completamente insertada.  $\boxed{\mathbf{i}}$ 

Consulte las *Instrucciones de limpieza de la guía de luz* para obtener instrucciones sobre cómo limpiar las guías de luz.

El S2000 Elite/S1500 Pro está diseñado para su uso con las guías de luz de Excelitas Canada. Excelitas Canada no puede garantizar el rendimiento del S2000 Elite/S1500 Pro si se utilizan guías de luz distintas a las que suministra Excelitas Canada.

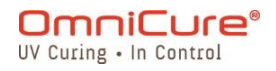

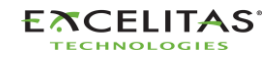

#### <span id="page-26-0"></span>**3.5 Filtros ópticos de paso de banda**

El sistema de curado OmniCure S2000 Elite/S1500 Pro está equipado con cartuchos de filtros ópticos que el usuario puede cambiar. A continuación, se enumeran las 7 (siete) opciones de filtro disponibles.

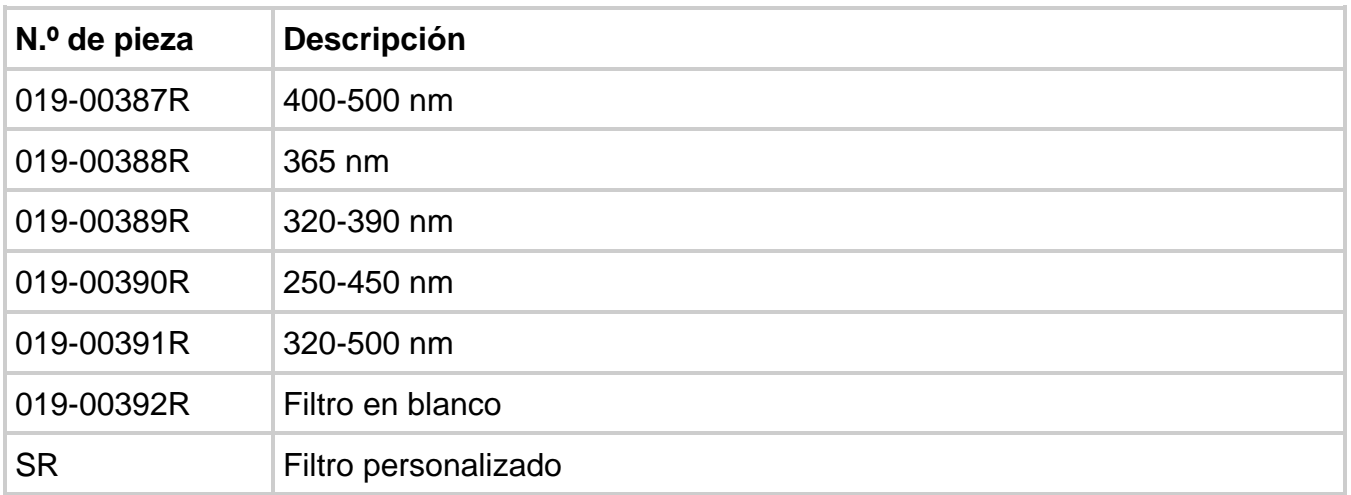

<span id="page-26-3"></span>*Tabla 3-3 Opciones de filtro disponibles*

#### <span id="page-26-1"></span>**3.5.1 Combinaciones compatibles de filtros-lámpara**

Solo las siguientes configuraciones de filtros-lámpara son compatibles de manera predeterminada.

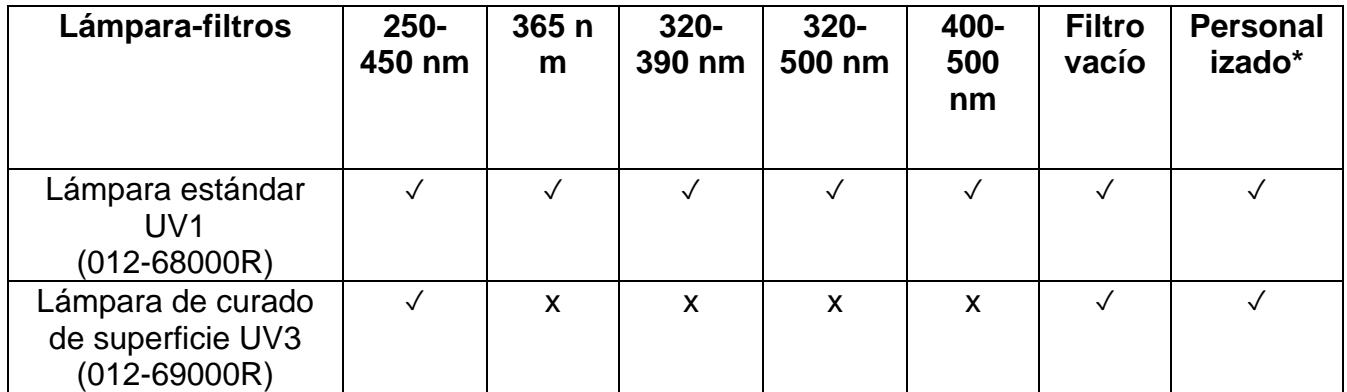

<span id="page-26-2"></span>*Figura 3-10 Combinaciones compatibles de filtros-lámpara*

#### *3.5.1.1 Filtros personalizados*

 $\boxed{i}$ Los filtros personalizados se envían con una tarjeta SD que contiene información (archivo: filter\_profile.csv) requerida por el S2000 Elite/S1500 Pro para reconocer el filtro y ajustar los ajustes del sistema en consonancia.

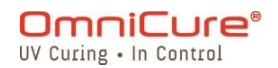

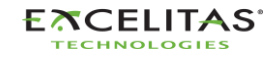

Se debe insertar la tarjeta SD con la información del filtro después de instalar el filtro personalizado y antes de encender el sistema. El sistema no permitirá que la lámpara se encienda si no detecta esta información.

Si es necesario, comuníquese con nuestro equipo de soporte para obtener más ayuda.

#### <span id="page-27-0"></span>**3.5.2 Instalación del filtro**

Una vez seleccionado el filtro óptico adecuado, puede instalarlo en el interior de la unidad de forma similar al procedimiento de instalación de la lámpara mencionado en [Instalación del](#page-17-0)  [módulo de lámpara.](#page-17-0)

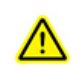

Asegúrese de que el cable de CA está desconectado de la unidad.

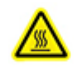

Si la unidad contiene una lámpara ya instalada, asegúrese de que el módulo de la lámpara se haya enfriado completamente antes de abrir la unidad.

- 1. Afloje los dos tornillos hexagonales del panel lateral del portalámpara con la herramienta suministrada (llave Allen de 3 mm) y extraiga el panel de la cubierta de la unidad.
- 2. Extraiga con cuidado el cartucho del filtro de su embalaje e introdúzcalo en la ranura con la etiqueta del número de modelo del filtro apuntando hacia la lámpara.
- 3. Fije el filtro en el sistema con los tornillos M4 y la llave Allen de 3 mm que se suministran.
- 4. Vuelva a colocar el panel lateral del portalámparas y ajuste los tornillos hexagonales de fijación.
- 5. Vuelva a conectar el cable de CA y encienda el interruptor de corriente que está en la parte posterior de la unidad para encender el sistema.
- $\Box$ Cuando retire los filtros del sistema, se pueden asegurar los tornillos insertándolos de nuevo en los mismos orificios roscados.

Si el filtro está correctamente instalado, el sistema reconocerá de forma automática el tipo de filtro. Aparecerá en la sección "Información" de la GUI.

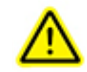

Si el filtro no está correctamente fijado o no se ha instalado uno, no se reconocerá el filtro y la lámpara no se encenderá.

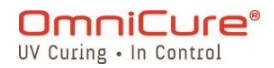

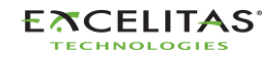

035-00736 revisión 3

### <span id="page-28-0"></span>**3.6 Encendido y apagado**

# **Calentamiento de la lámpara:**

La lámpara ARC tiene tres fases distintas de funcionamiento:

Fase 1: Encendido. Fase 2: Cuatro minutos de período de calentamiento**.** Fase 3: Funcionamiento estable. Excelitas Canada recomienda 20 minutos de calentamiento para garantizar una salida óptica estable.

Debe dejar que la lámpara se caliente sin interrupción, de lo contrario su vida útil se puede acortar.

**Si se interrumpe la fase 1 o la fase 2 más de una vez durante la vida útil de la lámpara, se anulará la garantía de la lámpara y aparecerá el mensaje "VOID" (Nulo) en la pantalla Lamp information (Información de la lámpara).** 

- 1. Asegúrese de que la lámpara y la guía de luz se hayan instalado correctamente y de que el panel del portalámpara está bien sujeto como se indica en el capítulo 6.
- 2. Enchufe la unidad S2000 Elite/S1500 Pro en una toma CA con conexión a tierra adecuada.
- 3. Encienda el interruptor de CORRIENTE de red, situado en el [panel posterior.](#page-15-0)

En cuanto se encienda la pantalla LCD, aparecerá una pantalla de bienvenida y pasará a una pantalla indicadora de calentamiento. Además, el anillo de luz se iluminará en azul para indicar que el sistema se está calentando.

La fase 2 (calentamiento) dura aproximadamente 4 minutos. Aparecerá un temporizador con la cuenta regresiva del período de calentamiento. Una vez que el temporizador se haya agotado, el usuario puede entrar en la pantalla *"Run"* (Ejecución). Excelitas Canada recomienda 20 minutos para garantizar una salida óptica estable.

 $\Box$ Si se ha cambiado el estado predeterminado de la lámpara, las fases 2 y 3 no se producirán hasta que se encienda la lámpara mediante los controles del panel frontal.

Si se apaga la lámpara e intenta encenderla nuevamente antes de que se haya enfriado por completo, el sistema esperará hasta que la lámpara se enfríe antes de poder encenderla. La lámpara volverá a encenderse de forma automática cuando se haya enfriado.

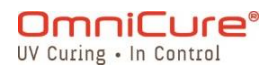

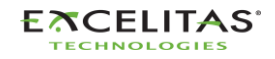

035-00736 revisión 3

Para apagar la unidad, coloque el interruptor de corriente de red situado en el panel posterior en la posición "0".

Se deben realizar 10 (diez) exposiciones o se necesitan 5 minutos para guardar en  $\Box$ la memoria cualquier nuevo ajuste de exposición (intensidad y temporizador) para que lo recuerde la próxima vez que se encienda el sistema.

#### <span id="page-29-0"></span>**3.7 Modo de funcionamiento, de lámpara apagada y de reposo**

El S2000 Elite/S1500 Pro tiene tres estados/modos:

- 1. Funcionamiento
- 2. Reposo
- 3. Ahorro de energía

En el modo de funcionamiento, la lámpara del sistema está encendida, y todas las funciones están habilitadas.

En el modo de reposo, la lámpara del sistema está apagada, y no se puede acceder a la pantalla RUN (Ejecución). Puede navegar por todas las demás secciones de la interfaz de usuario, pero no puede ejecutar exposiciones.

Si el sistema ha estado en modo de reposo durante más de 30 minutos sin ninguna entrada, pasará a un modo de ahorro de energía en el que la pantalla LCD se apagará. El sistema puede salir del modo de ahorro de energía y ser accesible de nuevo si se activa la pantalla LCD o cualquiera de los botones de navegación.

# <span id="page-29-1"></span>**4 Ejecución de exposiciones**

## <span id="page-29-2"></span>**4.1 Ajuste de la salida de luz**

El sistema S2000 Elite/S1500 Pro incluye un iris ajustable para controlar el nivel de intensidad de la salida de luz de la unidad. En la pantalla RUN (Ejecución), utilice los botones de navegación para navegar a la ventana de intensidad, presione OK y utilice los botones arriba/abajo para ajustar la intensidad de exposición o presione el ícono de la ventana de intensidad e ingrese la intensidad deseada con el teclado. También puede editar el tiempo de exposición de la misma manera, navegando a la ventana del temporizador. Presione OK y utilice los botones arriba/abajo para ajustar el tiempo o presione el ícono de la ventana del temporizador e ingrese el tiempo de cuenta atrás deseado en el teclado numérico (en incrementos de 0,1 s). Establezca el valor en 0 para utilizar el sistema en modo de cuenta progresiva.

El sistema S2000 Elite/S1500 Pro ofrece dos modos de funcionamiento diferentes para el control de la intensidad: *relativo o absoluto*.

**Modo relativo (predeterminado)**: este modo ofrece un nivel de intensidad no calibrado, en el que la intensidad de la luz emitida es proporcional al porcentaje de apertura del iris. El valor se muestra en la pantalla RUN (Ejecución) en forma de porcentaje.

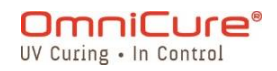

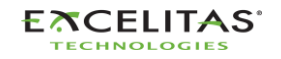

Modo absoluto<sup>1</sup>: este modo ofrece una salida de nivel de intensidad calibrada y solo es accesible cuando la S2000 Elite se calibró con un radiómetro R2000. El valor se muestra en la pantalla RUN (Ejecución) en irradiancia (W/cm<sup>2</sup>) o en unidades de potencia (W).

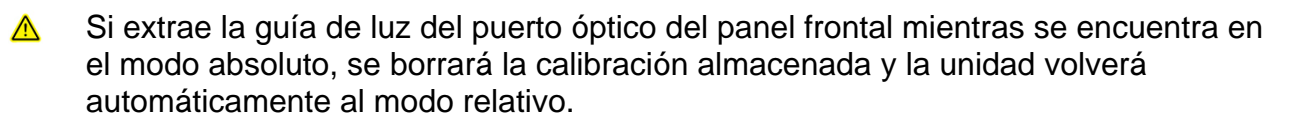

#### <span id="page-30-0"></span>**4.2 Ajuste de la salida de luz en modo relativo**

El modo relativo es el modo de funcionamiento predeterminado del S2000 Elite/S1500 Pro cuando no está calibrado. En este modo, puede establecer la salida UV como un porcentaje de la salida máxima de la bombilla. Así, si se conoce la salida máxima, se puede utilizar para estimar la potencia de salida en porcentajes variables.

- La retroalimentación de circuito cerrado<sup>2</sup> estará en OFF (Apagado) si la alarma de  $\Box$ exposición está activada o si el iris está abierto al 100 % o al 1 %.
- $\Box$ Asegúrese de que la lámpara esté encendida. Por defecto, la lámpara se debe encender cuando se enciende la unidad. Si no sucede, presione el ícono de [LÁMPARA.](#page-42-2)
	- 1. Navegue hasta la pantalla RUN (Ejecución) para ver los controles de salida de luz.

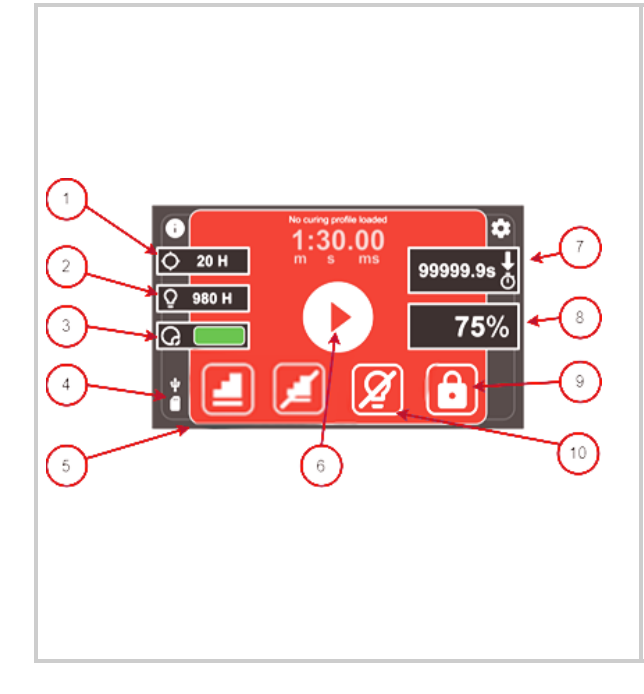

- 1. Calibración restante (h)  $1$
- 2. Vida útil estimada (h)
	- 1. Estimada en función de la intensidad establecida actual y el historial de uso anterior, se actualiza en intervalos de 1 minuto.
	- 2. Consulte [Vida útil estimada](#page-42-0) para obtener más detalles.
- 3. Estado de la retroalimentación de circuito cerrado<sup>1</sup>
	- Rojo: inactiva
	- Amarillo: cerca del rango inactivo
	- Verde: activa
- 4. Tarjeta SD externa detectada
- 5. Atajo a StepCure
- 6. Comenzar/detener exposición

<sup>1</sup> No disponible en el S1500 Pro.

<sup>2</sup> No disponible en el S1500 Pro.

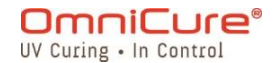

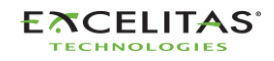

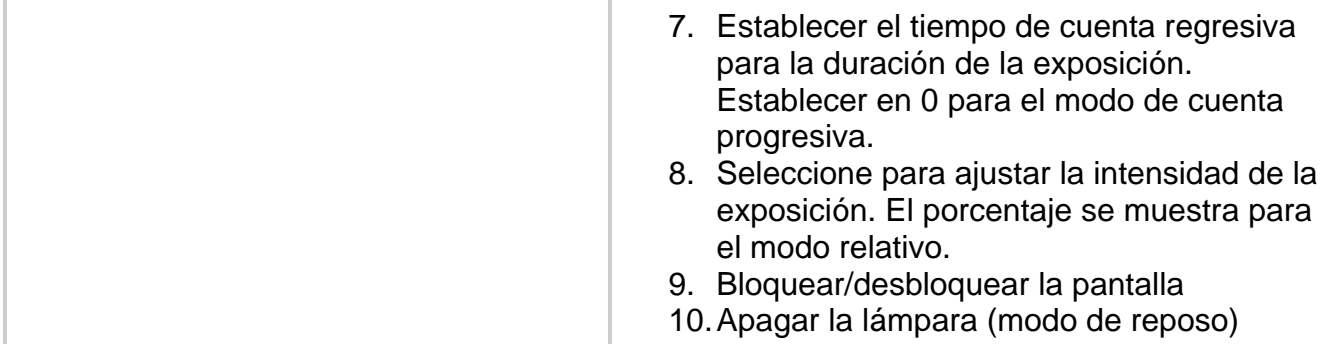

<span id="page-31-0"></span>*Figura 4-1 Controles de la pantalla Run (Ejecución) (modo relativo)*

El ajuste de la intensidad de la luz se mostrará con un porcentaje para indicar que está funcionando en modo relativo.

- Modo de cuenta regresiva: si selecciona un valor de tiempo superior a CERO, el temporizador se pondrá en modo de CUENTA REGRESIVA. Esto se indicará con una flecha que apunta hacia ABAJO encima del ícono del reloj. En este modo, el obturador se ABRIRÁ y permanecerá ABIERTO mientras dure la cuenta regresiva. El obturador se CERRARÁ cuando el temporizador llegue a CERO.
- Modo de cuenta progresiva: si el valor del tiempo se ajusta en CERO, el temporizador se ajustará en modo CUENTA PROGRESIVA. Esto se indicará con una flecha apuntando hacia ARRIBA encima del ícono del reloj. En este modo, el obturador permanecerá ABIERTO hasta que el usuario lo cierre manualmente o una alarma lo detenga. El temporizador se comportará como un cronómetro.

El obturador se puede abrir mediante cualquiera de los siguientes disparadores.

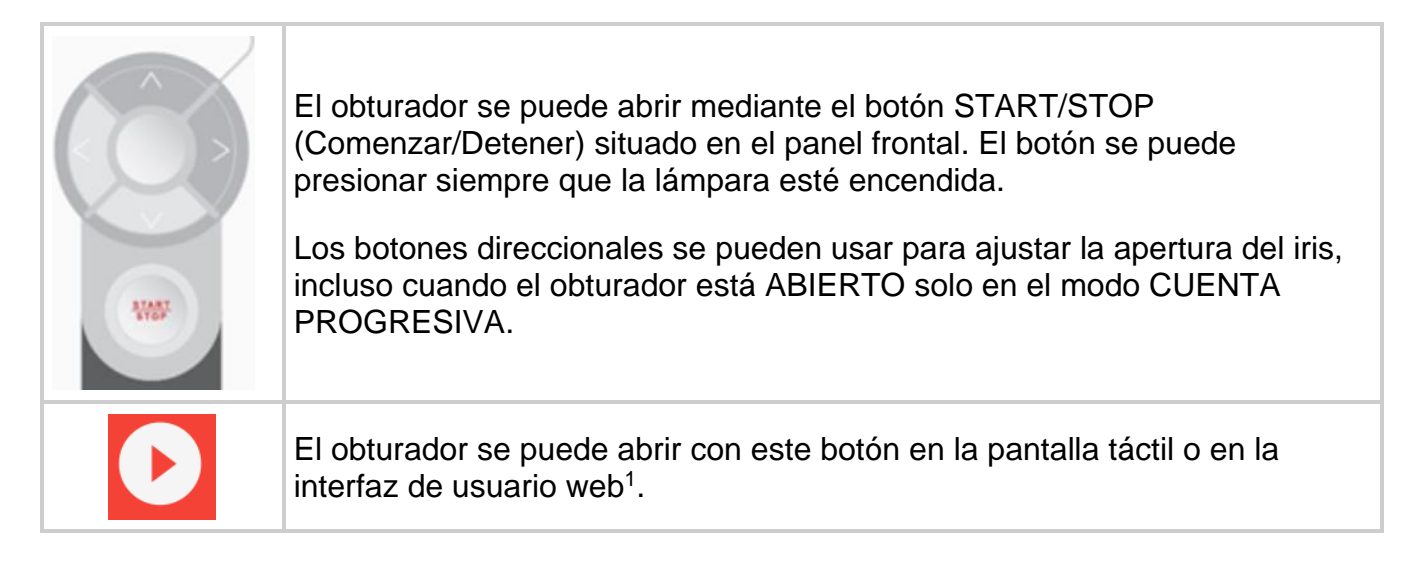

<sup>&</sup>lt;sup>1</sup> La interfaz de usuario web no está disponible en el S1500 Pro.

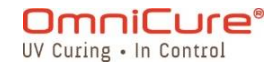

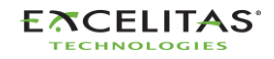

- $\Delta$ La guía de luz emitirá radiación UV. La luz podría causar graves daños a la córnea y la retina del ojo si la observa directamente. Se deben utilizar en todo momento gafas de protección UV y ropa para proteger la piel expuesta.
- $\Box$ El obturador no se abrirá si la guía de luz no está insertada de forma adecuada.

Para cualquier ajuste al 99 % o menos, el S2000 Elite registrará la intensidad de salida óptica a través de los sensores internos para el circuito de retroalimentación de circuito cerrado. Cada exposición posterior generará automáticamente la misma intensidad de salida óptica, incluso cuando la lámpara se vuelva antigua. Como resultado del envejecimiento de la lámpara, las exposiciones posteriores pueden mostrar un valor de porcentaje de apertura del iris más alto. Sin embargo, la intensidad de salida será acorde con el ajuste original (+/-5 % o 200 mW/cm<sup>2</sup>, lo que sea mayor).

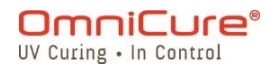

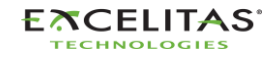

035-00736 revisión 3

#### <span id="page-33-0"></span>**4.3 Ajuste de la salida de luz en modo absoluto<sup>1</sup>**

El modo absoluto permite al usuario controlar la salida utilizando los valores de irradiancia. Permite un mayor control de la salida independientemente de la salida máxima de la bombilla. Este modo solo está disponible después de que el S2000 Elite se haya calibrado con el radiómetro R2000.

- $\Lambda$ La extracción de la guía de luz en cualquier momento del puerto de la guía de luz del panel frontal requerirá la recalibración del S2000 Elite.
- $\Box$ Asegúrese de que la lámpara esté encendida. Por defecto, la lámpara se debe encender cuando se enciende la unidad. Si no sucede, presione el ícono de [LÁMPARA.](#page-42-2)
- 1. Navegue hasta la pantalla Run (Ejecución) para ver los controles de salida de luz.

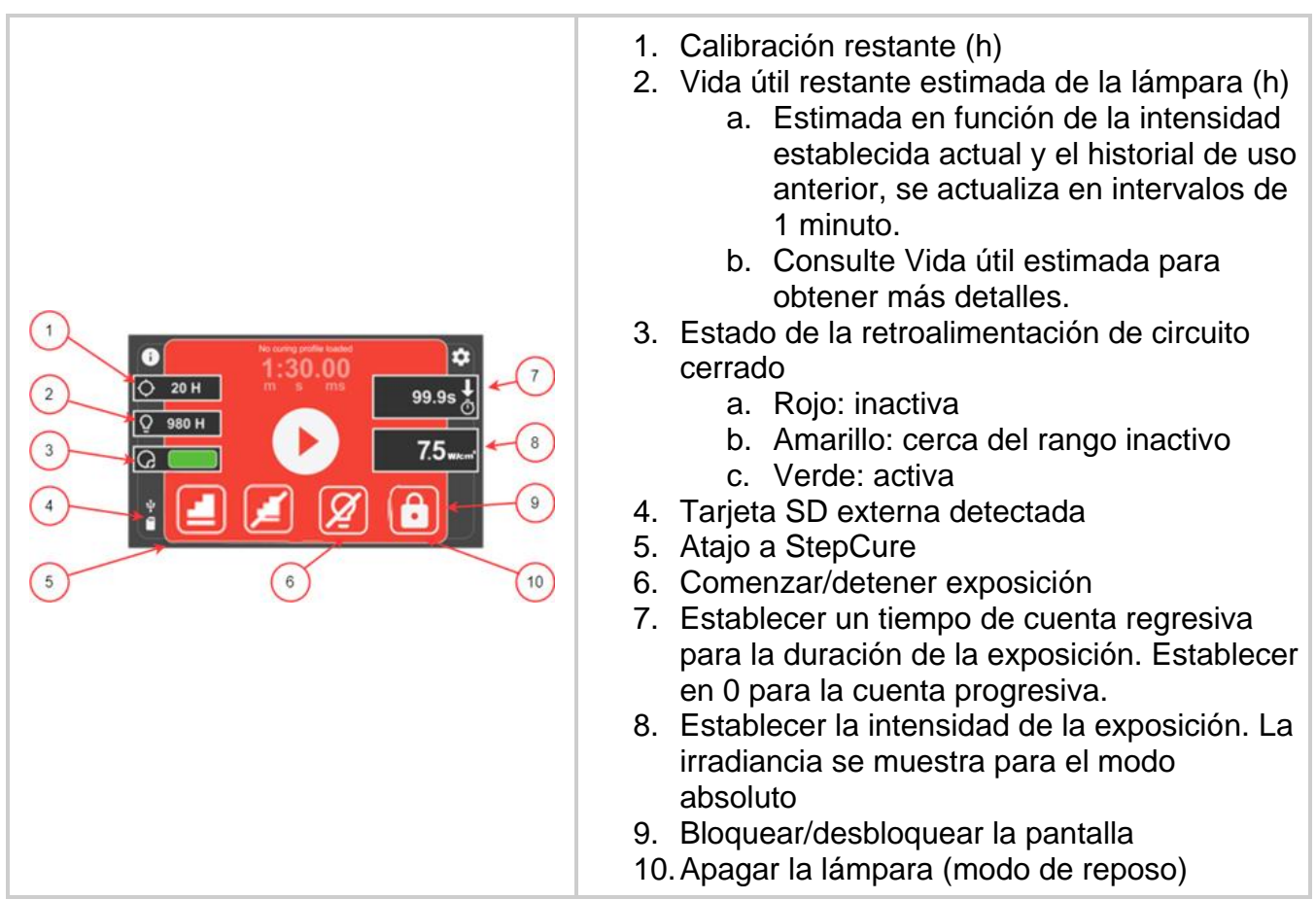

<span id="page-33-1"></span>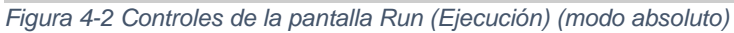

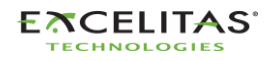

<sup>1</sup> No disponible en el S1500 Pro.

035-00736 revisión 3

El ajuste de la intensidad de la luz se mostrará con unidades de irradiancia o de potencia para indicar que está funcionando en modo absoluto.

- Modo de cuenta regresiva: si selecciona un valor de tiempo superior a CERO, el temporizador se pondrá en modo de CUENTA REGRESIVA. Esto se indicará con una flecha que apunta hacia ABAJO encima del ícono del reloj. En este modo, el obturador se ABRIRÁ y permanecerá ABIERTO mientras dure la cuenta regresiva. El obturador se CERRARÁ cuando el temporizador llegue a CERO.
- Modo de cuenta progresiva: si el valor del tiempo se ajusta en CERO, el temporizador se ajustará en modo CUENTA PROGRESIVA. Esto se indicará con una flecha apuntando hacia ARRIBA encima del ícono del reloj. En este modo, el obturador permanecerá ABIERTO hasta que el usuario lo cierre manualmente o una alarma lo detenga. El temporizador se comportará como un cronómetro.

El obturador se puede abrir mediante cualquiera de los siguientes disparadores.

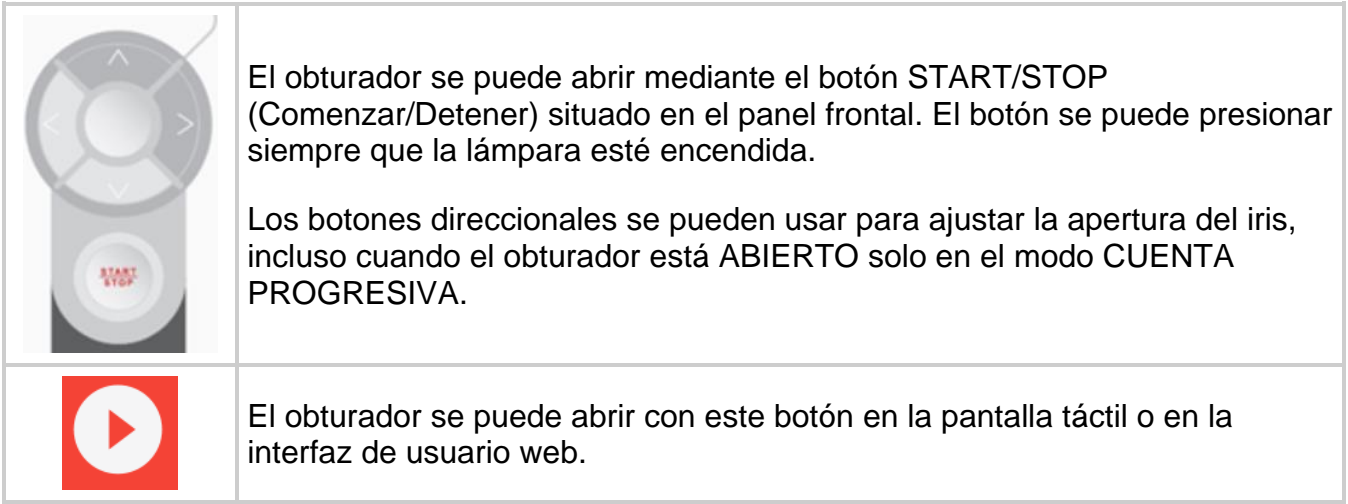

<span id="page-34-0"></span>*Figura 4-3 Disparadores Start/Stop (Comenzar/Detener)*

La guía de luz emitirá radiación UV. No mire la luz. Podría dañar gravemente la córnea y la retina de los ojos. Se deben utilizar en todo momento gafas de protección UV y ropa para proteger la piel expuesta.

El obturador no se abrirá si la guía de luz no está insertada de forma adecuada.  $\Box$ 

En modo absoluto y mientras el obturador esté cerrado, el valor de irradiancia mostrado es el valor de consigna que definió el usuario. Siempre que el obturador esté abierto, el S2000 Elite ajustará inmediatamente la salida óptica dentro de +/-2 % del valor de consigna. La irradiancia de salida real se mostrará en este valor y variará ligeramente (dentro de +/-5 % o 200 mW/cm<sup>2</sup>, lo que sea mayor) de una exposición a otra.

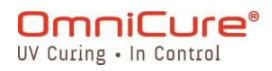

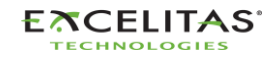

Nivel mínimo de irradiancia ajustable para OmniCure® S2000 Elite**:** 0,5 W/cm²

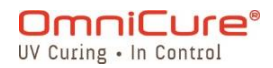

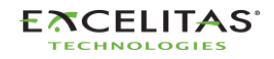
035-00736 revisión 3

#### <span id="page-36-0"></span>**4.4 Ajuste del tiempo de exposición**

El tiempo de exposición se puede ajustar en CUENTA PROGRESIVA o CUENTA REGRESIVA en la PANTALLA RUN (Ejecución).

- En el modo CUENTA PROGRESIVA, el temporizador comenzará a incrementarse cuando se ABRA el obturador y se detendrá una vez que se CIERRE. Básicamente, se registrará la duración del tiempo que el obturador estuvo ABIERTO. Para poner el temporizador en CUENTA PROGRESIVA, seleccione el botón del temporizador, establezca el tiempo a CERO y pulse ENTER (Intro).
- En el modo CUENTA REGRESIVA, el temporizador empezará a disminuir el tiempo seleccionado cuando se ABRA el obturador. Cuando el tiempo llegue a CERO, el obturador se CERRARÁ. Para ajustar el temporizador en CUENTA REGRESIVA, seleccione el botón del temporizador y el tiempo deseado (mayor que CERO).

Control del temporizador:

- El temporizador puede iniciarse pulsando el botón START/STOP (Comenzar/Detener), el botón PLAY (Iniciar) o con una pulsación momentánea en el PEDAL.
- El temporizador puede reiniciarse una vez que la exposición está en ejecución pulsando el botón START/STOP (Comenzar/Detener), el botón STOP (Detener) o con una pulsación momentánea del PEDAL.

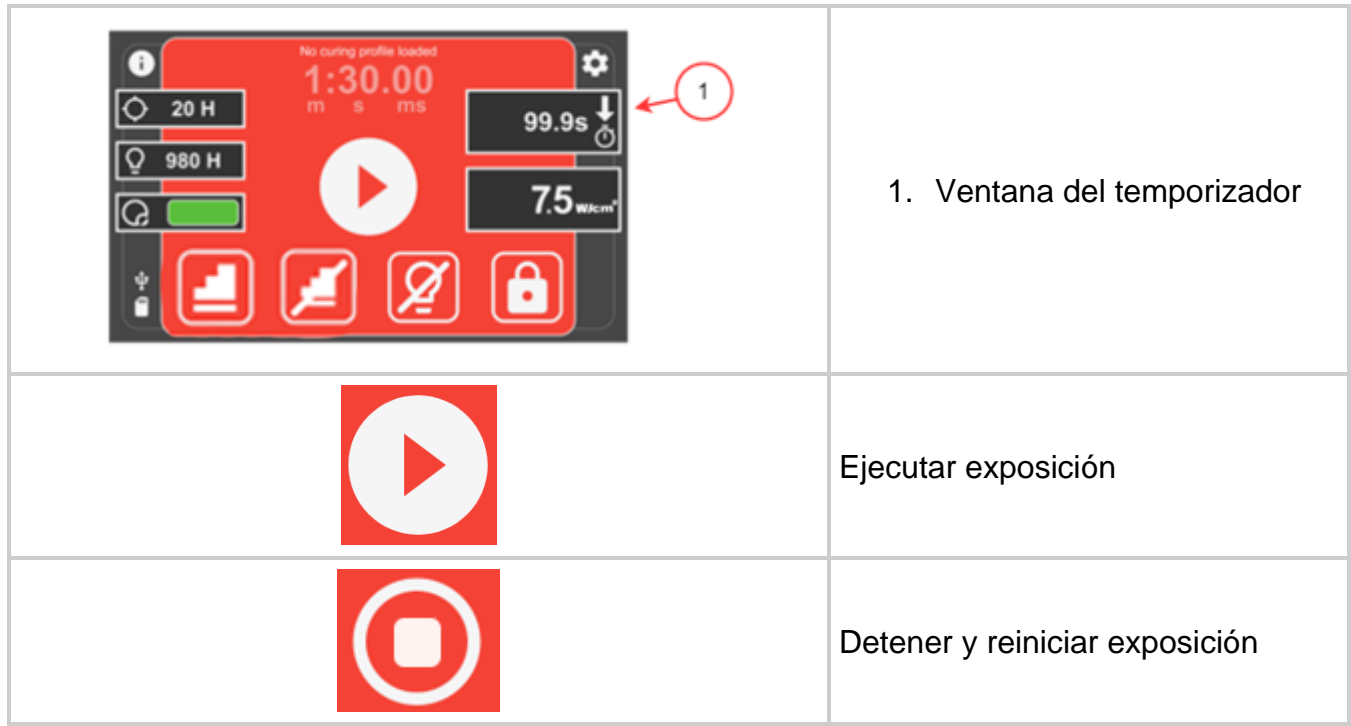

*Figura 4-4 Tiempo en la pantalla Run (Ejecución)*

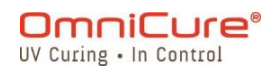

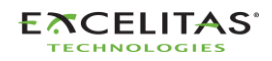

 $\boxed{\mathbf{i}}$ El obturador no se abrirá si la guía de luz no está insertada de forma adecuada.

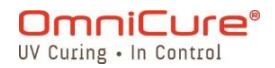

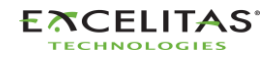

035-00736 revisión 3

#### **4.5 Proceso de calibración**

No es necesario calibrar el temporizador de exposición.

El sistema S2000 Elite/S1500 Pro utiliza un oscilador externo para generar su señal de reloj del sistema. Proporciona una señal de reloj estable y precisa al sistema y subsistemas de control del S2000 Elite/S1500 Pro, incluido el módulo de temporización del obturador de control de la intensidad de la luz. El oscilador mantiene una frecuencia constante durante toda la vida útil del producto y no requiere calibración.

El diseño del S2000 Elite/S1500 Pro permite a Excelitas Canada garantizar la tolerancia del temporizador de exposición durante toda la vida útil del producto. El temporizador de exposición no necesita calibración.

 $\boxed{\mathbf{i}}$ Tolerancia del temporizador del S2000 Elite/S1500 Pro: +/-250 ms o +/-1 % del ajuste del tiempo de exposición, lo que sea mayor.

#### **4.5.1 Calibración de la salida óptica<sup>1</sup>**

El sistema S2000 Elite puede funcionar en dos modos diferentes de intensidad de salida: absoluto o relativo.

- Modo absoluto: se refiere a la condición en la que el S2000 Elite se ha calibrado. La pantalla mostrará el valor absoluto de irradiancia en W/cm<sup>2</sup> o de potencia en W.
- Modo relativo: se refiere a la condición cuando el S2000 Elite/S1500 Pro no se ha calibrado. La pantalla mostrará el porcentaje de apertura del iris.

El S2000 Elite se puede calibrar<sup>1</sup> y ajustar de acuerdo con una irradiancia especificada (valor de consigna) mediante el radiómetro R2000. El radiómetro R2000 se conecta al S2000 Elite a través del puerto RS-232 del radiómetro del panel frontal.

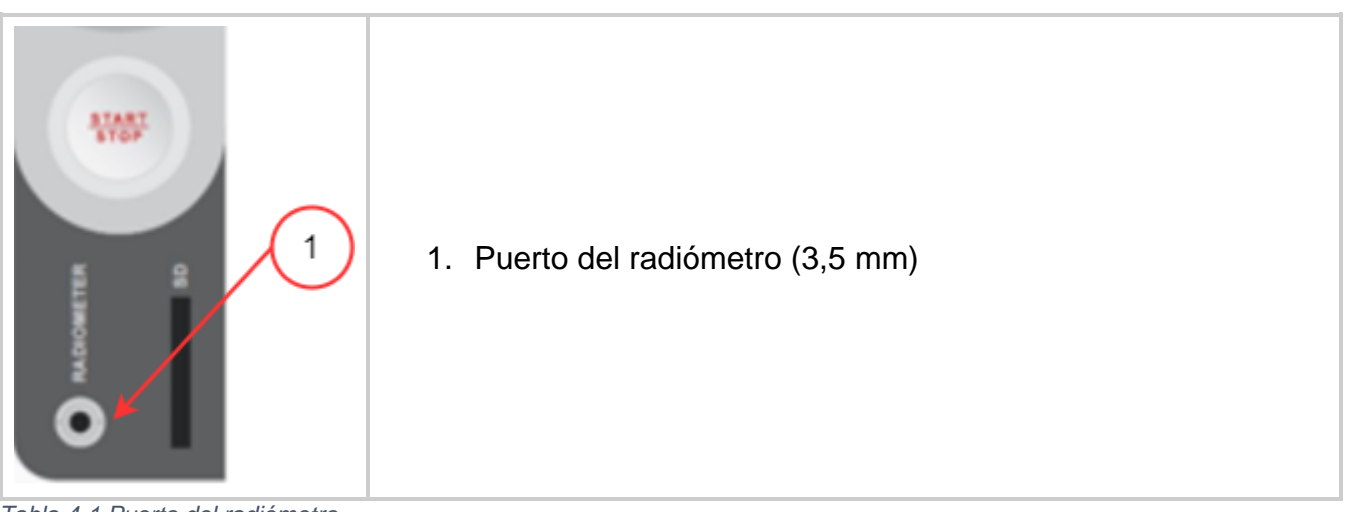

*Tabla 4-1 Puerto del radiómetro*

<sup>1</sup> No disponible en el S1500 Pro.

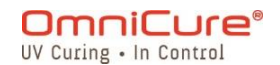

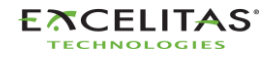

035-00736 revisión 3

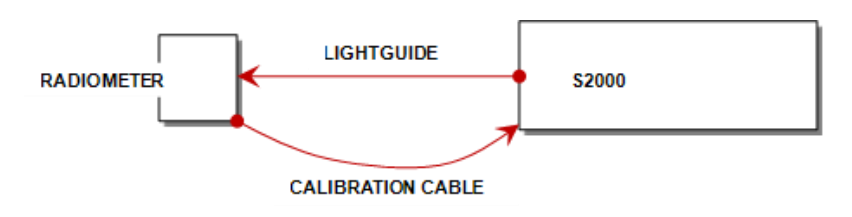

*Figura 4-5 Diagrama de conexión del R2000*

Mientras el botón CAL del radiómetro esté presionado, la pantalla indicará el valor de consigna actual y el ícono SET parpadeará. Si el botón CAL del radiómetro se presiona durante menos de 5 segundos, se enviará el valor de consigna actual del radiómetro al S2000 Elite.

Si mantiene presionado este botón durante 5 segundos, la entrada óptica actual se almacenará en el valor de consigna del radiómetro (esta función se puede activar o desactivar a través de la PC). El ícono SET dejará de parpadear y permanecerá encendido hasta que se suelte el botón.

Cuando se presione el botón CAL durante menos de 5 segundos y se suelte, el radiómetro enviará el valor de consigna al S2000 Elite, y así quedará configurado el S2000 Elite en modo absoluto. Además, el valor actual del diámetro de la guía de luz seleccionado por el radiómetro se transferirá al S2000 Elite. El S2000 Elite utilizará este diámetro de la guía de luz para calcular la irradiancia de salida adecuada en W/cm<sup>2</sup> o la potencia en W.

Siempre que se active el procedimiento de calibración, la pantalla del S2000 Elite cambiará a la pantalla siguiente.

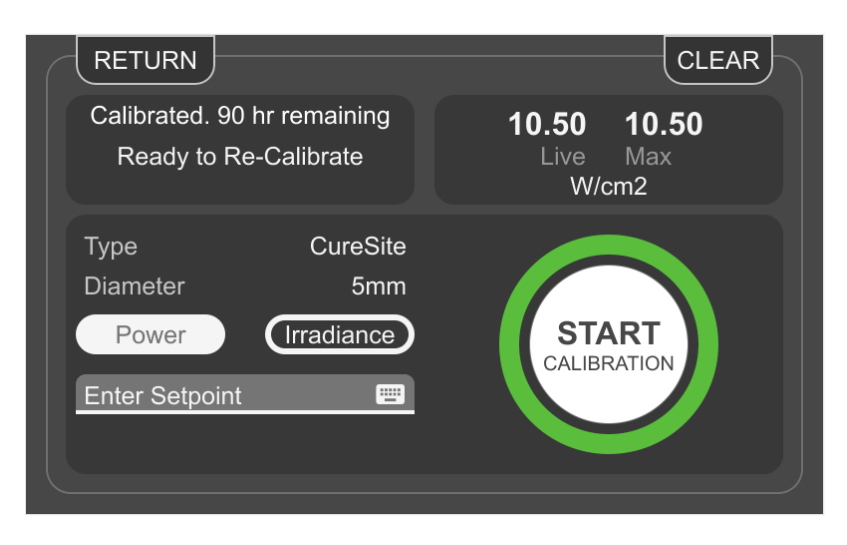

*Figura 4-6 Pantalla Calibration (Calibración)*

La calibración del S2000 Elite es válida durante 112 horas de lámpara encendida, medido desde el momento en que la unidad se calibra con un radiómetro R2000.

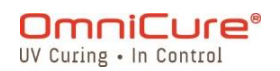

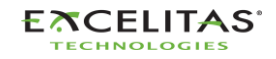

 $\Box$ Para obtener instrucciones detalladas de funcionamiento sobre la calibración del S2000 Elite, consulte la guía del usuario del R2000.

### **4.6 Retroalimentación de circuito cerrado<sup>1</sup>**

La tecnología de retroalimentación de circuito cerrado (CLF) patentada del OmniCure S2000 Elite utiliza un mecanismo de sensor óptico interno de retroalimentación para monitorear la salida de la lámpara en tiempo real y ajustar el iris para mantener automáticamente el nivel de irradiancia dentro de un margen de +/-5 % del valor de consigna, lo que garantiza dosis repetibles y medibles de la energía de curado para aumentar el rendimiento y la calidad.

### **4.6.1 Indicador de estado de la CLF<sup>1</sup>**

La pantalla LCD tiene una ventana indicadora de estado de la CLF en la pantalla de ejecución.

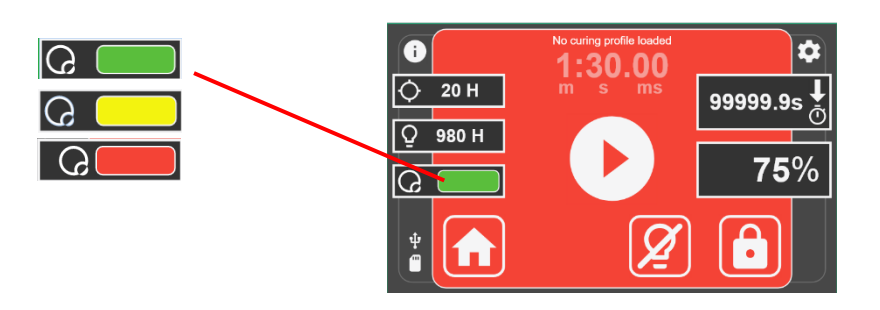

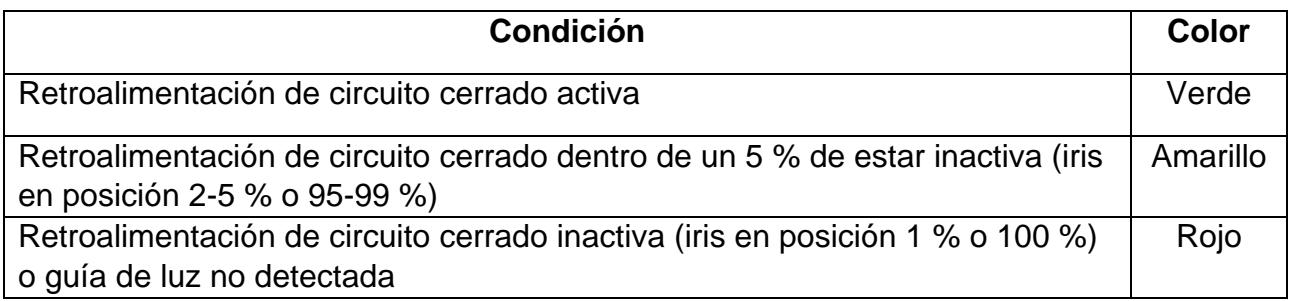

### **4.6.2 Modo relativo:**

#### *4.6.2.1* S2000 Elite

En modo relativo, el sistema ajustará el iris a un valor de consigna programado por el usuario. Para cualquier ajuste de intensidad de exposición del 99 % o menos, el S2000 Elite registrará la intensidad de salida óptica y la posición del iris utilizando sensores internos. Incluso cuando la lámpara envejece con el tiempo, la tecnología de retroalimentación de circuito cerrado garantiza que cada exposición posterior genere automáticamente la misma intensidad de salida óptica (dentro de +/-10 %), ajustando internamente el iris.

La intensidad de salida registrada se reinicia en las siguientes circunstancias:

• La guía de luz se extrae del puerto óptico por cualquier motivo mientras el sistema está en funcionamiento.

 $<sup>1</sup>$  La retroalimentación de circuito cerrado no está disponible en el S1500 Pro.</sup>

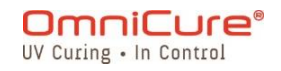

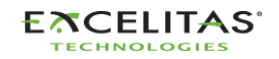

035-00736 revisión 3

- Se reemplaza la lámpara.
- Se reemplaza el filtro óptico.

Si el sistema no puede proporcionar la salida establecida ajustando la posición del iris, el sistema proporcionará un error de la CLF. En este caso, el usuario deberá volver a insertar la guía de luz para permitir que el sistema vuelva a registrar la salida óptica como valor de consigna.

## *4.6.2.2 S1500 Pro*

El sistema ajusta el iris en función del valor de consigna programado por el usuario. Sin embargo, es importante tener en cuenta que, sin un monitor de intensidad, a medida que la lámpara envejece, la salida óptica en el mismo valor de consigna puede disminuir.

### **4.6.3 Modo absoluto<sup>1</sup> :**

Este modo solo está disponible una vez que el sistema del S2000 Elite se haya calibrado con el radiómetro conectado de la serie R.

En modo absoluto, el monitor de retroalimentación óptica controlará el nivel óptico y lo mantendrá constante (dentro de +/-5 % o +/-200mW/cm2, lo que sea mayor), ajustando automáticamente la posición del iris para tener en cuenta la variación de intensidad de la lámpara. La pantalla mostrará el nivel de irradiancia calibrado en W/cm<sup>2</sup>. La retroalimentación de circuito cerrado estará activa para todas las exposiciones superiores a 0,1 segundos.

El sistema volverá al modo relativo bajo cualquiera de las siguientes condiciones:

- La guía de luz se extrae del puerto óptico por cualquier motivo mientras el sistema está en funcionamiento.
- La calibración caduca.
- Mantener el nivel de salida óptica requiere una posición del iris más allá del rango disponible.
- Se reemplaza la lámpara.
- Se reemplaza el filtro óptico.

Un sistema puede estar en modo absoluto siempre que el sistema pueda mantener la irradiancia óptica de salida deseada ajustando la posición del iris. Si el sistema ya no puede compensar la variación de intensidad ajustando la posición del iris, genera un error de la CLF y vuelve al modo relativo.

<sup>1</sup> No disponible en el S1500 Pro.

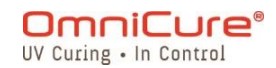

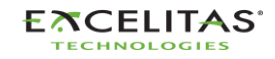

### **4.6.4 Vida útil estimada**

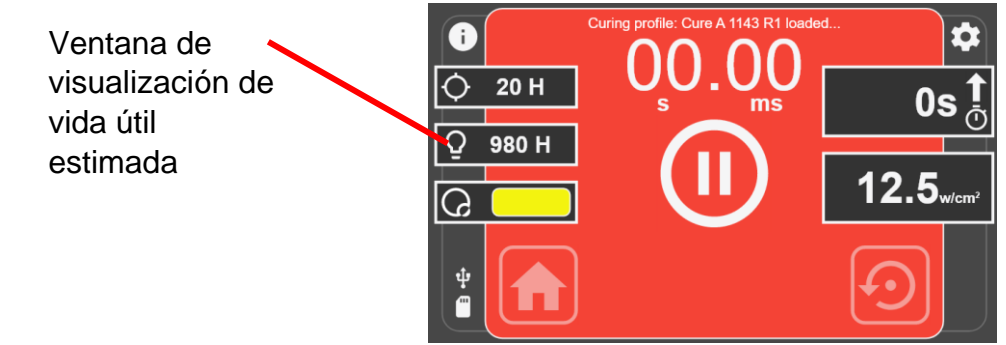

Para el S2000 Elite:

Ya sea en modo absoluto o relativo, la vida útil estimada indica cuánto tiempo el sistema puede mantener la salida establecida (dentro de +/-10 %) ajustando automáticamente la posición del iris. Por ejemplo, si configura la intensidad de exposición al 100 %, el sistema no podrá abrir más el iris para compensar la degradación de la lámpara, por lo que la vida útil estimada se mostrará como 0 horas. Mientras que, si la intensidad de exposición se establece en 90 %, el sistema podrá mantener la intensidad establecida ajustando automáticamente la posición del iris para compensar la degradación de la lámpara, por lo que la vida útil estimada mostrada será mayor.

Una vez que la lámpara acumula 4500 horas de uso, el sistema ya no le permitirá encender la lámpara y será necesario reemplazar la lámpara.

Si el sistema no puede mantener la intensidad establecida dentro de las tolerancias mencionadas, el sistema mostrará un error de la CLF.

Para S1500 Pro:

La ventana de vida útil estimada muestra la duración en horas durante la cual la lámpara seguirá funcionando antes de alcanzar su límite de funcionamiento de 4500 horas de uso.

# **5 Navegación**

El OmniCure S2000 Elite/S1500 Pro ofrece múltiples cómodas opciones de funcionamiento: el panel de visualización con pantalla táctil, el teclado de navegación y el acceso a los controles a través del servidor web integrado (interfaz de usuario web)<sup>1</sup>.

#### <span id="page-42-0"></span>**5.1 Interfaz de la pantalla táctil**

La interfaz de la pantalla táctil es el método de control predeterminado del S2000 Elite/S1500 Pro. El usuario puede acceder a la interfaz de la pantalla táctil después de que el sistema haya arrancado en la pantalla principal. La pantalla táctil o el teclado físico permiten navegar por las diferentes pantallas y opciones.

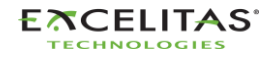

<sup>1</sup> No disponible en el S1500 Pro.

035-00736 revisión 3

Una vez que la unidad haya arrancado correctamente, el usuario se encontrará con la pantalla principal. La pantalla principal mostrará la vida útil restante de la lámpara, el tiempo de calibración restante<sup>1</sup> y la hora actual del sistema en el panel izquierdo. El panel central mostrará el estado de la lámpara: si está en fase de calentamiento, de enfriamiento, en reposo o lista para usar. En la pantalla hay tres botones cuyas funciones e íconos se describen a continuación.

## **5.1.1 Pantalla principal**

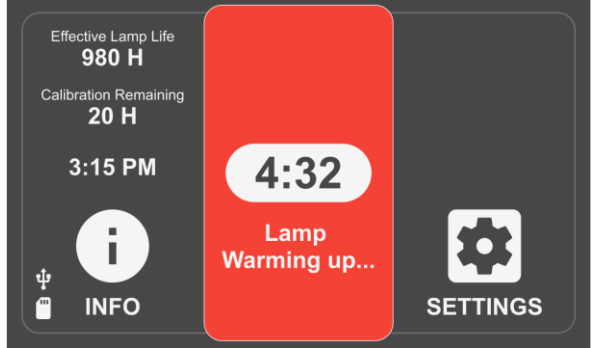

*Figura 5-1 Pantalla principal*

# **Íconos de la pantalla principal**

| Si se selecciona este ícono, la pantalla se dirigirá a la página Setting (Ajustes),<br>en la que el usuario tendrá acceso a la configuración del sistema, las<br>configuraciones, las calibraciones y la configuración de StepCure.                                                                                      |
|----------------------------------------------------------------------------------------------------|
| Si se selecciona este ícono, la pantalla navegará a la página Information<br>(Información), en la que se mostrará un resumen de toda la información relativa<br>al sistema. El registrador de vuelo de la unidad, la información de la lámpara y la<br>información del filtro se pueden encontrar aquí.                  |
| Si se selecciona este ícono, la pantalla navegará a la página Run (Ejecución), en<br>la que el usuario tendrá acceso a los controles de exposición y duración. El<br>acceso a este ícono y a esta página estará disponible una vez que la lámpara<br>esté encendida y caliente.                                          |
| Si aparece este ícono en lugar de los anteriores, significa que la lámpara está<br>apagada. Si se selecciona este ícono, comenzará el proceso de encendido de la<br>lámpara. La lámpara entrará en la fase de enfriamiento si es necesario y, luego,<br>seguirá con la fase de calentamiento de la lámpara de 4 minutos. |

*Figura 5-2 Íconos de la pantalla principal*

# **5.1.2 Pantalla Run (Ejecución)**

En esta pantalla, se muestran los parámetros de exposición UV utilizados para controlar la dosis UV. La unidad puede funcionar en modo calibrado<sup>1</sup> y sin calibrar. Cuando la unidad no está calibrada, la intensidad se mostrará como un porcentaje de la salida máxima de la

<sup>1</sup> No disponible en el S1500 Pro.

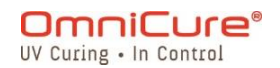

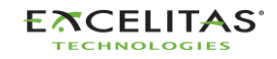

lámpara. Una vez calibrado (con el R2000), se mostrará la irradiancia (W/cm<sup>2</sup>) o los niveles de potencia (W).

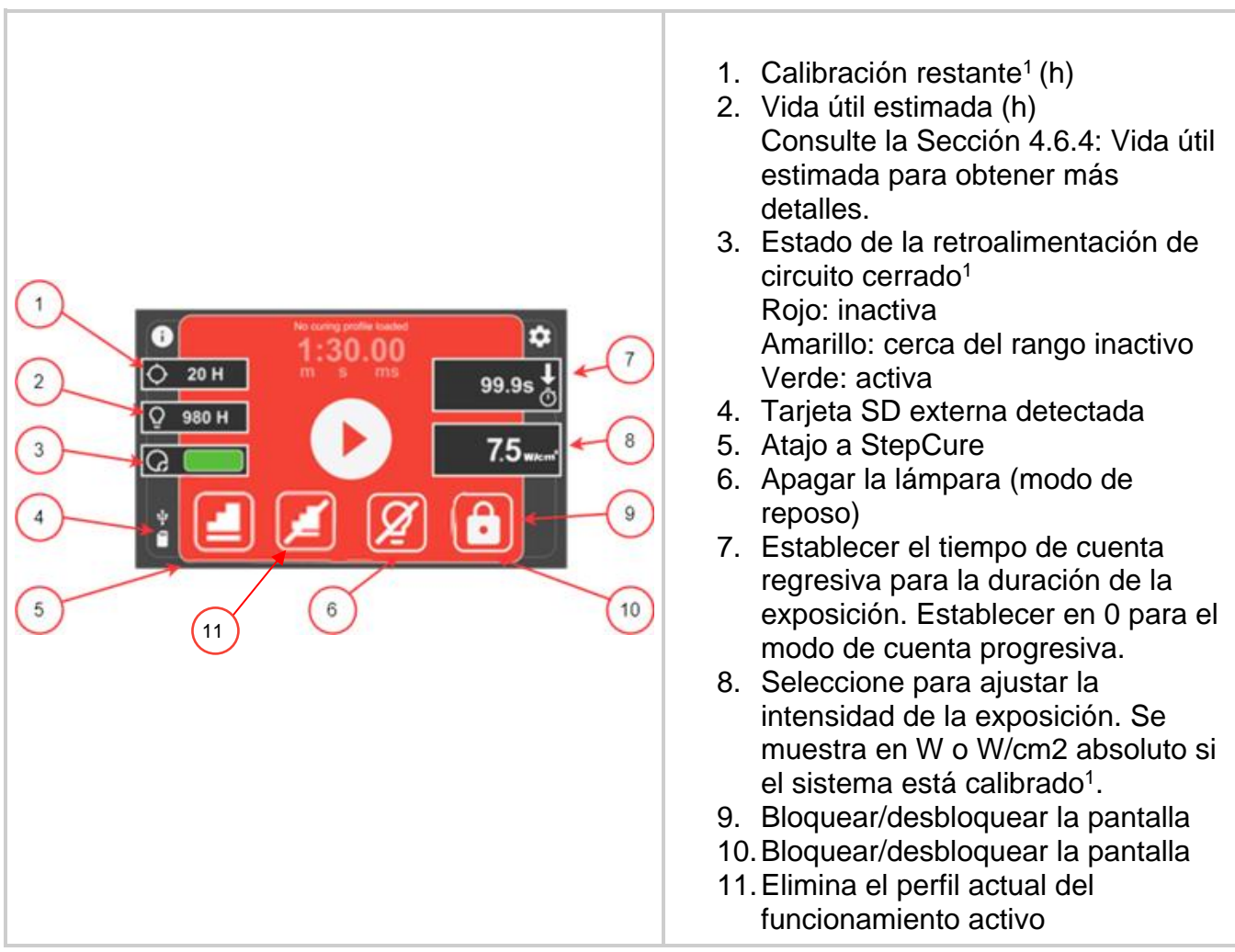

*Tabla 5-1 Controles de la pantalla Run (Ejecución)*

La navegación por la pantalla Run (Ejecución) se puede realizar a través de la pantalla táctil o del teclado físico. Para navegar por el resto de funciones de la pantalla con el teclado físico, presione el botón Select CENTER (Selección central) para acceder al modo de navegación de la pantalla Run (Ejecución) y utilice las flechas de dirección con el fin de desplazarse por las opciones deseadas. Es necesario volver a presionar Select CENTER (Selección central) para confirmar la selección.

 $<sup>1</sup>$  Solo la entrada de intensidad relativa está disponible en el S1500 Pro.</sup>

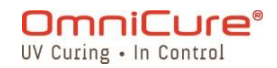

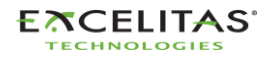

### **5.1.3 Pantalla Information (Información)**

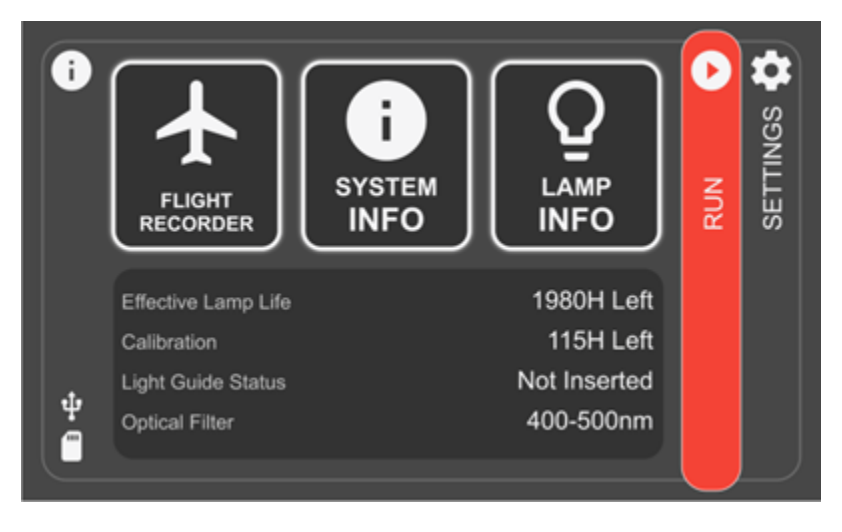

*Figura 5-3 Pantalla Information (Información)*

# **5.1.4 Registrador de vuelo**

El registrador de vuelo es un visor de eventos que almacena datos históricos de cualquier proceso, actividad, alarma o cambio de configuración en la unidad. Los eventos tendrán una marca de tiempo y podrán filtrarse para mostrar cualquiera de los siguientes tipos: *Errors, Warnings, Configurations, Process, Calibration* (Errores, Advertencias, Configuraciones, Proceso, Calibración). Se pueden seleccionar varios tipos para visualizar el resultado simultáneamente. Se puede quitar la selección del tipo si se presiona de nuevo.

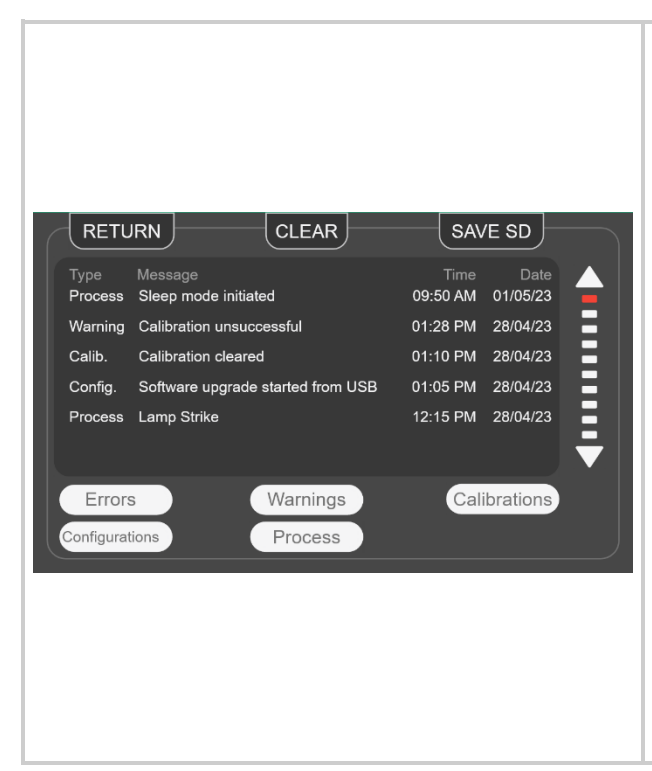

**RETURN** (Volver): vuelve a la pantalla anterior.

**CLEAR** (Borrar): borra todos los registros del registrador de vuelo de la memoria interna del sistema. No se puede restaurar un registrador de vuelo borrado.

**SAVE SD** (Guardar en SD): el registrador de vuelo completo se puede guardar en una tarjeta SD externa si hay una insertada en el panel frontal. El archivo se exportará como un archivo de valores separados por comas (CSV), y el nombre del archivo llevará como prefijo el número de serie de la unidad. Si intenta guardar el registrador de vuelo varias veces, se sobrescribirá el archivo anterior. La información se puede guardar en la ranura para tarjetas SD externas, situada en el panel frontal.

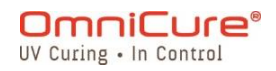

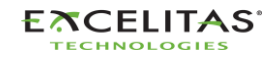

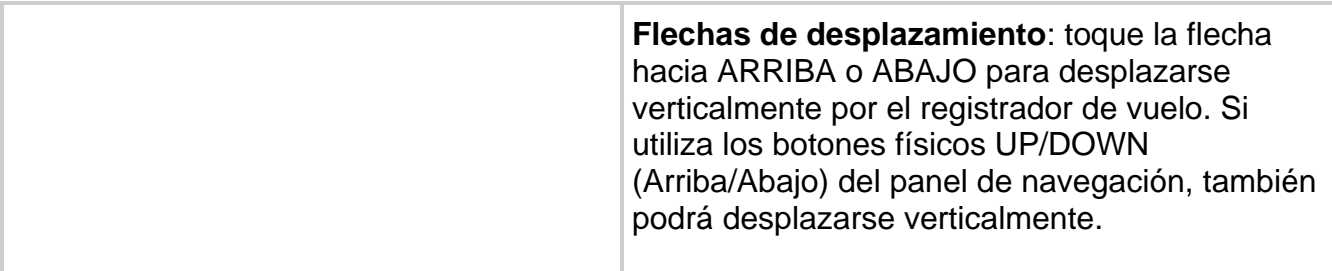

*Figura 5-4 Flight Recorder (Registrador de vuelo)*

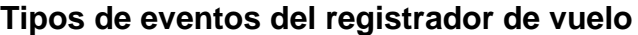

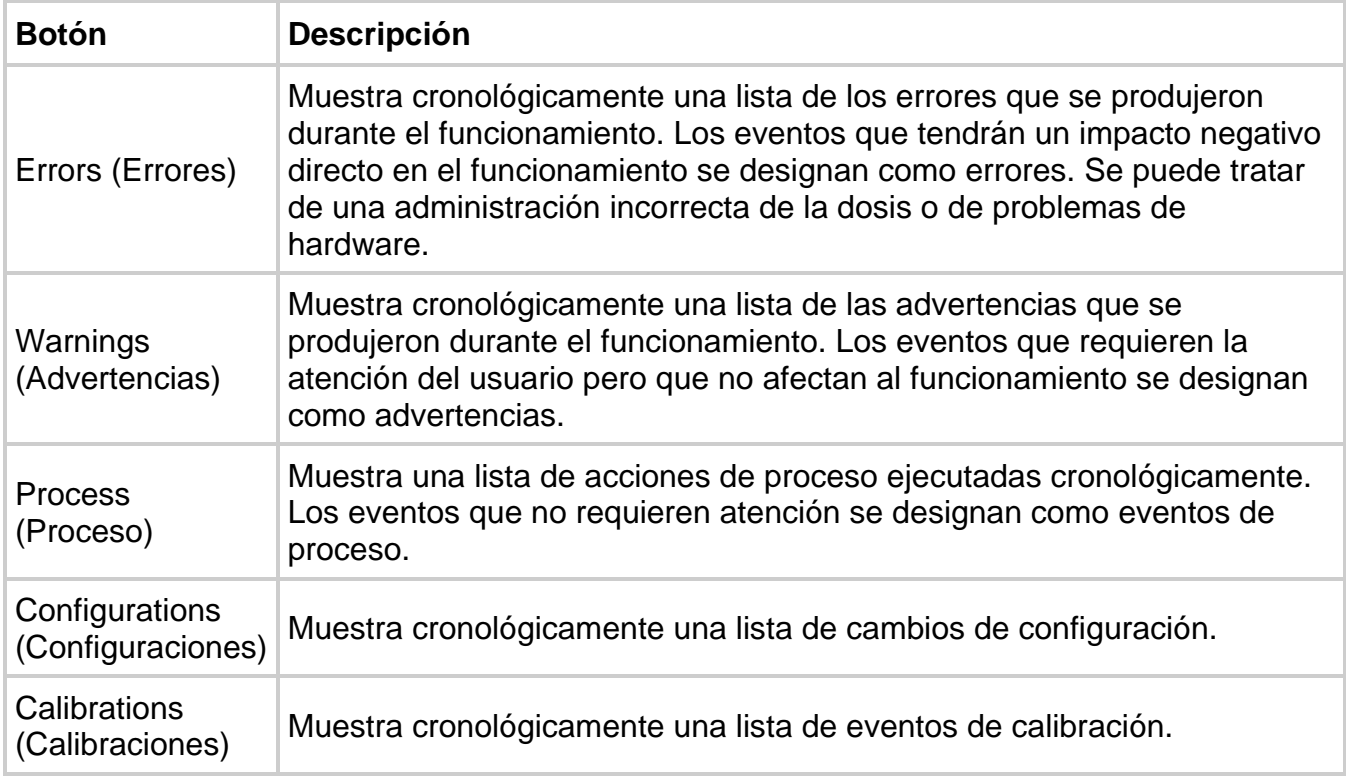

#### *Tabla 5-2 Tipos de eventos del registrador de vuelo*

<span id="page-46-0"></span>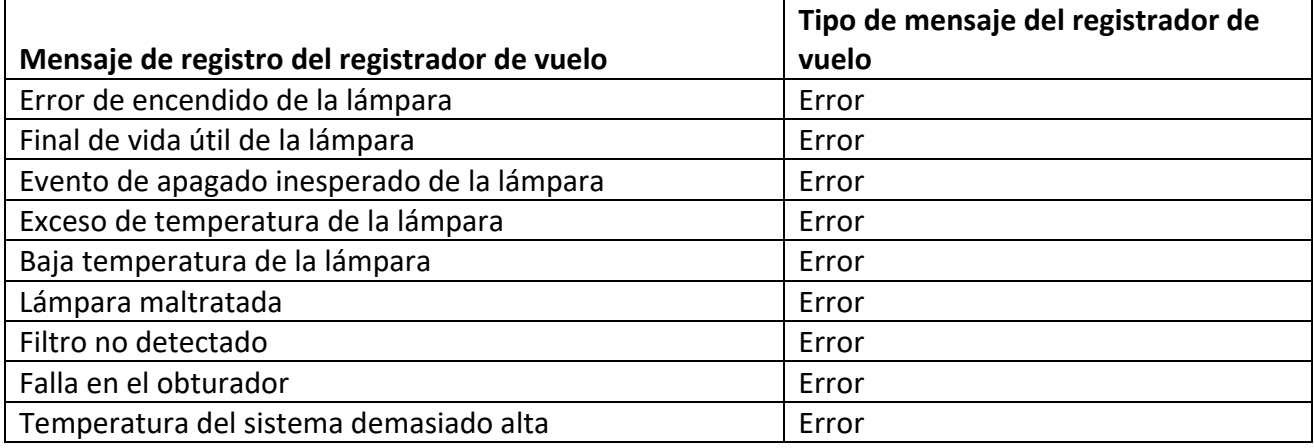

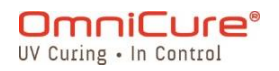

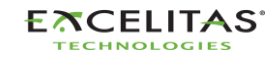

035-00736 revisión 3

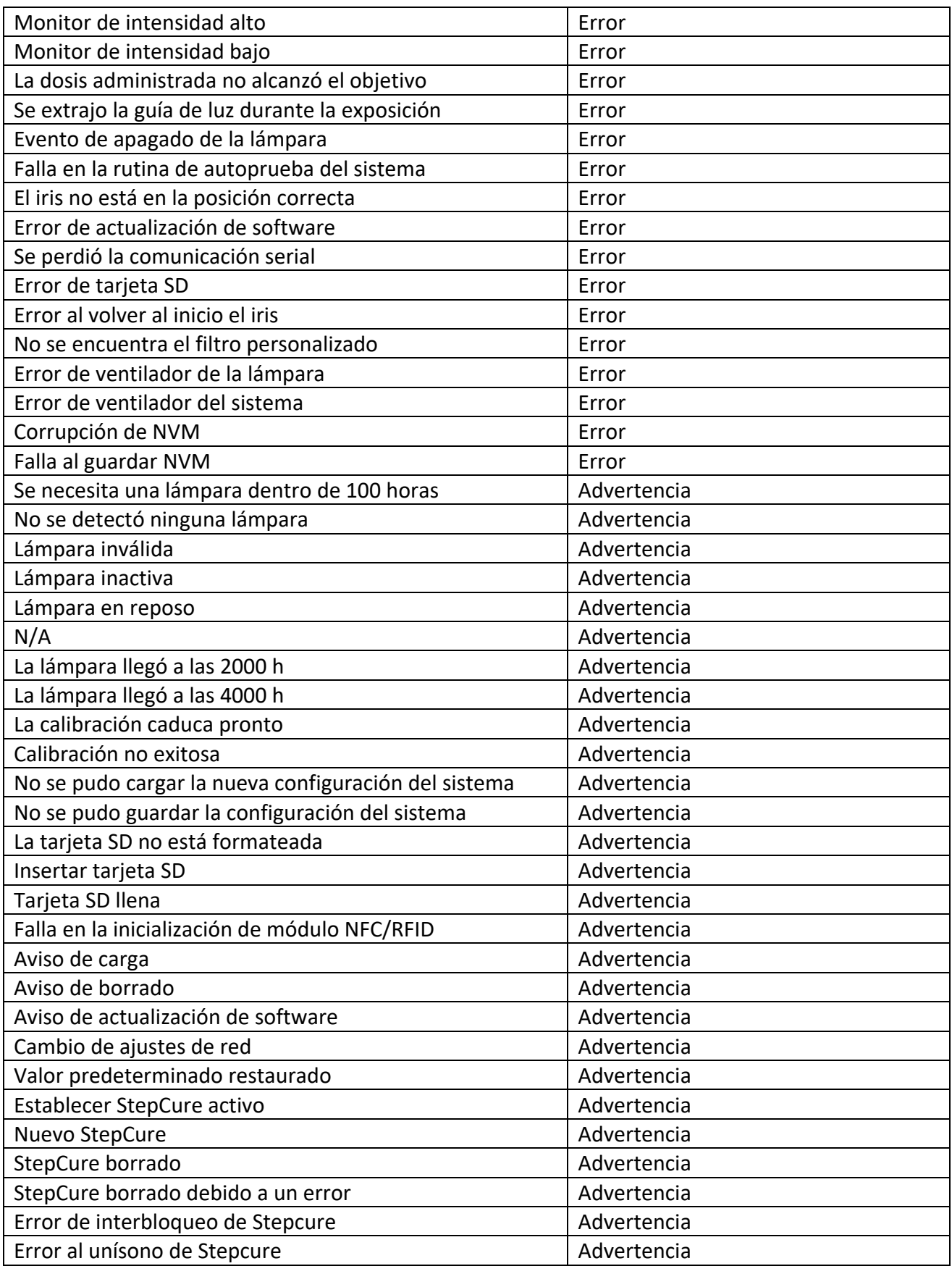

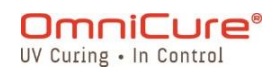

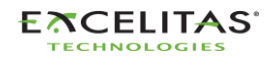

035-00736 revisión 3

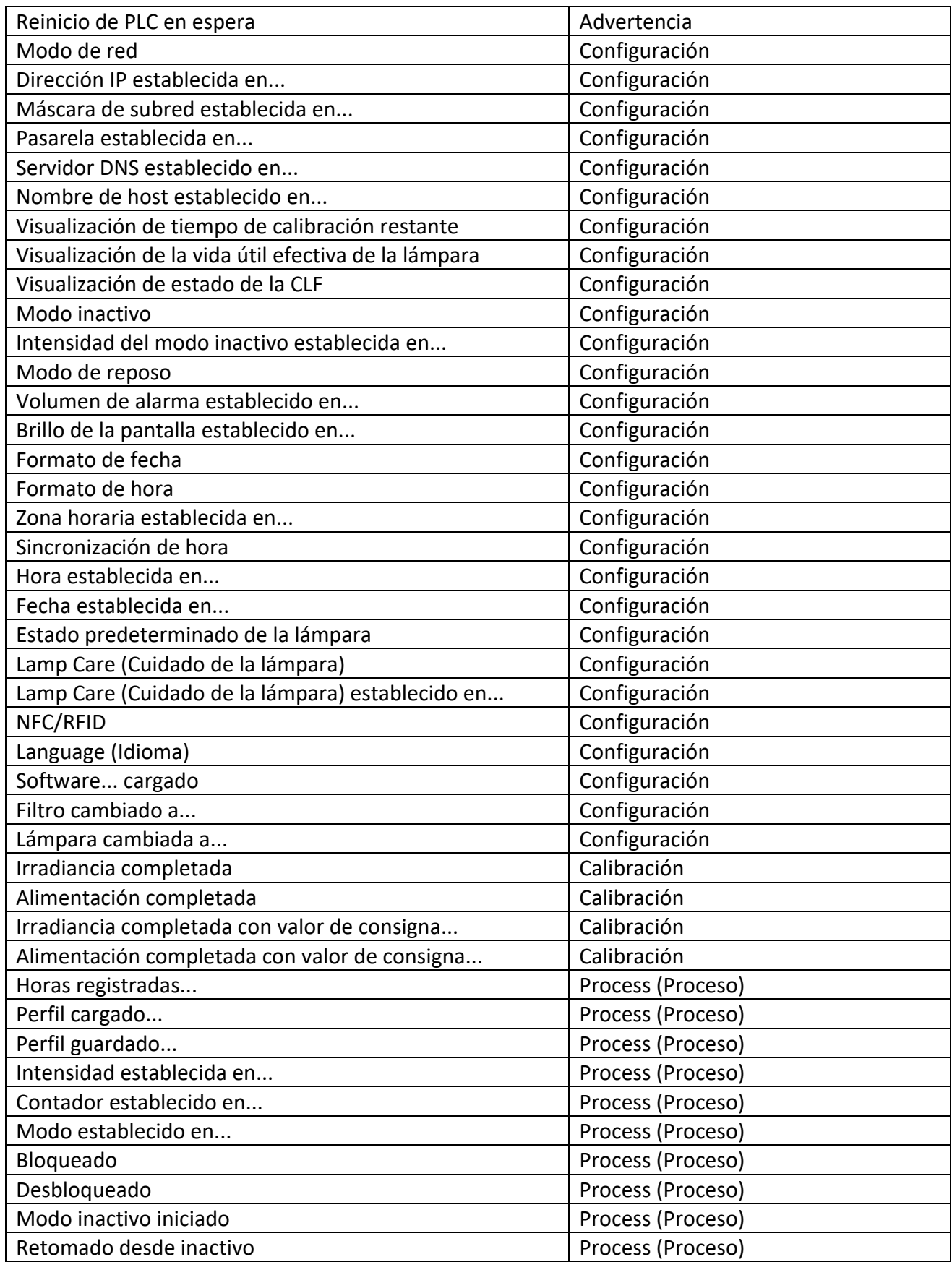

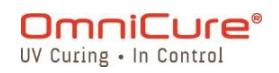

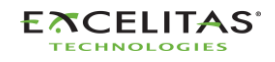

035-00736 revisión 3

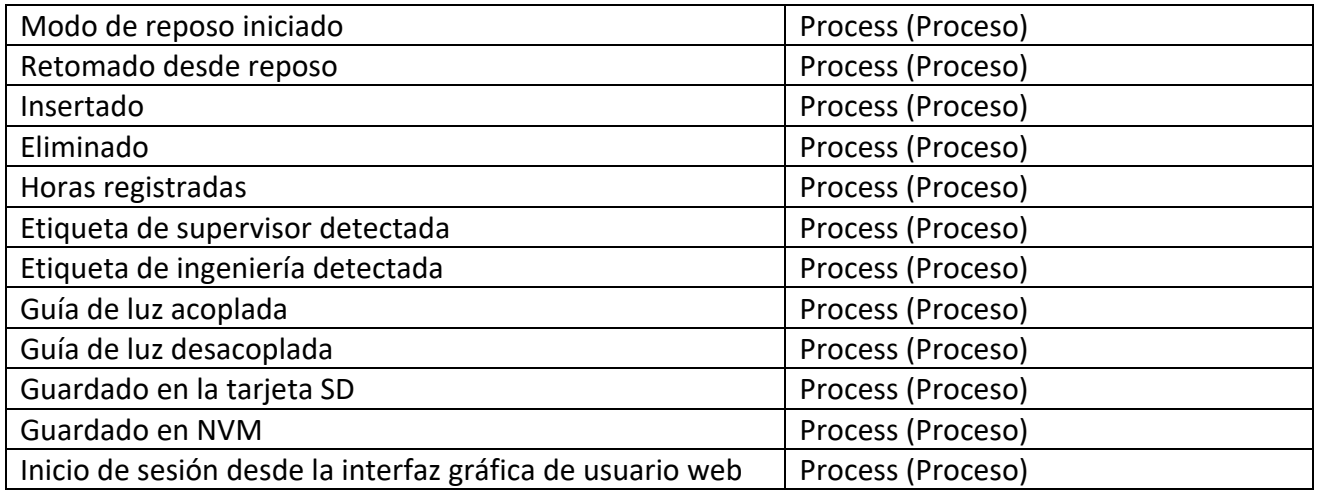

El registrador de vuelo tiene memoria del *sistema* y puede almacenar un máximo de  $\Box$ 819 eventos. Una vez que la memoria del sistema alcance su capacidad máxima, los eventos más antiguos se eliminarán cronológicamente para dejar espacio para nuevos eventos.

Para garantizar que se mantenga un registro completo de eventos del sistema, el usuario puede exportar periódicamente el registro del sistema a una tarjeta SD/PC.

La pantalla del sistema le permite ver hasta 120 eventos; para ver los 819 eventos, debe exportar el registro a la tarjeta SD y verlo en una PC o acceder al registro del registrador de vuelo a través de la interfaz de usuario web.

Se pueden encontrar detalles adicionales sobre errores y advertencias en la secció[n14](#page-122-0) Solución de problemas.

### **5.1.5 System Info (Información del sistema)**

En esta pantalla, se destaca información importante del sistema relativa a la unidad S2000 Elite/S1500 Pro. En el informe, se incluye el estado del obturador, las horas de funcionamiento y el tipo de filtro, entre otros datos.

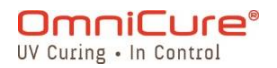

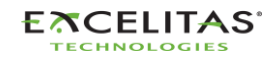

035-00736 revisión 3

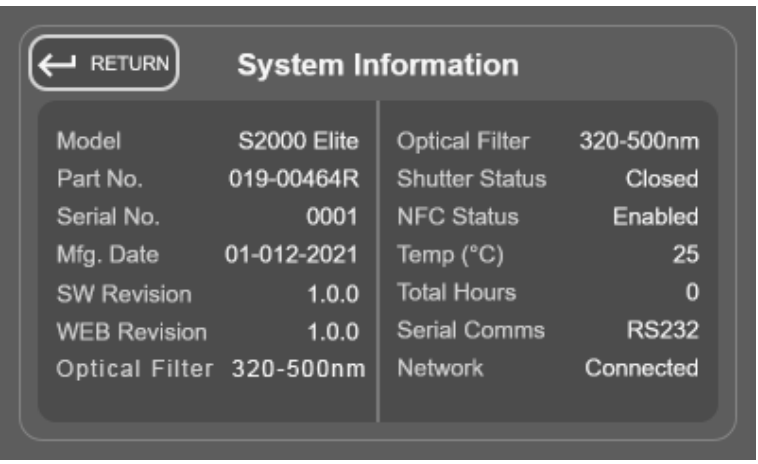

Figura 5-5 Pantalla System Information (Información del sistema)

# **5.1.6 Lamp Information (Información de la lámpara)**

Si se selecciona esta opción, el usuario obtiene información sobre la lámpara que se encuentra en el interior de la unidad S2000 Elite/S1500 Pro. En el informe, se incluye el tipo de lámpara, el total de horas y las temperaturas, entre otros datos.

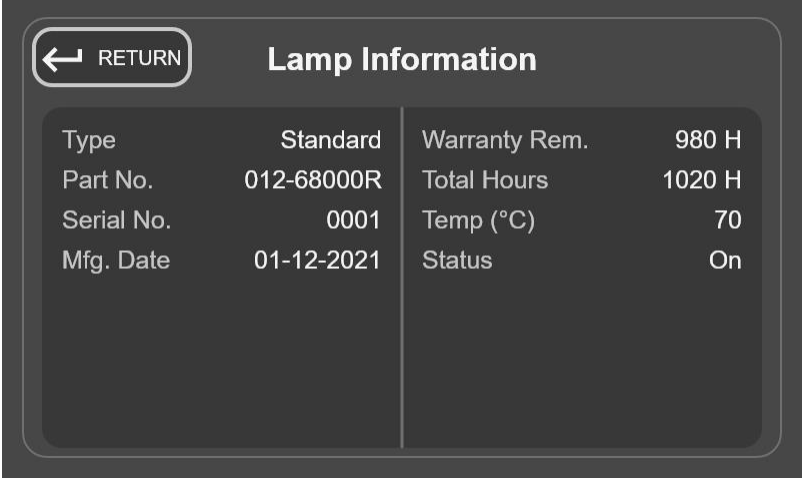

*Figura 5-6 Pantalla Lamp Information (Información de la lámpara)*

Si no hay ninguna lámpara instalada cuando se enciende el sistema, la información  $\boxed{1}$ de esta pantalla estará en blanco.

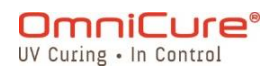

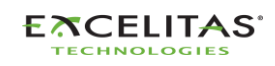

035-00736 revisión 3

#### **5.1.7 Pantalla Setting (Ajustes)**

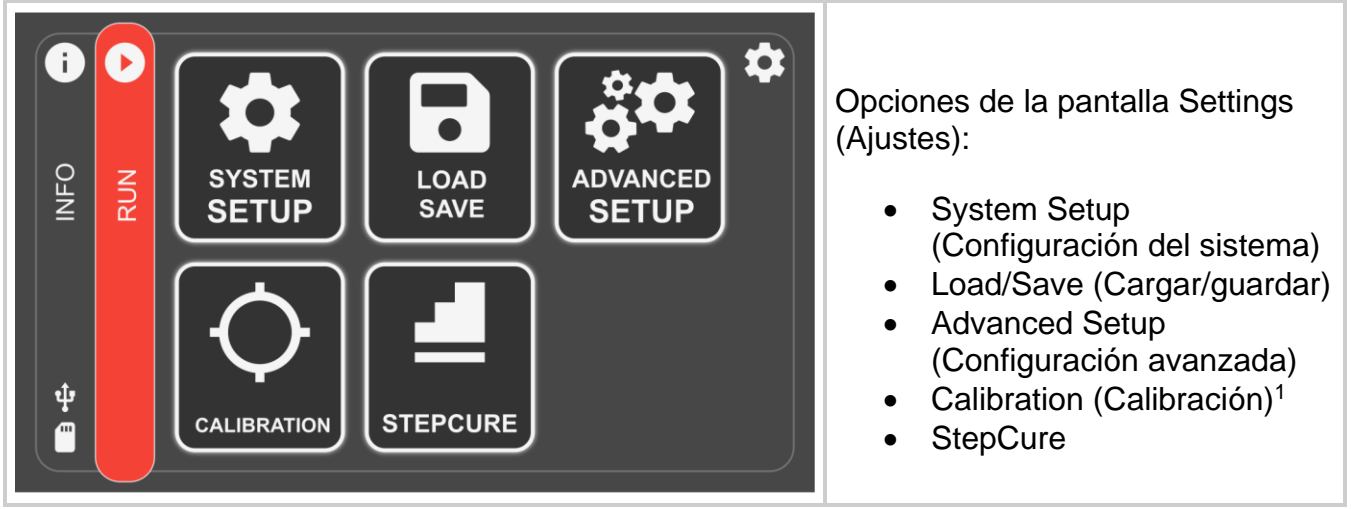

*Figura 5-7 Pantalla Settings (Ajustes)*

<sup>1</sup> No disponible en el S1500 Pro.

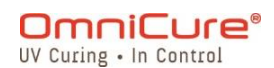

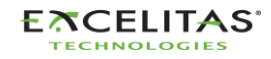

035-00736 revisión 3

### **5.1.8 System Setup (Configuración del sistema)**

Si se selecciona esta opción, el usuario accede a la pantalla *System setup* (Ajustes del sistema), en la que podrá configurar los ajustes de uso del sistema.

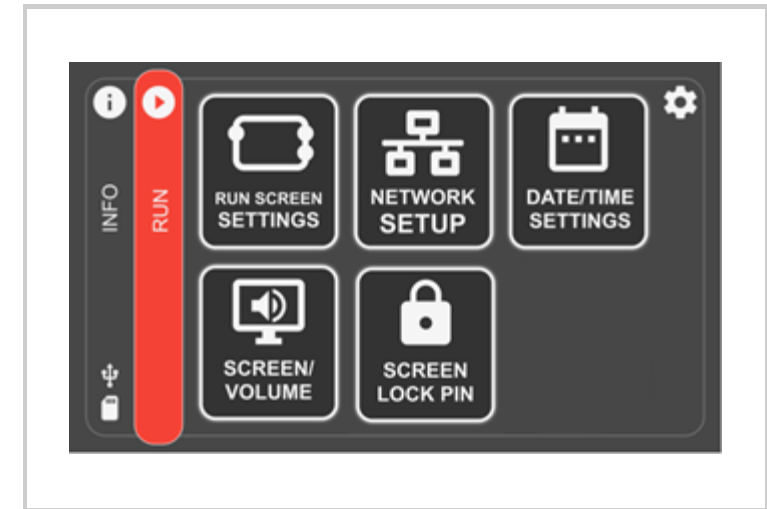

Opciones de la pantalla System setup (Configuración del sistema):

- Run Screen Settings (Ajustes de la pantalla Ejecución)
- Network Setup (Ajustes de red)<sup>1</sup>
- Date/Time Settings (Ajustes de fecha/hora)
- Screen Volume (Volumen de la pantalla)
- Screen Lock Pin (Pin de bloqueo de pantalla)

*Figura 5-8 Pantalla System Setup (Ajustes del sistema)*

# **5.1.9 Run Screen Settings (Ajustes de la pantalla Ejecución)**

Si se selecciona esta opción, aparecerán opciones en la pantalla Run (Ejecución) durante el funcionamiento. El usuario puede elegir desactivar la visibilidad de estas opciones.

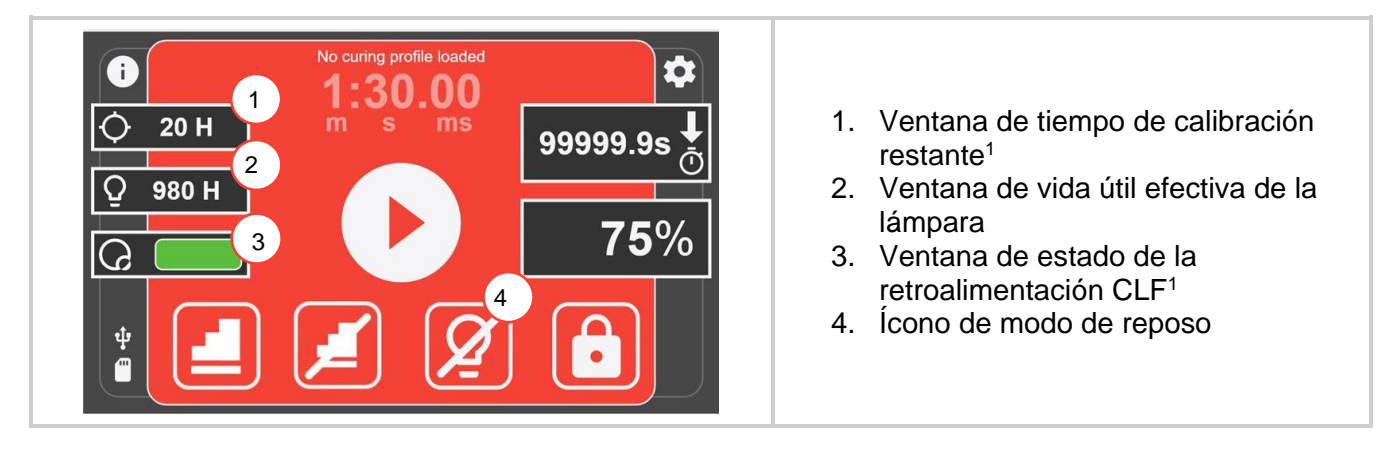

<sup>1</sup> No disponible en el S1500 Pro.

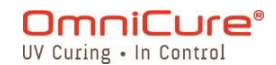

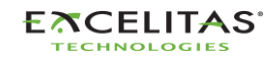

| RETURN)                           | <b>Run Screen Settings</b> |    |
|-----------------------------------|----------------------------|----|
| <b>Calibration Time Remaining</b> | $\overline{Off}$           | On |
| <b>CLF Feedback Status</b>        | Off                        | On |
| <b>Effective Lamp Life</b>        | Off                        | On |
| Sleep Mode                        | Off                        | On |
|                                   |                            |    |
|                                   |                            |    |

*Figura 5-9 Run Screen Settings (Ajustes de la pantalla Ejecución)*

# **5.1.10 Network Setup (Ajustes de red)<sup>1</sup>**

Si se selecciona esta opción, se mostrarán los parámetros y ajustes de red necesarios para la comunicación a través de Ethernet. Las direcciones se pueden configurar mediante DHCP o manualmente. Si se selecciona DHCP, solo se puede configurar el nombre de host.

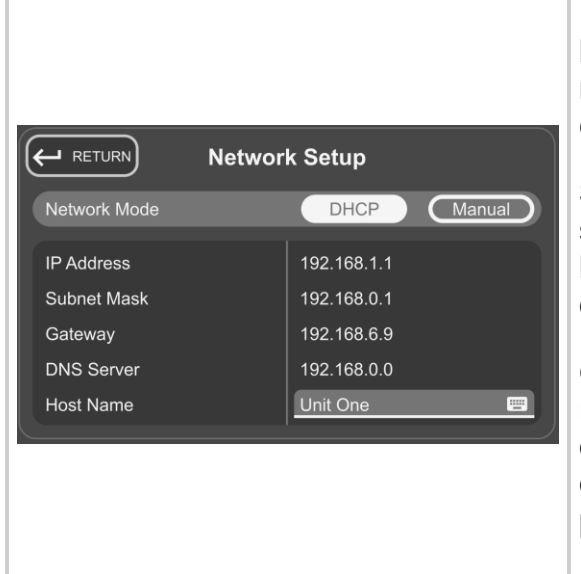

**IP Address** (Dirección IP): la dirección IP es el número de identificación del host utilizado para la comunicación correcta entre los dispositivos.

1. **Calibration Time Remaining** 

Run (Ejecución).

(Ejecución).

(Ejecución).

(Ejecución).

**(Tiempo de calibración restante)<sup>1</sup>** : muestra/oculta la visualización del tiempo de calibración en la pantalla

2. **CLF Feedback Status (Estado de la retroalimentación CLF)<sup>1</sup>** : muestra/oculta la visualización del estado de la retroalimentación de circuito cerrado en la pantalla Run

3. **Effective Lamp Life (Vida útil efectiva de la lámpara)<sup>1</sup>** :

4. **Sleep Mode (Modo de reposo**): muestra/oculta el ícono de modo

reposo en la pantalla Run

muestra/oculta la visualización de la vida útil efectiva en la pantalla Run

**Subnet Mask** (Máscara de subred): la máscara de subred se utiliza para distinguir la parte de subred de la dirección IP, así como la parte que es la dirección de host de esa subred.

**Gateway** (Pasarela): la pasarela es un dispositivo de red que actúa como punto de entrada de una red a otras. El host envía todos los paquetes dirigidos a otros hosts fuera de la red local a la pasarela predeterminada.

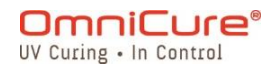

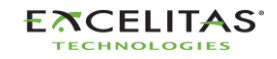

| <b>DNS Server (Servidor DNS): el servicio DNS</b><br>(sistema de nombres de dominio) se utiliza para<br>cambiar las direcciones IP públicas (externas) de<br>formato numérico a formato de dominio. |
|----------------------------------------------------------------------------------------------------|
| Host Name (Nombre de host): el identificador único<br>que sirve como nombre de su unidad. Puede tener<br>hasta 255 caracteres y contener números y letras.                                          |

*Figura 5-10 Network Setup (Ajustes de red)*

Cuando configure un sistema para el uso manual de IP, la pasarela debe estar dentro de la misma máscara de subred que la dirección IP que se asigna. Por ejemplo, si su máscara de red es 255.255.255.0, su dirección IP y pasarela deben ser las mismas donde la máscara de red es '255, por lo que una IP de 192.16.8.0.X debe tener una pasarela de 192.168.0.Y.

#### **5.1.11 Date/Time Settings (Ajustes de fecha/hora)**

Si se selecciona esta opción, se mostrarán los ajustes relacionados con la fecha y la hora del sistema. El usuario puede seleccionar el formato de la hora y la fuente de la hora.

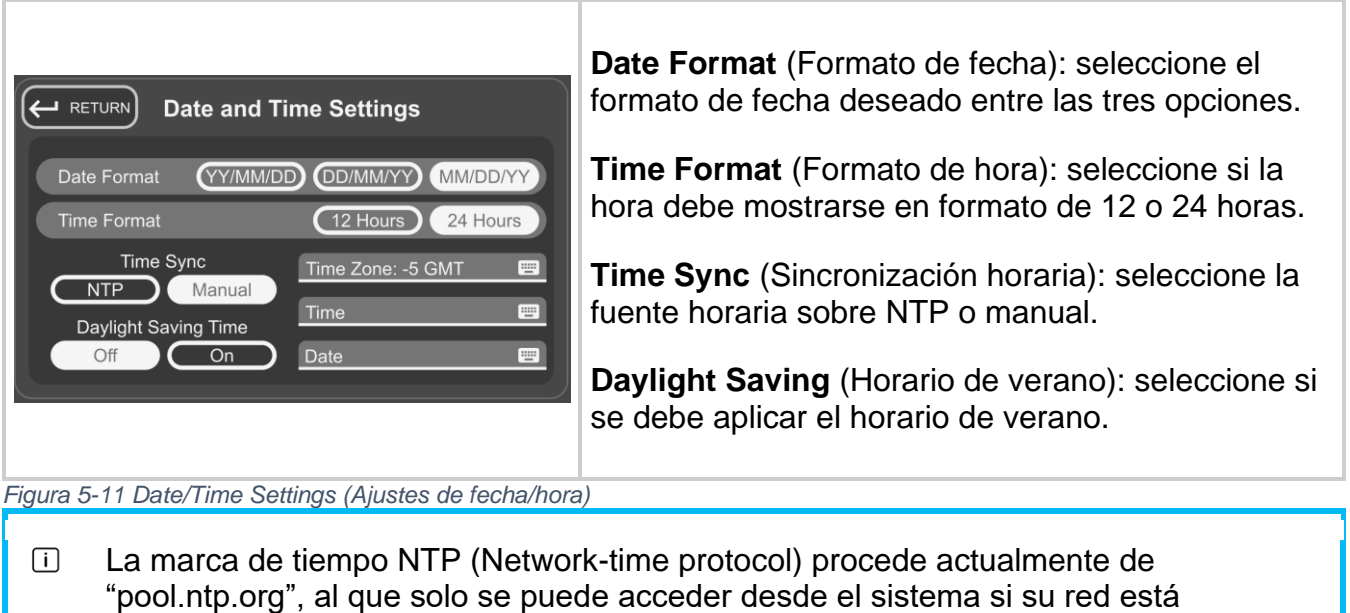

conectada a Internet. (Solo disponible en S2000 Elite).

### **5.1.12 Screen Brightness and Volume (Brillo y volumen de la pantalla)**

Si se selecciona esta opción, aparecerán los controles del volumen de la alarma y el brillo de la pantalla.

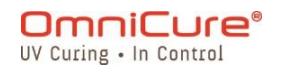

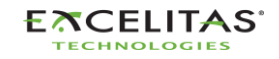

 $\leftarrow$  RETURN Volume / Screen Alarm Volume **Screen Brightness**  $\blacklozenge$  . The continuum of  $\blacklozenge$ 

*Figura 5-12 Ajustes Volume/Screen (Volumen/Pantalla)*

### **5.1.13 Screen Lock PIN (PIN de bloqueo de pantalla)**

Si se selecciona esta opción, se pedirá inmediatamente al usuario que introduzca un PIN que se utilizará para bloquear/desbloquear la unidad desde la pantalla RUN (Ejecución). El PIN predeterminado es *1234*.

#### **5.1.14 Load/Save (Cargar/guardar)**

Si se selecciona esta opción, el usuario verá la pantalla para cargar y guardar configuraciones, el firmware y la configuración del sistema.

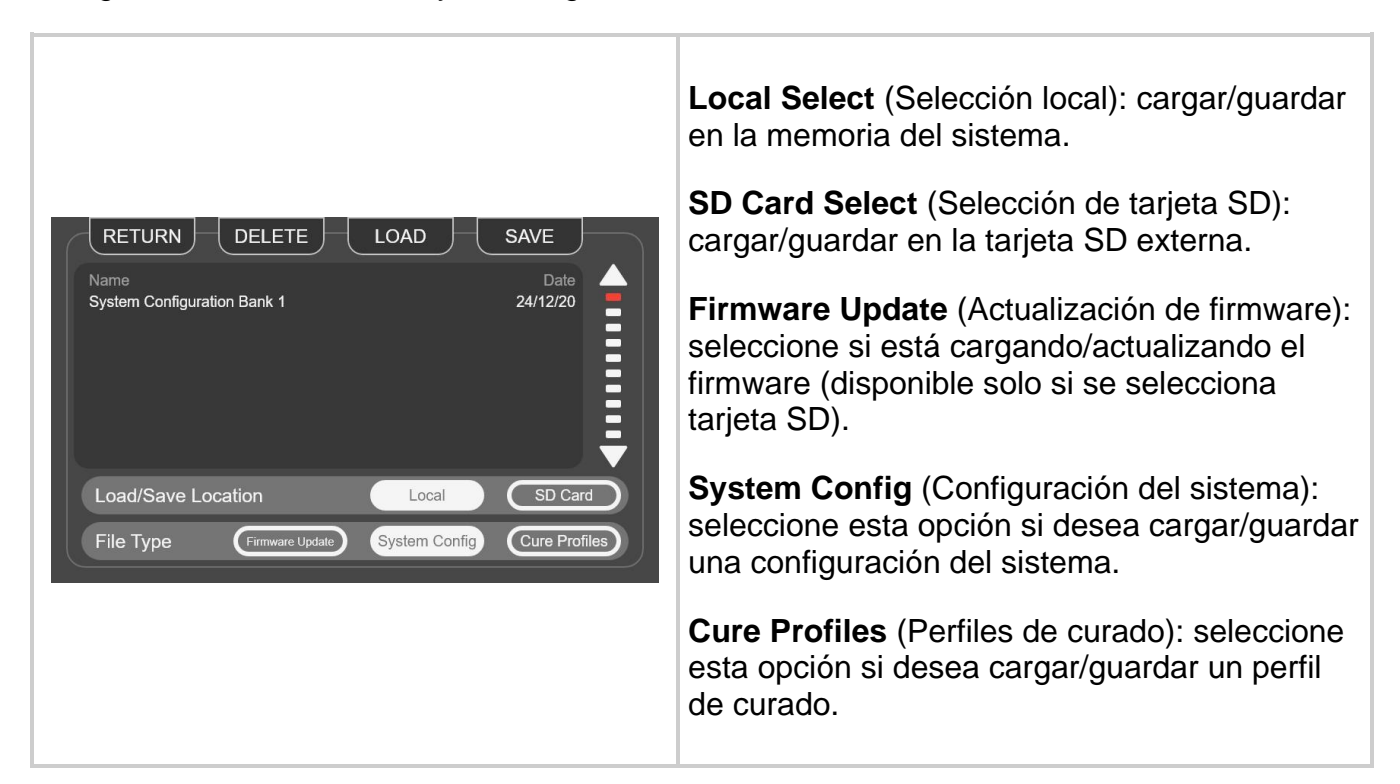

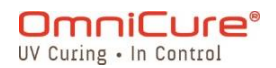

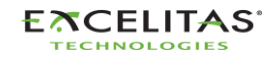

| Load (Cargar): seleccione esta opción para ver<br>la lista de archivos compatibles.                            |
|----------------------------------------------------------------------------------------------------|
| Save (Guardar): seleccione esta opción para<br>guardar o cambiar el nombre de un archivo<br>nuevo o existente. |
| Delete (Eliminar): seleccione esta opción para<br>eliminar un archivo.                                         |

*Figura 5-13 Pantalla Load/Save (Cargar/guardar)*

Si se guarda la configuración del sistema, solo se guardan los siguientes ajustes:

- Intensidad de la lámpara (%)
- Intensidad calibrada de la lámpara
- Duración del cuidado de la lámpara (h)
- Volumen de alarma (%)
- Brillo de la pantalla (%)
- Código de idioma
- Zona horaria
- Código del formato de fecha
- Contador de exposiciones (s)
- NFC activado
- Estado predeterminado de la lámpara
- Cuidado de la lámpara activado
- Tiempo de calibración restante en pantalla
- Vida útil efectiva de la lámpara en pantalla
- Estado de la CLF en pantalla
- Modo de reposo en pantalla
- Modo 24 horas
- Registrar exposiciones en la SD

#### **5.1.15 Advanced Setup (Configuración avanzada)**

Si se selecciona esta opción, el usuario dispondrá de opciones y funcionalidades adicionales que no son necesarias para el funcionamiento básico.

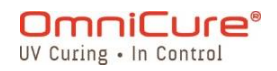

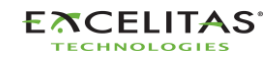

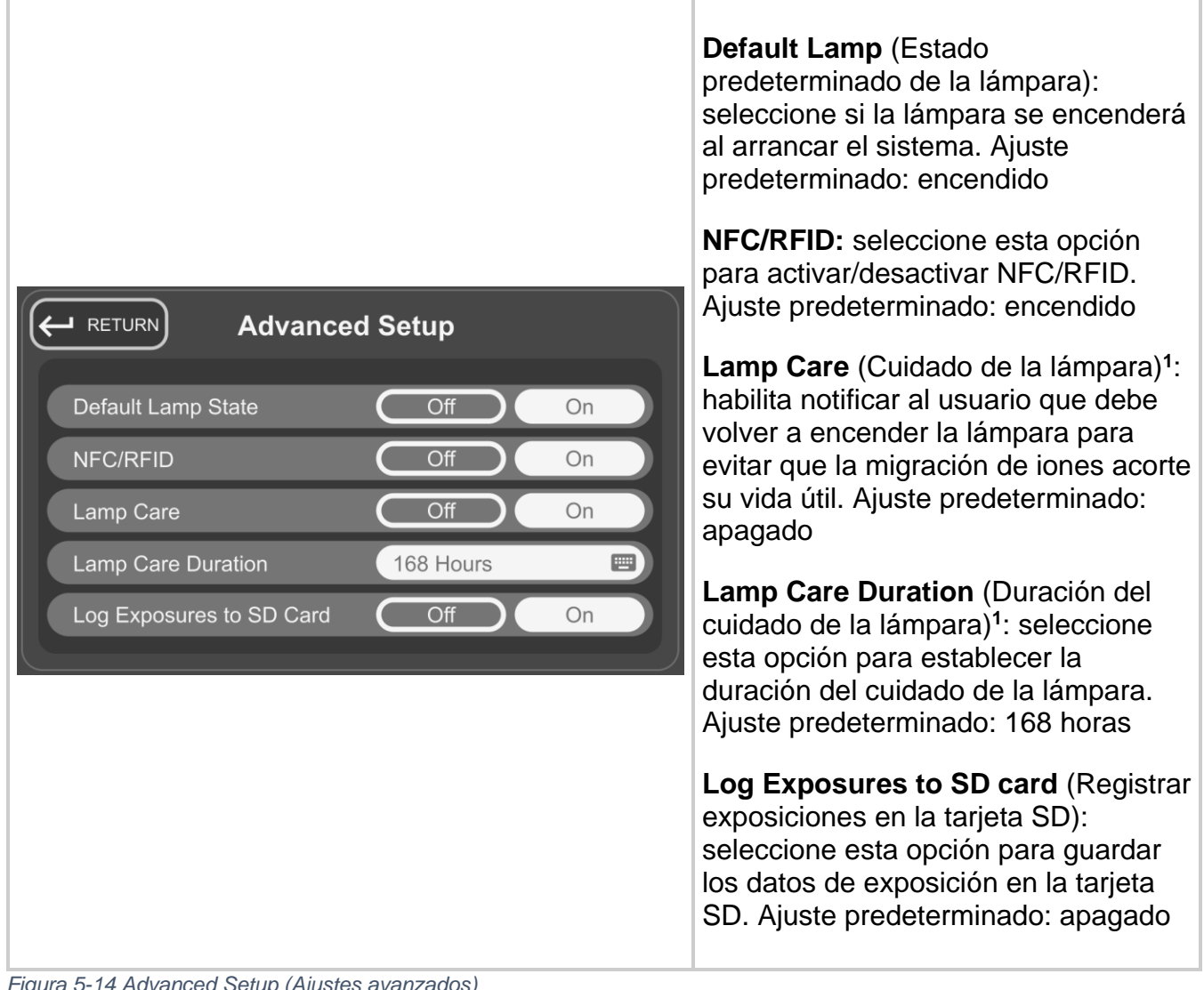

*Figura 5-14 Advanced Setup (Ajustes avanzados)*

<sup>1</sup> No disponible en el S1500 Pro.

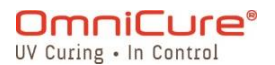

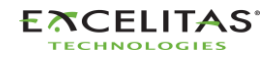

035-00736 revisión 3

## **5.1.16 Calibration (Calibración)<sup>1</sup>**

Si se selecciona esta opción, el usuario podrá calibrar la unidad con un radiómetro. El usuario verá esta pantalla siempre que intente calibrar utilizando el R2000 desde cualquier punto del funcionamiento de la unidad. Más información en la [sección Calibración.](#page-36-0)

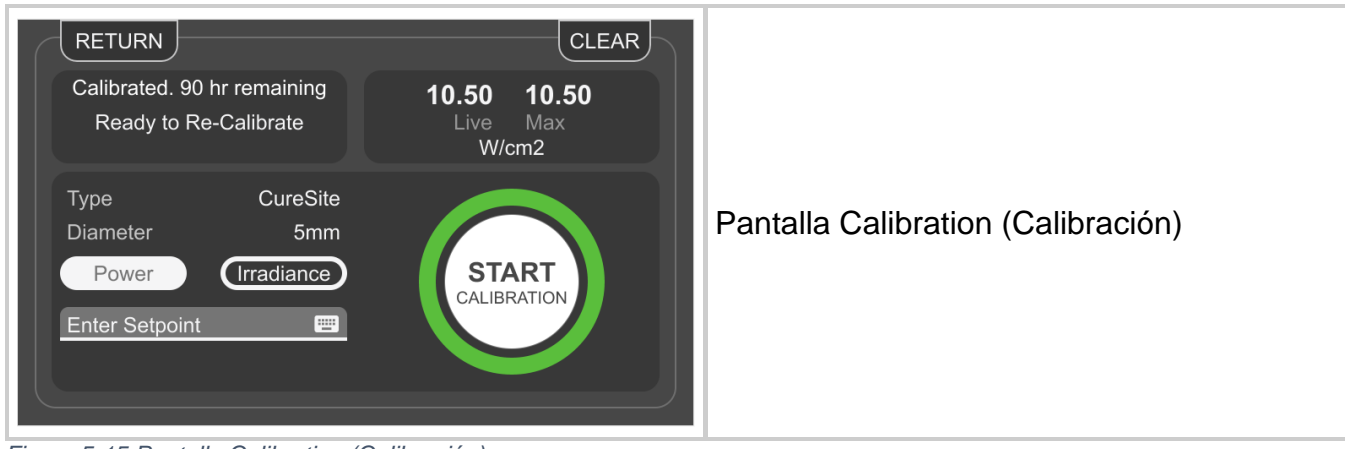

*Figura 5-15 Pantalla Calibration (Calibración)*

#### **5.1.17 StepCure**

La pantalla StepCure permite a los usuarios programar perfiles de exposición personalizados para adaptarse a diferentes aplicaciones. Estos perfiles se pueden guardar y cargar en otras unidades para realizar operaciones simultáneas.

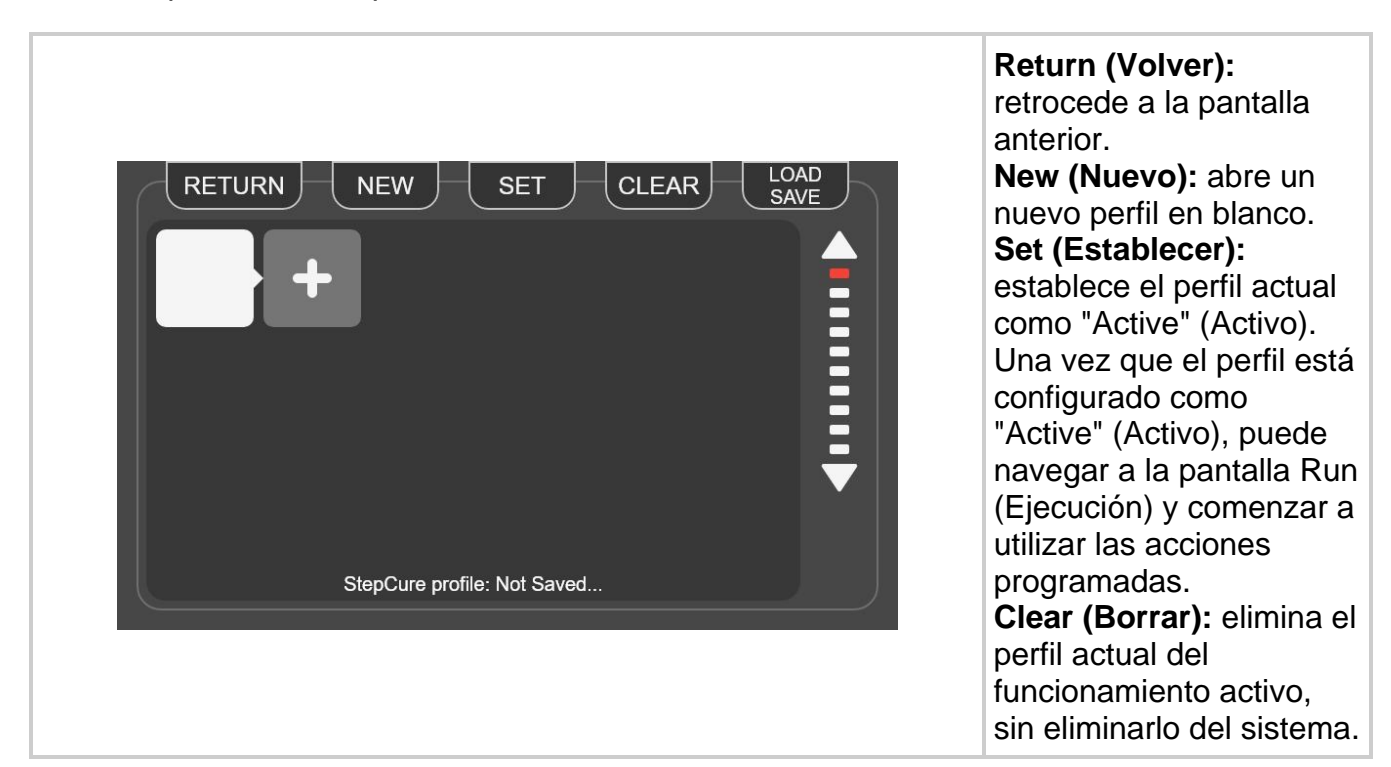

<sup>1</sup> No disponible en el S1500 Pro.

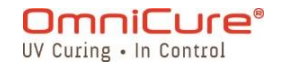

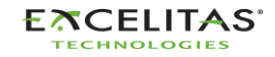

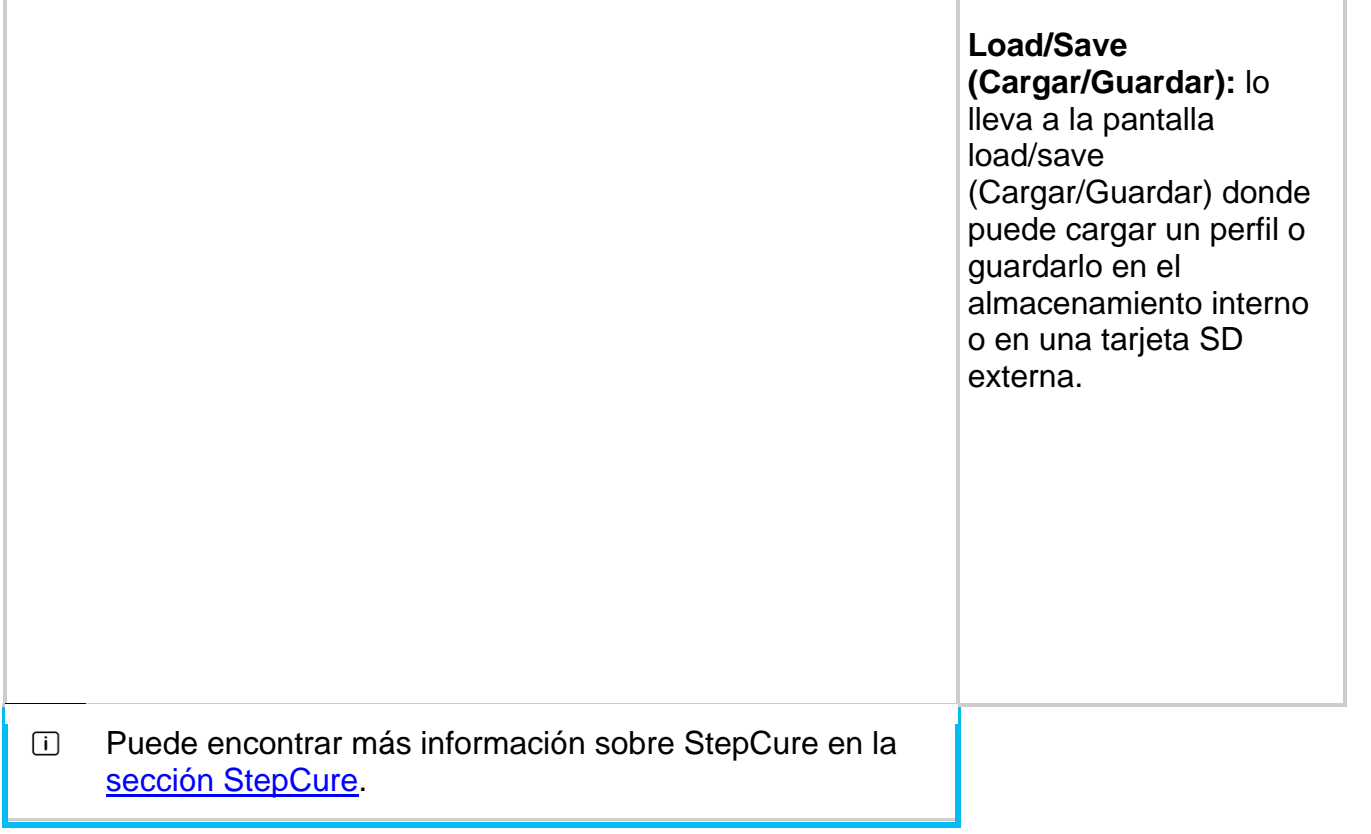

#### **5.2 Interfaz de usuario web<sup>1</sup>**

La interfaz de usuario web ofrece un método alternativo de control del S2000 Elite a través de una PC externa. Aunque la cantidad de información y el nivel de control son idénticos a los de la interfaz de la pantalla táctil, hay algunas diferencias gráficas. Se puede acceder a la interfaz web utilizando la dirección de red configurada en la unidad. Si utiliza la dirección en un navegador web, aparecerá la pantalla de inicio de sesión e información básica sobre el sistema.

#### **5.2.1 Inicio de sesión**

De forma predeterminada, el nombre de usuario es *admin*, y la contraseña es *password*.

<sup>&</sup>lt;sup>1</sup> La interfaz de usuario web no está disponible en el S1500 Pro.

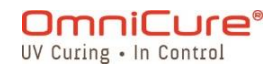

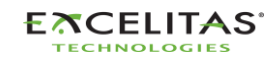

035-00736 revisión 3

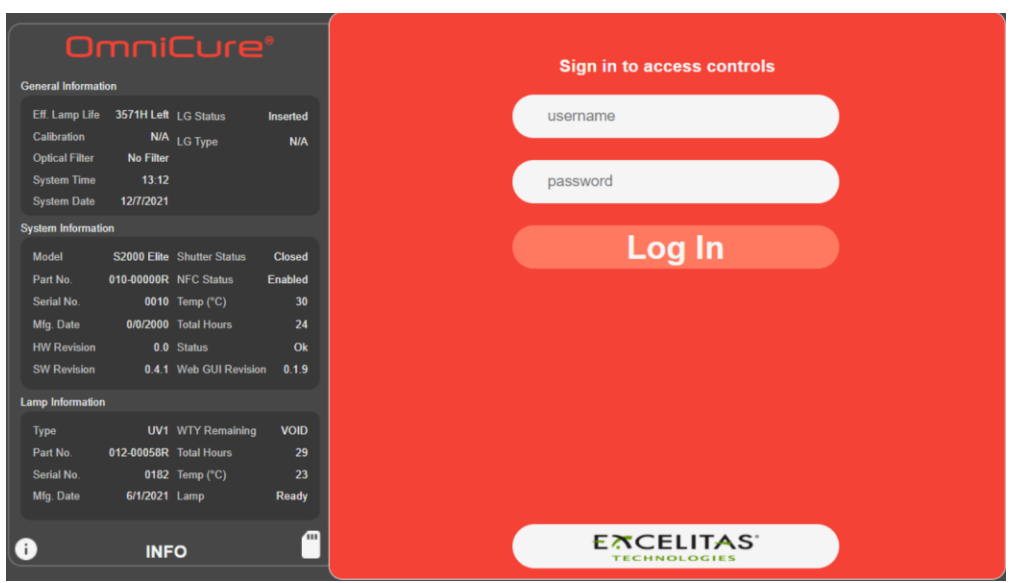

*Figura 5-16 Inicio de sesión de la interfaz de usuario web*

Después de iniciar sesión correctamente y de la fase de calentamiento de la lámpara, la pantalla principal se mostrará como se indica a continuación.

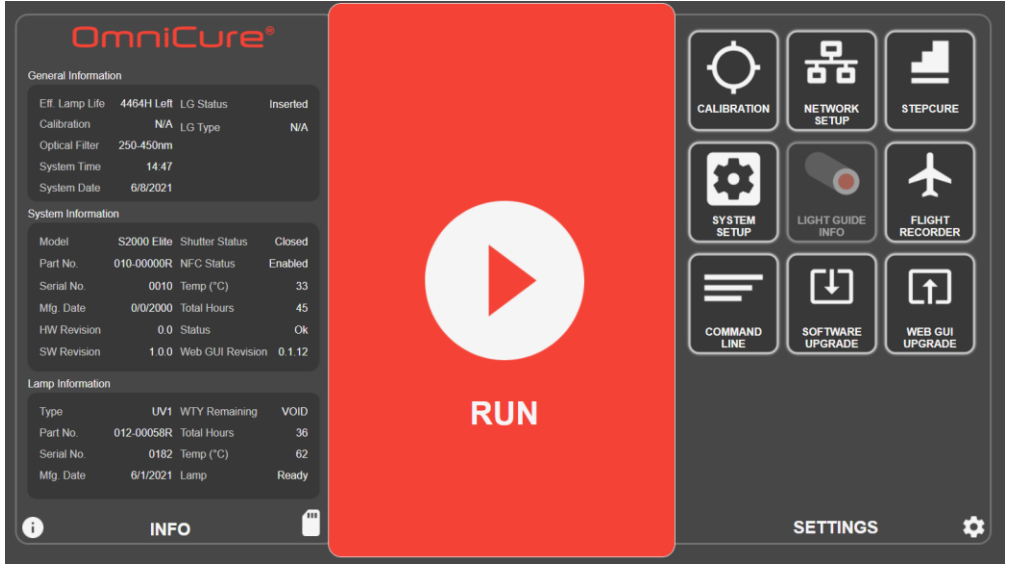

*Figura 5-17 Pantalla principal de la interfaz de usuario web*

Si la lámpara está apagada, aparecerá una pantalla que permitirá al usuario encenderla. Si se selecciona el ícono de la lámpara Wake Up (Encender), la lámpara se encenderá y, en la pantalla, aparecerá un temporizador de cuatro minutos. El proceso de calentamiento se debe completar antes de que el usuario pueda producir la exposición UV.

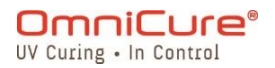

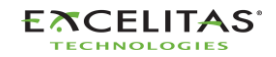

c Lamp is off ठॅठ Eff. Lamp Life **NA** LGSI **NIA** LG Typ п 00 Elle **OR NFC Statu** 口  $\boxed{1}$ 2000 Total Hours 1. Ícono de lámpara 0.0 Statu SOFTWA **WEB GUI** encendida **RUN UV1** WTY Re Total H 0182 Temp (°C **2021 Lame**  $^{ce}$ ତ r ۰ **SETTINGS INFO** 1

*Figura 5-18 Interfaz de usuario web para encender la lámpara*

## **5.2.2 Pantalla** *Run* **(Ejecución)**

Se utiliza para controlar y administrar las exposiciones UV. A diferencia de la interfaz de la pantalla táctil, el usuario puede cargar y guardar perfiles, y ejecutar exposiciones en la misma ventana. Los íconos que aparecen en la pantalla Run (Ejecución) se pueden configurar en la página *Settings* (Ajustes).

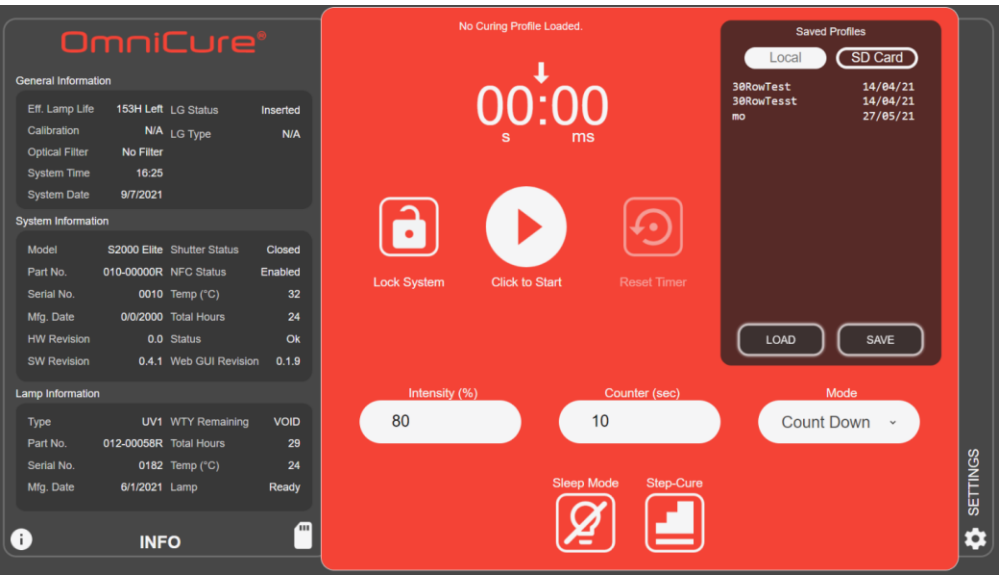

*Figura 5-19 Pantalla Run (Ejecución) de la interfaz de usuario web*

### **5.2.3 System Settings (Ajustes del sistema)**

Si se selecciona esta opción, el usuario accede a la pantalla *system settings* (Ajustes del sistema), en la que podrá configurar los ajustes de uso del sistema. La disposición de la

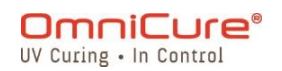

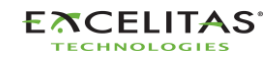

ventana es diferente a la de la interfaz de la pantalla táctil. Aunque haya diferencias, las opciones disponibles siguen siendo las mismas entre las dos interfaces.

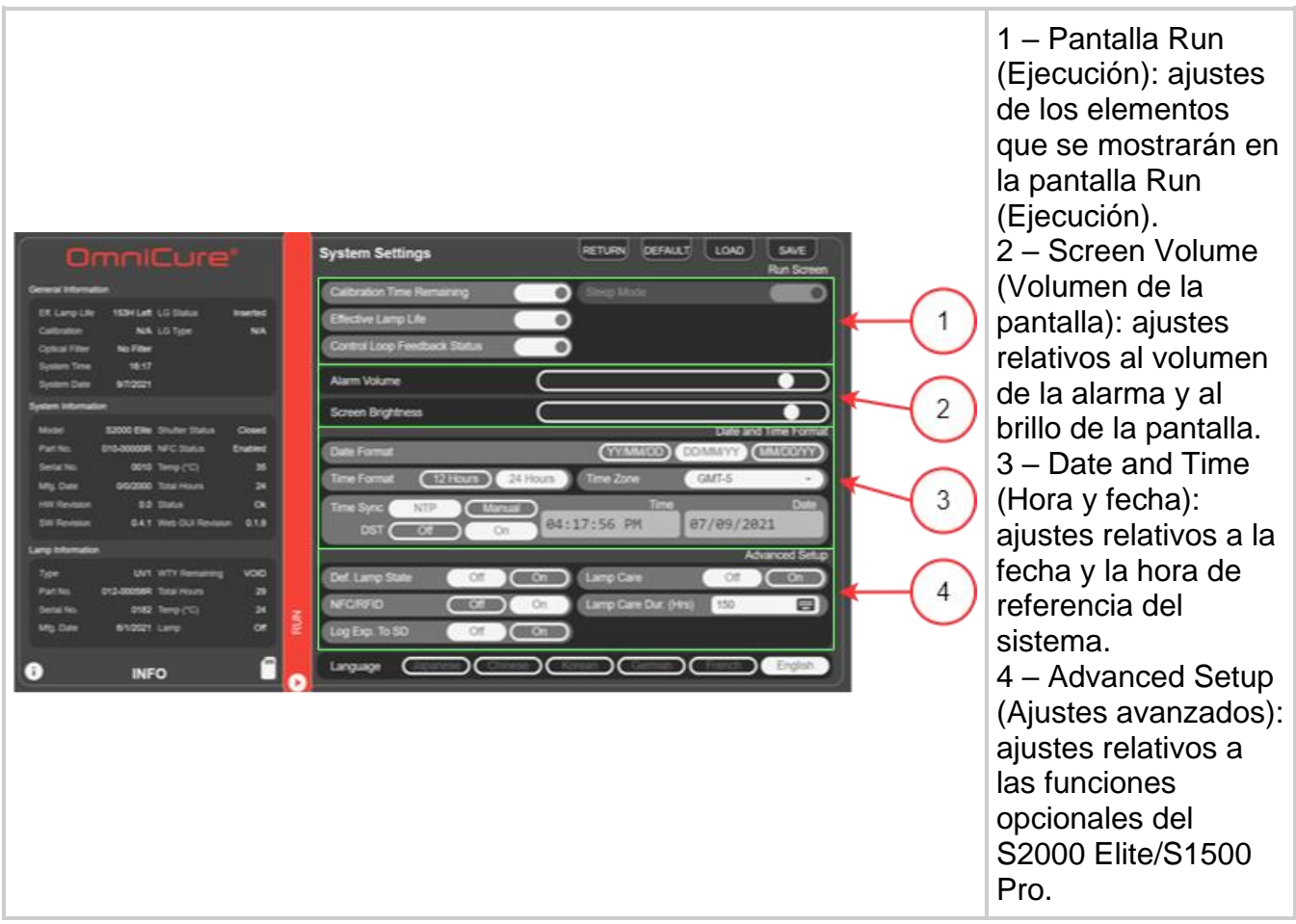

*Figura 5-20 System Settings (Ajustes del sistema) de la interfaz de usuario web*

### **5.2.4 Network settings (Ajustes de red)**

Permiten que el S2000 Elite se comunique a través de una red Ethernet. Las direcciones se pueden configurar mediante *DHCP* o *manualmente*. Si se selecciona *DHCP*, solo se puede configurar el *Host Name* (Nombre de host). Una vez realizados los cambios, seleccione *Set* (Establecer) en la parte superior para guardar y aplicar los ajustes.

 $\triangle$ El cambio de los ajustes de red mediante la interfaz web puede causar que se pierda la conectividad.

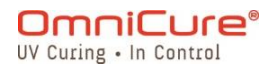

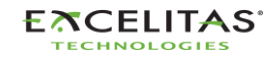

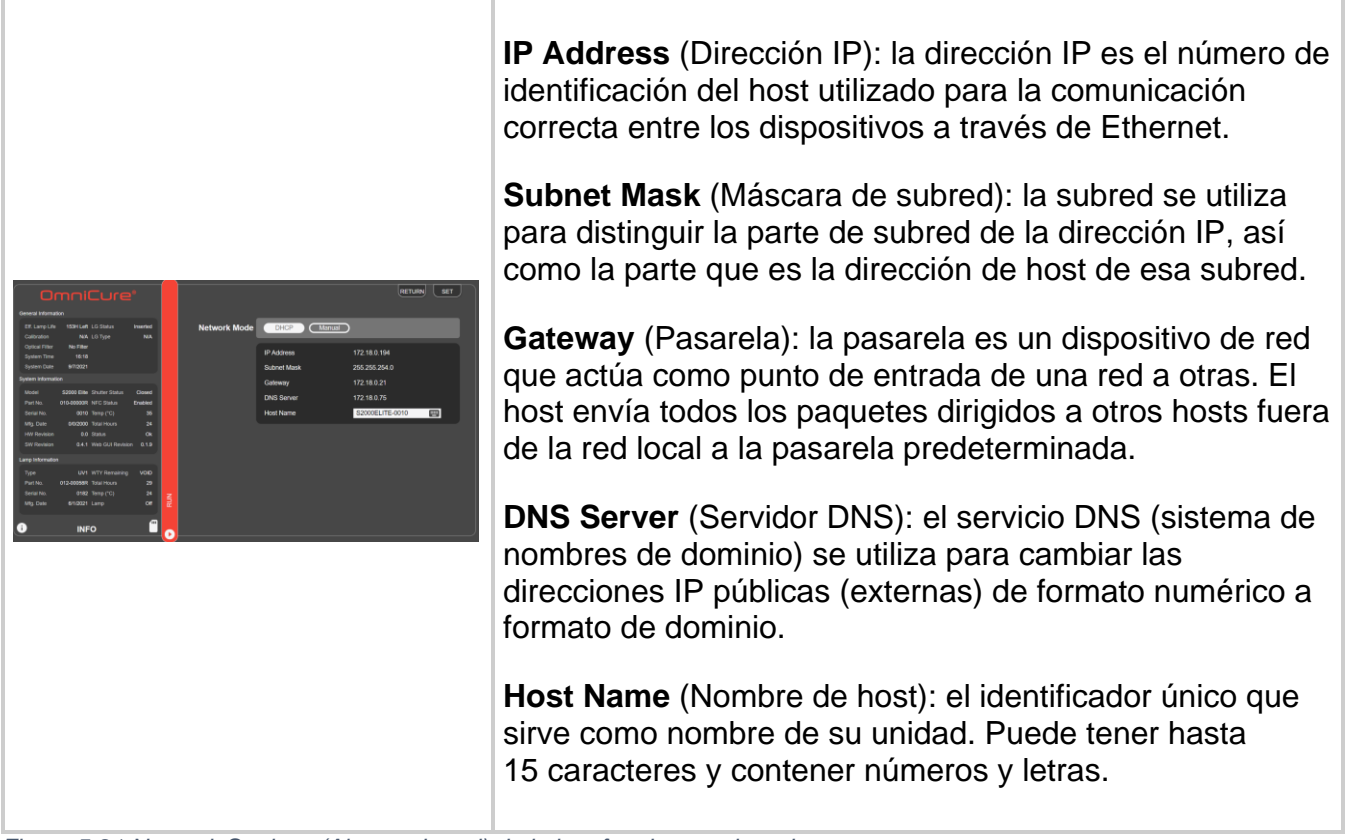

*Figura 5-21 Network Settings (Ajustes de red) de la interfaz de usuario web*

Cuando configure un sistema para el uso manual de IP, la pasarela debe estar dentro de la misma máscara de subred que la dirección IP que se asigna. Por ejemplo, si su máscara de red es 255.255.255.0, su dirección IP y pasarela deben ser las mismas donde la máscara de red es 255, por lo que una IP de 192.16.8.0.X debe tener una pasarela de 192.168.0.Y.

#### **5.2.5 Flight Recorder (Registrador de vuelo):**

En esta pantalla, se presentará al usuario un registro de eventos relacionados con el rendimiento y las actividades de la unidad. Los eventos tendrán una marca de tiempo y podrán filtrarse para mostrar cualquiera de los siguientes tipos: *Errors, Warnings, Configurations, Process, Calibration* (Errores, Advertencias, Configuraciones, Proceso, Calibración). Se pueden seleccionar varios tipos para visualizar el resultado simultáneamente.

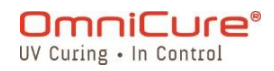

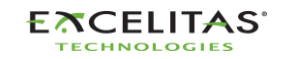

035-00736 revisión 3

|                            |                        | OmniCure <sup>®</sup>      |               |            | <b>Flight Recorder</b> |                                                        | <b>RETURN</b>  | <b>CLEAR</b> | <b>SAVE</b> |
|----------------------------|------------------------|----------------------------|---------------|------------|------------------------|--------------------------------------------------------|----------------|--------------|-------------|
| <b>General Information</b> |                        |                            |               |            | Type                   | Message                                                |                | Time         | Date        |
| Eff. Lamp Life             |                        | 153H Left LG Status        | Inserted      |            |                        | Configuration Effective lamp life run display enabled  |                | 16:18        | 09/07/21    |
| Calibration                |                        | N/A LG Type                | N/A           |            |                        | Configuration Effective lamp life run display disabled |                | 16:18        | 09/07/21    |
| <b>Optical Filter</b>      | No Filter              |                            |               |            | <b>Process</b>         | Logged-in from WEB GUI                                 |                | 16:12        | 09/07/21    |
| <b>System Time</b>         | 16:19                  |                            |               |            | Configuration          | IP Address set to 172.18.0.194                         |                | 16:09        | 09/07/21    |
| <b>System Date</b>         | 9/7/2021               |                            |               |            | Configuration          | Date format dd/mm/yy                                   |                | 15:51        | 09/07/21    |
| <b>System Information</b>  |                        |                            |               |            | Configuration          | Time sync NTP                                          |                | 15:51        | 09/07/21    |
| Model                      |                        | S2000 Elite Shutter Status | <b>Closed</b> |            | <b>Process</b>         | <b>Light quide inserted</b>                            |                | 15:48        | 09/07/21    |
| Part No.                   | 010-00000R NFC Status  |                            | Enabled       |            | <b>Process</b>         | <b>SD Card inserted</b>                                |                | 10:33        | 09/07/21    |
| Serial No.                 |                        | 0010 Temp (°C)             | 35            |            | Configuration          | Lamp changed to UV1                                    |                | 10:33        | 09/07/21    |
| Mfg. Date                  |                        | 0/0/2000 Total Hours       | 24            |            | <b>Process</b>         | Light guide removed                                    |                | 10:32        | 09/07/21    |
| <b>HW Revision</b>         |                        | 0.0 Status                 | Ok            |            | Configuration          | Filter changed to No Filter                            |                | 10:32        | 09/07/21    |
| <b>SW Revision</b>         |                        | 0.4.1 Web GUI Revision     | 0.1.9         |            | <b>Process</b>         | System powered on                                      |                | 10:32        | 09/07/21    |
|                            |                        |                            |               |            | <b>Process</b>         | <b>SD Card inserted</b>                                |                | 10:45        | 05/07/21    |
| <b>Lamp Information</b>    |                        |                            |               |            | Configuration          | Lamp changed to UV1                                    |                | 10:45        | 05/07/21    |
| <b>Type</b>                |                        | <b>UV1</b> WTY Remaining   | <b>VOID</b>   |            | <b>Process</b>         | Light guide removed                                    |                | 10:44        | 05/07/21    |
| Part No.                   | 012-00058R Total Hours |                            | 29            |            | Configuration          | Filter changed to No Filter                            |                | 10:44        | 05/07/21    |
| Serial No.                 |                        | 0182 Temp (°C)             | 24            | <b>RUN</b> | <b>Process</b>         | System powered on                                      |                | 10:44        | 05/07/21    |
| Mfg. Date                  | 6/1/2021 Lamp          |                            | Off           |            |                        |                                                        |                |              |             |
| G.                         | <b>INFO</b>            |                            | Œ             |            | <b>Log Types</b>       | Warnings<br><b>Errors</b><br>Configurations            | <b>Process</b> | Calibrations |             |

*Figura 5-22 Flight Recorder (Registrador de vuelo) de la interfaz de usuario web*

### **5.2.6 Tipos de eventos del registrador de vuelo**

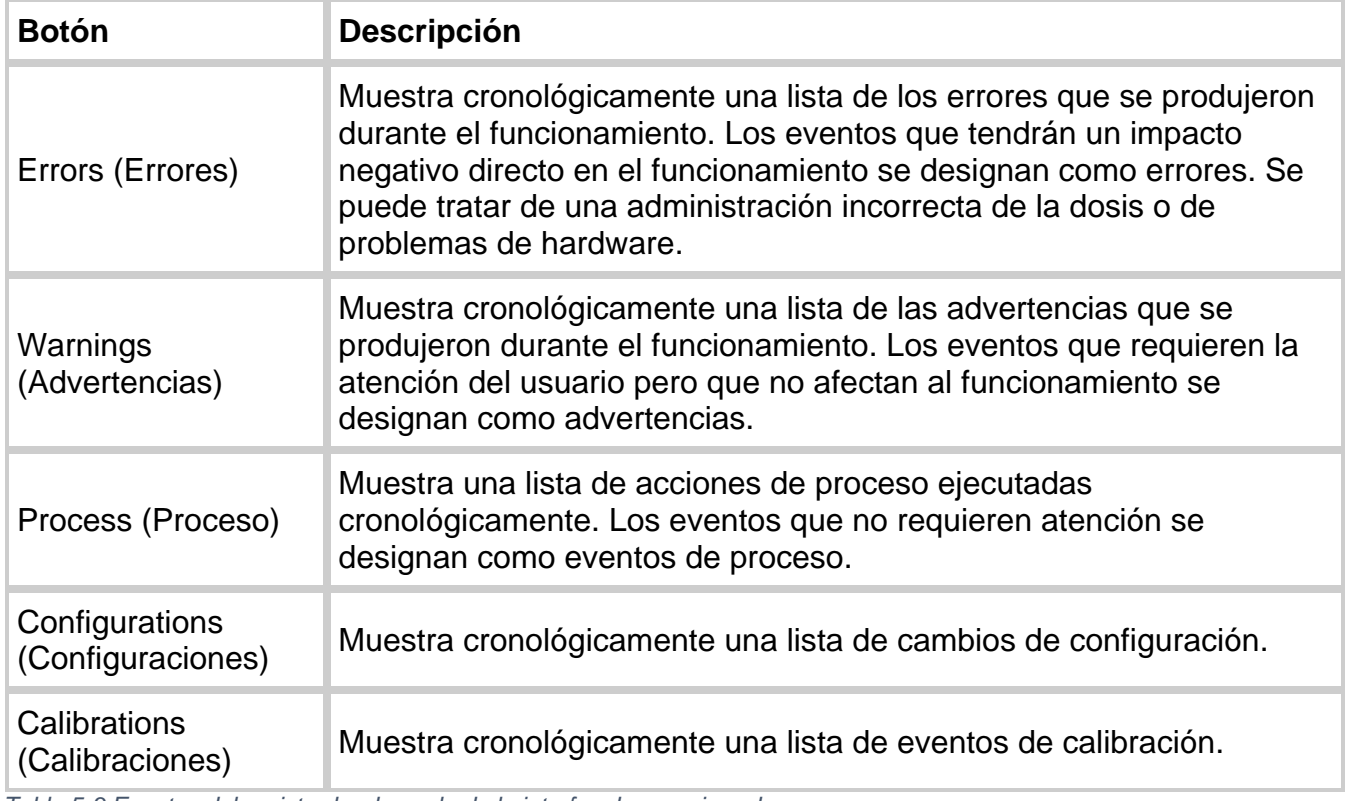

*Tabla 5-3 Eventos del registrador de vuelo de la interfaz de usuario web*

La siguiente tabla proporciona una lista completa de los eventos que se registran en el registrador de vuelo.

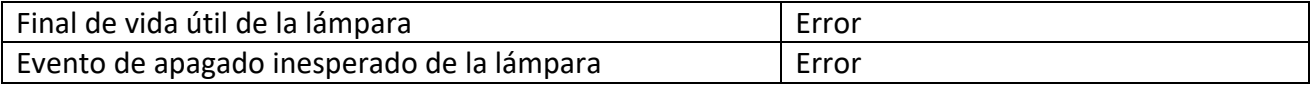

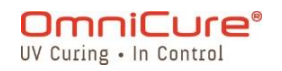

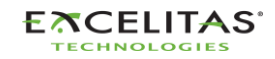

035-00736 revisión 3

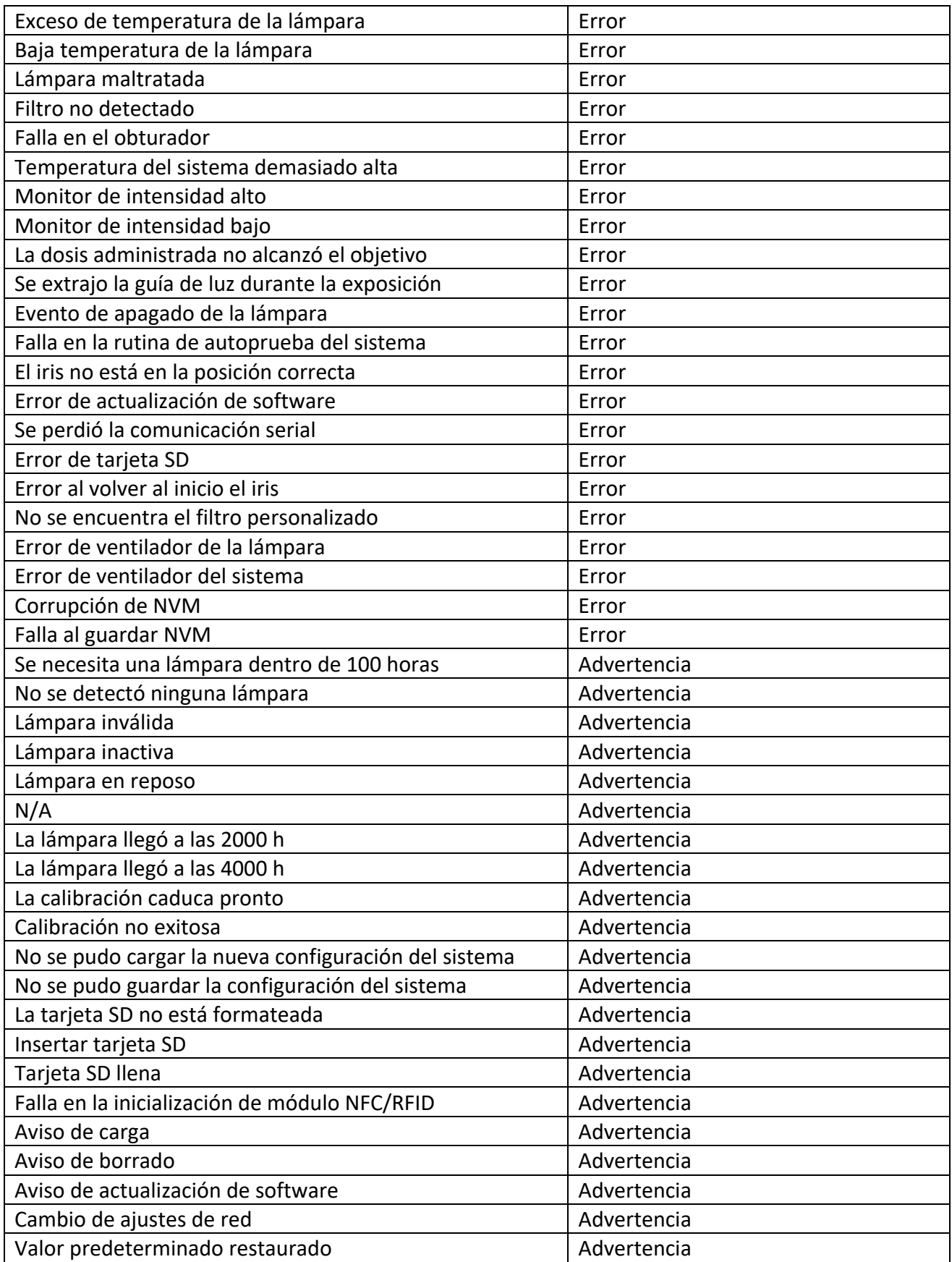

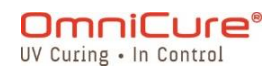

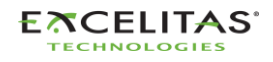

035-00736 revisión 3

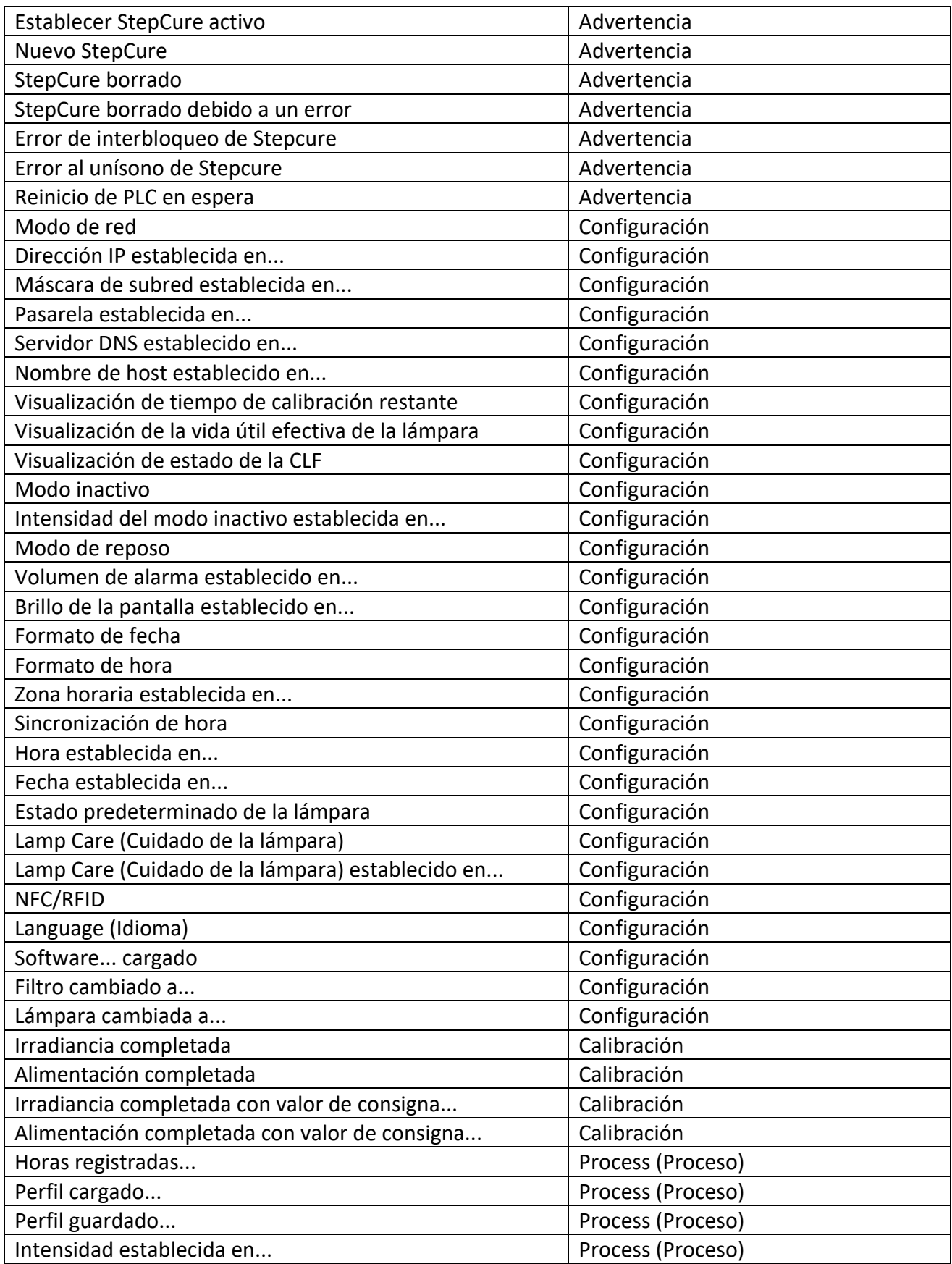

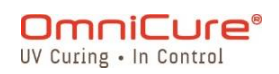

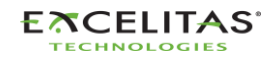

035-00736 revisión 3

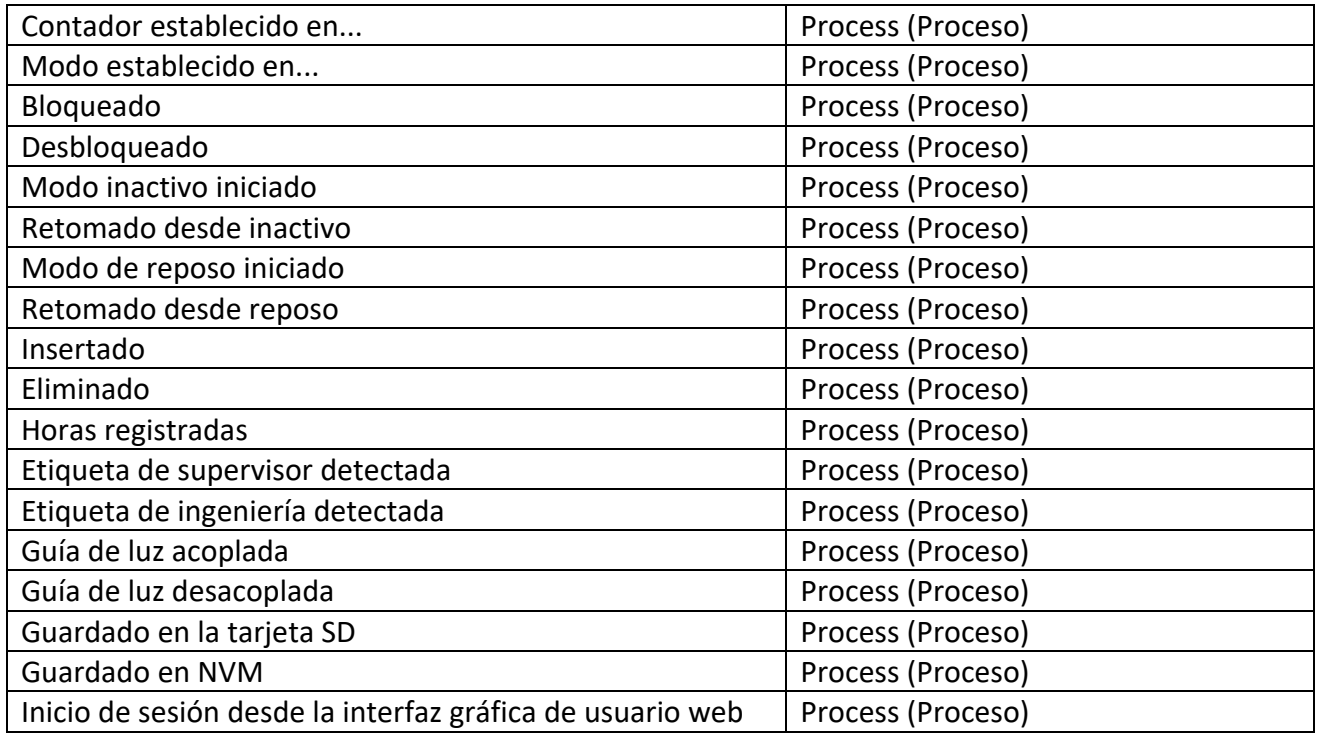

La interfaz web tiene una opción para guardar los eventos del registrador de vuelo en una PC. Hacer clic en el botón *Save* (Guardar) le dará al usuario la opción de guardar el archivo. Después de seleccionar *Computer* (Computadora) o *SD Card* (Tarjeta SD), haga clic en *Save* (Guardar) para iniciar la descarga en el directorio predeterminado.

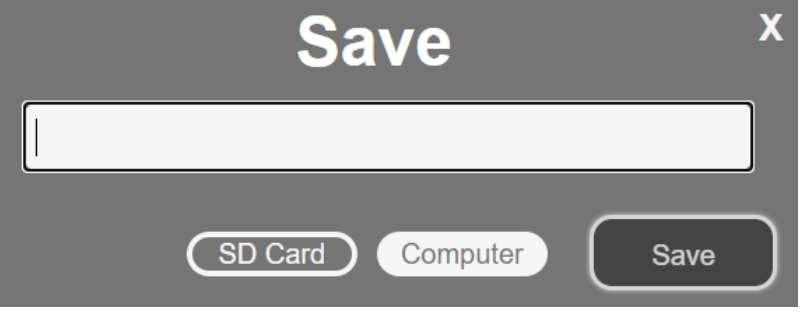

*Tabla 5-4 Guardar datos desde la interfaz de usuario web a la computadora*

# **5.2.7 Command Line (Línea de comandos):**

El sistema S2000 Elite/S1500 Pro está diseñado para proporcionar un control automatizado remoto del sistema de curado localizado por UV desde una PC. Los comandos de control se pueden enviar en la *Command Line* (Línea de comandos) usando los comandos que se encuentran en el documento 035-00724R Software SDK.

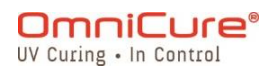

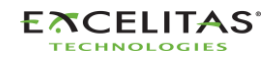

**Command Line General Information** 

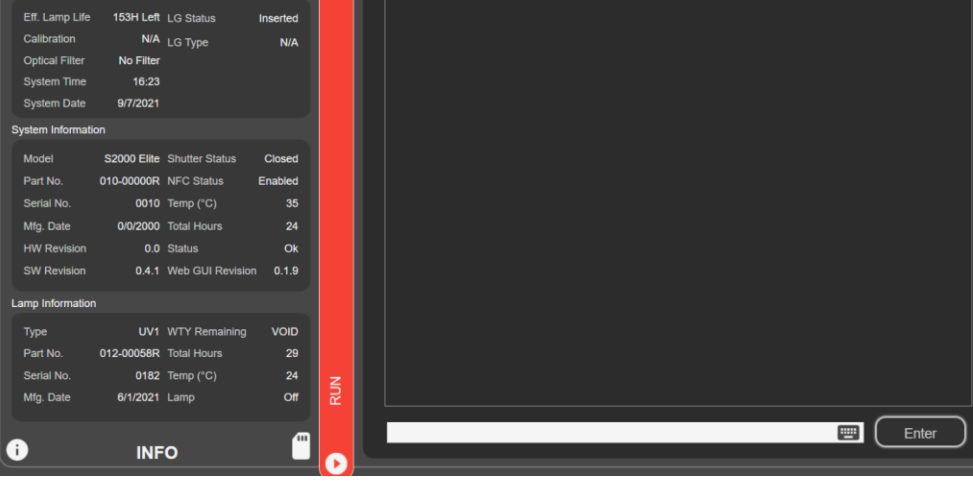

*Tabla 5-5 Command Line (Línea de comandos) de la interfaz de usuario web*

La opción Command Line (Línea de comandos) solo está disponible para la interfaz  $\hfill\textcolor{red}{\textbf{ii}}$ web.

RETURN

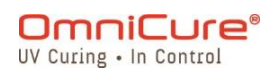

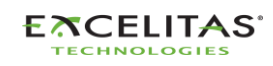

035-00736 revisión 3

#### **5.2.8 StepCure**

Permite a los usuarios programar perfiles de exposición personalizados para adaptarse a diferentes aplicaciones. Estos perfiles se pueden guardar y cargar en otras unidades para realizar operaciones simultáneas. Consulte la [sección StepCure](#page-86-0) para obtener más información.

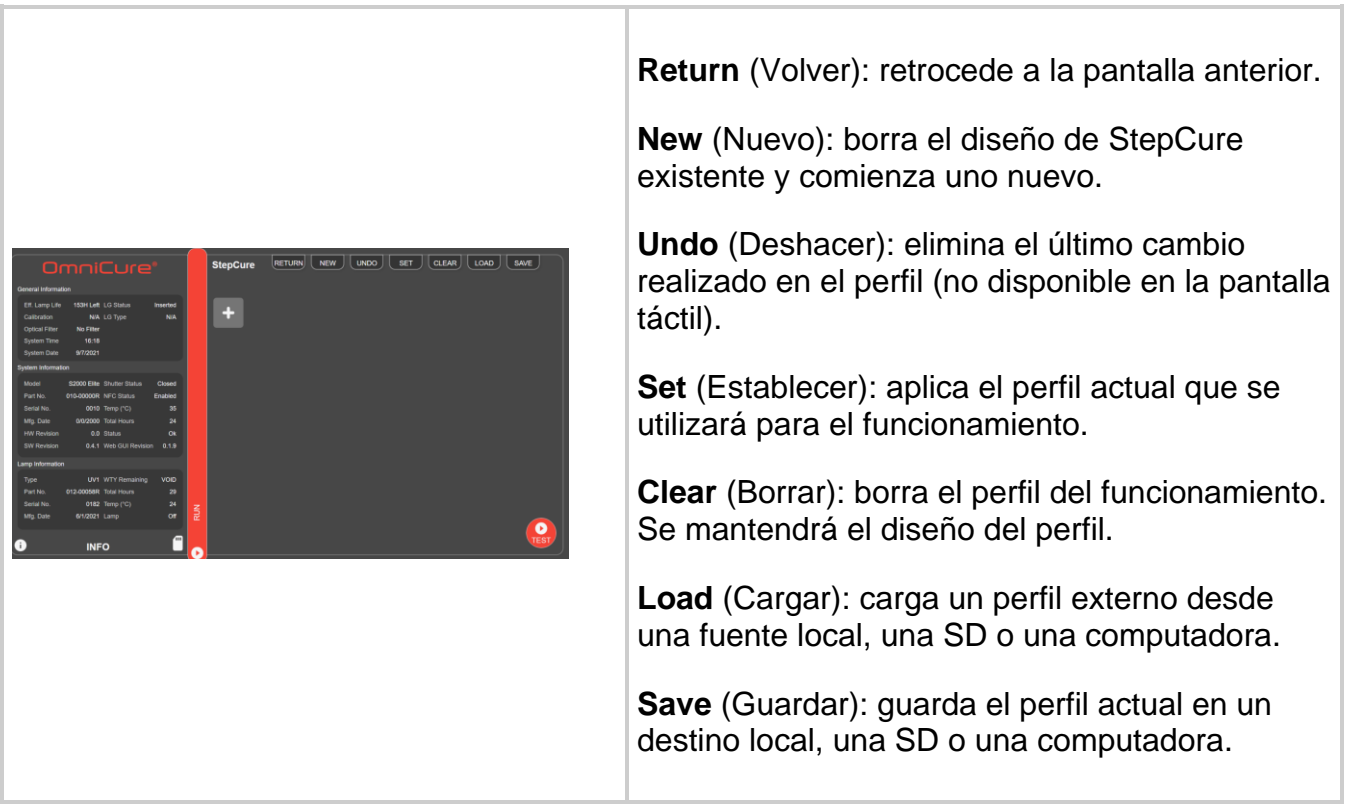

*Tabla 5-6 Interfaz de StepCure de la interfaz de usuario web*

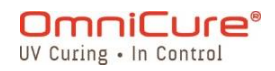

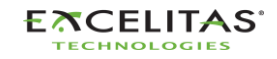

# **6 Bloqueo y desbloqueo del S2000 Elite/S1500 Pro**

El sistema S2000 Elite/S1500 Pro le permite deshabilitar todas las funciones, excepto las básicas. Cuando el sistema está bloqueado, no se puede modificar la hora programada, la potencia de salida óptica ni los ajustes del sistema. Esto puede ayudar a garantizar el control del proceso cuando varios operarios utilizan el mismo equipo.

Para bloquear la pantalla Run (Ejecución), presione el botón de bloqueo, que se muestra a continuación.

Para desbloquear la pantalla Run (Ejecución), haga lo siguiente:

- 1. Presione el botón de desbloqueo (el mismo ícono que se muestra a continuación).
- 2. Se le pedirá que ingrese la contraseña. Utilice el PIN del sistema para desbloquear la pantalla Run (Ejecución).

El PIN predeterminado es 1234

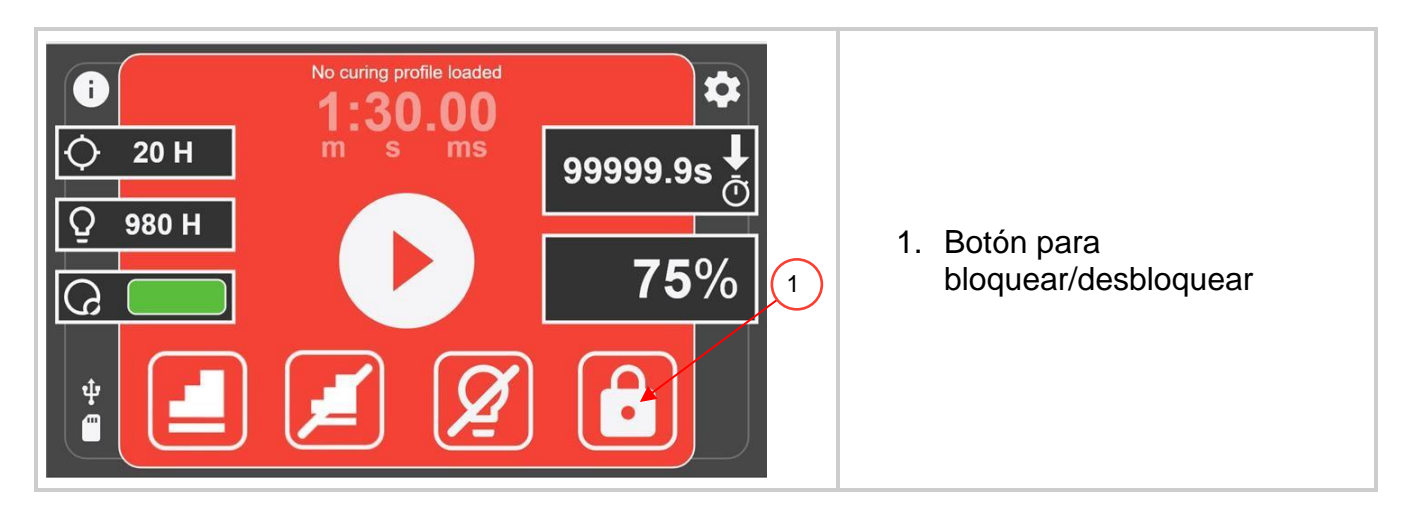

El PIN predeterminado se puede cambiar navegando a la pantalla **[System Setup](#page-42-0)** (Configuración del sistema) y seleccionando la opción Screen Lock Pin (Pin de bloqueo de pantalla).

El panel frontal también se puede bloquear a través de la E/S de 50 clavijas de PLC,  $\boxed{\mathbf{i}}$ a través de la interfaz de usuario web y del símbolo del sistema.

### **6.1 Control de acceso habilitado para NFC**

El S2000 Elite/S1500 Pro puede habilitar el control de acceso multinivel con funcionalidad NFC. Hay dos niveles de acceso disponibles: "Admin" y "Supervisor". Tenga en cuenta que estos llaveros NFC deben adquirirse por separado.

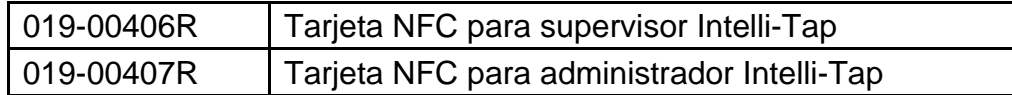

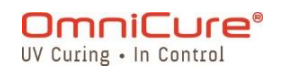

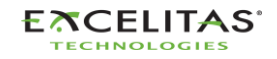

El llavero de administrador sirve para bloquear/desbloquear el sistema solo cuando está en la pantalla Run (Ejecución). Puede borrar errores y alarmas. No se puede utilizar como disparador de entrada.

El llavero de supervisor puede borrar errores y alarmas. Se puede utilizar como disparador de entrada para StepCure.

# **7 Interfaz PLC con el S2000 Elite/S1500 Pro**

El S2000 Elite/S1500 Pro se automatiza mediante PLC o control por computadora con el puerto de E/S de 50 clavijas, USB y Ethernet<sup>1</sup>. Las funciones avanzadas garantizan el control del proceso y la repetibilidad del curado a través de las señales de E/S estándar de 50 clavijas con aislamiento óptico incorporado.

Además, el S2000 Elite dispone de un conector fonoestéreo para una conexión sencilla con el radiómetro RS-232 en el panel frontal.

Las E/S de PLC, el pedal y el puerto RS-232 están aislados ópticamente del sistema electrónico de control del sistema. Esto se hizo para maximizar la inmunidad al ruido y minimizar su salida de ruido. Incluso las entradas y salidas analógicas (salida del monitor de intensidad y entrada de control de intensidad) están aisladas ópticamente del circuito de control.

### **7.1 Señales de entrada/salida y descripciones**

Todas las entradas y salidas de la interfaz PLC están optoaisladas. Las salidas digitales se implementan con lógica NPN y pueden configurarse como activo bajo o activo alto. Las entradas digitales son activas bajas y se activan al cerrar el contacto a tierra. Los circuitos equivalentes se muestran en las figuras siguientes.

# **7.1.1 Especificación de la señal de control del PLC:**

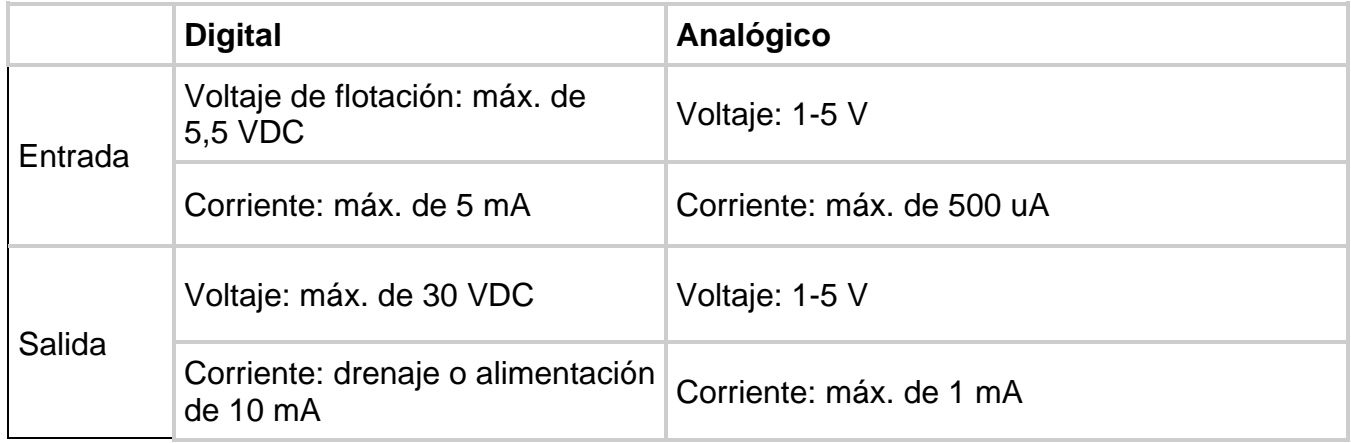

<sup>1</sup> El puerto Ethernet no está disponible en el S1500 Pro.

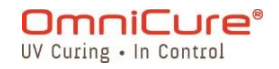

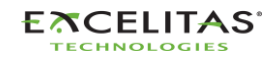
*Tabla 7-1 Especificaciones de la señal de control del PLC*

#### **7.1.2 Requisito de señal de entrada digital:**

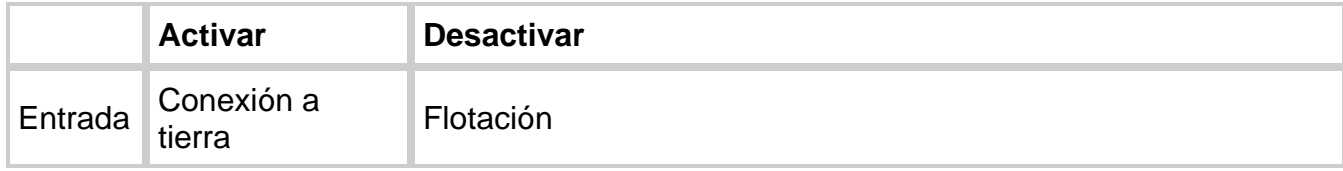

*Tabla 7-2 Requisitos de la señal de entrada digital*

#### **7.1.3 Requisito de señal de entrada analógica:**

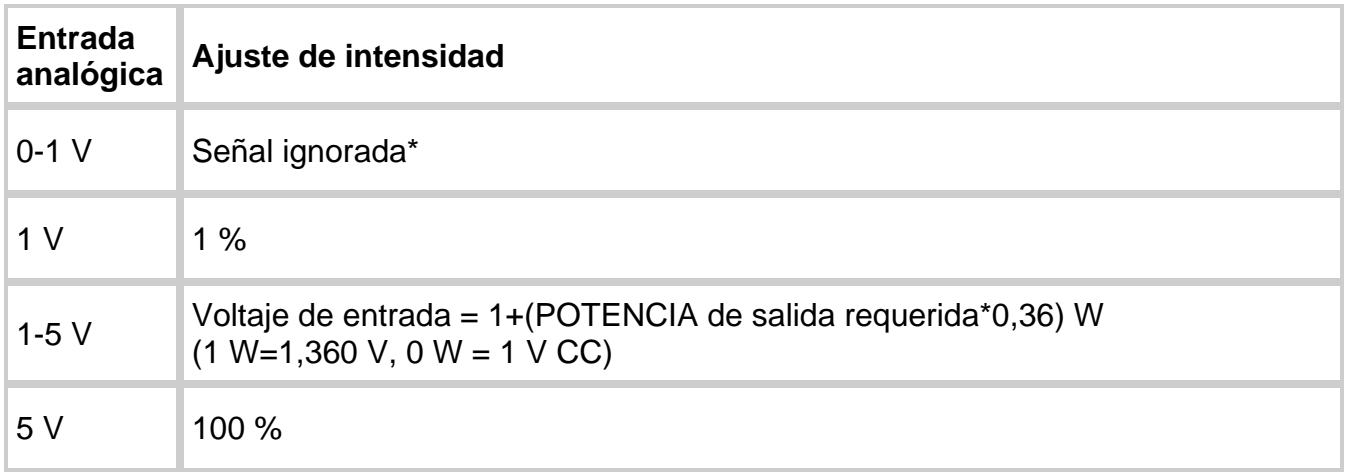

#### *Tabla 7-3 Requisitos de la señal de entrada analógica*

Si el voltaje de entrada cae por debajo de 1 V, la entrada analógica no se tendrá en  $\Box$ cuenta. En cambio, el sistema mantendrá el ajuste de intensidad anterior. Los ajustes de intensidad analógica se almacenan en el sistema y se restablecerán después de un ciclo de alimentación. Si la salida deseada excede la capacidad del sistema, el sistema automáticamente establecerá de manera predeterminada un nivel de salida del 100 %.

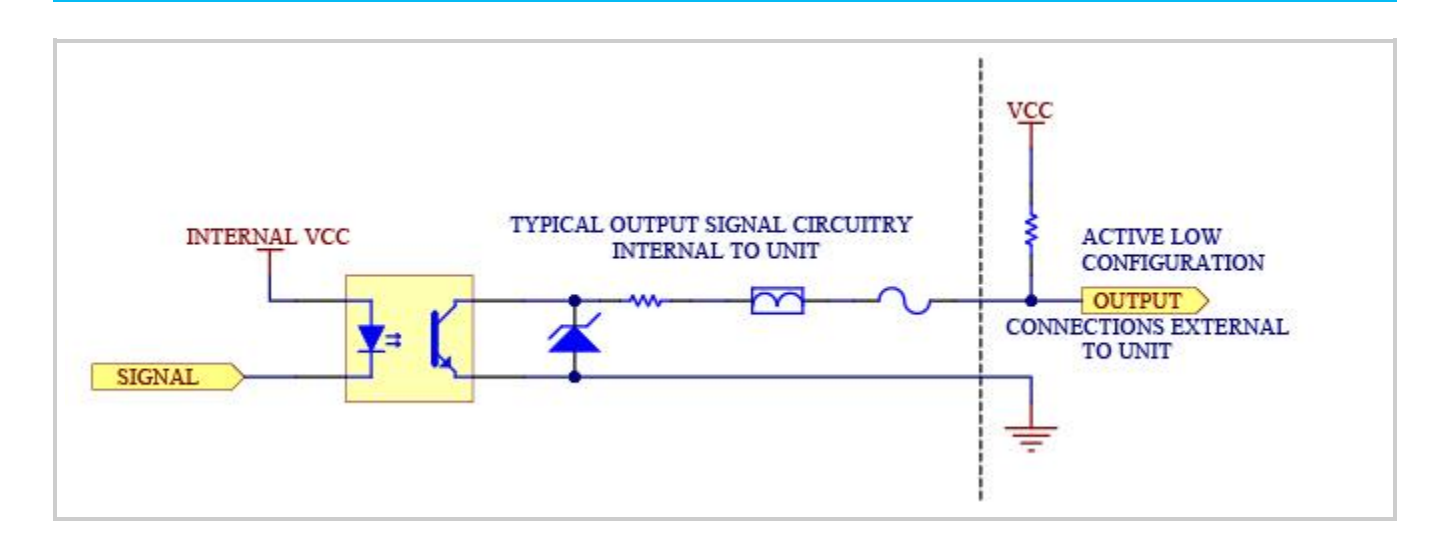

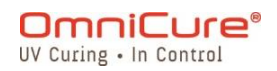

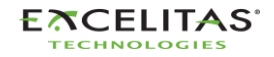

*Figura 7-1 Configuración de señal activa baja*

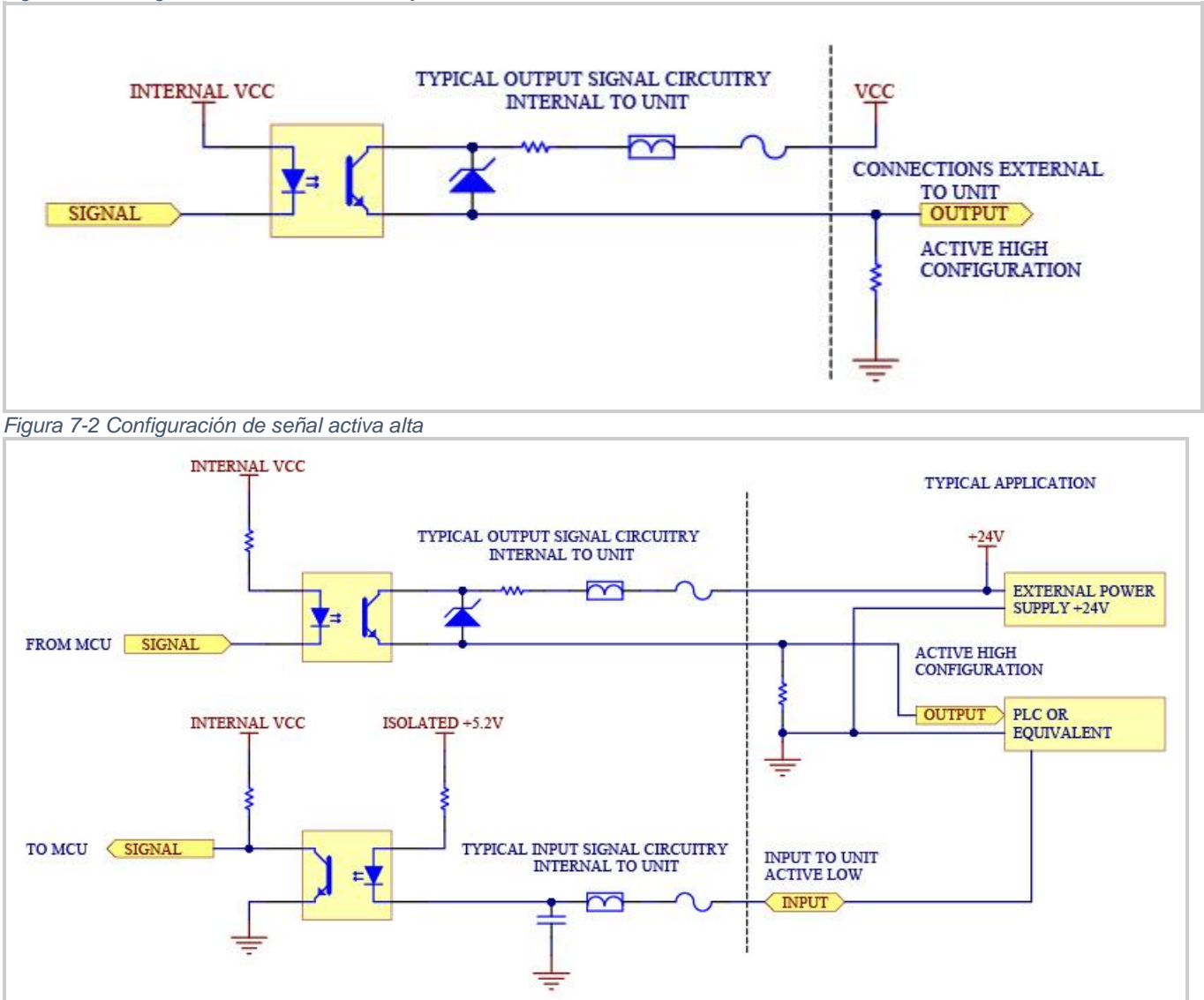

*Figura 7-3 Conexión de muestra del panel posterior*

Un conector de señal de E/S de 50 clavijas se encuentra en el panel posterior del S2000 Elite/S1500 Pro, y el otro conector está en el lado derecho del panel frontal. Consulte las siguientes páginas para ver las descripciones y las ubicaciones de las señales.

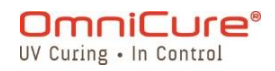

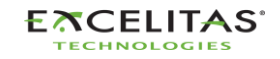

#### **7.2 Conector PLC: DB50**

En la siguiente tabla de clavijas, las clavijas de salida positivas se conectan al  $\Box$ colector de la salida del optoacoplador, y las clavijas de salida negativas se conectan al emisor.

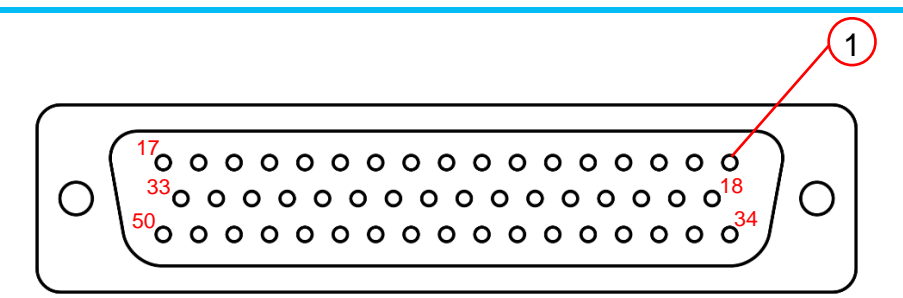

*Figura 7-4 Conector DB50*

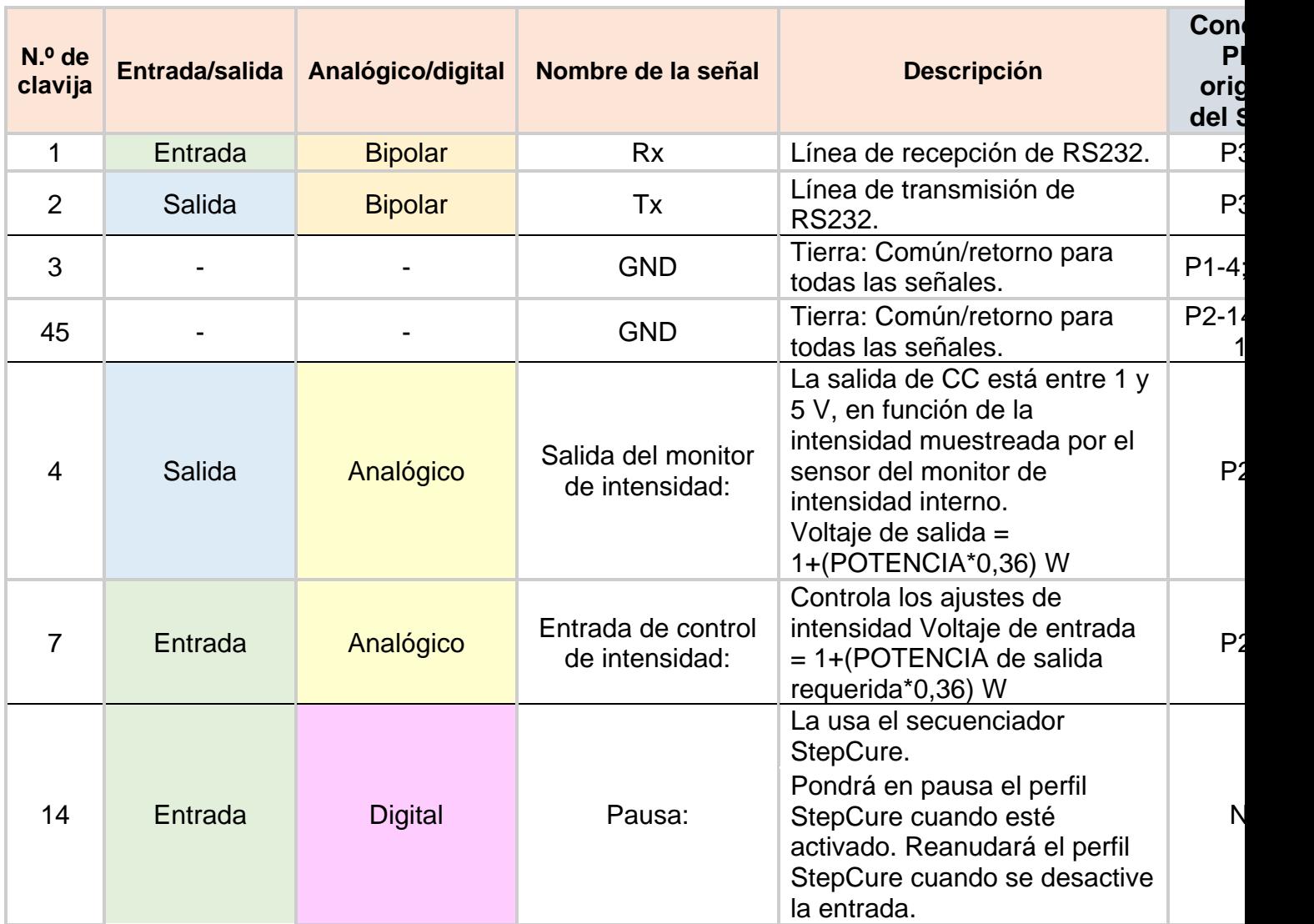

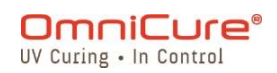

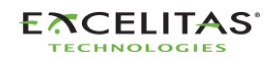

035-00736 revisión 3

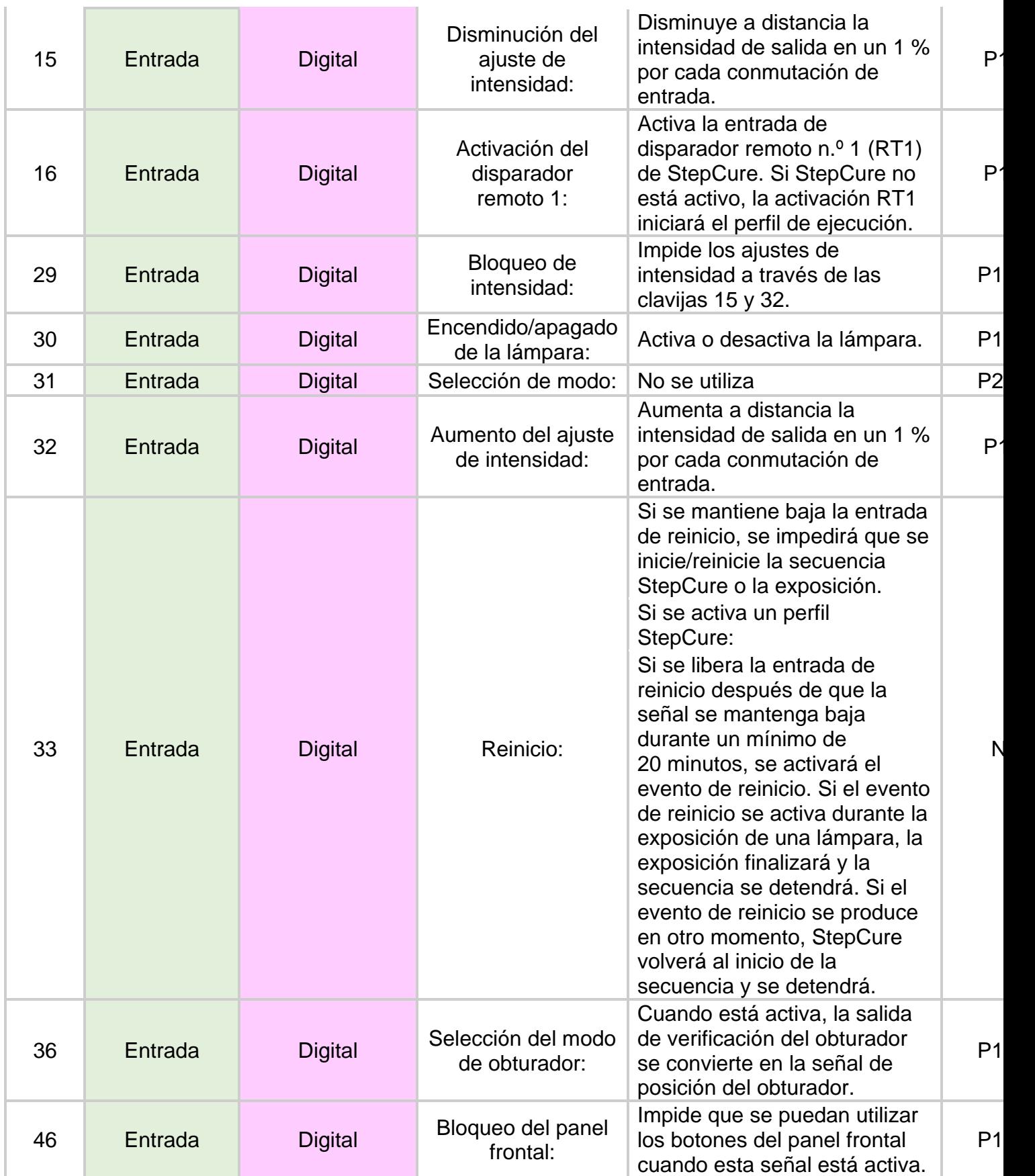

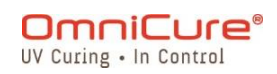

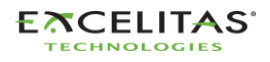

035-00736 revisión 3

|  | 47      | Entrada | <b>Digital</b> | Pedal:                                    | Simula la activación del pedal.                                                                                                    | FP y           |
|--|---------|---------|----------------|-------------------------------------------|----------------------------------------------------------------------------------------------------|----------------|
|  | 48      | Entrada | <b>Digital</b> | Borrado de alarma:                        | Borra y silencia las alarmas<br>activadas.                                                                                                    | P <sub>2</sub> |
|  | 49      | Entrada | <b>Digital</b> | Interbloqueo del<br>obturador:            | Impide que se active el<br>obturador.                                                                                                    | P'             |
|  | 50      | Entrada | <b>Digital</b> | Activación del<br>disparador<br>remoto 2: | Activa la entrada de<br>disparador remoto $n^0$ 2 (RT2)<br>de StepCure. Si StepCure no<br>está activo, la activación RT1<br>iniciará el perfil de ejecución.        | N              |
|  | $6(-)$  | Salida  | <b>Digital</b> | Sinc./canal 0:                            | Informa el estado del<br>obturador.<br>Activo: El obturador está<br>abierto.                                                                                        | P <sub>2</sub> |
|  | $39(+)$ |         |                |                                           | Inactivo: El obturador está<br>cerrado.                                                                                                    | P <sub>2</sub> |
|  | $43(-)$ | Salida  | <b>Digital</b> | Canal 1:                                  | Lo usa el secuenciador<br>StepCure.<br>Activo: la salida StepCure C1<br>está activada.                                                                              | N              |
|  | $26(+)$ |         |                |                                           | Inactivo: la salida StepCure<br>C1 está desactivada.                                                                                                    | N              |
|  | $27(-)$ | Salida  | <b>Digital</b> | Canal $2^1$ :                             | Lo usa el secuenciador<br>StepCure.<br>Activo: la salida StepCure C2<br>está activada.                                                                              | N              |
|  | $10(+)$ |         |                |                                           | Inactivo: la salida StepCure<br>C <sub>2</sub> está desactivada.                                                                                                    | N              |
|  | $11(-)$ | Salida  | <b>Digital</b> | Canal $3^1$ :                             | Lo usa el secuenciador<br>StepCure.<br>Activo: la salida StepCure C3<br>está activada.                                                                              | N              |
|  | $44(+)$ |         |                |                                           | Inactivo: la salida StepCure<br>C3 está desactivada.                                                                                                    | N              |
|  | $25(-)$ | Salida  | <b>Digital</b> | Verde, torre LED:                         | Indicador de estado verde<br>para las luces de la pila y el<br>árbol n.º 1 (T1) cuando se<br>utiliza en StepCure.<br>Activo: el indicador de estado<br>está activo. | N              |
|  | $8(+)$  |         |                |                                           | Inactivo: el indicador de<br>estado está inactivo.                                                                                                    | N              |

<sup>1</sup> No disponible en el S1500 Pro.

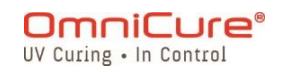

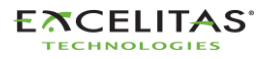

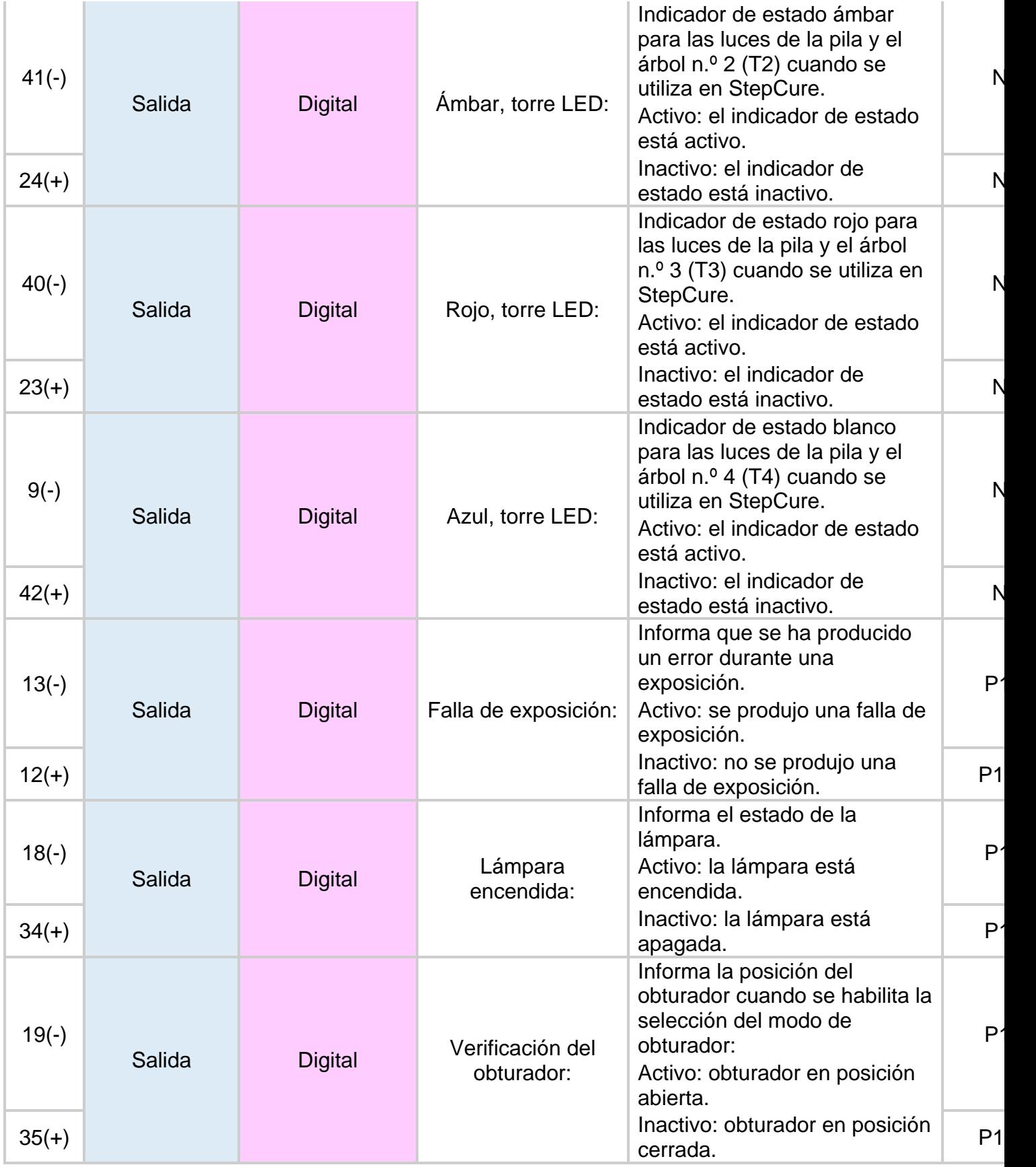

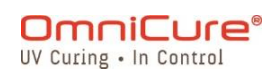

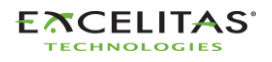

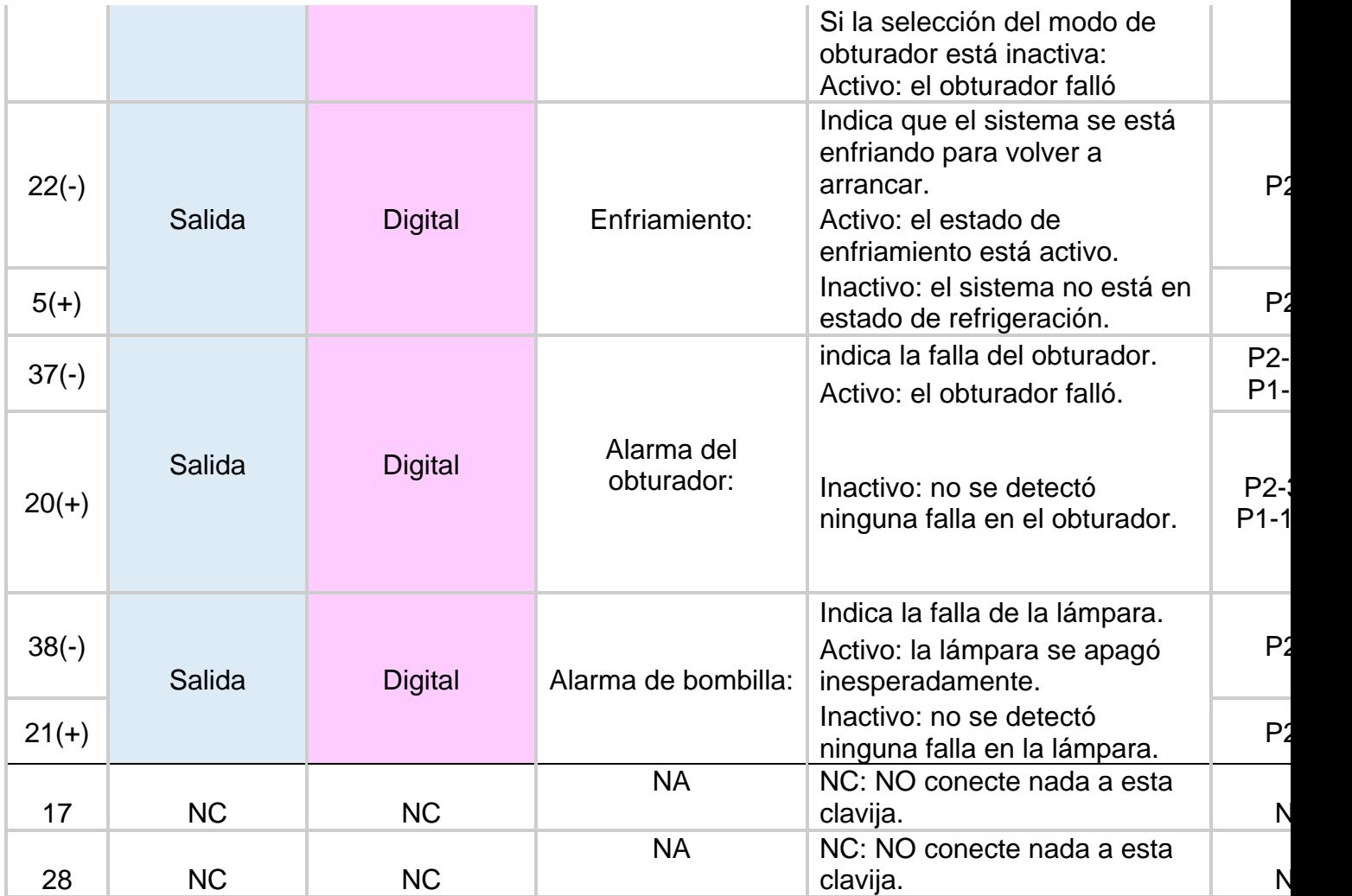

<span id="page-78-0"></span>*Tabla 7-4 Distribución de clavijas PLC DB50*

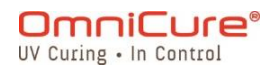

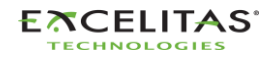

#### **7.3 Conector del pedal de 3,5 mm descripciones de la señal**

El conector del pedal del panel posterior, una toma estilo de audio de 3 mm, tiene la siguiente distribución de clavijas:

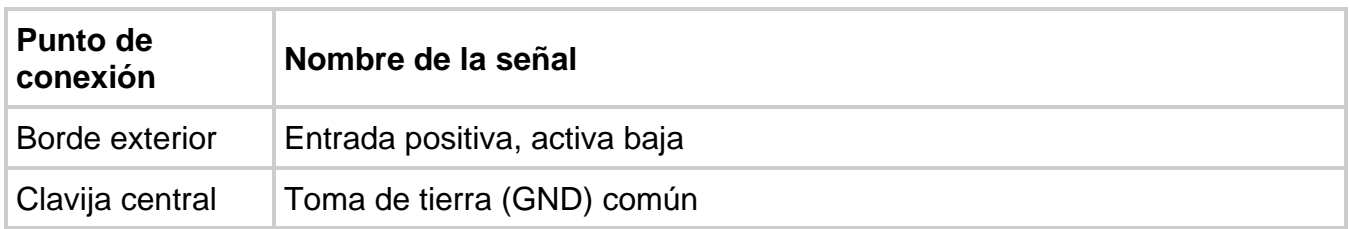

*Tabla 7-5 Descripción de la señal del conector del pedal*

Se trata de una simple toma de audio de dos cables que se puede conectar a un pedal (suministrado con cada unidad) o a cualquier otro dispositivo de activación electromecánico. Se trata de una entrada de disparador de exposición que se utiliza para comenzar una exposición. La clavija 47 del PLC (simulación de pedal) y el botón START/STOP (Comenzar/Detener) del panel frontal también activarán el obturador.

#### **7.4 Conector fono RS-232 del radiómetro: descripciones de la señal<sup>1</sup>**

El conector fono estéreo RS-232 del panel frontal está etiquetado como "Radiometer" (Radiómetro). Este conector se utiliza para conectar el S2000 Elite al radiómetro R2000 con fines de calibración y configuración. Es un conector RS-232 dedicado a la comunicación con el radiómetro R2000.

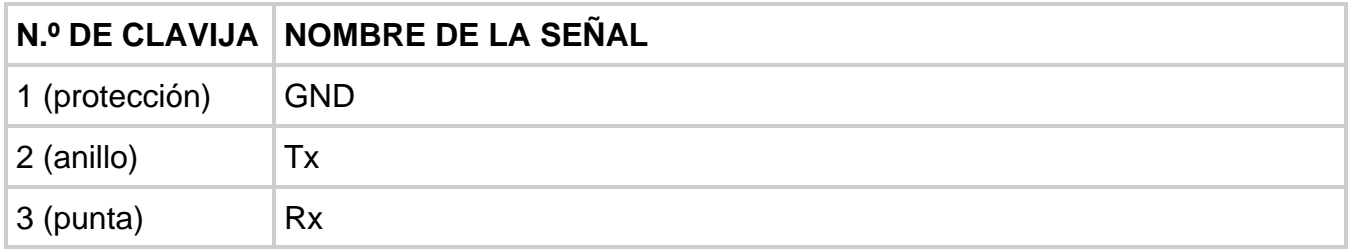

#### **7.5 Interfaz con el S2000 Elite utilizando las E/S originales del S2000**

Sustituir el S2000 (XLA) original es muy fácil con el adaptador externo PLC opcional (019- 00395R). Este accesorio convierte el puerto de E/S de 50 clavijas del S2000 Elite en 3 puertos de E/S que reproducen los del S2000 original.

#### **7.6 Conexión de un indicador de estado de la máquina**

El S2000 Elite/S1500 Pro está preprogramado para poder conectarse a una pila de luces a través del puerto DB50.

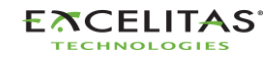

<sup>1</sup> No disponible en el S1500 Pro.

Consulte Tabla 7-4 [Distribución de clavijas PLC DB50](#page-78-0) para obtener más información sobre la asignación de clavijas correspondiente a los colores del indicador de estado que se mencionan a continuación.

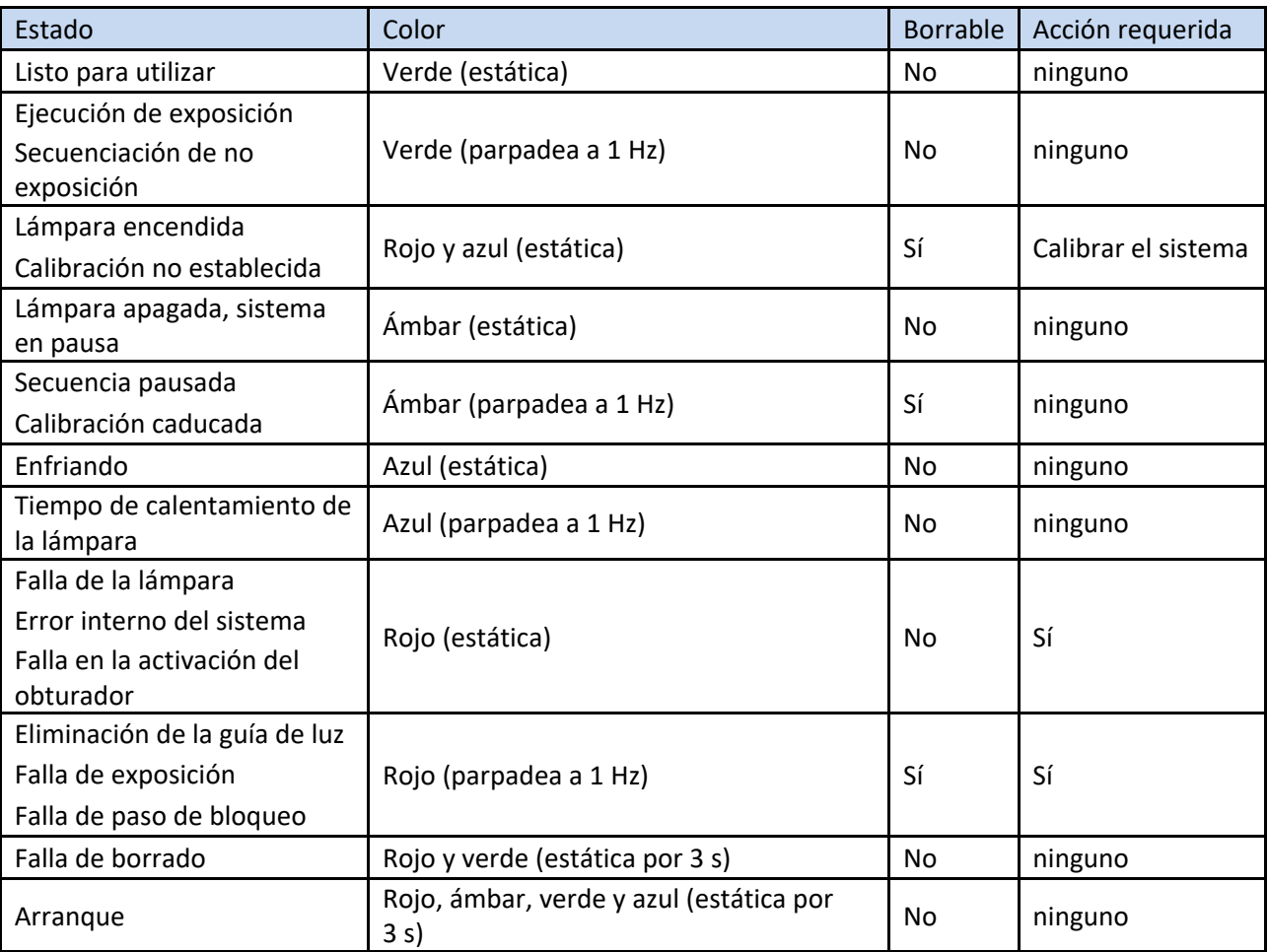

*Tabla 7-6 Indicador de estado de luz de árbol/pila*

#### Rojo: T1

Ámbar: T2

Verde: T3

Azul: T4

De forma predeterminada, el S2000 Elite/S1500 Pro activa los canales de salida correspondientes como se describe en la tabla anterior. Este comportamiento se anula si alguno de estos canales (T1/T2/T3/T4) se utiliza dentro de un perfil StepCure activo. Consulte [Símbolos de acción \(entradas/salidas\)](#page-87-0) para obtener más detalles.

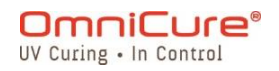

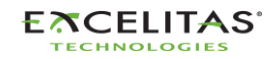

035-00736 revisión 3

## **8 Anillo de luz led**

El indicador de anillo de luz led muestra el estado de lo siguiente:

- Guía de luz
- Lámpara
- Obturador
- Calibración
- Actualización de software

En la siguiente tabla, se indica el estado de los led y se describe cada estado en detalle.

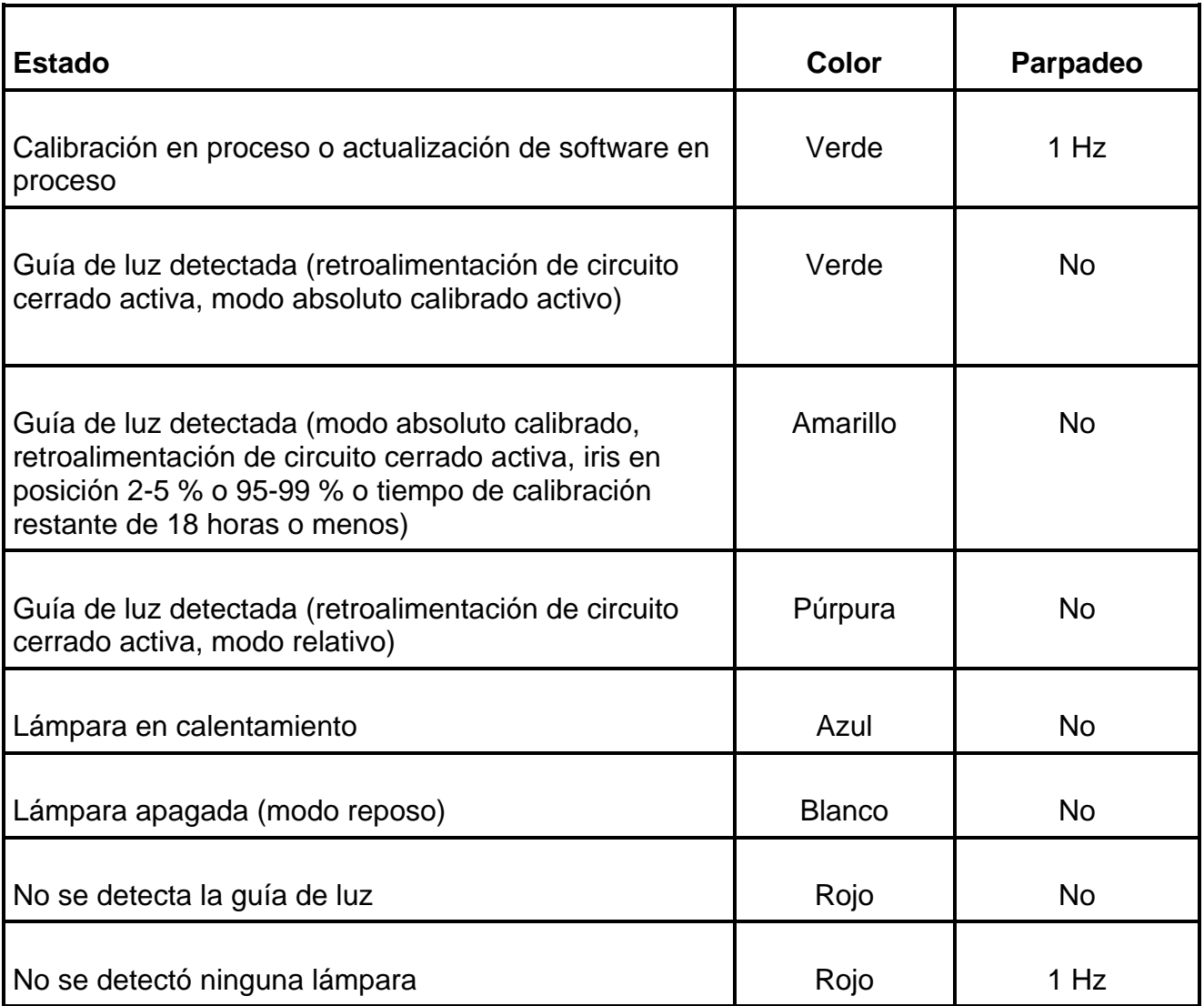

*Tabla 8-1 Referencia de color del anillo de luz LED*

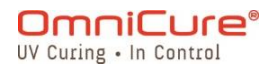

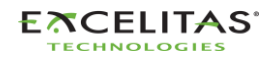

035-00736 revisión 3

### **9 Borrado de la alarma sonora**

El S2000 Elite/S1500 Pro cuenta con una alarma sonora para alertar al usuario sobre diversas condiciones de error.

Para borrar la alarma sonora, haga lo siguiente:

- 1. Pulse el botón Start/Stop (Comenzar/Detener) del panel frontal, la indicación de la pantalla LCD o el botón de navegación Enter (Intro).
- De forma alternativa, si se pisa el pedal o se proporciona un cierre de contacto  $\Box$ momentáneo en la toma mono del panel posterior, se borrará una alarma sonora.
	- 2. La alarma sonora también se puede borrar de forma remota:
- Cuando el comando "CLR" se envía al S2000 Elite/S1500 Pro a través de la línea de comandos utilizando una interfaz de usuario web o una PC.
- A través del puerto de E/S de 50 clavijas del PLC (consulte Tabla 7-4 [Distribución de](#page-78-0)  [clavijas PLC DB50](#page-78-0) para obtener más detalles sobre la clavija 48).

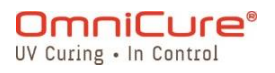

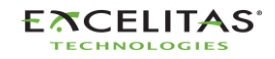

### **10 Requisitos del control remoto automatizado**

El sistema S2000 Elite/S1500 Pro está diseñado para proporcionar un control automatizado remoto del sistema de curado localizado por UV desde una PC a través del puerto USB, el puerto RS232 y también es accesible a través de TELNET e IP directa.

Las especificaciones de los siguientes temas se utilizan para describir el protocolo de comunicación entre la unidad S2000 Elite/S1500 Pro y una PC.

Sistema operativo: Se recomienda Windows 10 en adelante.

\*Si utiliza un sistema operativo más antiguo, comuníquese con Excelitas Canada.

 $\triangle$ Si el usuario no respeta y cumple las especificaciones de protocolo y temporización de comandos, se producirá un funcionamiento anómalo de la unidad.

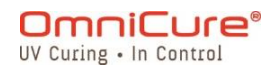

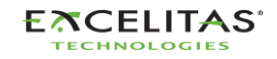

#### **10.1 Configuración del puerto COM (para RS232)**

**Velocidad en baudios:** 19 200

**Bits de datos:** 8

**Paridad:** ninguno

**Bits de parada:** 1

**Control de flujo:** ninguno

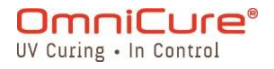

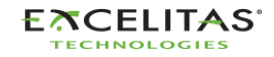

035-00736 revisión 3

#### **10.2 Formato y protocolo de los mensajes RS232**

Todos los comandos enviados al S2000 Elite/S1500 Pro y las respuestas del S2000 Elite/S1500 Pro incluyen 3 datos:

- 1. la sección de comandos
- 2. CRC8
- 3. retorno de carro ("\r" en código C o chr\$(13) en código básico)

El CRC8 (valor de un byte) se ingresa como una cadena hexadecimal.

Cuando se recibe el carácter de retorno de carro (CR), el S2000 Elite/S1500 Pro responderá con un mensaje de error si hay algún problema. Por ejemplo:

Respuesta al mensaje de error: "Err67\r"

 $\Box$ El comando "CONN18\r" se debe enviar primero para establecer la comunicación con la PC conectada. Si se recibe un "READY0A\r" del S2000 Elite/S1500 Pro, se pueden iniciar las comunicaciones con la unidad; en caso contrario, se debe volver a enviar el comando "CONN18\r" hasta que se reciba la respuesta "READYOA\r".

Si no hay errores, el S2000 Elite/S1500 Pro responderá como se indica a continuación. En el ejemplo, XX presenta un valor CRC8 de un byte.

De forma predeterminada, el RS232 emplea CRC para la detección de errores. Sin embargo, es posible deshabilitar el CRC8 mediante la interfaz de línea de comandos. CRC8 está deshabilitado de forma predeterminada para conexiones USB, telnet e IP directa, pero se puede habilitar a través de la interfaz de línea de comandos si lo desea. Para obtener más información, consulte el 035-00724R Software SDK.

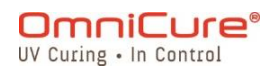

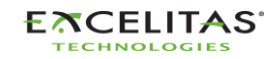

035-00736 revisión 3

## **11 StepCure®**

Bienvenido a StepCure, un motor de programación potente e intuitivo que le permite automatizar el proceso de curado con facilidad.

El OmniCure S2000 Elite/S1500 Pro tiene integrado un motor de programación y de tiempo de ejecución "StepCure". Este motor se puede utilizar para realizar exposiciones complejas de varios pasos, automatizar el proceso de curado y sustituir controladores lógicos programables (PLC) en sus aplicaciones. Al conectarse con varias opciones de entrada/salida accesibles en el S2000 Elite/S1500 Pro, permite una fácil integración. Las siguientes secciones presentarán la lógica de programación de StepCure, las opciones de entrada/salida disponibles, los elementos de un perfil de curado, y lo guiarán a través de algunos casos de uso comunes con ejemplos paso a paso para familiarizarse con la interfaz de usuario de StepCure.

### **11.1 Comprender las entradas, las salidas y más**

StepCure es un potente motor de programación que sigue una metodología de lógica de escalera similar a la utilizada en la programación de PLC. En esta guía de usuario, lo guiaremos a través de los componentes que forman StepCure y cómo trabajan juntos para ayudarlo a crear exposiciones complejas de varios pasos y automatizar el proceso de curado.

Comencemos con las **ENTRADAS**, que permiten que StepCure se comunique con el mundo exterior. Pueden recibir señales de una variedad de fuentes, como los disparadores de pedal, los botones de comenzar/detener, NFC o comandos desde un canal de entrada de PLC.

Por otro lado, las **SALIDAS** envían señales al mundo exterior. Pueden encender/apagar elementos como canales de salida de PLC, luces y otros dispositivos.

Ahora, hablemos de los **RELÉS DE UTILIDAD DE E/S VIRTUALES**: estos son relés simulados que no reciben señales del mundo exterior y no existen físicamente. En cambio, ayudan a habilitar algunas capacidades de programación avanzadas que cubriremos más adelante. Algunos están siempre encendidos, mientras que otros siempre están apagados, pero también se pueden programar para que cambien cuando se cumplen ciertas condiciones.

El **ALMACENAMIENTO DE DATOS** es otro componente esencial de StepCure. Estos son *registros* asignados para almacenar datos temporalmente y generalmente se utilizan para la manipulación de la lógica del programa junto con los relés de E/S virtuales.

Otro componente importante son los **TEMPORIZADORES**, que pueden utilizarse para controlar la activación de una acción dentro de un período de tiempo específico. Con los temporizadores de retardo de encendido/apagado de StepCure, tiene un control preciso sobre el tiempo del proceso de curado.

Por último, tenemos las **ACCIONES**, que son el conjunto de operaciones que se pueden realizar con cualquiera de los componentes descritos anteriormente. Utilizando el completo

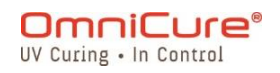

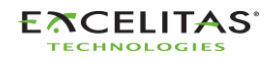

035-00736 revisión 3

conjunto de instrucciones de StepCure, puede crear perfiles de curado complejos y precisos para satisfacer sus necesidades específicas.

### **11.2 ¿Cómo funciona StepCure?**

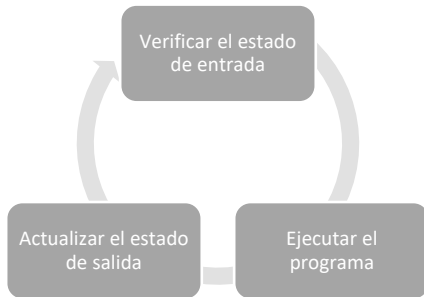

Al igual que un PLC, StepCure funciona escaneando su programa continuamente. Pero, a diferencia de los métodos de programación tradicionales, StepCure facilita la creación de perfiles de curado complejos y precisos sin ninguna experiencia en programación.

Analicemos los tres pasos del ciclo de StepCure para ver cómo funciona:

- Paso 1: verificar estado de entrada StepCure comienza verificando el estado de cada entrada: ¿está encendida o apagada? Al analizar el estado de entrada, StepCure registra estos datos en su memoria para utilizarlos en el siguiente paso.
- Paso 2: ejecutar el programa A continuación, StepCure ejecuta su programa instrucción por instrucción, en función del estado de entrada que registró en el paso anterior.
- Paso 3: actualizar el estado de salida Finalmente, StepCure actualiza el estado de sus resultados en función de los resultados de la ejecución de su programa durante el segundo paso. Con StepCure, tiene control total sobre el estado de salida, lo que le permite crear perfiles de curado precisos y exactos.

Y eso es todo. StepCure vuelve al paso 1 y repite el ciclo continuamente.

#### **11.3 Bloques de construcción de un programa de StepCure:**

Cada acción del programa está representada por un símbolo con conexiones, como un circuito eléctrico. Y no se preocupe si no conoce los diagramas de escalera: nuestras tablas fáciles de utilizar brindan toda la información que necesita para comenzar con los símbolos de acción, las conexiones y los elementos asociados.

#### <span id="page-87-0"></span>**11.3.1 Símbolos de acción (entradas/salidas)**

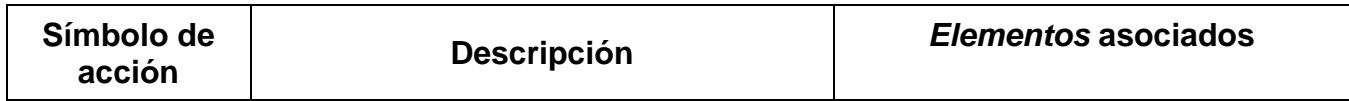

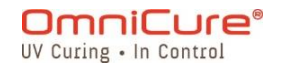

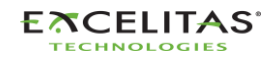

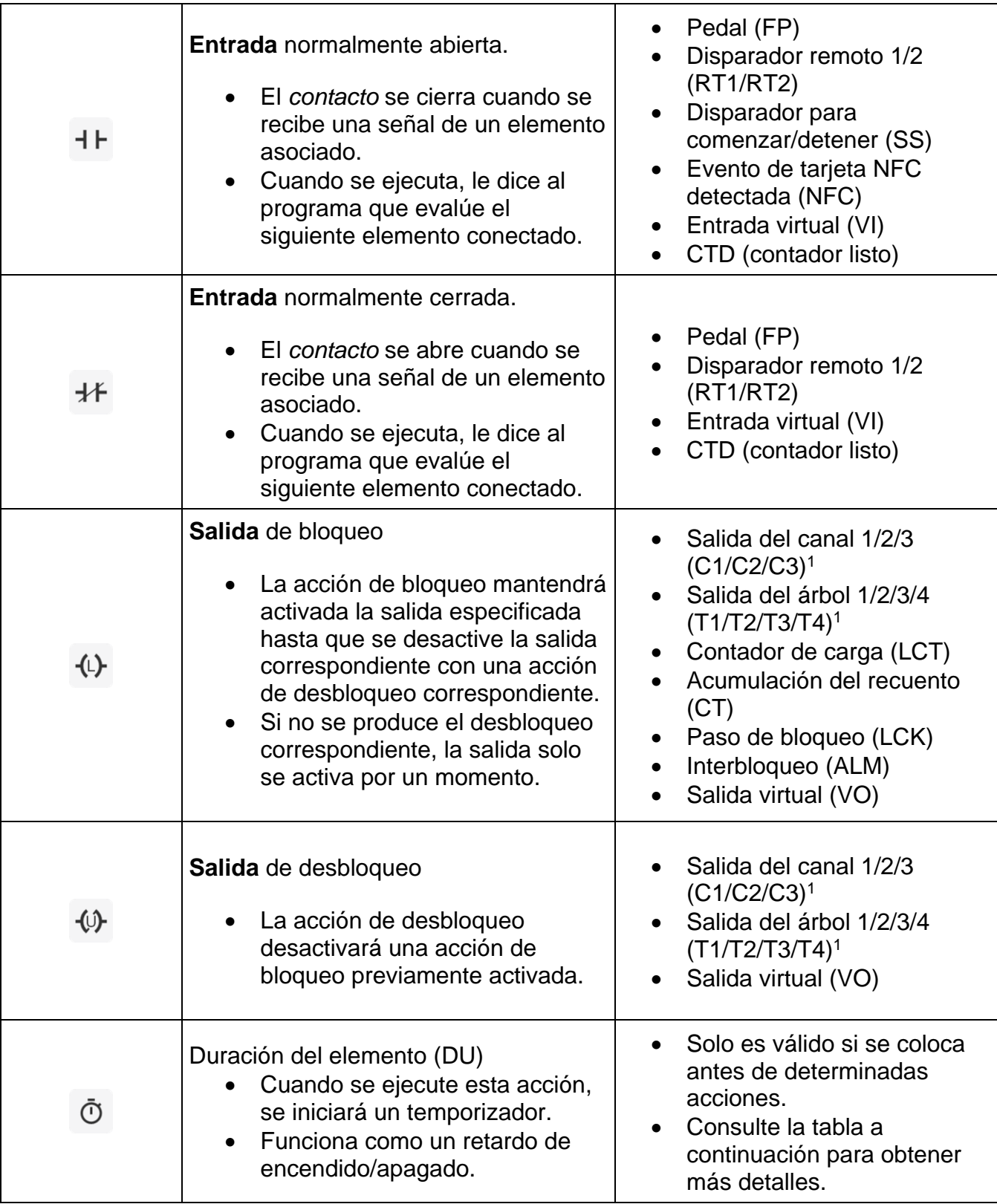

<sup>&</sup>lt;sup>1</sup> Solo la E/S configurable C1 está disponible en el S1500 Pro.

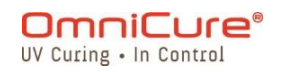

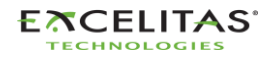

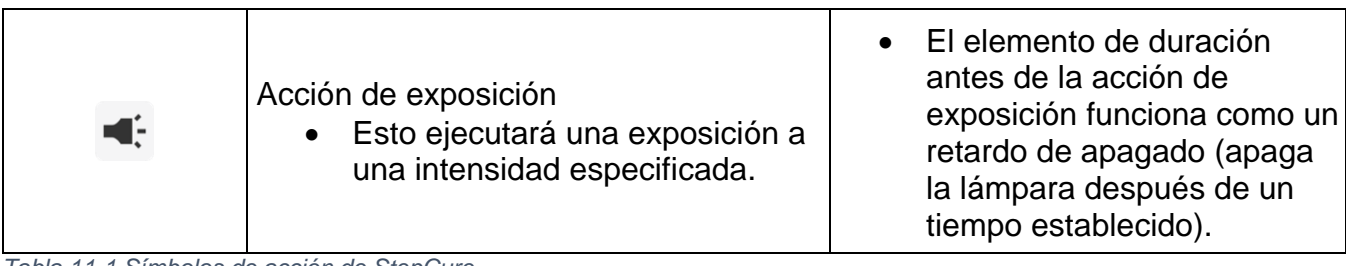

#### *Tabla 11-1 Símbolos de acción de StepCure*

#### **11.3.2 Elementos asociados**

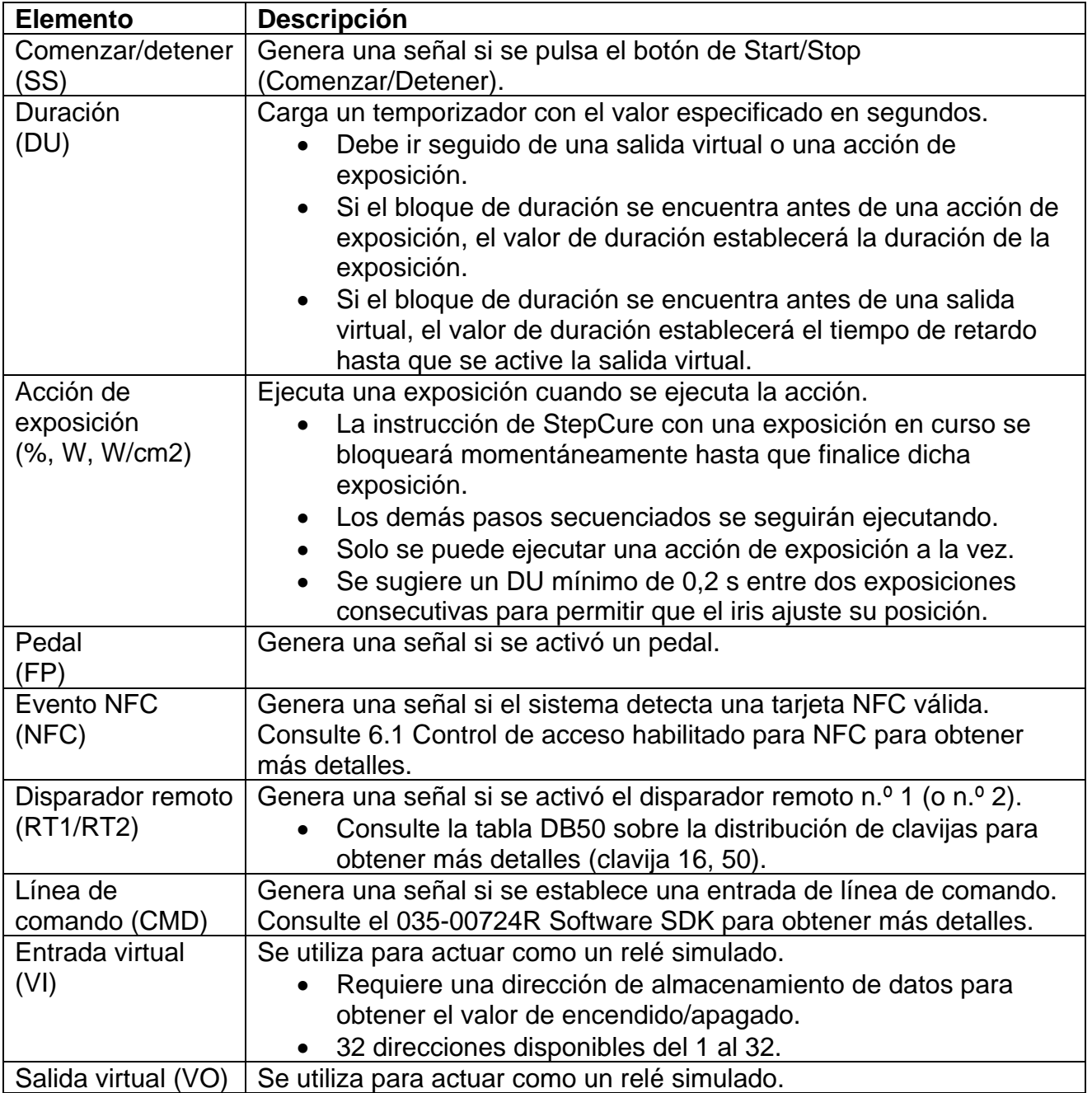

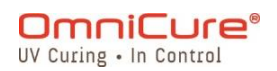

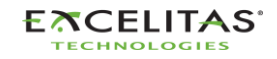

035-00736 revisión 3

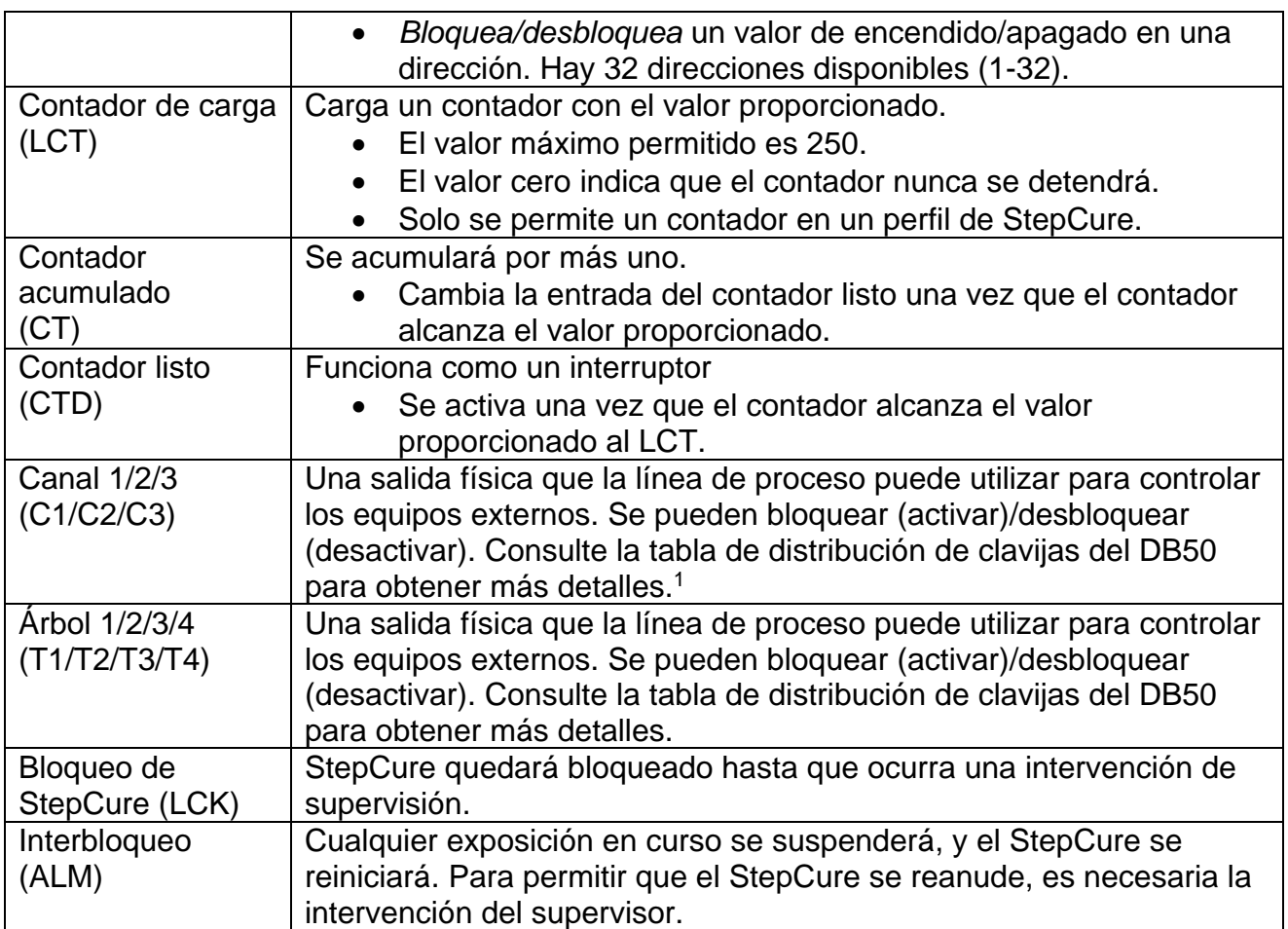

*Tabla 11-2 Elementos de StepCure*

#### **11.3.3 Conectores**

En StepCure, los conectores son los enlaces entre las distintas acciones y elementos; representan el flujo lógico de su programa. Es como una conexión eléctrica entre los diferentes bloques de su programa, como en un diagrama de escalera. A modo de ilustración, considere el diagrama de escalera de la izquierda. En StepCure, se representaría con bloques de conectores y símbolos de acción como se muestra a la derecha, con la flecha indicando la

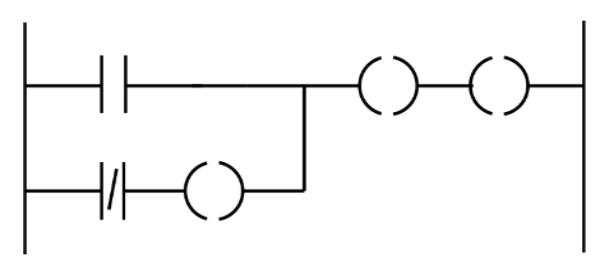

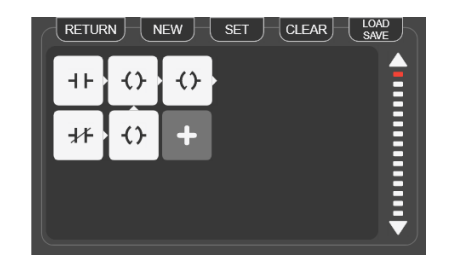

*Figura 11-1 Conectores de StepCure*

dirección de la conexión o la dirección del flujo de corriente si lo piensa en términos eléctricos.

<sup>1</sup> C2/C3 no disponibles en S1500 Pro.

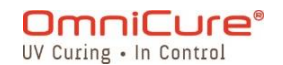

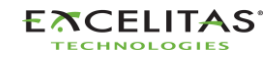

035-00736 revisión 3

Esto le permite visualizar y comprender fácilmente la estructura lógica de su programa en StepCure.

Consulte Figura 11-3 [Estructura de un bloque de StepCure](#page-92-0) (4) para obtener más detalles.

#### **11.3.4 Ensamblaje**

En StepCure, los perfiles son una colección de instrucciones que le permiten automatizar tareas en su línea de producción con precisión y facilidad.

A modo de ilustración, mire la siguiente imagen que muestra un perfil simple de StepCure. El botón Start/Stop (Comenzar/Detener) de la unidad se utiliza como el disparador de esta exposición. El perfil ejecutará un curado durante 2,0 segundos al 10 % de intensidad.

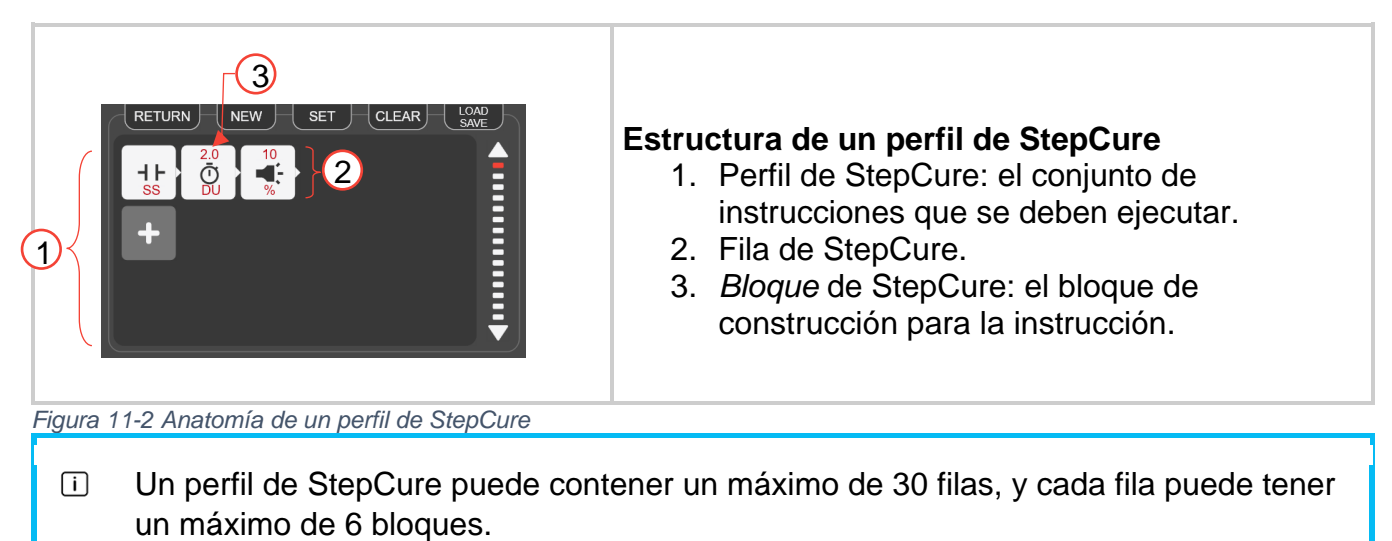

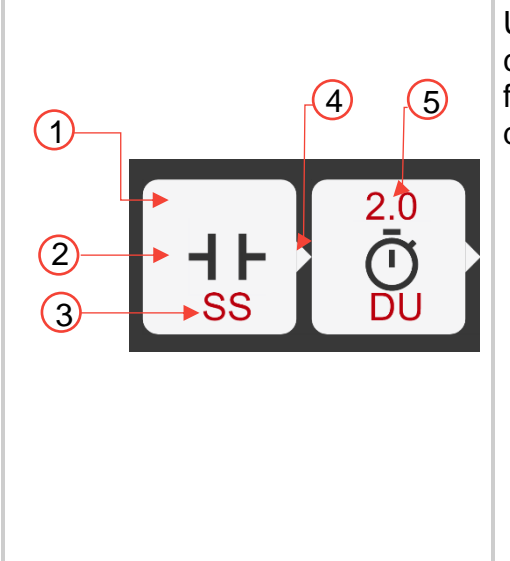

Un bloque de StepCure está formado de varios componentes que trabajan juntos para realizar una función específica. Aquí hay un desglose de la estructura de un bloque de StepCure:

- 1. El bloque de StepCure: representado por una forma rectangular. Contiene todos los elementos necesarios para realizar una acción específica.
- 2. El símbolo de acción: esto representa la acción específica que realizará el bloque. Ejemplos de símbolos de acción incluyen entradas normalmente abiertas, acciones de exposición y acciones de duración.

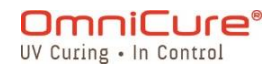

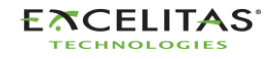

| 3. La abreviatura del elemento: este es un código de<br>letras que identifica el elemento dentro del bloque.<br>Por ejemplo, "DU" significa duración.                                                                                  |
|----------------------------------------------------------------------------------------------------|
| 4. La dirección de conexión: la dirección de conexión<br>de la lógica de StepCure es la dirección de los<br>"cables" que conectan los elementos. En este<br>ejemplo, el cable fluye hacia la derecha.                                  |
| 5. El valor asociado al elemento: este es el valor<br>específico asociado con el elemento, como una<br>duración de 1,0 segundos para una acción de<br>duración. Este valor determina cómo se ejecutará<br>la acción dentro del bloque. |

<span id="page-92-0"></span>*Figura 11-3 Estructura de un bloque de StepCure*

#### **11.4 Ejemplos**

Ahora que comprende bien los elementos que componen un perfil de StepCure, es hora de comenzar a crear el suyo propio. Para ayudarlo a comenzar, le proporcionamos ejemplos paso a paso de algunas de las tareas más comúnmente utilizadas en StepCure. Siguiendo estos ejemplos, no solo aprenderá a utilizar la interfaz de StepCure, sino que también ganará confianza para crear sus propios perfiles personalizados.

#### *11.4.1.1 Ejemplo 1*

Comencemos con un objetivo simple: cuando se presiona el botón Start/Stop (Comenzar/Detener), desea que el sistema ejecute una exposición de 2 segundos al 10 % de intensidad.

A continuación, se explica cómo desglosar este objetivo:

Paso 1: enseñe al programa a "escuchar" la señal del botón Start/Stop (Comenzar/Detener). Haremos esto creando una entrada normalmente abierta asociada con el botón S/S.

Paso 2: una vez que el programa detecta la señal S/S, ejecutará la acción de exposición. Recuerde, una acción de DU antes de una acción de exposición funciona como un retardo de apagado. Entonces, utilizaremos el DU con 2 segundos seguido de una acción de exposición al 10 % de intensidad para ejecutar esta acción.

Cómo programarlo:

Abra StepCure haciendo clic en el ícono de la pantalla Run (Ejecución) o seleccionándolo en el menú Settings (Ajustes).

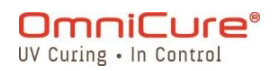

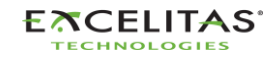

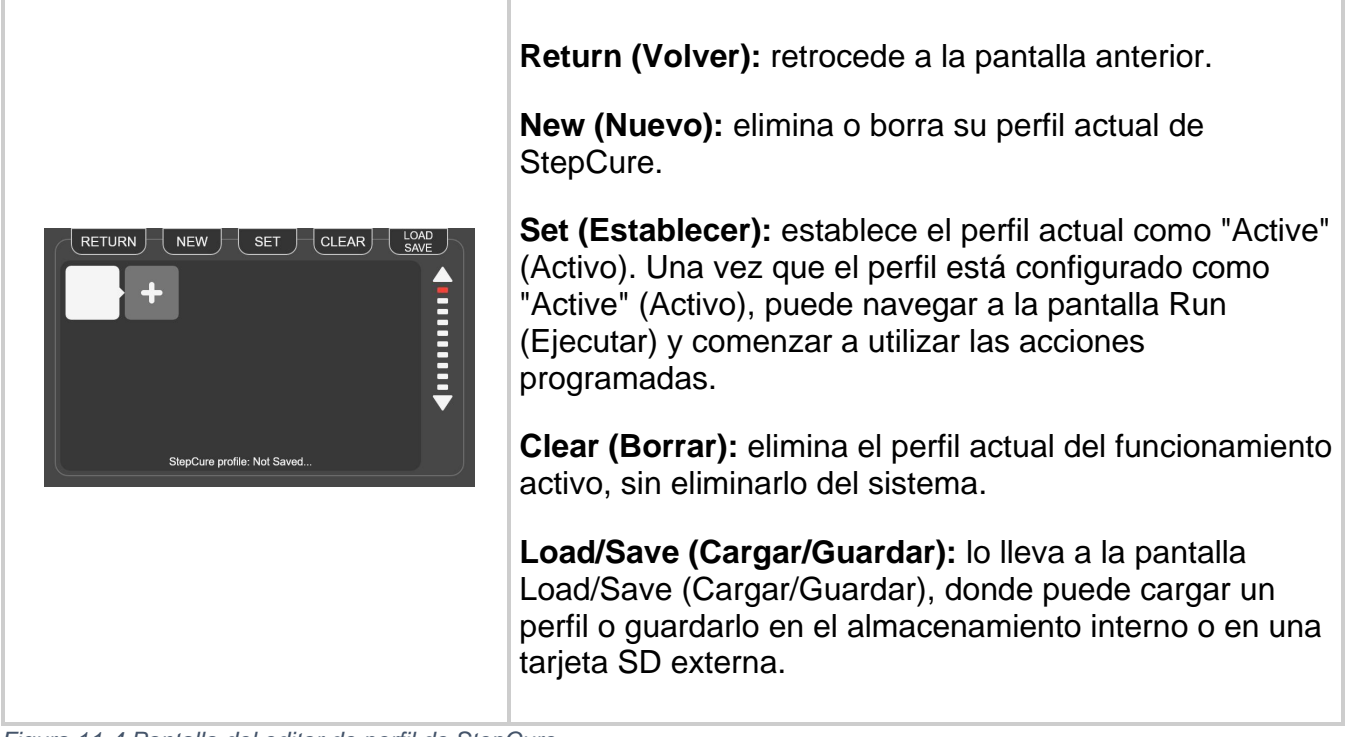

*Figura 11-4 Pantalla del editor de perfil de StepCure*

1. Haga clic sobre el ícono '+' para acceder a la pantalla del configurador de bloques.

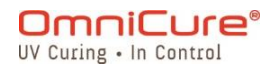

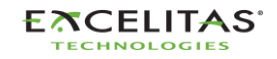

035-00736 revisión 3

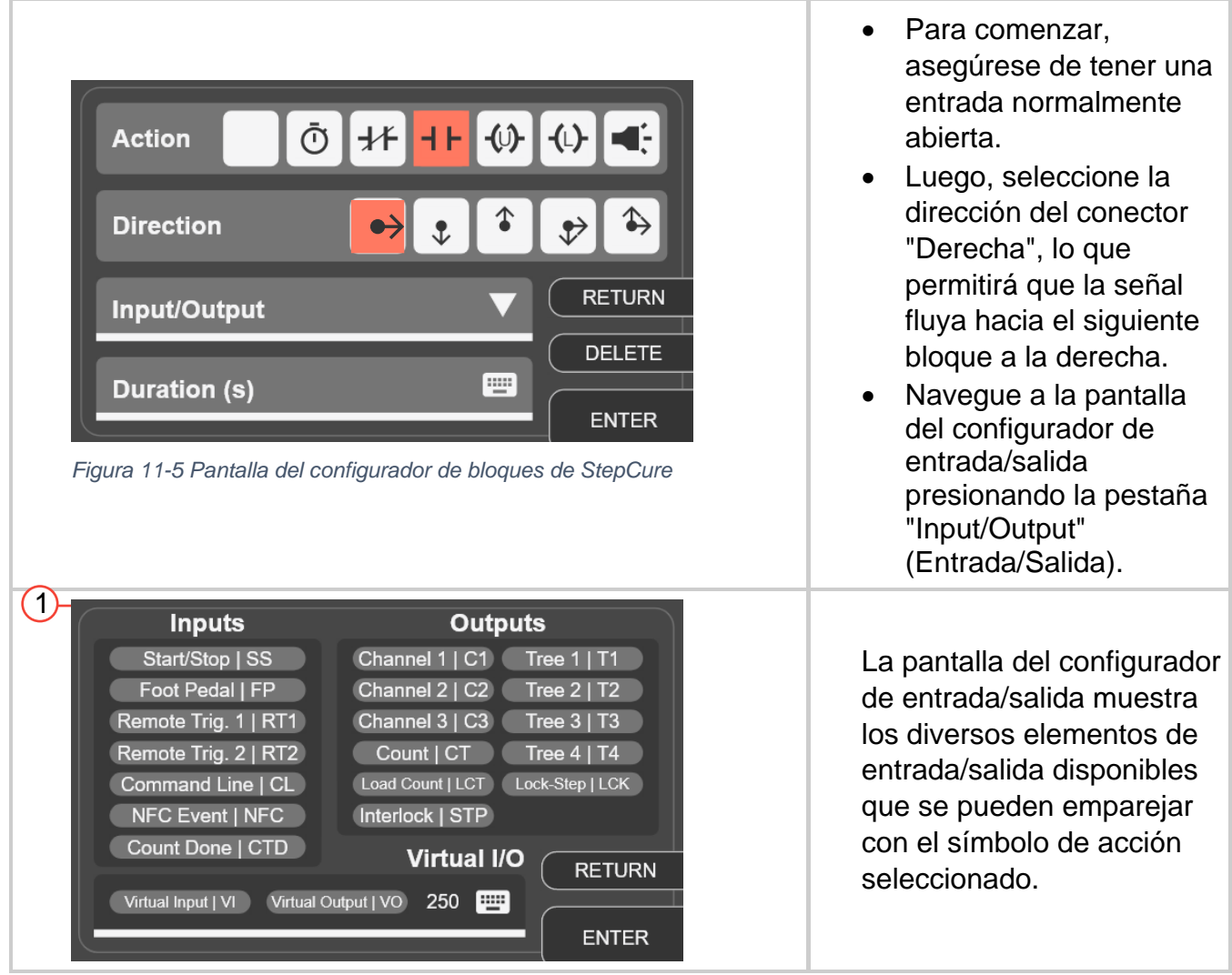

- 2. La pantalla del configurador de entrada/salida muestra los diversos elementos de entrada/salida disponibles que se pueden emparejar con el símbolo de acción seleccionado.
- 3. Para crear un retardo antes de la acción de exposición, agregue un nuevo bloque con el elemento de acción DU y establezca la duración en 2 segundos.
- 4. A continuación, agregue un elemento de acción de exposición y establezca la intensidad relativa en 10 %. Su configuración ahora debería parecerse a la imagen a continuación:

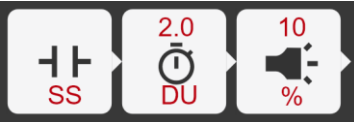

- 5. Guarde su perfil navegando a Load/Save (Cargar/Guardar).
- 6. Active el perfil actual presionando el botón Set (Establecer). Esto lo llevará a la pantalla Run (Ejecución) y lo habilitará a utilizar el perfil durante el funcionamiento.
- 7. Pruebe su nuevo perfil presionando el botón Start/Stop (Comenzar/Detener).

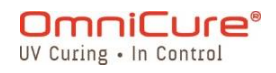

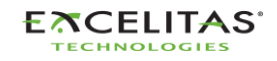

035-00736 revisión 3

### *11.4.1.2 Ejemplo 2*

Objetivo: Cuando se presiona el botón Start/Stop (Comenzar/detener), el sistema ejecuta una exposición de 2 segundos al 10 % de intensidad y repite la misma en un intervalo de 2 segundos indefinidamente.

A continuación, se explica cómo desglosar este objetivo:

- 1. Escuche la señal del botón Start/Stop (Comenzar/Detener).
- 2. Cuando se presiona el botón Start/Stop (Comenzar/Detener), ejecute una exposición de 2 segundos al 10 % de intensidad.
- 3. Espere 2 segundos.
- 4. Repita los pasos 2 y 3 indefinidamente hasta que se detenga el programa.

Para lograr los pasos 1 a 3, utilizaremos una combinación de una entrada normalmente abierta, un bloque de retardo de apagado (DU) con una duración de 2 segundos y un bloque de acción de exposición con un 10 % de intensidad.

Para lograr el paso 4, necesitamos un bucle, que puede crearse mediante un bloque de bloqueo con una salida virtual y una entrada virtual vinculada a la misma dirección que el bloqueo.

El bloque de bloqueo se configura para activar la salida virtual con un retardo de 2 segundos después de que se haya ejecutado la acción de exposición. Una entrada virtual toma el valor de la misma dirección que la salida virtual y actúa como disparador para volver a ejecutar la exposición. El bloque de desbloqueo se utiliza para reiniciar el bloqueo y crear un bucle de reinicio automático.

Ahora, lo programemos en StepCure:

- 1. Abra StepCure haciendo clic en el ícono de la pantalla Run (Ejecución) o seleccionándolo en el menú Settings (Ajustes).
- 2. Haga clic sobre el ícono '+' para acceder a la pantalla del configurador de bloques.
- 3. Cree una entrada normalmente abierta asociada con el botón Start/Stop (Comenzar/Detener) seleccionando el elemento de entrada, la dirección del conector deseada y S/S de los elementos asociados.
- 4. Agregue un bloque de acción DU seleccionando el elemento DU y establezca la duración en 2 segundos.
- 5. Agregue un elemento de acción de exposición y establezca la intensidad relativa en 10 %.
- 6. Agregue un bloque de acción DU seleccionando el elemento DU y establezca la duración en 5 segundos.
- 7. Agregue un bloque de bloqueo y establezca la dirección de salida virtual en "1". Nota: Estamos utilizando "1" como ejemplo, pero hay hasta 32 direcciones disponibles para las E/S virtuales (numeradas del 1 al 32), por lo que puede utilizar cualquier valor del 1 al 32.

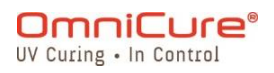

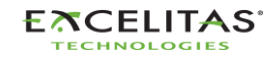

035-00736 revisión 3

- 8. En la segunda fila, agregue una entrada normalmente abierta con una entrada virtual asociada en la misma dirección ("1"). Nota: La entrada virtual toma el valor de la misma dirección que la salida virtual en el paso 7 y actúa como un disparador para volver a ejecutar la exposición.
- 9. Agregue un bloque de desbloqueo de salida virtual en la misma dirección ("1") y conéctelo al bloque DU (2 s) de arriba. Nota: El bloque de desbloqueo se utiliza para reiniciar/desactivar el bloqueo almacenado en la dirección "1" para crear un bucle de reinicio automático.
- 10.Guarde su perfil navegando a Load/Save (Cargar/Guardar).
- 11.Active el perfil actual presionando el botón Set (Establecer). Esto lo llevará a la pantalla Run (Ejecución) y lo habilitará a utilizar el perfil durante el funcionamiento.
- 12.Pruebe su nuevo perfil presionando el botón Start/Stop (Comenzar/Detener).

Su perfil debería verse así:

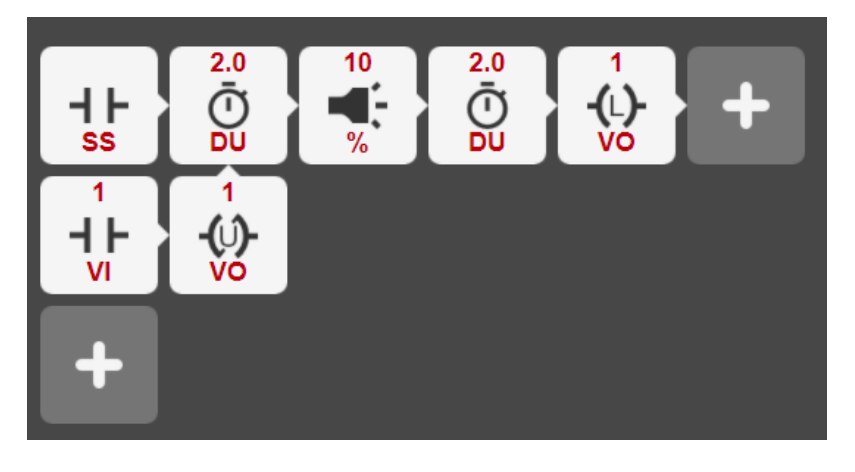

# *11.4.1.3 Ejemplo 3*

Ahora que se ha familiarizado con la interfaz de usuario de StepCure y con la programación de un perfil, apuntemos a un objetivo más desafiante. Esta vez, nos centraremos en el flujo lógico necesario para lograr nuestros objetivos.

Nuestro objetivo es crear un perfil que escuche la señal del botón Start/Stop (Comenzar/Detener) y ejecute una secuencia específica de exposiciones durante un número determinado de veces cuando se presiona el botón. Aquí está el desglose:

- 1. Escuche la señal del botón Start/Stop (Comenzar/Detener).
- 2. Cuando se presiona el botón Start/Stop (Comenzar/Detener), ejecute una exposición de 3 pasos:
	- 2 segundos al 10 % de intensidad
	- Espere 2 segundos

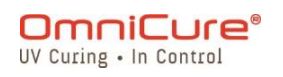

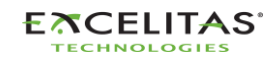

035-00736 revisión 3

- 1 segundo al 15 % de intensidad
- Espere 1 segundo
- 5 segundos al 10 % de intensidad
- Espere 2 segundos
- Repita 3 veces

Nota: Dado que tenemos una exposición compleja que necesita varias filas, necesitamos utilizar un bloqueo con salidas y entradas virtuales asociadas con direcciones en común para indicarle al programa la secuencia en la que se deben ejecutar las diferentes filas.

3. Repita el paso 2, 3 veces.

Nota: Necesitamos realizar un seguimiento de la cantidad de veces que se ha ejecutado el bucle y reiniciarlo automáticamente después de que se haya producido la cantidad especificada de exposiciones. Para conseguirlo podemos utilizar acciones de bloqueo con elementos LCT, CT y CTD. El bloque CT actúa como un contador y se incrementa en uno cada vez que se ejecuta el bucle. Una vez que el bloque CT llegue a 3, enviará una señal al bloque CTD para abrir el interruptor normalmente cerrado en la fila 2, lo que completa la exposición.

Su perfil debería verse así:

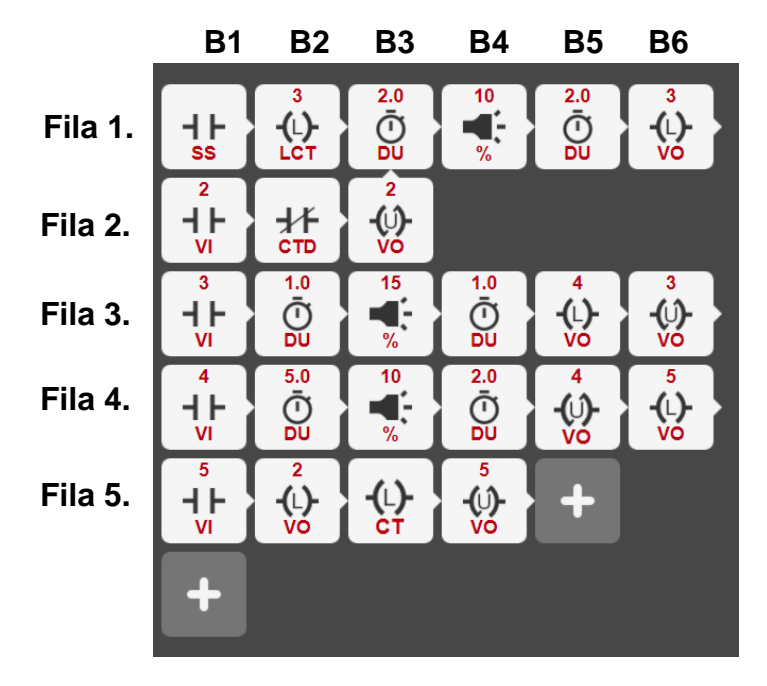

Para comprender completamente cómo funciona este programa, es importante tener una comprensión clara de cómo StepCure ejecuta un programa. Para facilitar esto, utilizaremos una tabla para rastrear todas las entradas virtuales al comienzo de cada ciclo.

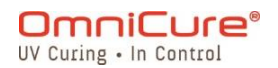

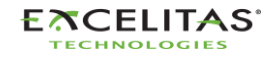

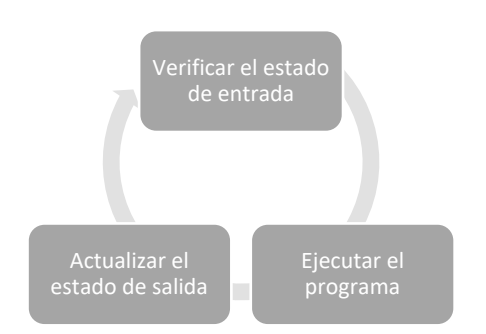

### **Ciclo 1:**

El programa se activa tan pronto como se presiona el botón Start/Stop (Comenzar/Detener). StepCure comienza a ejecutarse en la fila 1 y carga un valor de 3 en el bloque Counter (Contador). Luego, ejecuta una exposición de 2 segundos al 10 % de intensidad y espera 2 segundos antes de activar (bloquear) la VO en la dirección 3.

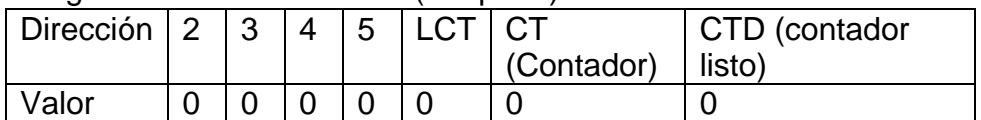

### **Ciclo 2:**

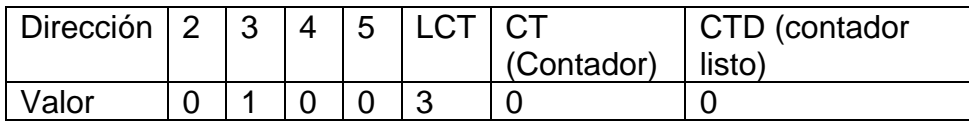

La VI activada en la dirección 3 hace que StepCure ejecute la fila 3. Tenga en cuenta que la fila 3 comienza con un interruptor normalmente abierto que se cierra cuando se activa la VI en la dirección 3. Luego, StepCure ejecuta una exposición de 2 segundos con una intensidad del 15 %, espera 1 segundo, activa (bloquea) la VO en la dirección 4 y desactiva (desbloquea) la VO en la dirección 3.

### **Ciclo 3:**

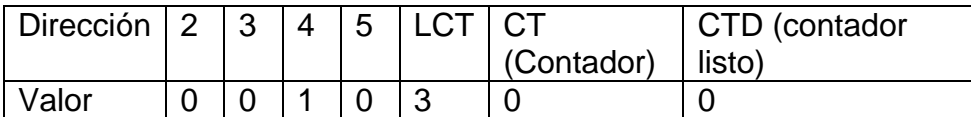

La VI activada en la dirección 4 hace que StepCure ejecute la fila 4. Tenga en cuenta que la fila 4 comienza con un interruptor normalmente abierto que se cierra cuando se activa la VI en la dirección 4. Luego, el programa ejecuta una exposición de 5 segundos con una intensidad del 10 %, espera 2 segundos, activa (bloquea) la salida virtual en la dirección 5 y desactiva (desbloquea) la salida virtual en la dirección 4.

#### **Ciclo 4:**

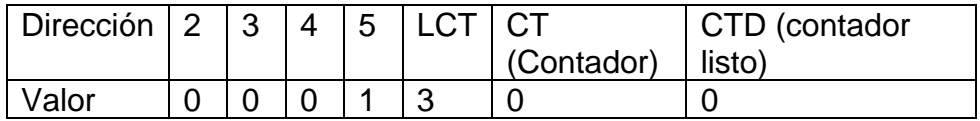

StepCure ejecuta la fila 5 y actualiza las salidas.

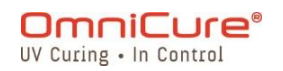

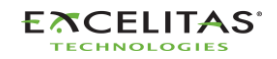

035-00736 revisión 3

#### **Ciclo 5:**

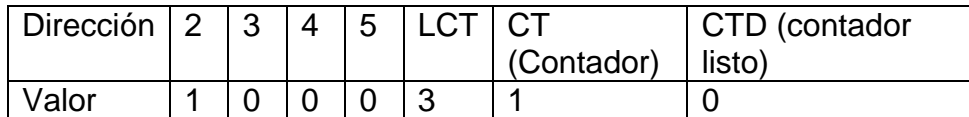

La VI activada en la dirección 2 hace que StepCure ejecute la fila 2 y continúe con la fila 1-B3, iniciando la segunda exposición de 3 pasos.

#### **Ciclo n:**

El programa continúa ejecutando la exposición de 3 pasos durante dos ciclos más. Una vez que el valor del bloque Counter (Contador) llega a 3, activa el bloque Counter Done (Contador listo [CTD]) para cambiar a 1. Esta actualización se refleja en la tabla, lo que indica que el interruptor siempre cerrado en la fila 2 ahora está abierto, lo que indica el final de la exposición de 3 pasos. En este punto, el programa regresa a la fila 1-B1 y espera la entrada del botón Start/Stop (Comenzar/Detener).

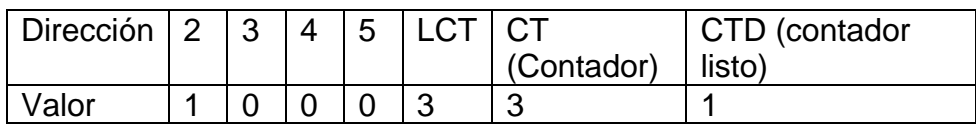

#### *11.4.1.4 Ejemplo 4*

El S2000 Elite/S1500 Pro también cuenta con salidas físicas programables que pueden habilitar la integración y el control de equipos externos. En este ejemplo, utilizaremos un canal de salida programable a través de StepCure para activar una configuración de purga de nitrógeno.

Nuestro objetivo es crear un perfil de StepCure que escuche la señal del botón Start/Stop (Comenzar/Detener) para habilitar la purga de nitrógeno durante 5 segundos, ejecute una exposición y, luego, apague el dispensador de nitrógeno.

Aquí hay un desglose del objetivo:

- 1. Escuche la señal del botón Start/Stop (Comenzar/Detener).
- 2. Cuando se presiona el botón Start/Stop (Comenzar/Detener), active el canal de salida programable para habilitar la configuración de purga de nitrógeno.
- 3. Espere 5 segundos.
- 4. Ejecute una exposición de **2 segundos** al **10 % de intensidad**.
- 5. Apague el dispensador de nitrógeno a través del canal de salida programable.

Su perfil de StepCure debería verse así:

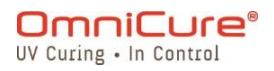

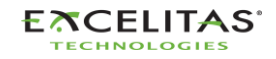

035-00736 revisión 3

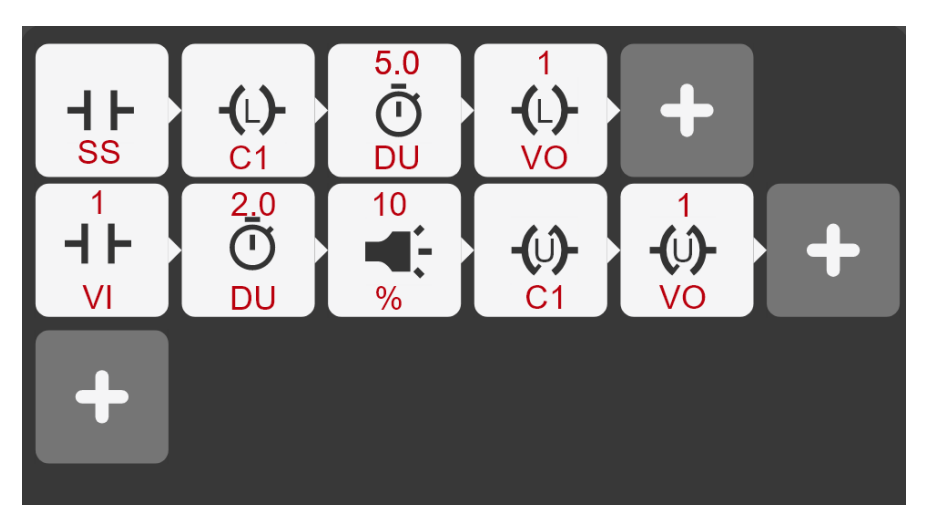

En este ejemplo, el canal C1 se utiliza para actuar como interruptor para un dispositivo externo (la estación de purga de nitrógeno). De Tabla 7-4 [Distribución de clavijas PLC](#page-78-0) DB50, C1 corresponde a las clavijas 43(-) y 26(+) del conector DB50. Cuando bloqueamos C1 (en la fila 1), el interruptor se enciende y continúa encendido hasta que lo desbloqueamos después de la exposición en la fila 2 del perfil de curado por pasos.

De manera similar, puede utilizar hasta 7 canales de salida programables para controlar equipos externos a través de StepCure.

### **11.5 Interrupción de exposiciones de StepCure**

La pantalla Run (Ejecución) en el modo StepCure incluye un botón de reinicio diseñado específicamente para restablecer el perfil de curado. En situaciones en las que no corresponde una acción de reinicio, el botón de reinicio cambia a un botón de borrado de StepCure.

StepCure proporciona un alto grado de flexibilidad para habilitar la personalización y la optimización del proceso de curado. Para garantizar que las entradas y los disparadores sean compatibles y estén alineados adecuadamente para lograr el comportamiento deseado, se recomienda encarecidamente que los usuarios confirmen el resultado esperado para cada nuevo perfil.

Nota: Si se proporcionan disparadores múltiples o inesperados en un perfil de StepCure puede provocar un comportamiento inesperado. Si esto ocurre, se recomienda utilizar el botón "Reiniciar" para restaurar el sistema a su estado inicial y garantizar un funcionamiento sin problemas.

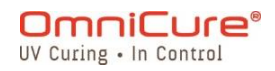

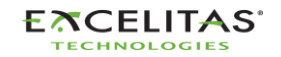

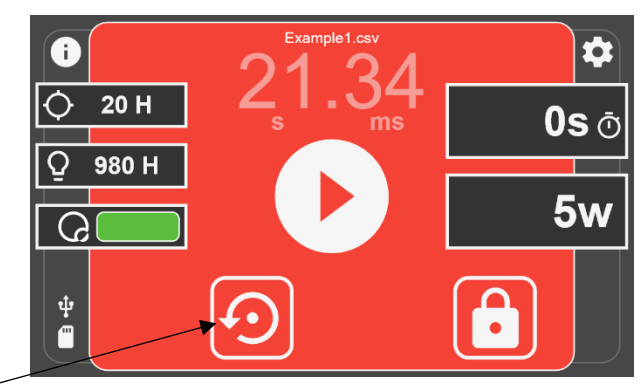

**Reinicio**

En caso de que necesite interrumpir una exposición de StepCure en curso, puede utilizar el botón "Reiniciar" para detener y reiniciar la exposición. Esto garantiza que el programa se inicie desde el principio cuando ejecute posteriormente el perfil, lo que garantiza una ejecución precisa. Es importante tener en cuenta que el botón "Reiniciar" cambia al botón "Borrar StepCure" una vez que el perfil se ha reiniciado correctamente o si ya se encuentra en su estado inicial.

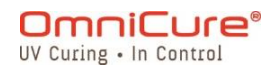

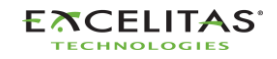

#### **12 Cuidado y mantenimiento rutinarios**

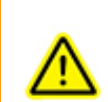

Utilice la unidad en una zona bien ventilada con al menos seis pulgadas de espacio libre en la parte posterior de la unidad para que el aire circule correctamente. No coloque ningún objeto debajo de la unidad, entre las patas, pues esto restringirá el flujo de aire a través de la parte inferior de la placa frontal.

Se recomienda colocar la unidad sobre una mesa de trabajo, una estantería o un bastidor cuando la esté usando.

Para un funcionamiento seguro, utilice solo una toma de corriente con conexión a tierra.

Evite golpear físicamente o sacudir la unidad, sobre todo mientras la unidad está funcionando. Estos movimientos bruscos reducen la vida útil del módulo de la lámpara.

El módulo de la lámpara debe funcionar durante un mínimo de 20 minutos cada vez que se enciende para evitar dañar la lámpara. Aumentar el tiempo entre el encendido y el apagado del módulo de la lámpara maximizará la vida útil de la lámpara.

Cambie con frecuencia el filtro de aire (se encuentra debajo de la placa frontal) para garantizar un flujo de aire sin restricciones. Se recomienda desmontar el filtro de aire y lavarlo con un detergente suave y agua cada vez que sustituya el módulo de la lámpara.

Un flujo de aire restringido puede hacer que la temperatura de la lámpara aumente  $\Box$ por encima de la temperatura óptima, lo que reduce significativamente la vida útil de la lámpara.

- 1. Cuando sea necesario, limpie el extremo emisor de luz de la guía de luz con una solución de limpieza óptica.
- 2. No es necesario limpiar la unidad. Sin embargo, si desea limpiarla, desconecte el cable de alimentación de CA de la unidad y utilice agua desionizada, alcohol isopropílico o un líquido limpiacristales a base de amoníaco. Asegúrese de que la solución limpiadora no entre en contacto con ninguna pieza óptica, mecánica móvil o eléctrica.
- 3. Se recomienda utilizar el S2000 Elite/S1500 Pro en posición horizontal. El uso del S2000 Elite/S1500 Pro con más del 15 % de inclinación desde una posición plana desgastará la vida útil de la lámpara.
- [Sustitución de los fusibles externos](#page-104-0)

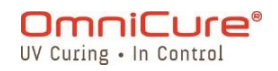

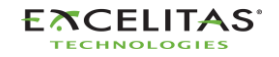

035-00736 revisión 3

- [Sustitución del filtro de aire](#page-105-0)
- [Limpieza de la guía de luz](#page-106-0)

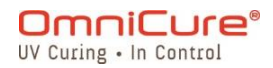

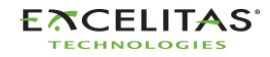

#### <span id="page-104-0"></span>**12.1 Sustitución de los fusibles externos**

- $\Delta$ Los fusibles externos (de red) se encuentran en el cajón de fusibles situado en el módulo de entrada de CA del panel posterior.
	- 1. Apague el interruptor principal de CORRIENTE y desconecte el cable de CA de la unidad.
	- 2. Extraiga con cuidado el cajón con la ayuda de un destornillador plano.
	- 3. Con un pequeño destornillador plano, levante con cuidado un extremo del fusible fundido de su clip de sujeción y sáquelo.

Sustituya los fusibles dañados únicamente por otros del mismo tipo y capacidad  $\Delta$ (F4 A, 250 V). El compartimento posterior debe contener dos fusibles activos.

- 1. Cierre el cajón de fusibles.
- 2. Vuelva a conectar el cable de CA.

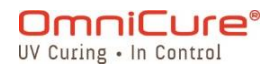

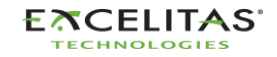

#### <span id="page-105-0"></span>**12.2 Sustitución del filtro de aire**

- El filtro de aire externo se encuentra debajo de la placa frontal del S2000 Elite/S1500  $\Box$ Pro.
	- 1. Apague el interruptor principal de CORRIENTE y desconecte el cable de CA de la unidad.
	- 2. Retire los tornillos que sujetan la cubierta del filtro en su lugar y retire el filtro.
	- 3. Empuje el filtro de repuesto para que quede plano en su lugar y vuelva a instalar la cubierta del filtro.

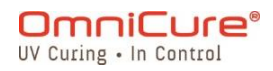

#### <span id="page-106-0"></span>**12.3 Limpieza de la guía de luz**

## **Instrucciones para la limpieza del extremo emisor de luz (salida) de la guía de luz**

#### **Materiales:**

- Pañuelos para lentes
- Hisopos ópticos
- Solución de IPA (alcohol isopropílico)
- Palillo de madera (por ejemplo, un depresor lingual o un palito de helado)

### $\mathbb{A}$

Antes de utilizar alcohol isopropílico, consulte las hojas MSDS del fabricante para su correcta manipulación y almacenamiento.

No mire nunca directamente al extremo emisor de luz (salida) de la guía de luz. La luz podría dañar gravemente la córnea y la retina del ojo. Se deben usar gafas de protección en todo momento y apagar siempre el sistema antes de retirar la guía de luz.

#### **Notas:**

- 1. La mancha que aparece en el extremo emisor de luz de la guía de luz es el resultado de la quemadura gaseosa del adhesivo UV.
- 2. Inspeccione el puerto de entrada óptica de la guía de luz del radiómetro R2000 en busca de signos de polvo quemado/suciedad gaseosa residual, transferida desde el extremo emisor de luz de la guía de luz, limpie como se indica a continuación.
- 3. No aplique nunca un pañuelo/hisopo sucio en el extremo de la guía de luz o en el puerto de entrada óptica del R2000.
- 4. No utilice nunca una cuchilla de afeitar ni ningún otro aparato metálico para raspar la acumulación de adhesivo del lente de cuarzo en el extremo emisor de luz de la guía de luz. Esto puede causar daños permanentes (rayaduras) en la lente de cuarzo.

#### **Procedimiento:**

1. Apague el sistema de curado localizado por UV y deje que la guía de luz se enfríe durante al menos 10 minutos.

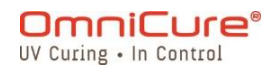

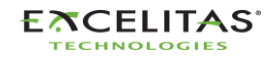

035-00736 revisión 3

- 2. Si es necesario, retire el extremo de salida de la guía de luz de la fijación de producción.
- 3. Retire la guía de luz de su puerto del sistema de curado localizado por UV.
- 4. Coloque la tapa protectora en el extremo de entrada de la guía de luz mientras limpia el extremo de salida.
- 5. Limpie el extremo de salida de la guía de luz con un pañuelo para lentes no abrasivo que no suelte pelusa o con un hisopo óptico saturado con una solución de limpieza IPA con suficiente presión hasta que desaparezca la mancha.
- 6. En caso de acumulación excesiva de adhesivo en el extremo emisor de luz, ráspela ligeramente con un palillo de madera, como un depresor lingual o un palito de helado. Procure no dañar la lente de cuarzo.
- 7. Vuelva a instalar la guía de luz de acuerdo con las instrucciones del manual/la guía de usuario de curado localizado por UV correspondiente.
- 8. Para limpiar el puerto de entrada óptica del R2000, limpie las superficies con un pañuelo de papel no abrasivo que no suelte pelusa o con un hisopo óptico saturado con una solución limpiadora IPA hasta que desaparezcan las manchas. Se debe tener cuidado para evitar la acumulación de agua/sobresaturación del puerto de entrada.

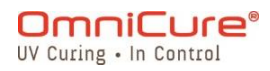

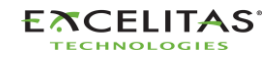
# **13 Actualizaciones de software**

El S2000 Elite/S1500 Pro ejecuta dos software distintos, uno para el software del sistema (EES o EEC) y otro para la interfaz de usuario web (BIN). Ambos software se pueden actualizar fácilmente a las últimas versiones. Se recomienda ejecutar las últimas versiones del software, ya que contienen mejoras, correcciones de errores, así como funciones y opciones adicionales.

- [Actualización de software con la pantalla táctil del S2000 Elite/S1500 Pro](#page-109-0)
- [Actualización de software con una interfaz de usuario web](#page-112-0)
- [Actualización de software con USB](#page-120-0)

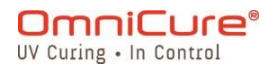

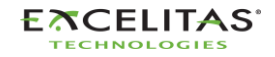

035-00736 revisión 3

### <span id="page-109-0"></span>**13.1 Actualización de software con la pantalla táctil del S2000 Elite/S1500 Pro (con tarjeta SD)**

El software del sistema y el software web del S2000 Elite/S1500 Pro se pueden actualizar directamente mediante la pantalla táctil y una tarjeta SD.

### **13.1.1 Materiales necesarios**

- 1. Sistema S2000 Elite/S1500 Pro con fuente de alimentación confiable.
- 2. Computadora para descargar los archivos de software más recientes con capacidad de lectura/escritura de tarjeta SD.
- 3. Tarjeta SD compatible formateada en FAT32.
- $\boxed{\mathbf{i}}$

Si su computadora no dispone de una ranura para tarjetas SD para lectura/escritura, puede utilizar un adaptador externo de tarjeta SD a USB.

El S2000 Elite/S1500 Pro es compatible con tarjetas SD, SDHC o SDXC. Admite tarjetas MiniSD o MicroSD una vez insertadas en un adaptador SD.

Se estima que la actualización del software del sistema tardará 3 minutos.

### **13.1.2 Preparación de la tarjeta SD**

- 1. Inserte la tarjeta SD formateada en FAT32 en una computadora.
- 2. Cree una carpeta llamada "Software" en el directorio raíz de la tarjeta SD.
- 3. Descargue a su computadora el último archivo de actualización del software del sistema (.ees) o de actualización del software de la interfaz de usuario web (.bin).
- 4. Copie los archivos descargados en la carpeta software que creó antes en la tarjeta SD.
- 5. Expulse la tarjeta SD de la computadora de forma segura.
- 6. La tarjeta SD ya está lista para actualizar la(s) unidad(es) S2000 Elite/S1500 Pro.

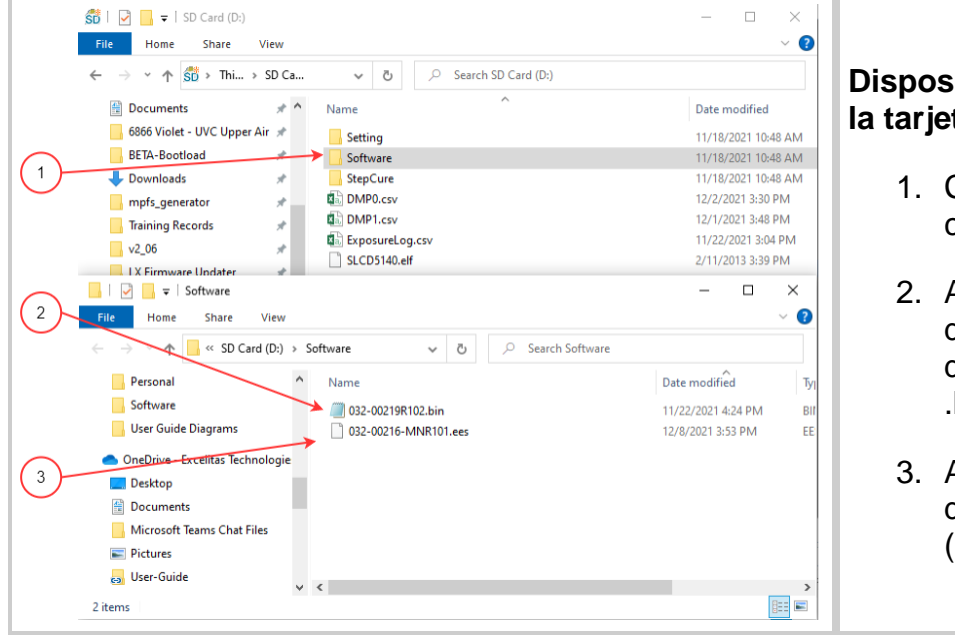

### **Disposición de las carpetas de la tarjeta SD**

- Carpeta de software creada en su tarjeta SD
- Archivo de actualización del software de la interfaz de usuario web (extensión .bin)
- 3. Archivo de actualización del software del sistema (extensión .ees)

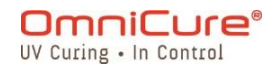

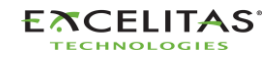

### **13.1.3 Actualización del software del sistema**

 $\Lambda$ No desconecte la fuente de alimentación del sistema una vez comenzada la actualización del software del sistema. De lo contrario, se le pedirá la [Actualización](#page-120-0)  [de software con el método USB.](#page-120-0)

 $\Box$ 

Si actualiza tanto el software del sistema como el de la web, primero deberá actualizar el software del sistema.

La lámpara del sistema debe estar APAGADA o LISTA antes de iniciar la actualización. Si la lámpara se está ENFRIANDO o CALENTANDO, deberá esperar a que finalice ese proceso.

- 1. Encienda la unidad S2000 Elite/S1500 Pro e inserte la tarjeta SD en el sistema.
- 2. Con la pantalla táctil, vaya a Settings (Ajustes)  $\rightarrow$  Load Save (Cargar/Guardar) y seleccione los conmutadores "SD Card" (Tarjeta SD) y "Firmware update" (Actualización de firmware) en la parte inferior de la pantalla. Ahora deberían aparecer los archivos cargados en la tarjeta SD.
- 3. Utilice los botones de navegación ARRIBA o ABAJO o la pantalla táctil para seleccionar el archivo .EES que desea cargar y presione el botón "LOAD" (Cargar) de la pantalla táctil o el botón ENTER (Intro) del teclado.
- 4. El sistema le mostrará un aviso para confirmar si desea continuar con la actualización, seleccione la marca de verificación para continuar. Si la lámpara está encendida, el sistema le pedirá que la apague antes de continuar.
- 5. La pantalla del sistema se actualizará con una advertencia de que la actualización está en curso.
- 6. La pantalla del sistema se volverá negra, y el anillo de la guía de luz parpadeará en VERDE, lo que confirma que la actualización del sistema está en curso. El sistema se reiniciará una vez completada la actualización.
- $\triangle$ Si el anillo de la guía de luz parpadea en AZUL en lugar de VERDE durante la actualización del software, es porque el sistema detectó un archivo corrupto y está solicitando que los archivos se carguen a través de un USB. Consulte [Actualización](#page-120-0)  [de software con el método USB.](#page-120-0)

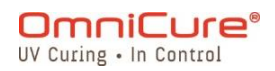

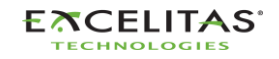

035-00736 revisión 3

### **13.1.4 Actualización del software web <sup>1</sup>**

- $\Box$ Si actualiza tanto el software del sistema como el de la web, primero deberá actualizar el software del sistema.
	- 1. Encienda la unidad S2000 Elite/S1500 Pro e inserte la tarjeta SD en el sistema.
	- 2. Con la pantalla táctil, vaya a Settings (Ajustes)  $\rightarrow$  Load Save (Cargar/Guardar) y seleccione los conmutadores "SD Card" (Tarjeta SD) y "Firmware update" (Actualización de firmware) en la parte inferior de la pantalla. Ahora deberían aparecer los archivos cargados en la tarjeta SD.
	- 3. Utilice los botones de navegación ARRIBA o ABAJO o la pantalla táctil para seleccionar el archivo .BIN que desea cargar y presione el botón "LOAD" (Cargar) de la pantalla táctil o el botón ENTER (Intro) del teclado.
	- 4. El sistema le mostrará un aviso para confirmar si desea continuar con la actualización, seleccione la marca de verificación para continuar.
	- 5. La pantalla del sistema realizará la actualización y volverá a la pantalla PRINCIPAL una vez completada la actualización.
	- 6. No es necesario reiniciar la unidad una vez finalizada la actualización.
- $\Delta$ Debe borrar la memoria caché de su navegador para poder ver el nuevo software web.

<sup>1</sup> No disponible en el S1500 Pro.

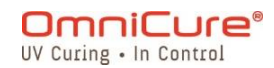

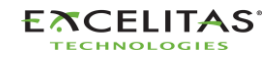

035-00736 revisión 3

### <span id="page-112-0"></span>**13.2 Actualización de software con una interfaz de usuario web<sup>1</sup>**

El software del sistema y el software web del S2000 Elite se pueden actualizar de forma remota mediante la interfaz de usuario web.

### **13.2.1 Materiales necesarios**

- 1. Sistema S2000 Elite con fuente de alimentación confiable y conectividad de red.
- 2. Computadora o dispositivo móvil con uno de los navegadores compatibles: Google Chrome o Microsoft Edge.
- 3. Nombre de host o dirección IP del sistema S2000 Elite.
- 4. Archivo(s) de software guardado(s) en el dispositivo O una tarjeta SD correctamente preparada (consulte [Actualización de software con la pantalla táctil del S2000](#page-109-0)  [Elite/S1500 Pro](#page-109-0) si desea saber cómo preparar una tarjeta SD para la[s] actualización[es]).

 $\boxed{\mathbf{i}}$ 

Su dispositivo debe estar conectado en la misma red que el S2000 Elite.

Puede determinar las propiedades de red de su sistema S2000 Elite si navega hasta la pantalla Network Setup (Ajustes de red) usando la pantalla táctil. Registre su dirección IP o el nombre de host (DNS).

Se estima que la actualización del software del sistema tardará 3 minutos.

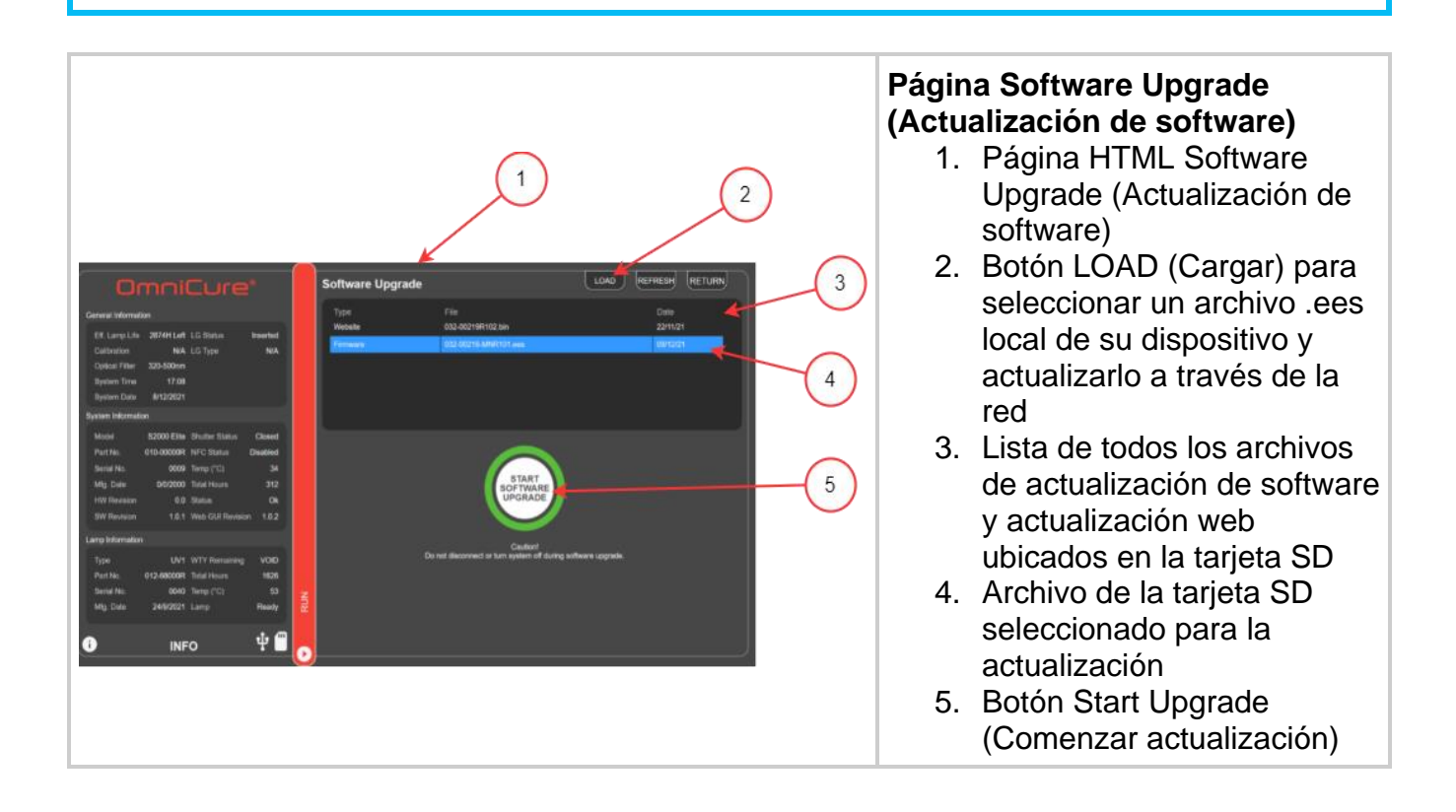

<sup>1</sup> No disponible en el S1500 Pro.

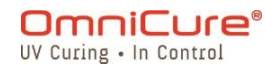

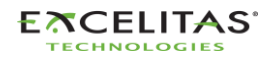

*Figura 13-1 Actualización de firmware a través de la interfaz de usuario web*

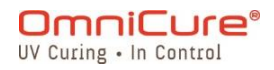

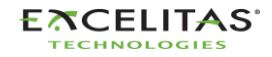

035-00736 revisión 3

# **13.2.2 Actualización del software del sistema (con la interfaz de usuario web)<sup>1</sup>**

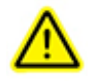

No desconecte la fuente de alimentación del sistema una vez comenzada la actualización del software del sistema. De lo contrario, se le pedirá la [Actualización de software con el método USB.](#page-120-0)

No cierre la pestaña del navegador una vez que la actualización de software del sistema haya comenzado y asegúrese de que dispone de una conexión de red estable. Las interrupciones pueden obligarlo a reiniciar la actualización.

Si actualiza tanto el software del sistema como el de la web, primero deberá  $\Box$ actualizar el software del sistema.

La lámpara del sistema debe estar APAGADA o LISTA antes de iniciar la actualización. Si la lámpara se está ENFRIANDO o CALENTANDO, deberá esperar a que finalice ese proceso.

Encontrará la página de actualización del software si se dirige a **http://**[*your-hostname-or-ip*]**/index.htm** y hace clic en el botón "Web Software Upgrade" (Actualización del software web) o directamente en el siguiente link: **http://**[*yourhost-name-or-ip*]**/softwareupgrade.htm**

El software del sistema se puede cargar mediante la interfaz de usuario web de dos maneras:

- 1. Transferencia directa de un archivo .EES local almacenado en el dispositivo a través de la red.
- 2. Uso de la interfaz de usuario web para acceder a una tarjeta SD conectada.

# **Uso de un archivo local en su dispositivo**

- 1. Encienda la unidad S2000 Elite y asegúrese de que el cable de red esté conectado.
- 2. Con el navegador de su computadora/dispositivo móvil, diríjase a la página Web Software Upgrade (Actualización de software web) del S2000 Elite.
- 3. Seleccione el botón LOAD (Cargar) en la parte superior derecha de la pantalla y localice el archivo .ees en su dispositivo.
- 4. En la interfaz de usuario web, se le mostrará un aviso para confirmar si desea continuar con la actualización, seleccione la marca de verificación para continuar. Si la lámpara está encendida, la interfaz de usuario web le pedirá que la apague antes de continuar.
- 5. La pantalla de la interfaz de usuario web se actualizará con una cuenta regresiva estimada con el tiempo restante.
- 6. Si su sistema es visible, podrá notar lo siguiente:
	- a. La pantalla táctil se actualizará con una advertencia de que la actualización está en curso.

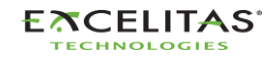

<sup>1</sup> No disponible en el S1500 Pro.

035-00736 revisión 3

 $\Delta$ 

- b. La pantalla del sistema se volverá negra después de que se haya transferido el archivo, y el anillo de la guía de luz parpadeará en VERDE, lo que confirma que la actualización del sistema está en curso.
- 7. El sistema se reiniciará una vez completada la actualización y la interfaz de usuario web volverá a la página principal.

Si no puede acceder de manera remota a su sistema después de la actualización:

- Es posible que los ajustes de red de su S2000 Elite hayan cambiado después de un ciclo de alimentación. Confirme los ajustes de red de su unidad.
- Si el anillo de la guía de luz parpadea en AZUL en lugar de VERDE, consulte [Actualización de software con el método USB.](#page-120-0)

Si se interrumpe la transferencia de red del archivo .ees, aparecerá un mensaje de advertencia en la interfaz de usuario web.

# **Uso de una tarjeta SD preparada**

- 1. Encienda la unidad S2000 Elite/S1500 Pro y asegúrese de que el cable de red y la tarjeta SD están conectados a la unidad.
- 2. Con el navegador de su computadora/dispositivo móvil, diríjase a la página Web Software Upgrade (Actualización de software web) del S2000 Elite/S1500 Pro.
- 3. En la página, se mostrarán los archivos de su tarjeta SD. Haga clic en el archivo .ees que desea cargar.
- 4. Haga clic en el botón Start Upgrade (Comenzar actualización).
- 5. En la interfaz de usuario web, se le mostrará un aviso para confirmar si desea continuar con la actualización, seleccione la marca de verificación para continuar. Si la lámpara está encendida, la interfaz de usuario web le pedirá que la apague antes de continuar.
- 6. La pantalla de la interfaz de usuario web se actualizará con una cuenta atrás estimada con el tiempo restante.
- 7. Si tiene acceso a su sistema, notará lo siguiente:
	- a. La pantalla táctil se actualizará con una advertencia de que la actualización está en curso.
	- b. La pantalla del sistema se volverá negra después de que se haya transferido el archivo, y el anillo de la guía de luz parpadeará en VERDE, lo que confirma que la actualización del sistema está en curso.
- 8. El sistema se reiniciará una vez completada la actualización y la interfaz de usuario web volverá a la página principal.

Si no puede acceder de manera remota a su sistema después de la actualización:

• Es posible que los ajustes de red del S2000 Elite/S1500 Pro hayan cambiado después de un ciclo de alimentación. Confirme los ajustes de red de su unidad.

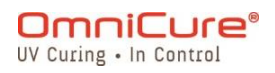

 $\Delta$ 

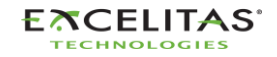

• Si el anillo de la guía de luz parpadea en AZUL en lugar de VERDE, consulte [Actualización de software con el método USB.](#page-120-0)

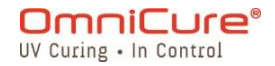

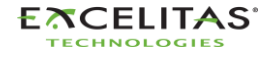

### **13.2.3 Actualización de software web <sup>1</sup>**

 $\Box$ Si actualiza tanto el software del sistema como el de la web, primero deberá actualizar el software del sistema.

El software web se puede cargar mediante la interfaz de usuario web de dos maneras:

- 1. Transferencia directa de un archivo .BIN local almacenado en el dispositivo.
- 2. Uso de la interfaz de usuario web para acceder a una tarjeta SD conectada.

# **Uso de un archivo local en su dispositivo**

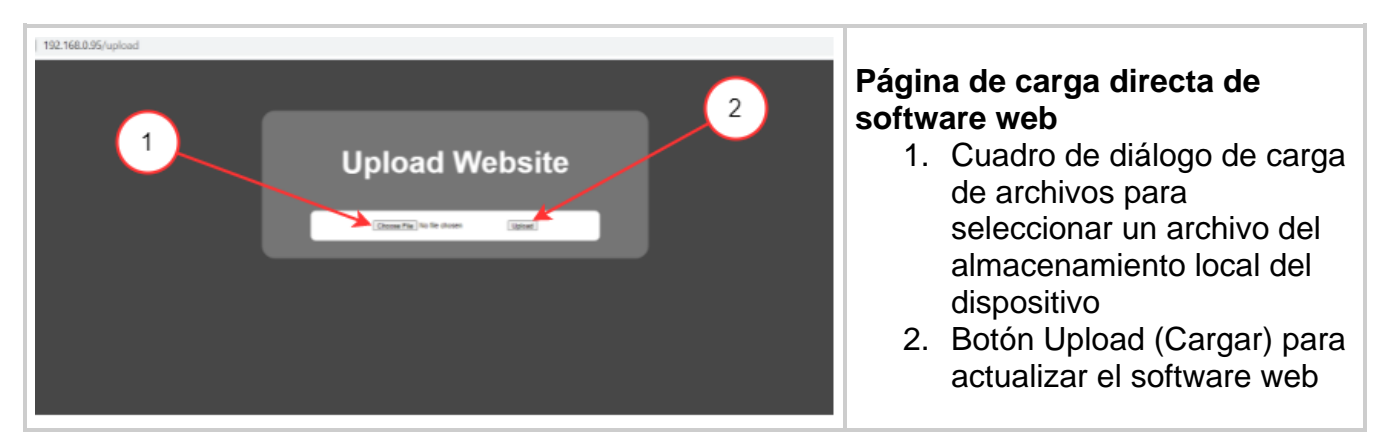

- $\Box$ Encontrará la página de carga directa de software web si navega en **http://**[*yourhost-name-or-ip*]**/index.htm** y hace clic en el botón "Web GUI Upgrade" (Actualización de GUI web) o directamente en el siguiente link: **http://**[*your-hostname-or-ip*]**/upload.htm**
	- 1. Encienda la unidad S2000 Elite/S1500 Pro y asegúrese de que el cable de red está conectado.
	- 2. Con el navegador de su computadora/dispositivo móvil, diríjase a la página Web Software Upgrade (Actualización de software web) del S2000 Elite/S1500 Pro.
	- 3. La página mostrará un cuadro de diálogo de carga de archivos; haga clic en el cuadro para seleccionar un archivo .BIN apropiado.
	- 4. Haga clic en el botón Upload (Cargar); la carga tardará unos segundos.
	- 5. Si la carga se realiza correctamente, se mostrará un mensaje de éxito; de lo contrario, vuelva a intentar la actualización.
	- 6. No es necesario reiniciar la unidad una vez finalizada la actualización.

 $\Delta$ Debe borrar la memoria caché de su navegador para poder ver el nuevo software web.

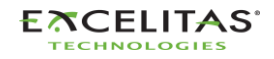

<sup>1</sup> No aplica para S1500 Pro.

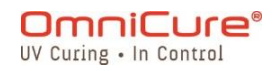

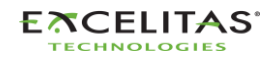

# **Uso de una tarjeta SD preparada**

- $\Box$ Encontrará la página Web Software Upgrade (Actualización del software web) si se dirige a **http://**[*your-host-name-or-ip*]**/index.htm** y hace clic en el botón "Web Software Upgrade" (Actualización del software web) o directamente en el siguiente link: **http://**[*your-host-name-or-ip*]**/softwareupgrade.htm**
- 1. Encienda la unidad S2000 Elite/S1500 Pro y asegúrese de que el cable de red y la tarjeta SD están conectados a la unidad.
- 2. Con el navegador de su computadora/dispositivo móvil, diríjase a la página Web Software Upgrade (Actualización de software web) del S2000 Elite/S1500 Pro.
- 3. En la página, se mostrarán los archivos de su tarjeta SD. Haga clic en el archivo .BIN que desea cargar.
- 4. Haga clic en el botón Start Upgrade (Comenzar actualización); la carga tardará unos segundos.
- 5. No es necesario reiniciar la unidad una vez finalizada la actualización.
- $\Delta$ Debe borrar la memoria caché de su navegador para poder ver el nuevo software web.

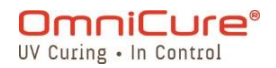

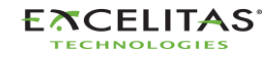

035-00736 revisión 3

# <span id="page-120-0"></span>**13.3 Actualización de software con USB**

El software del sistema S2000 Elite/S1500 Pro (.EEC) se puede actualizar mediante una PC con Windows y un cable USB.

### **Materiales necesarios**

- 1. Sistema S2000 Elite/S1500 Pro con fuente de alimentación confiable.
- 2. Una PC con Windows con el paquete de actualización proporcionado descargado El paquete contiene lo siguiente:
	- a. La aplicación Excelitas Updater (ExcelitasUpdate.exe)
	- b. El archivo de actualización del software con USB: *ldgi.eec*
- 3. Cable USB de tipo B a tipo A incluido.

#### $\Box$

El método de actualización con USB es solo para el software del sistema. Para actualizar el software web, consulte cómo [actualizar a través de la pantalla táctil](#page-109-0) o [actualizar a través de la interfaz de usuario web.](#page-112-0)

Se estima que la actualización del software del sistema con USB tardará 5 minutos.

Sistema operativo necesario: Windows 8 como mínimo. Se recomienda Windows 10.

### **13.3.1 Actualización del software del sistema**

No desconecte la fuente de alimentación del sistema una vez comenzada la  $\Lambda$ actualización del software del sistema. De lo contrario, deberá reiniciar la actualización.

#### $\boxed{\mathbf{i}}$

Si actualiza tanto el software del sistema como el de la web, primero deberá actualizar el software del sistema.

La lámpara del sistema debe estar APAGADA o LISTA antes de iniciar la actualización. Si la lámpara se está ENFRIANDO o CALENTANDO, deberá esperar a que finalice ese proceso.

- 1. Encienda la unidad S2000 Elite/S1500 Pro.
- 2. Conecte el cable USB del S2000 Elite/S1500 Pro a la PC con Windows.
- 3. Inicie la aplicación Excelitas Updater y pulse el botón Start (Comenzar).
- 4. Siga las instrucciones en la pantalla para completar la actualización.
- 5. Realice un ciclo de alimentación en la unidad (pulse el interruptor ON/OFF (Encendido/Apagado) del panel posterior).

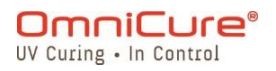

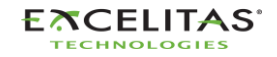

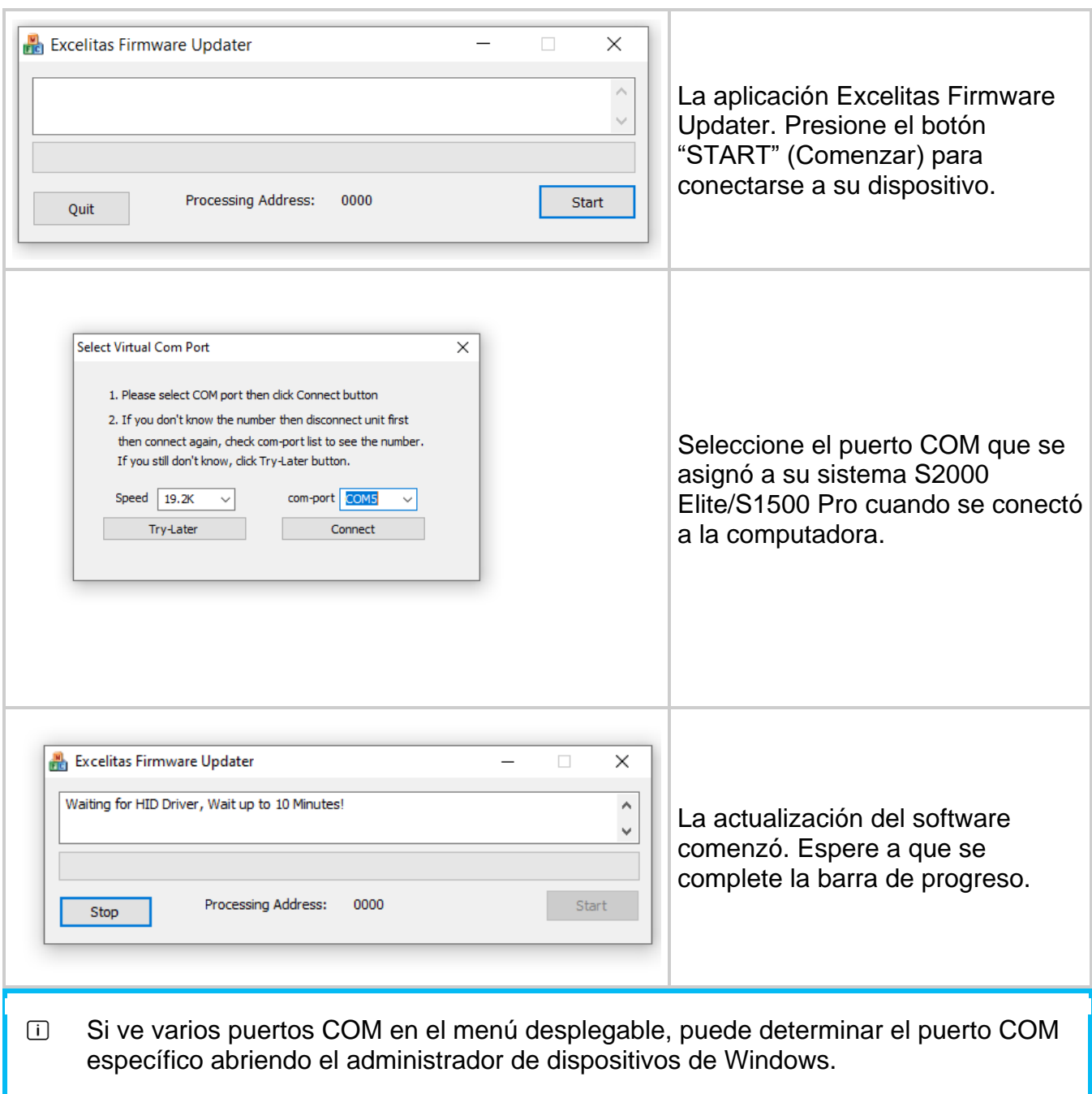

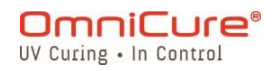

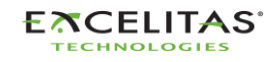

035-00736 revisión 3

# **14 Solución de problemas**

La siguiente tabla proporciona un resumen de los mensajes de software junto con las causas probables y las posibles acciones correctivas a las que se puede acudir para solucionar problemas del sistema.

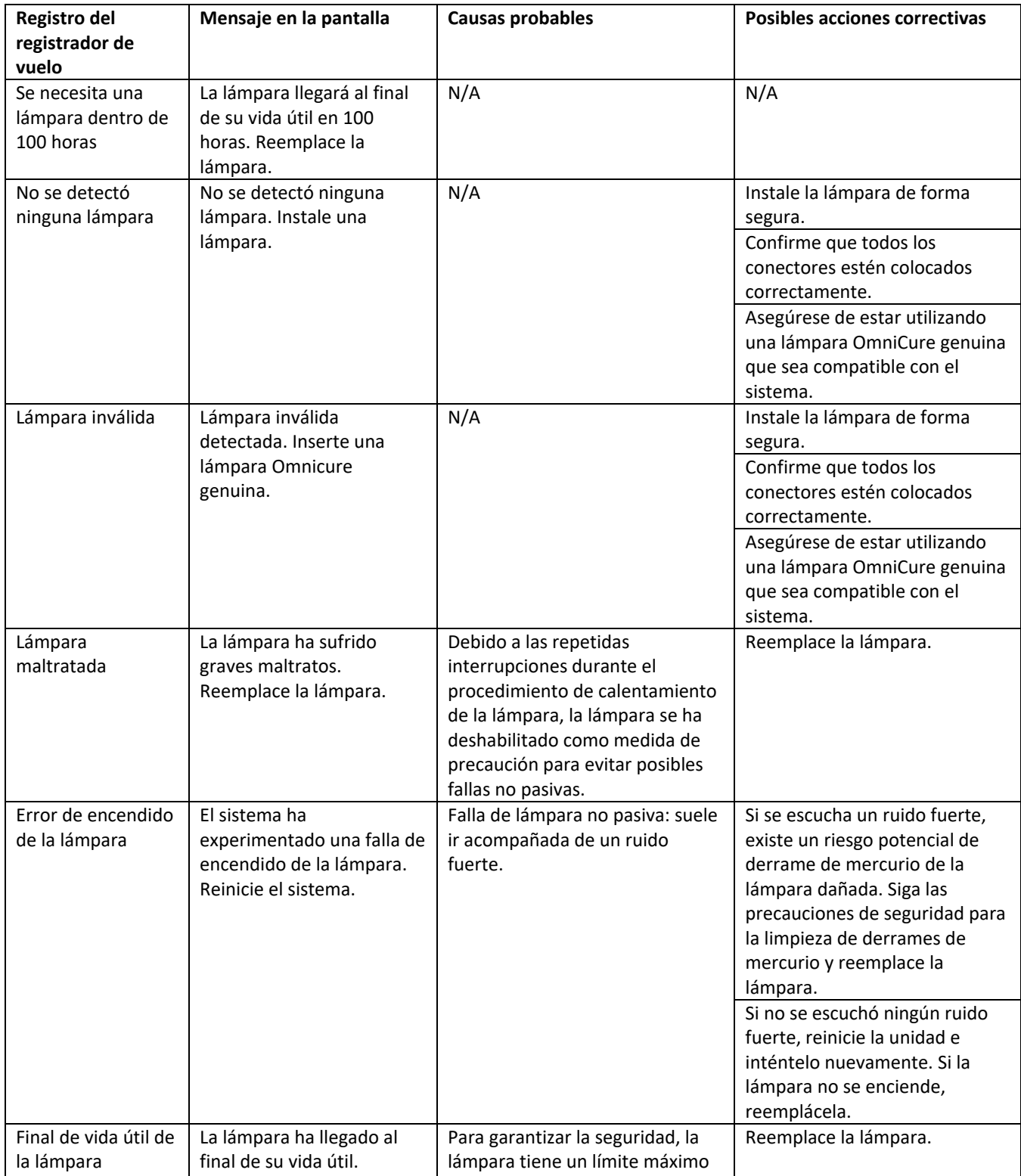

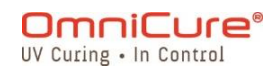

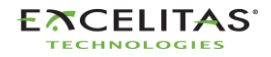

Reemplace la lámpara para reanudar las exposiciones. de funcionamiento de 4500 horas. Una vez que se alcanza este límite, la lámpara se deshabilita automáticamente para evitar que se produzcan fallas no pasivas de la lámpara. N/A Vida útil efectiva de la lámpara inferior a 100 h OmniCure recomienda reducir la intensidad o reemplazar la lámpara. La vida útil efectiva de la lámpara a la intensidad programada es inferior a 100 horas. Reduzca la intensidad configurada o reemplace la lámpara. N/A Lamp Care (Cuidado de la lámpara) recomienda volver a encender la lámpara. Se requiere un período de enfriamiento y calentamiento de hasta 20 minutos. Se muestra un mensaje si está habilitado Lamp Care (Cuidado de la lámpara). Volver a encender la lámpara a intervalos regulares puede ayudar a mejorar su vida útil. Nota: Lamp Care (Cuidado de la lámpara) es una característica opcional que se puede desactivar desde el menú de ajustes. Evento de apagado inesperado de la lámpara La lámpara ha experimentado un apagado inesperado. Reinicie el sistema. La lámpara se ha apagado para evitar daños a la unidad. Asegúrese de que los ventiladores traseros no estén obstruidos. Además, reemplace el filtro de ingreso de aire ubicado en la parte inferior frontal de la unidad para mantener un flujo de aire adecuado. Evento de apagado de la lámpara La lámpara fue apagada intencionalmente. Reinicie el sistema. N/A N/A Exceso de temperatura de la lámpara La lámpara ha superado la temperatura máxima permitida. Reinicie el sistema. El sistema no puede regular la temperatura de la lámpara dentro del límite requerido. Asegúrese de que los puertos de ingreso y extracción en la parte trasera e inferior de la unidad estén libres de obstrucciones, polvo o suciedad. Además, reemplace el filtro ubicado en la parte inferior frontal de la unidad para garantizar un rendimiento óptimo. Asegúrese de que el sistema esté funcionando dentro del rango de temperatura de funcionamiento especificado. Baja temperatura de la lámpara La temperatura de la lámpara es baja. Reinicie el sistema. El sistema no puede regular la temperatura de la lámpara dentro del límite requerido. Asegúrese de que el sistema esté funcionando dentro del rango de temperatura de funcionamiento especificado. Temperatura del sistema demasiado alta El sistema ha superado la temperatura máxima permitida. Reinicie el sistema. El sistema no puede mantener una temperatura de funcionamiento segura. Esto suele deberse a restricciones en el flujo de aire o a una Asegúrese de que los puertos de ingreso y extracción en la parte posterior de la unidad y debajo de la parte inferior no estén obstruidos ni tengan

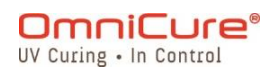

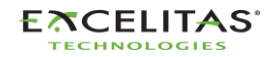

035-00736 revisión 3

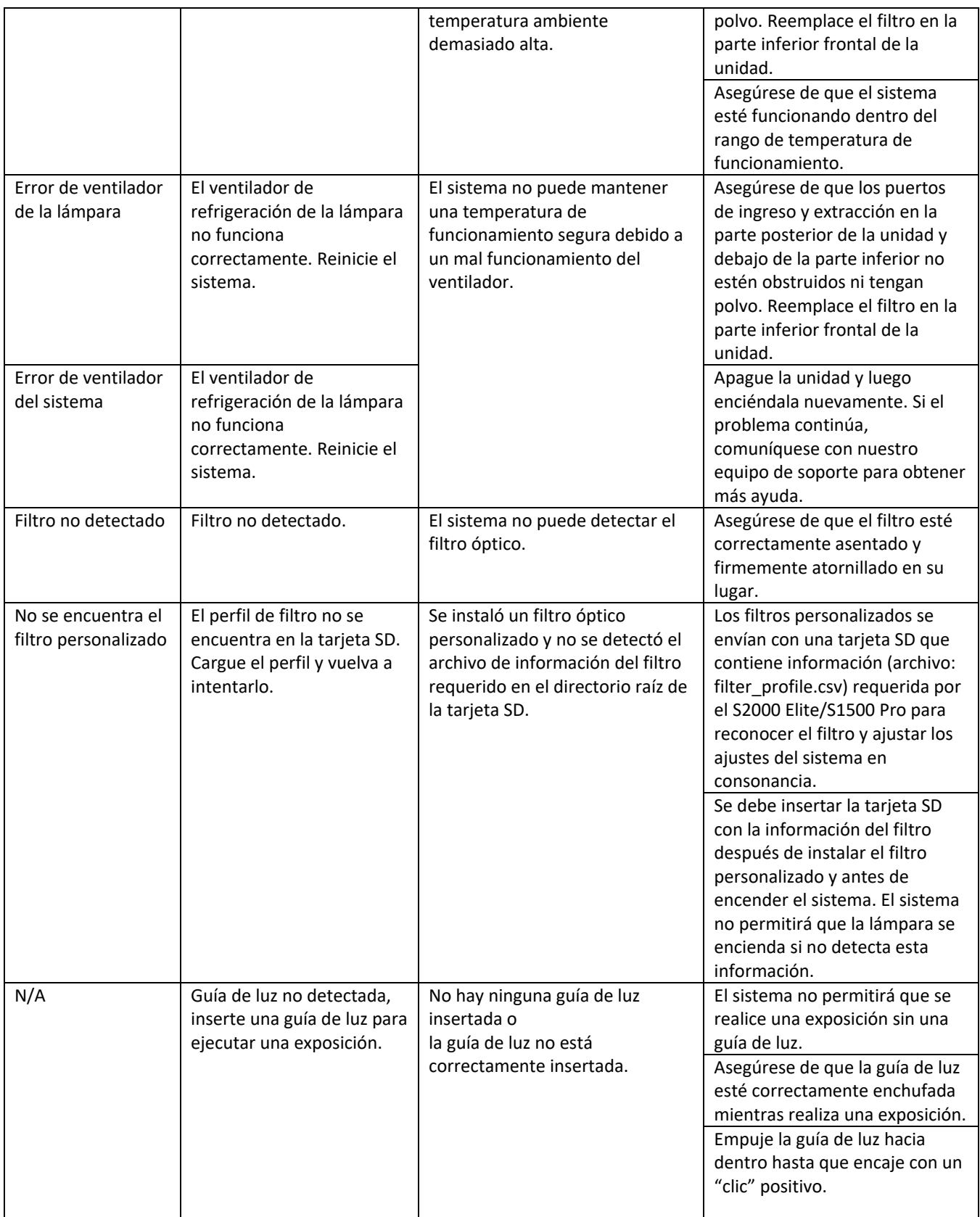

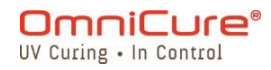

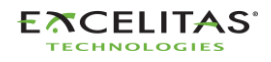

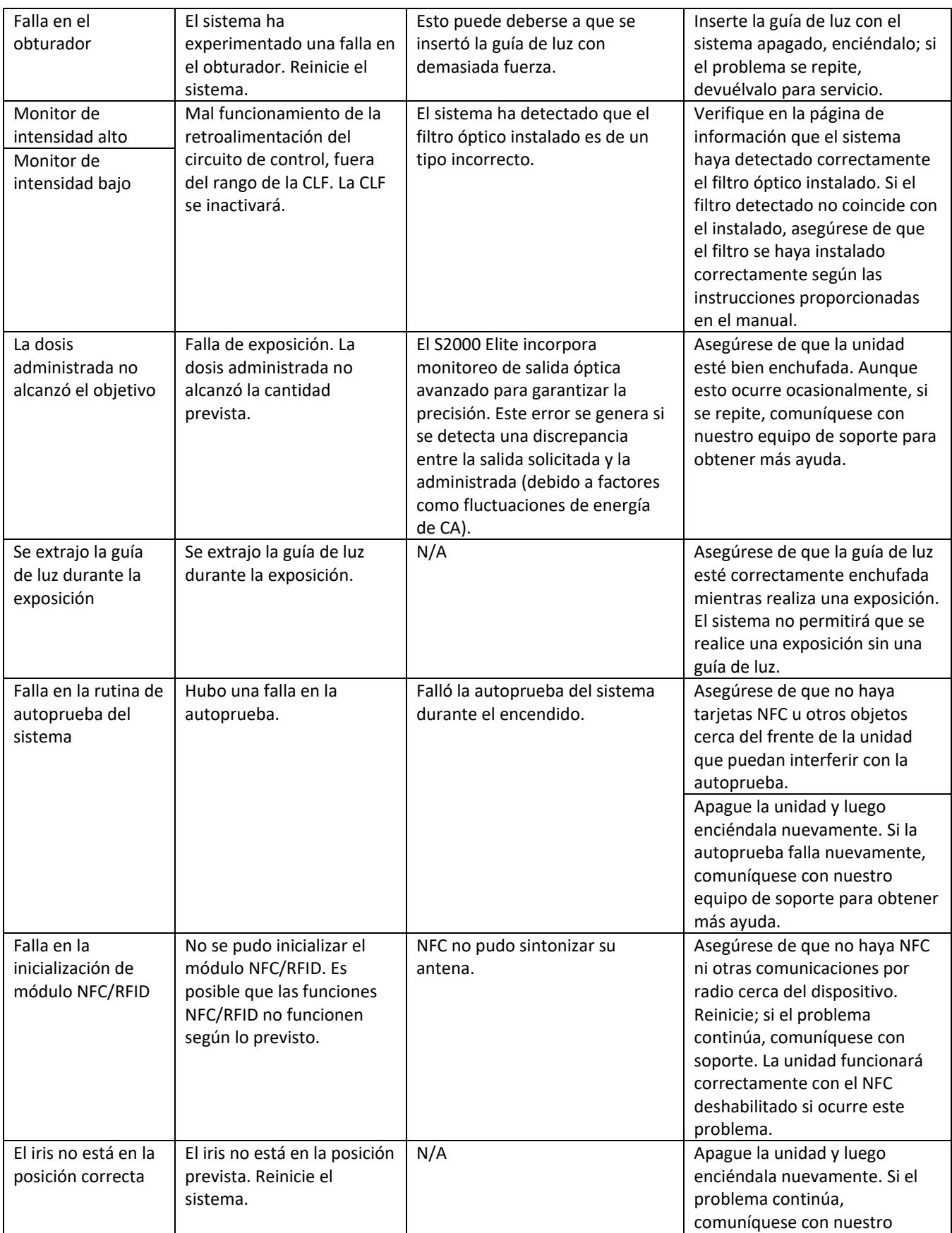

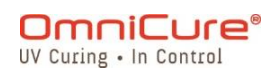

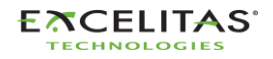

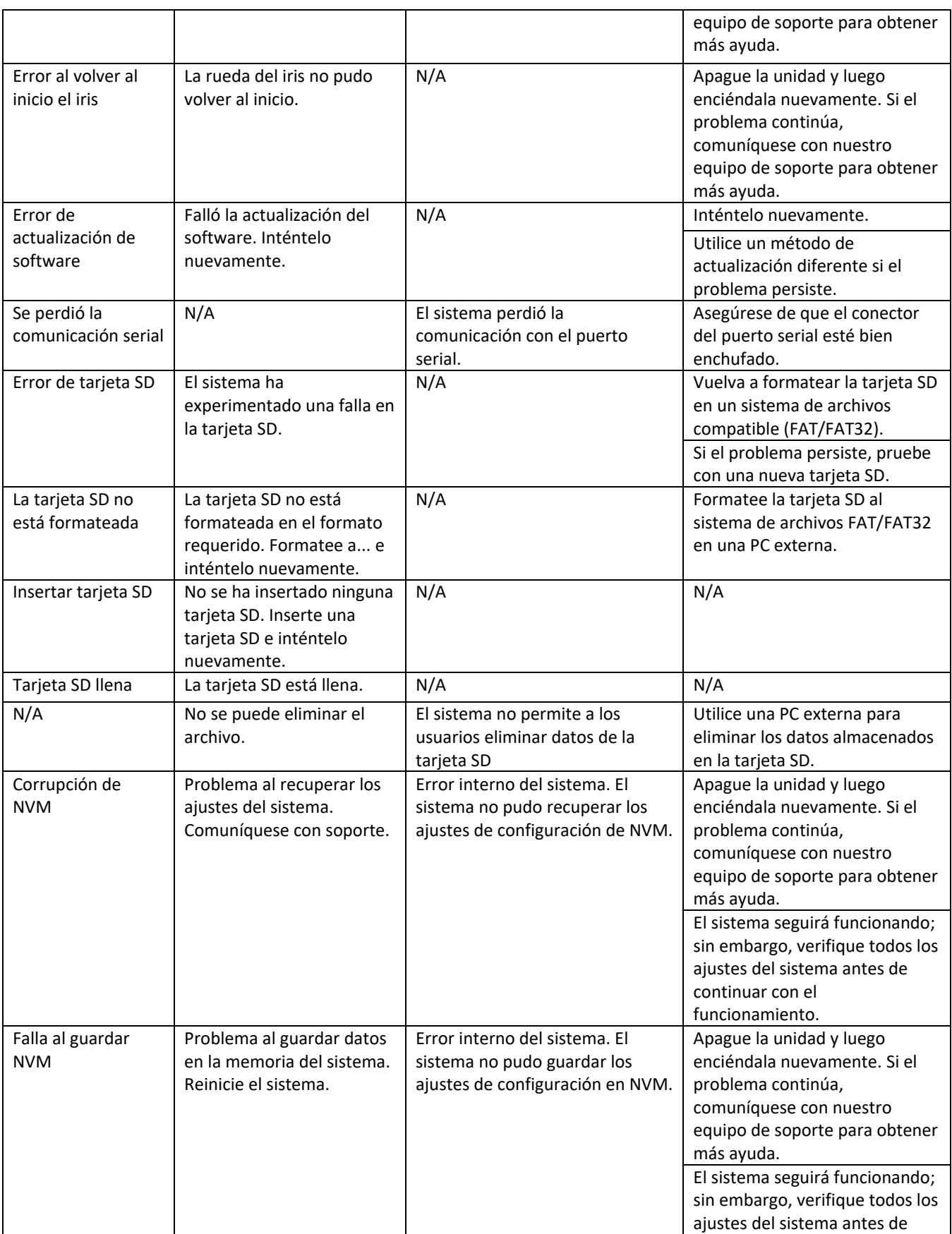

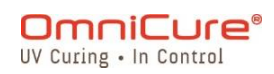

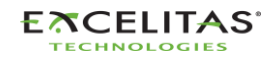

035-00736 revisión 3

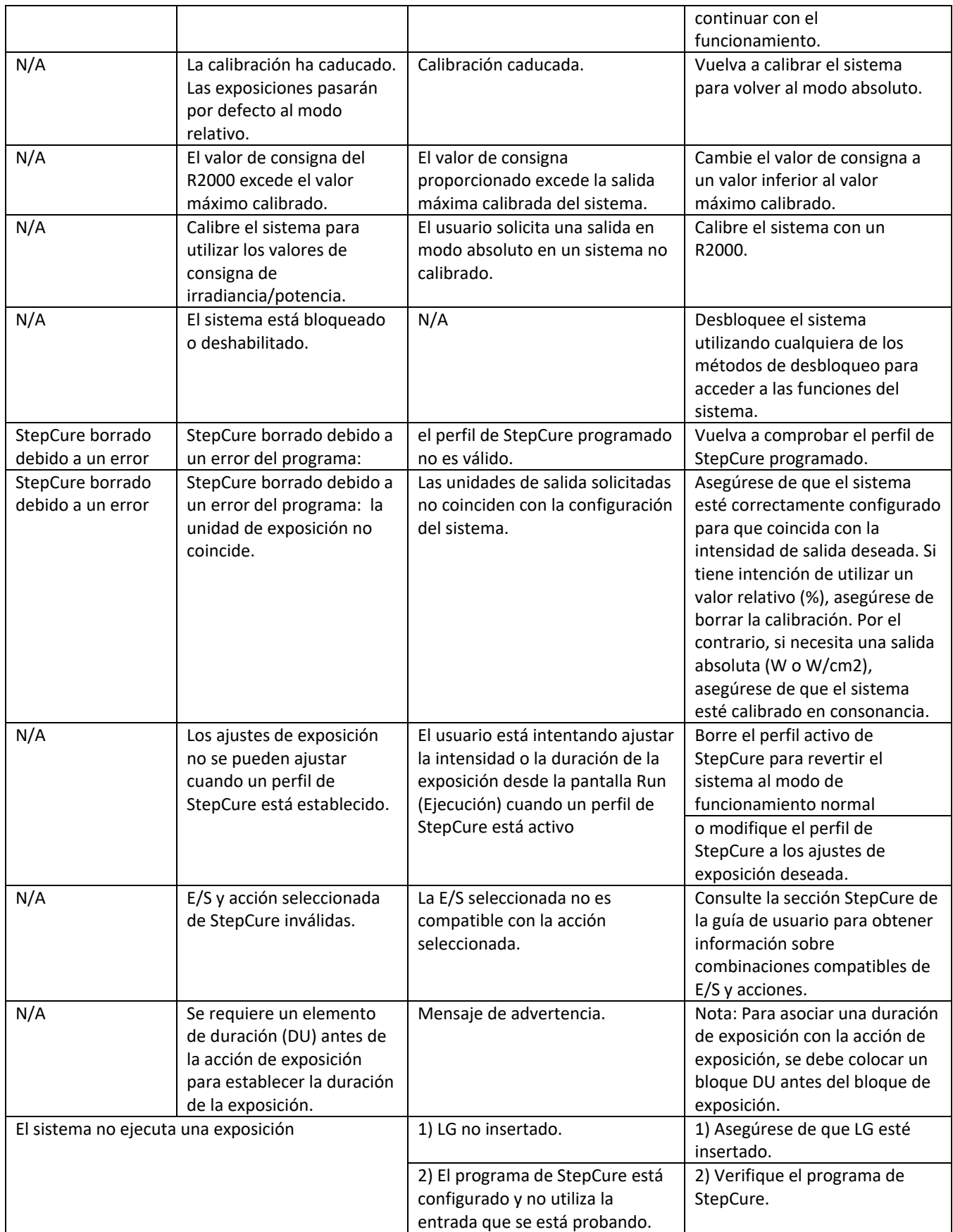

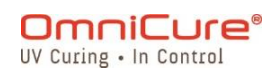

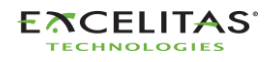

035-00736 revisión 3

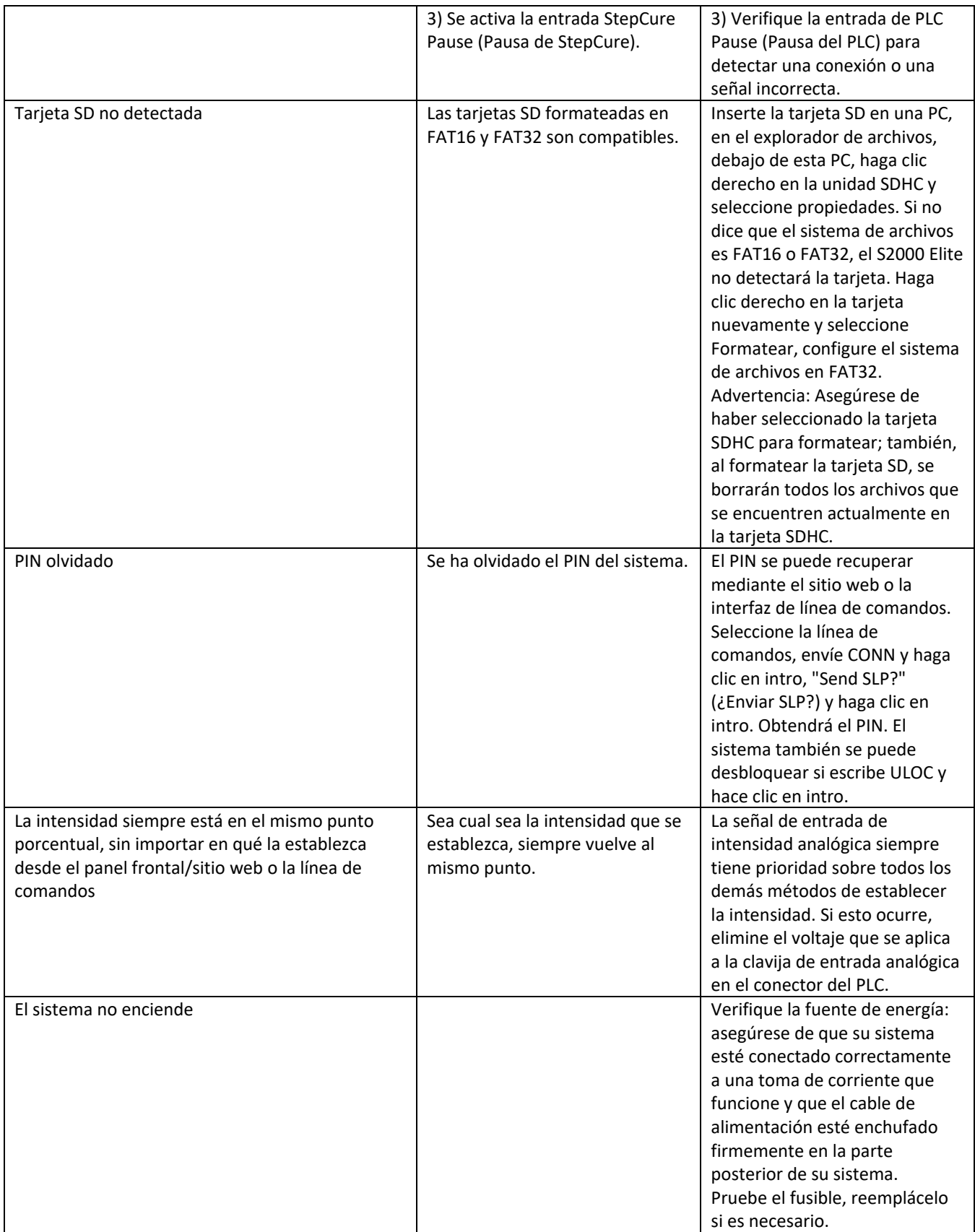

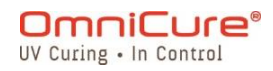

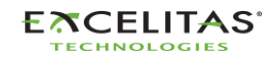

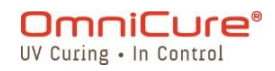

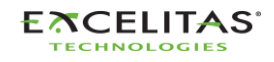

035-00736 revisión 3

# **15 Especificaciones técnicas**

Los siguientes temas describen las especificaciones técnicas del sistema.

Las especificaciones pueden variar ligeramente y están sujetas a cambios sin previo aviso.

- [Especificaciones mecánicas](#page-131-0)
- [Orientación](#page-132-0)
- [Especificaciones de exposición](#page-133-0)
- [Módulo de lámpara](#page-134-0)
- [Especificaciones del sistema](#page-136-0)
- [Puertos de E/S \(incluido RS-232\)](#page-137-0)
- [Condiciones del entorno](#page-138-0)
- [Especificaciones de radio](#page-139-0)
- [El OmniCure S2000 Elite/S1500 Pro y el ruido](#page-140-0)
- [Varios](#page-142-0)

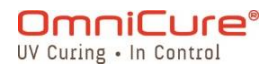

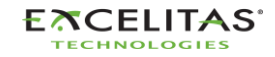

# <span id="page-131-0"></span>**15.1 Especificaciones mecánicas**

# **Dimensiones**

**Altura:** 265 mm **Profundidad:** 289 mm **Anchura:** 139 mm **Peso de la unidad**: 3 kg

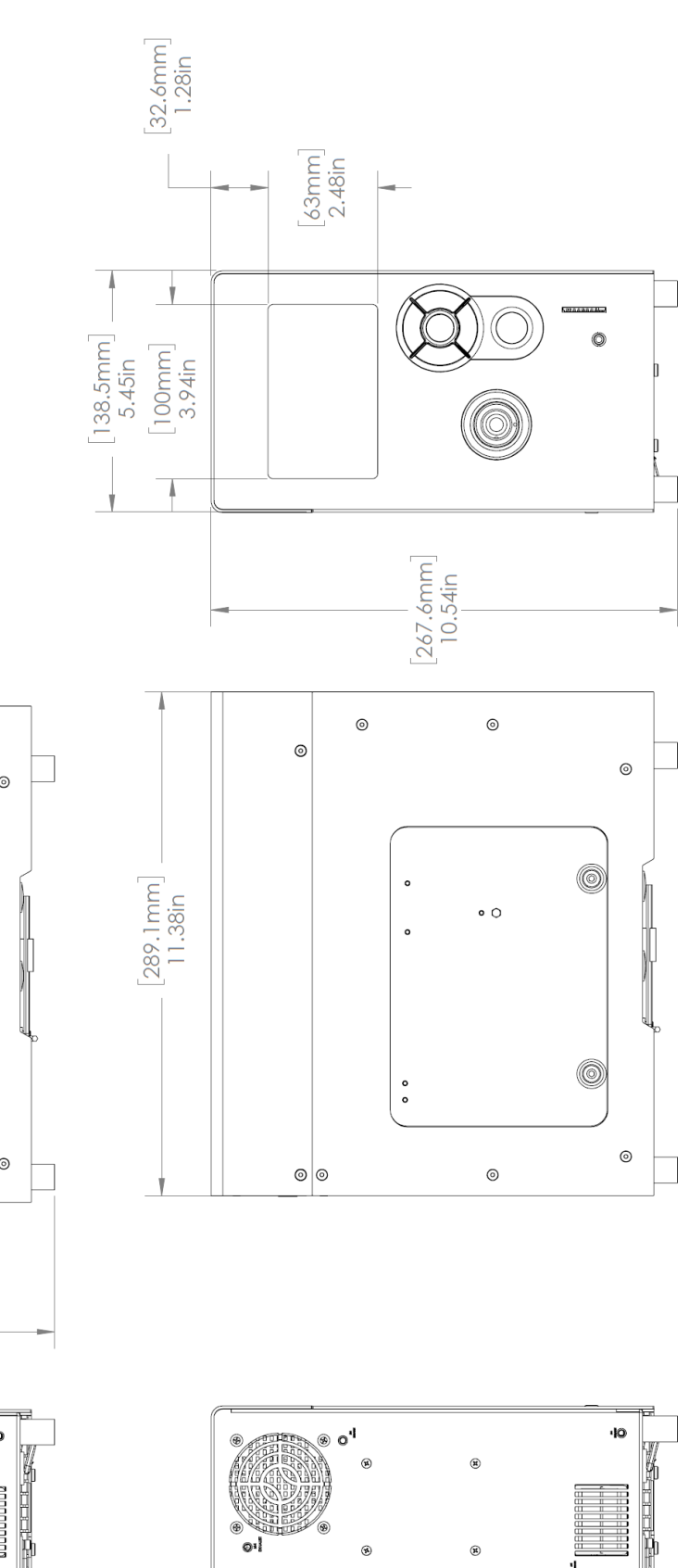

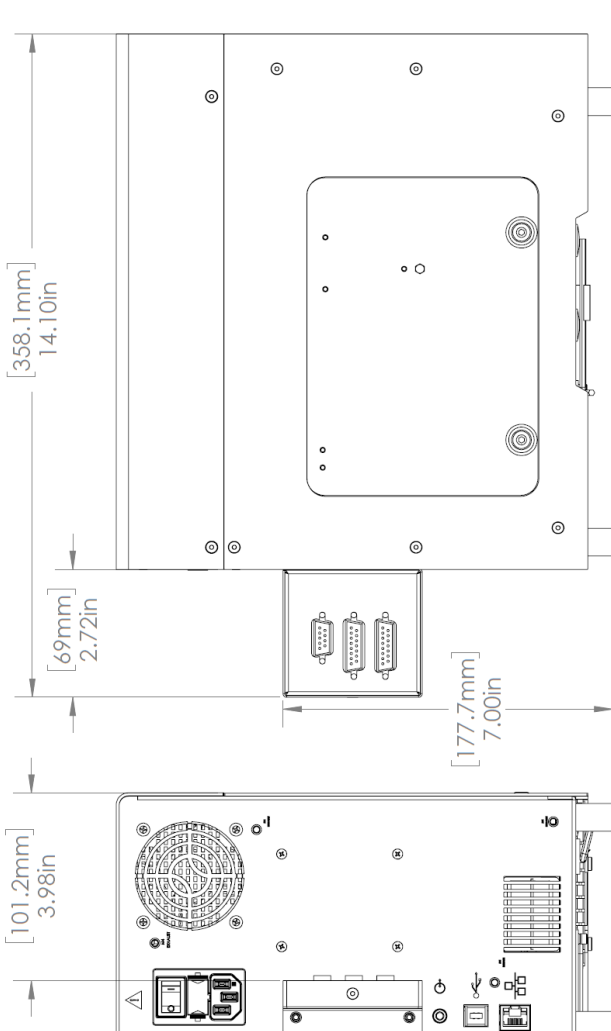

*Figura 15-1 Dimensiones del sistema con adaptador PLC*

*Figura 15-2 Dimensiones del sistema*

FE

 $\triangleleft$ 

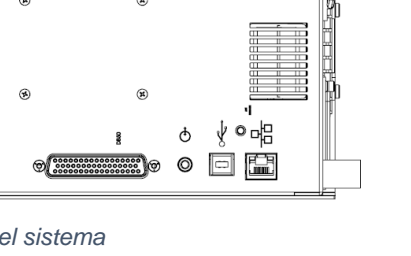

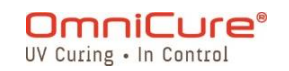

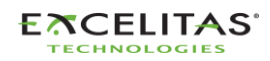

035-00736 revisión 3

### <span id="page-132-0"></span>**15.2 Orientación**

El OmniCure S2000 Elite/S1500 Pro está diseñado para funcionar en posición vertical. No coloque la unidad de costado cuando esté en funcionamiento, ya que podría averiarse.

Evite inclinar el sistema más de 15° con respecto a la orientación vertical, ya que  $\Delta$ podría acelerar la degradación de la lámpara y provocar fallas.

#### **15.3 Ventiladores de conducto**

El S2000 Elite/S1500 Pro cuenta con 2 puertos de extracción con provisión para orificios para tornillos de montaje (M4) para conductos, como se muestra a continuación.

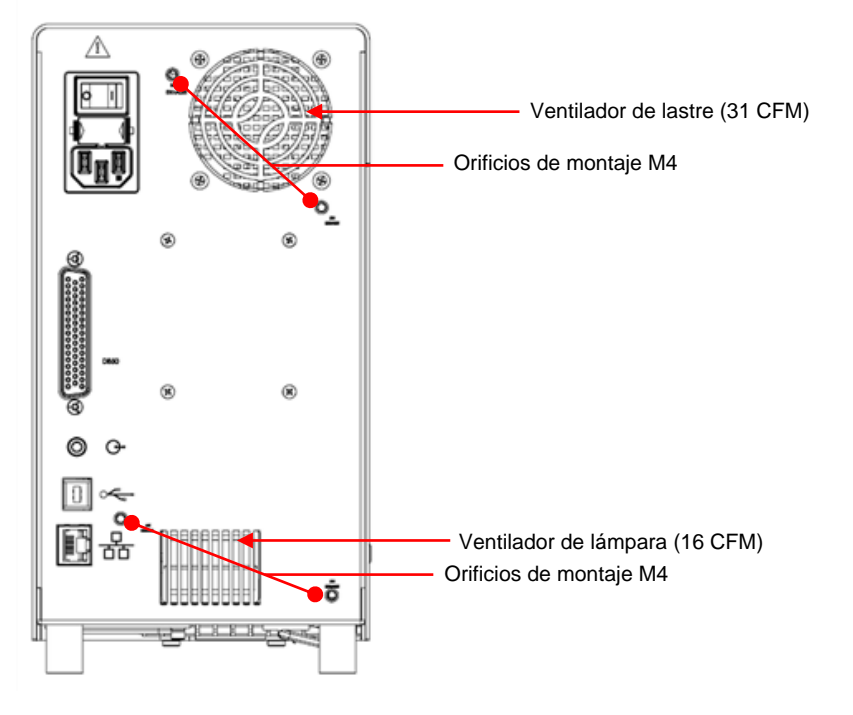

*Figura 15-3 Montajes en conducto*

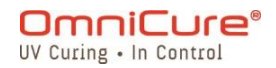

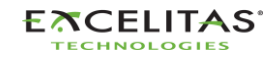

### <span id="page-133-0"></span>**15.4 Especificaciones de exposición**

**Tolerancia del temporizador del S2000 Elite/S1500 Pro:** +/-250 ms o +/-1 % del ajuste del tiempo de exposición, lo que sea mayor.

**Precisión de salida del S2000 Elite (con realimentación de circuito cerrado activada):** +/-5 % o 200 mW/cm<sup>2</sup> , lo que sea mayor.

**Nivel mínimo de irradiancia ajustable para el S2000 Elite:** 0,5 W/cm²

**Desconexión por retroalimentación de circuito cerrado en la exposición del S2000 Elite:**  Intensidad de 1 % o 100 %

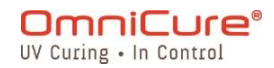

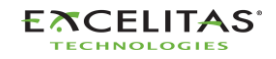

# <span id="page-134-0"></span>**15.5 Módulo de lámpara**

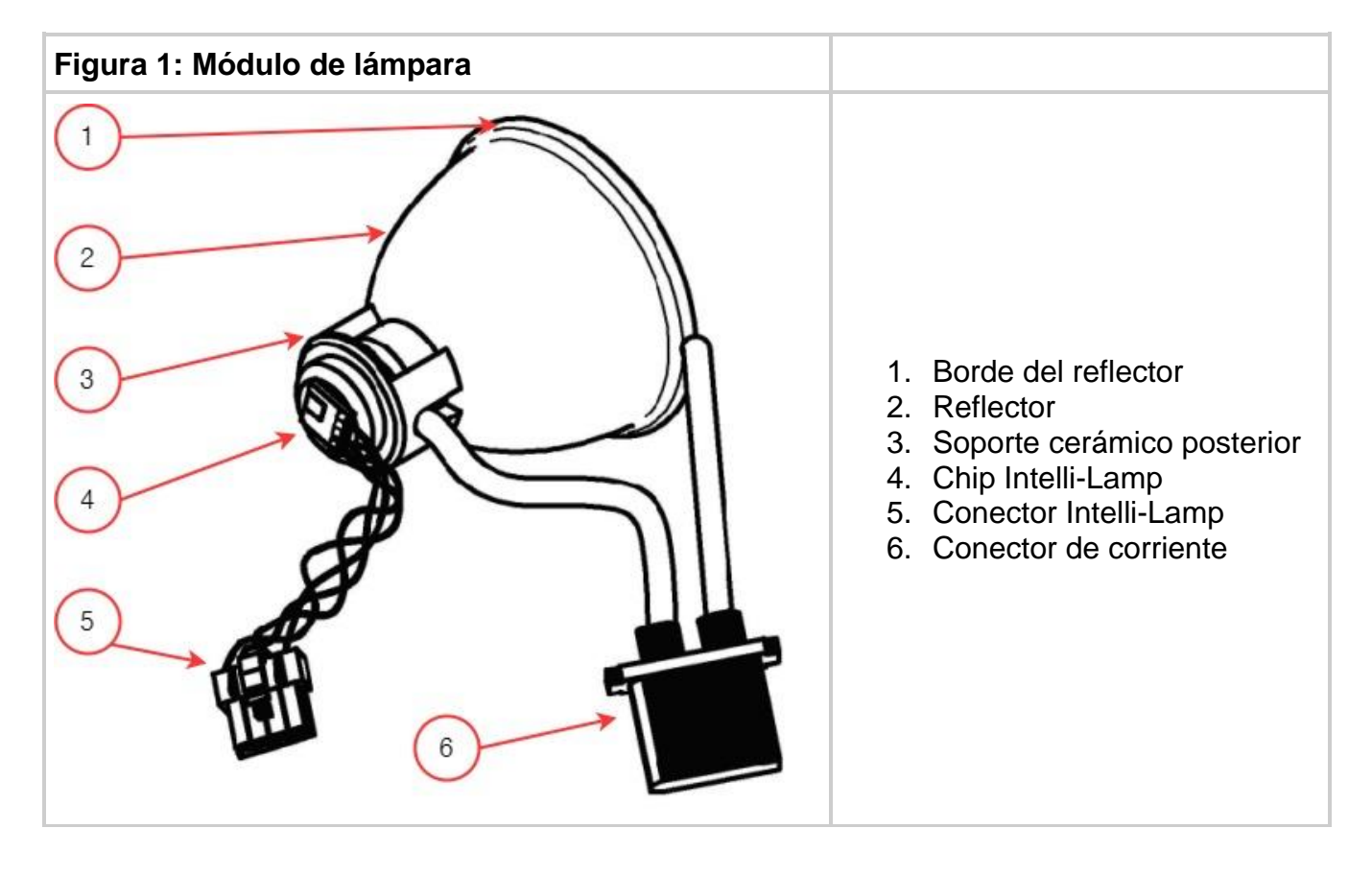

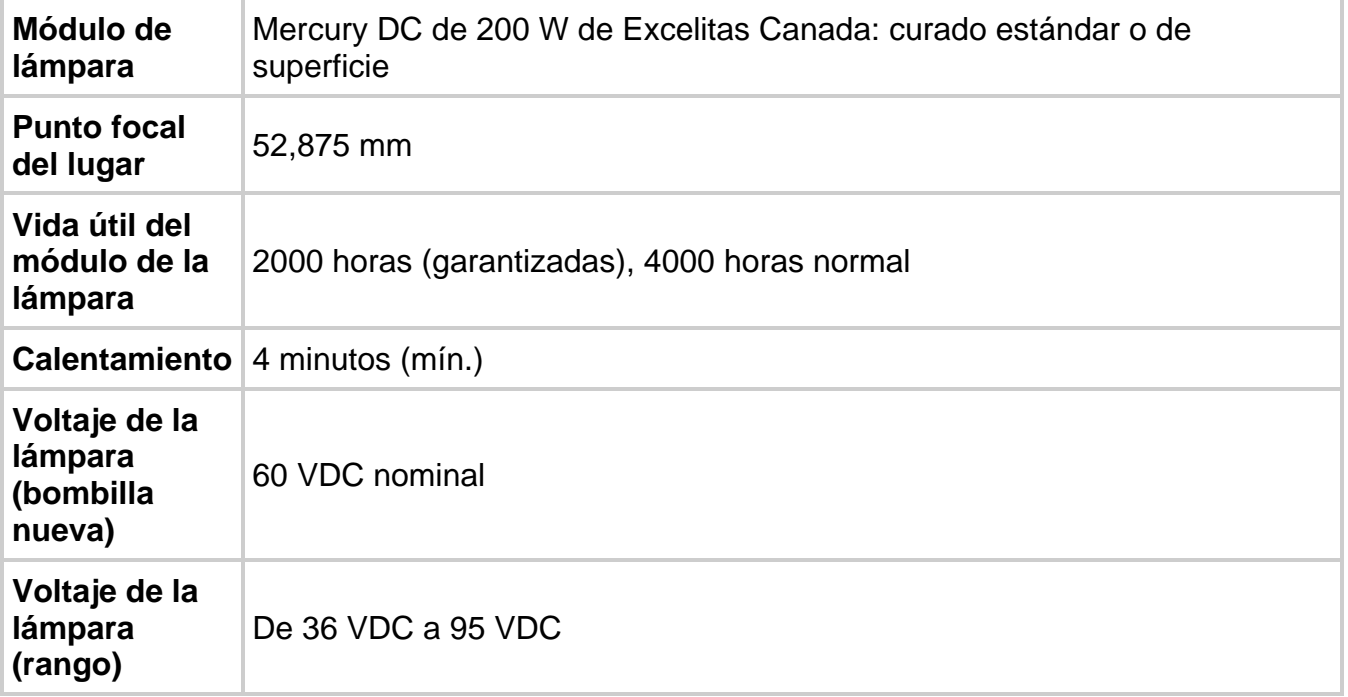

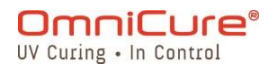

035-00736 revisión 3

**Corriente de la lámpara** 3,33 A típico; 5,7 A máximo

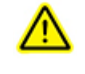

Hg: LA LÁMPARA CONTIENE MERCURIO, manéjese de acuerdo con las leyes de desechos.

El método de eliminación de las lámparas debe cumplir con las normas y reglamentos locales para la eliminación de materiales peligrosos. Las lámparas se pueden devolver a Excelitas Canada, siempre que se haga en su embalaje original. Excelitas Canada se deshará de ellas de la forma adecuada.

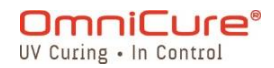

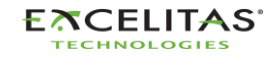

### <span id="page-136-0"></span>**15.6 Especificaciones del sistema**

**Suministro de luz:** las guías de luz de fibra flexible de alta potencia estarán disponibles en distintas longitudes y con distintos diámetros de núcleo.

**Potencia:** 480 VA máximo.

**Fuente de potencia de entrada:** factor de potencia corregido, entrada universal

**Voltaje de entrada**: de 100 a 240 V CA, 50/60 Hz.

**Corriente:** 3,5 A máx. a 120 V CA y 2,0 A máx. a 240 V CA.

**Sobretensión de entrada:** 50 A máx. (arranque en frío).

#### **Protección:**

- Recuperación automática de cortocircuitos
- Sobrevoltaje (hasta 135 %, +/-5 % del nominal)
- Filtrado EMI integrado en la fuente de alimentación
- Desconexión térmica integrada en la fuente de alimentación

**Capacidad del fusible:** sistema de doble fusible; cada fusible tiene una capacidad nominal de F4,0 A 250 V, tipo 5 x 20 mm situado en el enchufe de CA.

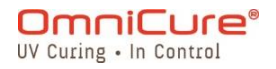

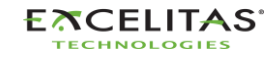

035-00736 revisión 3

# <span id="page-137-0"></span>**15.7 Puertos de E/S (incluido RS-232)**

El S2000 Elite/S1500 Pro tiene cinco puertos de E/S diferentes, cuatro situados en la parte posterior de la unidad:

- 1. Simple toma de audio de dos cables que se puede conectar a un pedal (suministrado con cada unidad) o a cualquier otro dispositivo de activación electromecánico. Se trata de una entrada de disparador de exposición que se utiliza para comenzar una exposición.
- 2. Puerto DB50 para PLC e interfaz RS-232. Consulte Tabla 7-4 [Distribución de clavijas](#page-78-0)  [PLC DB50](#page-78-0) para obtener más información.
- 3. Puerto USB 2.0 de alta velocidad para la conexión a una computadora.
- 4. Puerto Ethernet para conectar el sistema a una red, 10/100Base-T<sup>1</sup>.
- 5. Puerto RS-232 situado en un lado del panel frontal que se utiliza para conectar con el radiómetro R2000 para la calibración del S2000 Elite/S1500 Pro.<sup>1</sup>

<sup>1</sup> No disponible en el S1500 Pro.

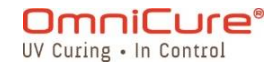

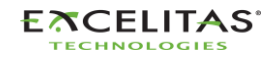

<span id="page-138-0"></span>**15.8 Condiciones del entorno**

#### **Condiciones de funcionamiento**

**Temperatura ambiente:** 15 °C/40 °C.

**Altitud:** 2000 m máx.

**Presión atmosférica:** de 700 a 1060 hPa.

**Humedad relativa:** de 15 % a 85 % (sin condensación).

**Categoría de instalación:** II

**Grado de contaminación:** 2

#### **Condiciones de transporte y almacenamiento**

**Temperatura:** de -40 a +70 °C.

**Humedad relativa:** de 10 % a 100 %.

**Presión atmosférica:** de 500 a 1060 hPa.

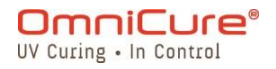

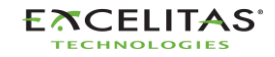

035-00736 revisión 3

### <span id="page-139-0"></span>**15.9 Especificaciones de radio**

El CI de frontend NFC multiprotocolo de alto rendimiento admite los siguientes modos de funcionamiento:

# **Transmisor:**

Frecuencia central: 13,56 MHz +/-0,01 %. Modulación: **ISO\_14443 de tipo A**  Porcentaje de ASK: 100 % **ISO\_14443 de tipo B** Porcentaje de ASK: 10 %

# **Receptor:**

Frecuencia de la portadora: 13,56 MHz Frecuencia de la subportadora: 847,5 kHz Datos de la subportadora: **ISO\_14443 de tipo A**  Manchester modificado **ISO\_14443 de tipo B** NRZ\_L BPSK

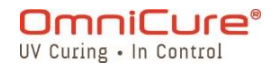

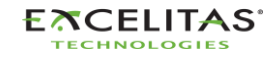

# <span id="page-140-0"></span>**15.10 El OmniCure S2000 Elite/S1500 Pro y el ruido**

# **Uso del S2000 Elite/S1500 Pro en entornos ruidosos**

# **¿Qué es el ruido?**

"Ruido eléctrico" es un término utilizado para describir las emisiones electrónicas no deseadas. El ruido está compuesto por RFI (interferencias de radiofrecuencia), EMI (interferencias electromagnéticas) y otras fuentes de energía similares. Los equipos electrónicos se pueden comportar de forma no estándar (mostrar un funcionamiento errático) con altos niveles de ruido. Seguirán comportándose de forma errática si el ruido está presente, a menos que estén protegidos con supresores de ruido.

### **¿Qué son las fuentes de ruido?**

Las fuentes de ruido son todos los equipos electrónicos que utilizan o generan una CA y un voltaje de alta frecuencia. En concreto, los equipos como las lámparas de arco de haluro metálico, las lámparas de arco corto de mercurio, las lámparas de arco de xenón, las fuentes de alimentación conmutadas, los láseres pulsados, los equipos de rayos X, los equipos de soldadura y los generadores de RFI son algunos ejemplos clásicos de grandes equipos productores de ruido.

### **Determinación del nivel de ruido de su entorno**

Si el S2000 Elite/S1500 Pro y otros equipos funcionan de forma anómala, intermitente o continua, pueden producirse niveles de ruido considerables. Se recomienda que, antes de instalar el S2000 Elite/S1500 Pro, el usuario examine cualquier equipo cercano. Si alguno de los equipos entra en las categorías enumeradas anteriormente, se aconseja además que el usuario examine las etiquetas de clasificación y descripción de cada pieza del equipo. Cualquier equipo que no tenga una etiqueta que indique que cumple los requisitos de Industry Canada, FCC o IEC - EMC es una posible fuente de ruido. Si algún equipo se considera una fuente de ruido o incluso se sospecha que es una fuente de ruido, entonces se debe incorporar protección adicional contra el ruido durante la instalación del S2000 Elite/S1500 Pro.

### **Protección**

Cualquier cable que entre o salga del S2000 Elite/S1500 Pro puede actuar como una antena que capta ruidos y los transmite al sistema electrónico interno. Esto puede provocar un funcionamiento errático del S2000 Elite/S1500 Pro.

Existen varias formas de blindar (proteger) el S2000 Elite/S1500 Pro. Excelitas Canada recomienda utilizar cables protegidos para todos los conjuntos de cables: el cable de línea de

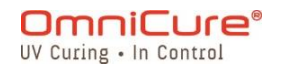

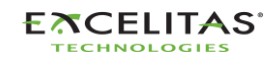

035-00736 revisión 3

CA, los cables de E/S y el interruptor de pedal. Además, se aconseja añadir núcleos de ferrita con abrazadera a cada conjunto de cables. Los núcleos de ferrita adecuadas son P/N: 0443164251 de Fair-Rite Products Corp. (O bien) P/N: 28A2025-0A0 de Steward.

Los productos de supresión de ruido también están disponibles en forma de barras de CA que incorporan circuitos de supresión de sobretensiones y ruido. Cualquiera de los dos tipos ayudará a proteger el S2000 Elite/S1500 Pro del ruido. También será beneficioso proporcionar al S2000 Elite/S1500 Pro una línea de CA separada de cualquier otro equipo que produzca ruido.

Dependiendo del nivel de ruido del entorno, puede ser necesaria cualquier combinación de todas las recomendaciones de protección anteriores para proteger el S2000 Elite/S1500 Pro del ruido y garantizar un funcionamiento sin problemas. Podemos ayudarlo a proteger el S2000 Elite/S1500 Pro del ruido eléctrico. Para solicitar asistencia, póngase en contacto con Excelitas Canada.

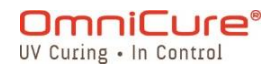

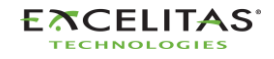

035-00736 revisión 3

### <span id="page-142-0"></span>**15.11 Varios**

**Pantalla:** pantalla táctil LCD de 4,3 in.

**Teclado:** 6 botones táctiles, 4 para navegación, 1 para selección, 1 para comenzar/detener.

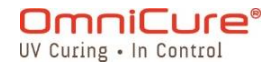

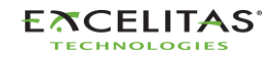

035-00736 revisión 3

# **16 Cumplimiento normativo**

Los siguientes temas describen el cumplimiento normativo del S2000 Elite/S1500 Pro.

- FCC, parte 15, subparte B, clase [A: radiadores no intencionados](#page-144-0)
- FCC, parte 15, subparte [C, radiadores intencionados](#page-145-0)
- [Marcado CE](#page-146-0)
- [Directiva](#page-147-0) WEEE
- [China RoHS](#page-148-0)
- [Datos de seguridad óptica](#page-149-0)

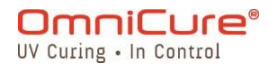

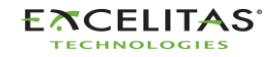
# **16.1 FCC, parte 15, subparte B, clase A: radiadores no intencionados**

#### **Dispositivo o periférico digital de clase A de FCC: información para el usuario**

Este equipo ha sido probado y cumple los límites establecidos para los dispositivos digitales de clase A, de acuerdo con la parte 15 de las normas de FCC. Estos límites están diseñados para proporcionar una protección razonable contra interferencias perjudiciales cuando el equipo funciona en un entorno comercial. Este equipo genera, utiliza y puede irradiar energía de radiofrecuencia y, si no se instala y utiliza de acuerdo con el manual de instrucciones, puede causar interferencias perjudiciales en las comunicaciones por radio. Es probable que el funcionamiento de este equipo en una zona residencial cause interferencias perjudiciales, en cuyo caso el usuario deberá corregir las interferencias por su cuenta.

Este dispositivo cumple la parte 15 de las normas de FCC. El funcionamiento está sujeto a las dos condiciones siguientes: (1) este dispositivo no puede causar interferencias perjudiciales y (2) este dispositivo debe aceptar cualquier interferencia recibida, incluidas las interferencias que puedan causar un funcionamiento no deseado.

Los cambios o las modificaciones realizados en este equipo que no hayan sido expresamente aprobados por la parte responsable del cumplimiento pueden anular la autorización de FCC para utilizar este equipo.

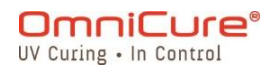

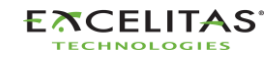

035-00736 revisión 3

# **16.2 FCC, parte 15, subparte C, radiadores intencionados**

Este dispositivo contiene transmisor(es)/receptor(es) exento(s) de licencia que cumple(n) con los requisitos de radiador intencional de la parte 15, subparte C.

### **FCC ID: 2AXSI-SSERIES**

### **IC ID: 26590-SSERIES**

# **Canadá**

Este dispositivo contiene transmisor(es)/receptor(es) exentos de licencia que cumplen con los RSS exentos de licencia de Innovación, Ciencia y Desarrollo Económico de Canadá. El funcionamiento está sujeto a las dos condiciones siguientes:

(1) Este dispositivo no puede causar interferencias.

(2) Este dispositivo debe aceptar cualquier interferencia, incluidas las interferencias que puedan causar un funcionamiento no deseado del dispositivo.

L'émetteur/récepteur exempt de licence contenu dans le présent ap-pareil est conforme aux CNR d'Innovation, Sciences et Développe-ment économique Canada applicables aux appareils radio exempts de licence. L'exploitation est autorisée aux deux conditions suivantes :

1. L'appareil ne doit pas produire de brouillage;

2. L'appareil doit accepter tout brouillage radioélectrique subi, même si le brouillage est susceptible d'en compromettre le fonctionnement.

 $\triangle$ Los cambios o modificaciones no aprobados expresamente por Excelitas Technologies podrían anular la autoridad del usuario para utilizar el equipo.

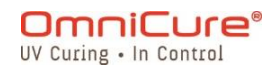

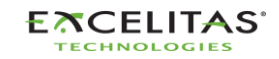

035-00736 revisión 3

# **16.3 Marcado CE**

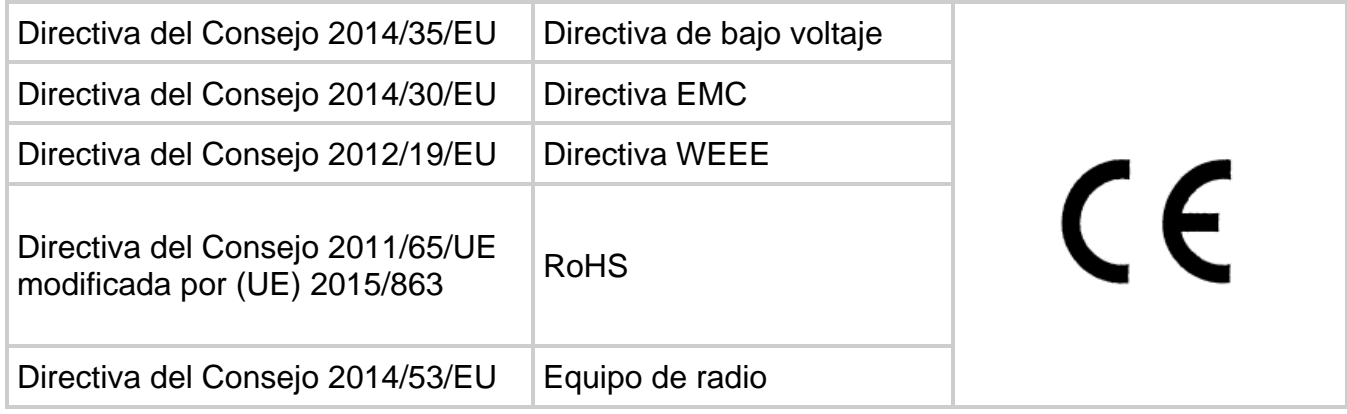

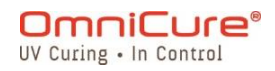

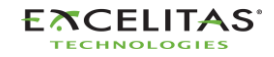

#### **S2000 Elite/S1500 Pro: guía de usuario** 035-00736 revisión 3

## **16.4 Directiva WEEE**

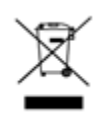

El símbolo anterior indica que este producto no se debe desechar con los residuos urbanos, el producto se debe recoger por separado y existe un sistema de recolección selectiva para todos los productos que contienen este símbolo en los Estados miembros de la Unión Europea.

El equipo que compró ha requerido la extracción y la utilización de recursos naturales para su producción. Puede contener sustancias peligrosas que podrían afectar la salud y el medioambiente.

Para evitar la diseminación de esas sustancias en nuestro medioambiente y disminuir la presión sobre los recursos naturales, lo animamos a utilizar los sistemas de recolección adecuados. Estos sistemas reutilizarán o reciclarán la mayor parte de los materiales de los equipos al final de su vida útil de forma racional.

El símbolo del contenedor con ruedas tachado que se indica más arriba lo invita a utilizar esos sistemas.

Póngase en contacto con su administración local o regional de residuos si necesita más información sobre los sistemas de recolección, reutilización y reciclado.

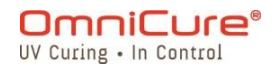

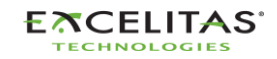

035-00736 revisión 3

# **16.5 China RoHS**

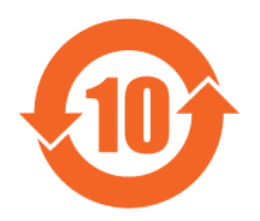

La siguiente tabla contiene información sobre las sustancias de la serie OmniCure S2000, tal y como exige la normativa RoHS de China.

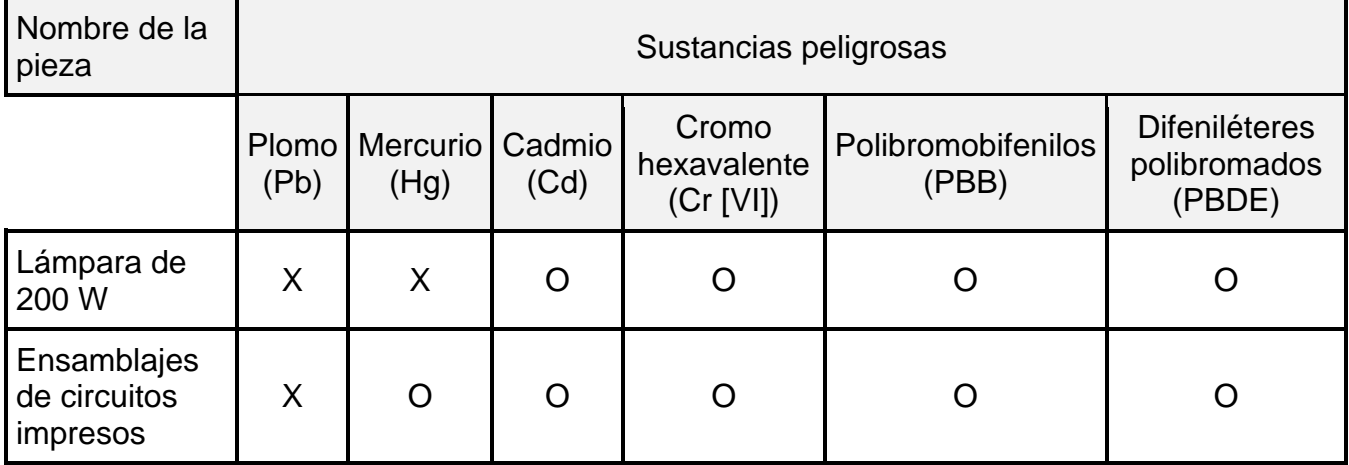

Esta tabla se elaboró de acuerdo con la norma SJ/T 11364.

O: indica que el contenido de la sustancia peligrosa en todos los materiales homogéneos de la pieza está por debajo del límite exigido por GB/T 26572.

X: indica que el contenido de la sustancia peligrosa en al menos uno de los materiales homogéneos de la pieza supera el requisito de límite especificado por GB/T 26572.

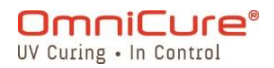

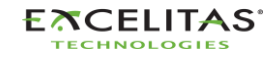

035-00736 revisión 3

## **16.6 Datos de seguridad óptica**

IEC 62471: seguridad fotobiológica de las lámparas y los sistemas de lámparas

Clasificación y etiquetado resultantes

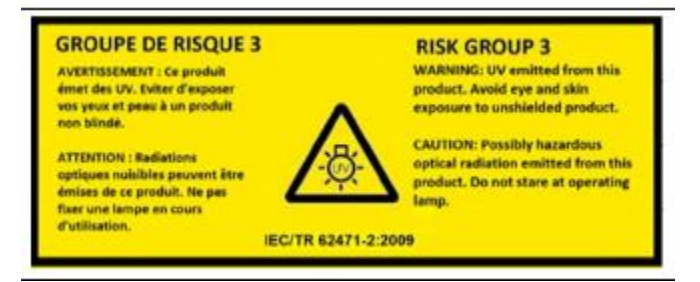

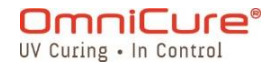

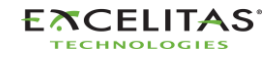

035-00736 revisión 3

# **17 Garantía**

Excelitas Canada garantiza al comprador original durante un (1) año completo, calculado a partir de la fecha de compra, que el equipo vendido está libre de defectos de material y mano de obra. Todas las reparaciones tienen una garantía de 90 días.

En caso de reclamación en virtud de esta garantía, el equipo deberá enviarse con gastos de envío pagados al [Centro de Servicio de Excelitas Canada.](https://www.excelitas.com/dealer-search) Los equipos devueltos no se recibirán sin un número de autorización de devolución (RA), emitido por el Centro de Servicio correspondiente.

Para que podamos brindarle una mejor atención, incluya una descripción por escrito de la falla y el nombre y número de teléfono de una persona de contacto con la que podamos comunicarnos por cuestiones adicionales relacionadas con el servicio.

Cualquier reclamación por unidades recibidas con defectos en materiales o mano de obra debe ser reportado a un [Centro de Servicio de Excelitas Canada](https://www.excelitas.com/dealer-search) autorizado dentro de los 30 días siguientes a la fecha original de recepción y devuelto dentro de los 30 días siguientes al reporte a un [Centro de Servicio de Excelitas Canada](https://www.excelitas.com/dealer-search) autorizado. Excelitas Canada reparará o sustituirá gratuitamente estos defectos notificados. El material se debe enviar con gastos de envío pagados.

Empaquete el equipo en su caja de envío original o como corresponda para evitar daños durante el transporte.

En el caso de los daños causados por el desgaste, la manipulación descuidada, la negligencia, el uso de la fuerza o en caso de intervenciones y reparaciones no efectuadas por un [Centro de Servicio de Excelitas Canada autorizado,](https://www.excelitas.com/dealer-search) la garantía deja de ser válida. Esta garantía no podrá constituir la base de ninguna reclamación por daños, en particular no podrá constituir la base para la compensación de daños consecuentes.

Esta garantía no es transferible.

La garantía no se extiende a los artículos perecederos (si se compran por separado o se incluyen en los sistemas). Pueden incluir, entre otros, los fusibles, los filtros de aire, los filtros ópticos, los cables, las guías de luz y los adaptadores de las guías de luz.

Aparte de las lámparas, los fusibles, los filtros de aire o los filtros ópticos, no hay  $\Lambda$ piezas reparables en campo dentro del equipo. La apertura de la caja del equipo principal anulará la garantía.

 $\triangle$ El filtro en blanco 019-00392R solo es compatible con la lámpara de curado de superficie 012-69000R. No es posible utilizar un filtro en blanco con la lámpara estándar 012-68000R. El uso de esta configuración no admitida puede provocar errores en el sistema si la intensidad se ajusta demasiado alta y acelerará la

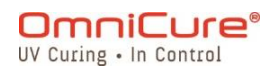

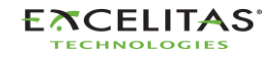

degradación de la guía de luz y del sistema. Esta configuración no está cubierta por la garantía del sistema y de la guía de luz.

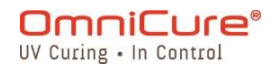

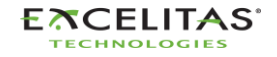

### **17.1 Garantía de la lámpara de repuesto**

Si la lámpara del S2000 Elite/S1500 Pro falla durante el período de garantía de 2000 horas, puede sustituirse bajo la garantía. En el caso de una reclamación en virtud de esta garantía, la lámpara deberá enviarse con los gastos de envío pagados y con una descripción de la falla al [Centro de Servicio de Excelitas Canada.](https://www.excelitas.com/dealer-search) Los equipos devueltos no se recibirán sin un número de autorización de devolución (RA), emitido por el Centro de Servicio correspondiente. Las lámparas se deben comprar a un representante o un distribuidor autorizado de Excelitas Canada para poder acceder a la sustitución en garantía. Esta garantía no es transferible.

En el caso de los daños causados por la manipulación descuidada, la negligencia, el uso de la fuerza o en el caso de intervenciones y reparaciones no realizadas por un Centro de Servicio de Excelitas Canada en el sistema S2000 Elite/S1500 Pro, la garantía deja de ser válida.

 $\Box$ 

En el caso de los daños causados por la manipulación descuidada, la negligencia, el uso de la fuerza o en el caso de intervenciones y reparaciones no realizadas por un Centro de Servicio de Excelitas Canada en el sistema S2000 Elite/S1500 Pro, la garantía deja de ser válida.

La lámpara necesita que se realicen todos los pasos de las fases 1 y 2 de la secuencia de encendido descrita en [Encendido y apagado.](#page-28-0) Si se interrumpe la fase 1 o la fase 2 más de una vez durante la vida útil de la lámpara, se anulará la garantía de la lámpara y aparecerá el mensaje "VOID" (Nulo) en la pantalla Lamp information (Información de la lámpara).

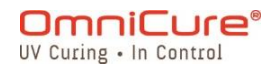

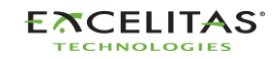

#### **S2000 Elite/S1500 Pro: guía de usuario** 035-00736 revisión 3

#### **17.2 Devolución de su S2000 Elite/S1500 Pro a Excelitas Canada**

Anote el problema encontrado, los pasos seguidos para aislar el problema y el resultado de las medidas de solución de problemas adoptadas.

Llame por teléfono al Centro de Servicio de Excelitas Canada más cercano para obtener un número de autorización de devolución (RA) para completar las reparaciones de forma rápida y eficaz. En Norteamérica, solicite un número de RA (autorización de devolución) en el sitio web: [https://www.excelitas.com/ox\\_service\\_request\\_form](https://www.excelitas.com/ox_service_request_form)

Adjunte los detalles del problema con la unidad y envíe ambos al Centro de Servicio de Excelitas Canada. Si es posible, la unidad se debe devolver en su embalaje original. No envíe la unidad con la lámpara instalada.

Incluya un número de teléfono y una persona de contacto con la que podamos comunicarnos en caso de tener cualquier pregunta adicional relacionada con el servicio.

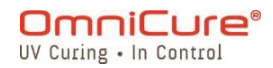

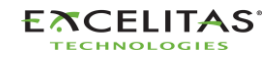

#### **S2000 Elite/S1500 Pro: guía de usuario** 035-00736 revisión 3

# **18 Información de contacto**

Excelitas Canada 2260 Argentia Road Mississauga, Ontario L5N 6H7 CANADÁ

Tel.: +1 905 821-2600 Número gratuito: +1 800 668-8752 (EE. UU. y Canadá) Fax: +1 905 821-2055

<https://www.excelitas.com/omnicure-x-cite-inquiries>

# **Asistencia técnica**

**[techsupport@excelitas.com](mailto:techsupport@excelitas.com)**

[https://www.excelitas.com/ox\\_service\\_request\\_form](https://www.excelitas.com/ox_service_request_form)

Para obtener una lista completa de los distribuidores y centros de servicio autorizados de OmniCure, visite el sitio web principal:<https://www.excelitas.com/dealer-search>

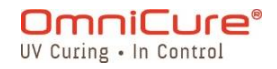

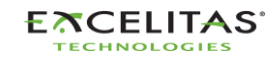